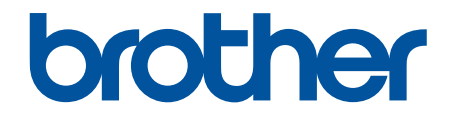

# **Online brugsanvisning**

**ADS-4300N ADS-4700W ADS-4900W** 

# <span id="page-1-0"></span>Hjem > Indholdsfortegnelse

# Indholdsfortegnelse

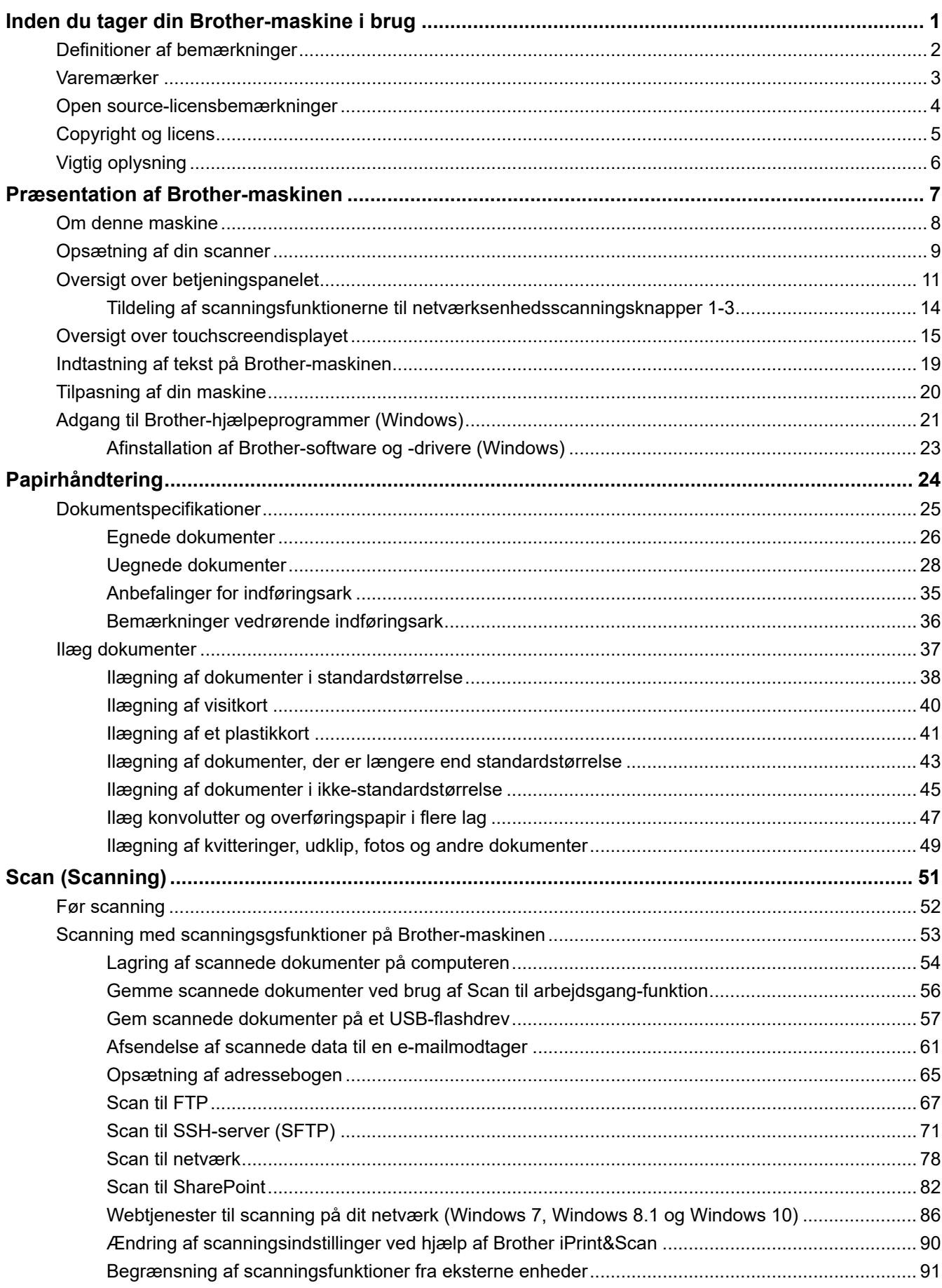

▲ [Hjem](#page-1-0) > Indholdsfortegnelse

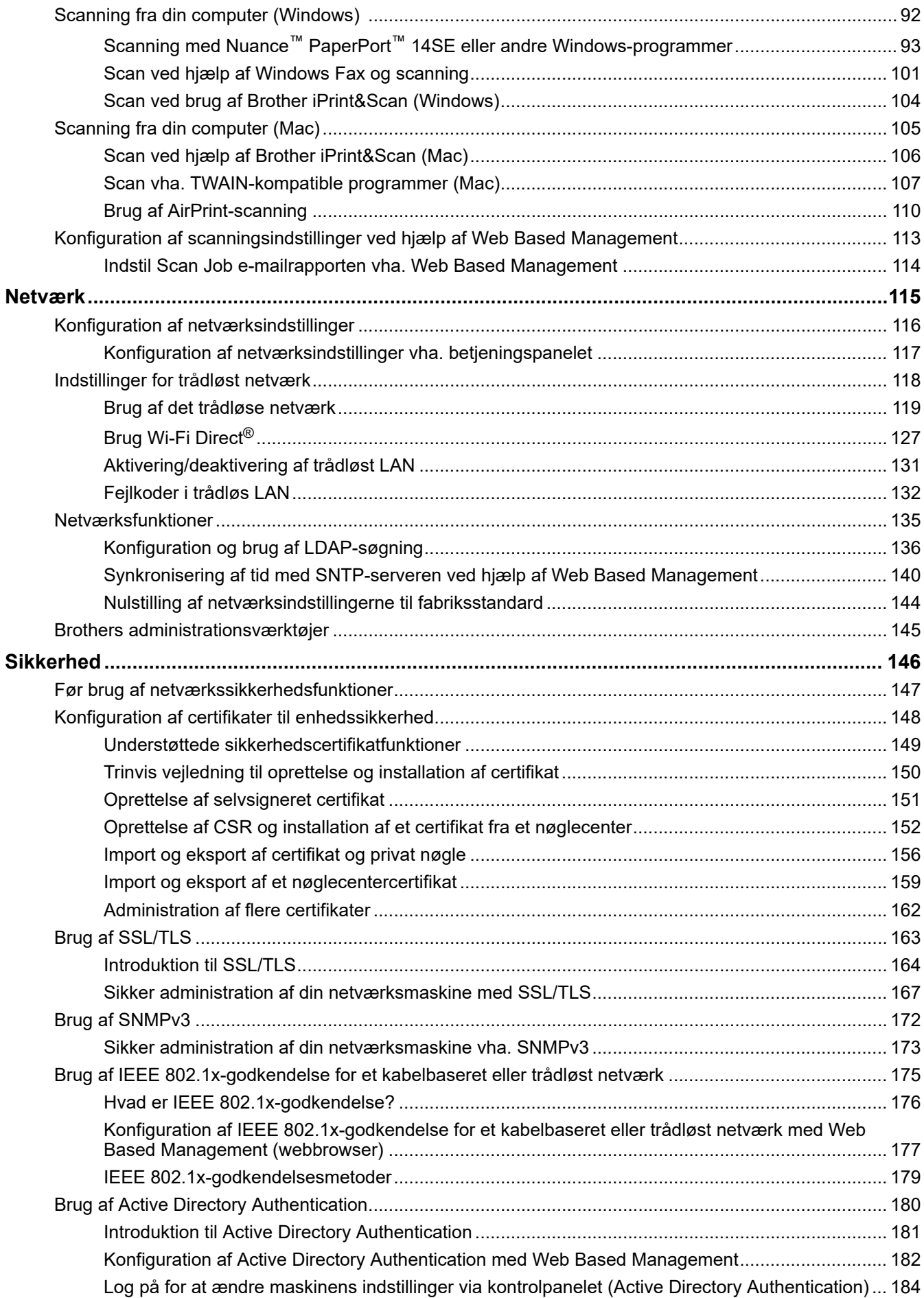

▲ [Hjem](#page-1-0) > Indholdsfortegnelse

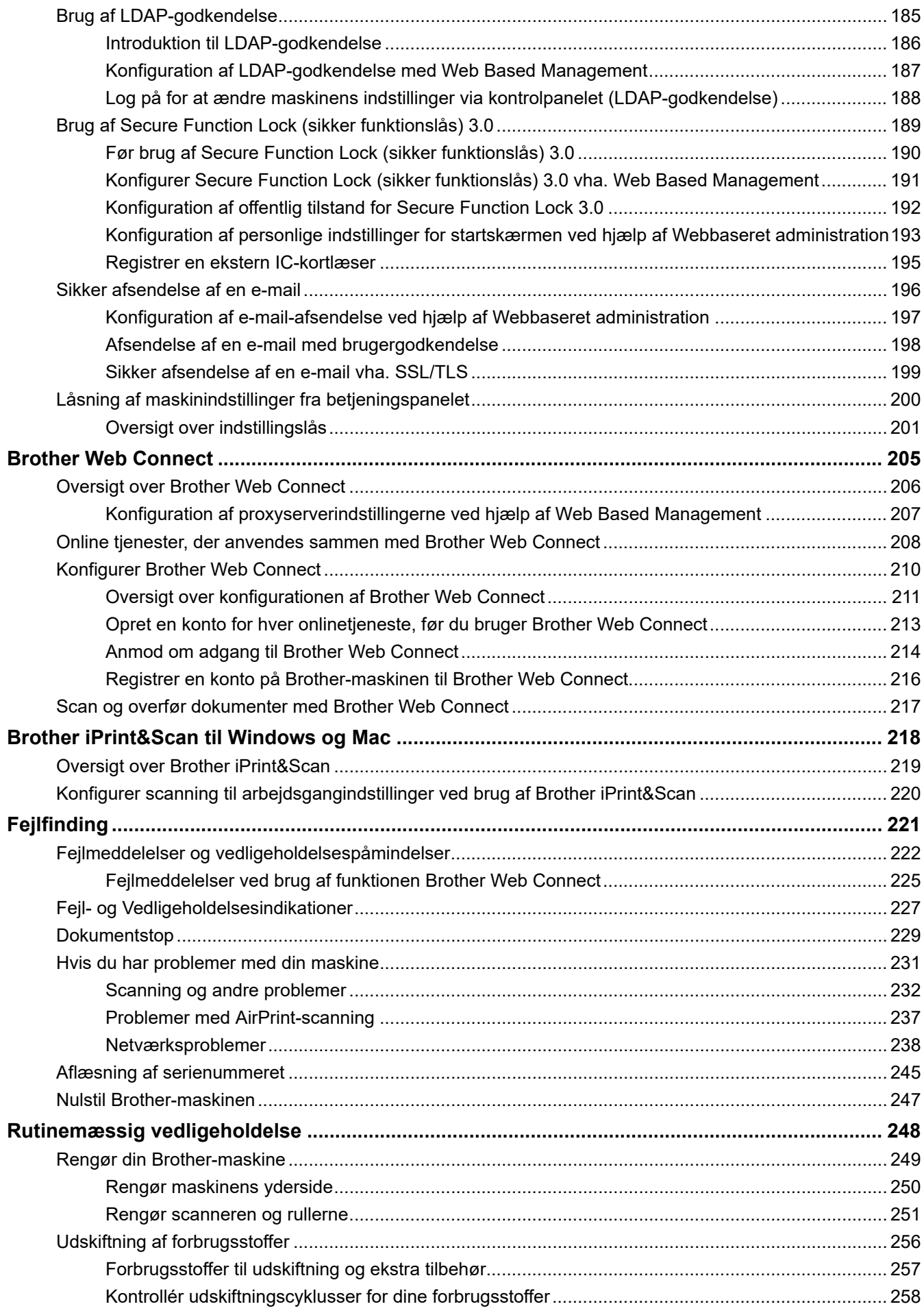

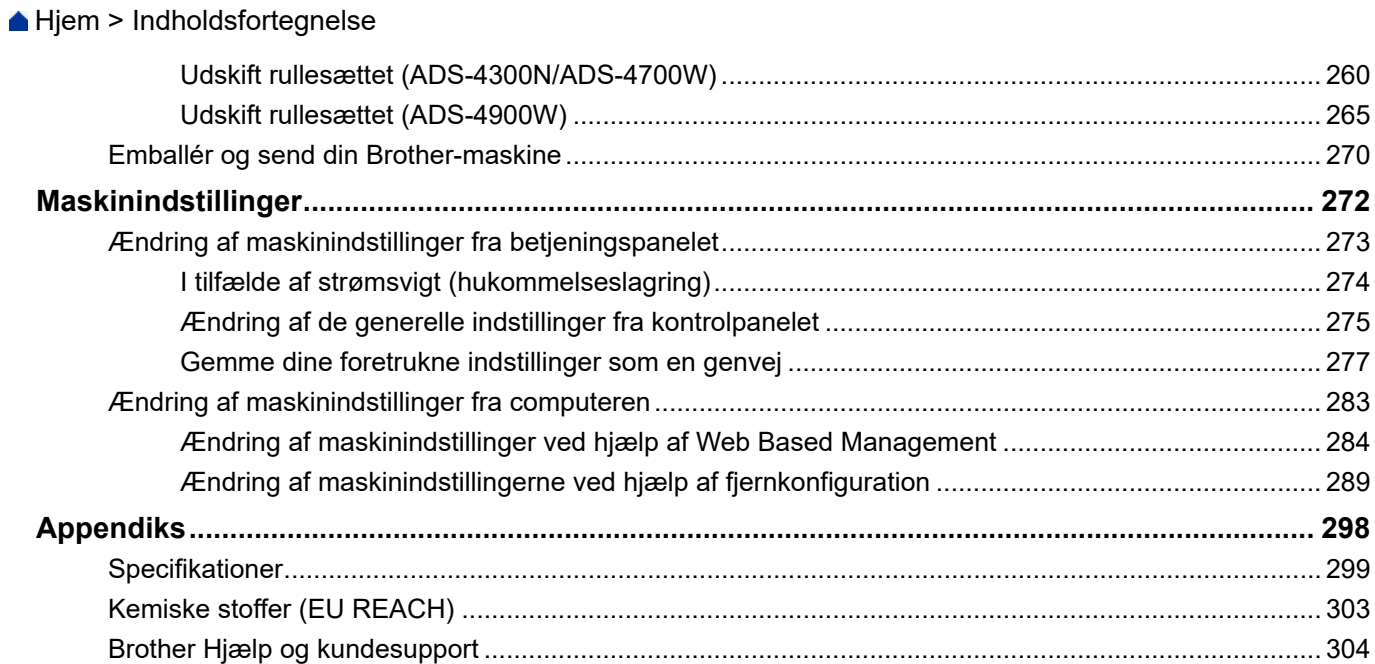

<span id="page-5-0"></span>▲ [Hjem](#page-1-0) > Inden du tager din Brother-maskine i brug

- [Definitioner af bemærkninger](#page-6-0)
- [Varemærker](#page-7-0)
- [Open source-licensbemærkninger](#page-8-0)
- [Copyright og licens](#page-9-0)
- [Vigtig oplysning](#page-10-0)

<span id="page-6-0"></span> [Hjem](#page-1-0) > [Inden du tager din Brother-maskine i brug](#page-5-0) > Definitioner af bemærkninger

# **Definitioner af bemærkninger**

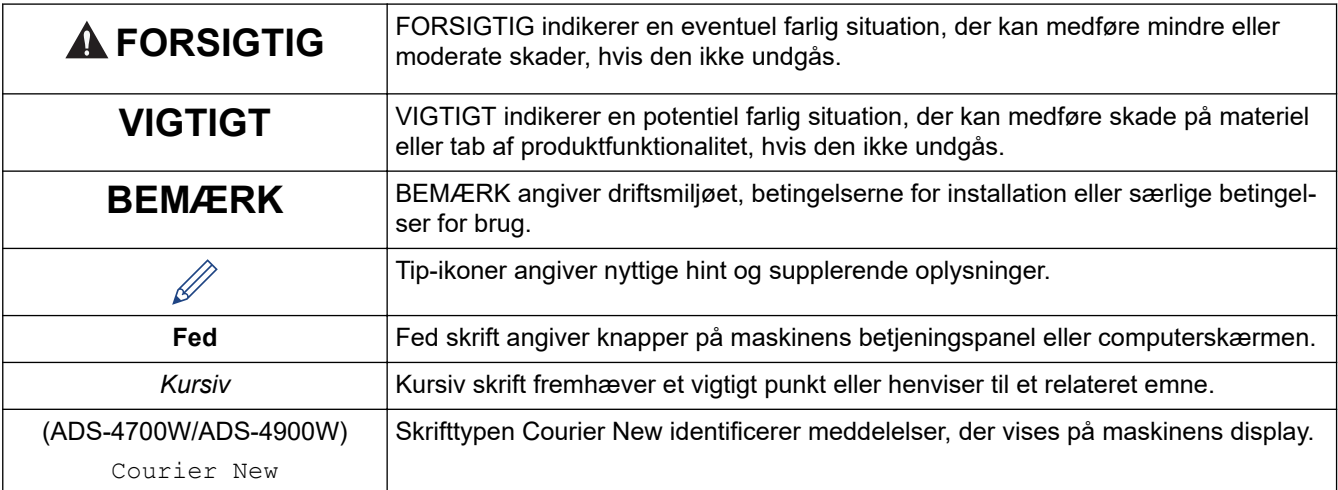

Vi bruger følgende symboler og konventioner gennem hele brugsanvisningen:

# **Relaterede informationer**

#### <span id="page-7-0"></span> [Hjem](#page-1-0) > [Inden du tager din Brother-maskine i brug](#page-5-0) > Varemærker

# **Varemærker**

Apple, App Store, AirPrint, Mac, macOS, iPadOS, iPad, iPhone, iPod touch og Safari er varemærker tilhørende Apple Inc. registreret i USA og andre lande.

Kofax, Kofax Power PDF, Kofax Express, Kofax VRS Elite og PaperPort er varemærker eller registrerede varemærker tilhørende Kofax eller dennes associerede selskaber i USA og/eller andre lande.

Wi-Fi<sup>®</sup>, Wi-Fi Alliance<sup>®</sup> og Wi-Fi Direct<sup>®</sup> er registrerede varemærker tilhørende Wi-Fi Alliance<sup>®</sup>.

WPA<sup>™</sup>, WPA2<sup>™</sup>, WPA3<sup>™</sup> og Wi-Fi Protected Setup<sup>™</sup> er varemærker tilhørende Wi-Fi Alliance<sup>®</sup>.

OpenText og ISIS er enten registrerede varemærker eller varemærker tilhørende OpenText.

Bluetooth®-ordmærket er et registreret varemærke, som ejes af Bluetooth SIG, Inc., og enhver brug, som Brother Industries, Ltd. gør af sådanne mærker, finder sted under licens. Andre varemærker og varebetegnelser tilhører deres respektive ejere.

EVERNOTE er et varemærke tilhørende Evernote Corporation og bruges under licens.

Android, Google Drive, Google Play og Google Chrome er varemærker tilhørende Google LLC.

Intel er et varemærke tilhørende Intel Corporation i USA og/eller andre lande.

Virksomhederne, hvis software er nævnt ved navn i denne vejledning, har hver især en softwarelicensaftale, der gælder for deres egne programmer.

#### **Alle handelsnavne og produktnavne, der forekommer på Brother-produkter, relaterede dokumenter og eventuelle andre materialer er alle varemærker eller registrerede varemærker, som tilhører deres respektive virksomheder.**

#### **Relaterede informationer**

<span id="page-8-0"></span> [Hjem](#page-1-0) > [Inden du tager din Brother-maskine i brug](#page-5-0) > Open source-licensbemærkninger

# **Open source-licensbemærkninger**

Dette produkt indeholder open source-software.

Du kan se open source-licensbemærkninger og oplysninger om copyright ved at gå til siden **Manualer** for din model på [support.brother.com/manuals.](https://support.brother.com/g/b/midlink.aspx?content=ml)

# **Relaterede informationer**

<span id="page-9-0"></span> [Hjem](#page-1-0) > [Inden du tager din Brother-maskine i brug](#page-5-0) > Copyright og licens

# **Copyright og licens**

©2021 Brother Industries, Ltd. Alle rettigheder forbeholdes.

# **Relaterede informationer**

<span id="page-10-0"></span>▲ [Hjem](#page-1-0) > [Inden du tager din Brother-maskine i brug](#page-5-0) > Vigtig oplysning

# **Vigtig oplysning**

- De nyeste brugsanvisninger kan findes på [support.brother.com/manuals](https://support.brother.com/manuals/).
- Se [support.brother.com](https://support.brother.com/g/b/midlink.aspx) for Brother-driver og -softwareopdateringer.
- For at holde din maskines præstation i top skal du se [support.brother.com](https://support.brother.com/g/b/midlink.aspx) for den nyeste firmwareopgradering. Ellers er nogle af maskinens funktioner muligvis ikke tilgængelige.
- Brug ikke dette produkt i andre lande end købslandet, da det kan være i strid med det pågældende lands regler for trådløs telekommunikation samt strømregler.
- Når du udskifter eller bortskaffer maskinen, anbefaler Brother på det kraftigste, at du nulstiller den til fabriksindstillingerne for at fjerne alle personlige oplysninger.
- Ikke alle modeller fås i alle lande.
- I denne *Brugsanvisning* bruges illustrationerne for ADS-4300N, medmindre andet er angivet.
- Skærmbillederne i denne *Brugsanvisning* tjener udelukkende til illustration og kan afvige fra de faktiske skærmbilleder.
- Medmindre andet er angivet, er skærmbillederne i denne manual fra Windows 10 og macOS v11.0.x. Skærmbilleder på din computer kan variere afhængigt af dit operativsystem.
- Indholdet af denne vejledning og specifikationerne for dette produkt kan ændres uden varsel.

#### **Relaterede informationer**

• [Inden du tager din Brother-maskine i brug](#page-5-0)

#### **Relaterede emner:**

• [Nulstil Brother-maskinen](#page-251-0)

<span id="page-11-0"></span> [Hjem](#page-1-0) > Præsentation af Brother-maskinen

# **Præsentation af Brother-maskinen**

- [Om denne maskine](#page-12-0)
- [Opsætning af din scanner](#page-13-0)
- [Oversigt over betjeningspanelet](#page-15-0)
- [Oversigt over touchscreendisplayet](#page-19-0)
- [Indtastning af tekst på Brother-maskinen](#page-23-0)
- [Tilpasning af din maskine](#page-24-0)
- [Adgang til Brother-hjælpeprogrammer \(Windows\)](#page-25-0)

<span id="page-12-0"></span> [Hjem](#page-1-0) > [Præsentation af Brother-maskinen](#page-11-0) > Om denne maskine

# **Om denne maskine**

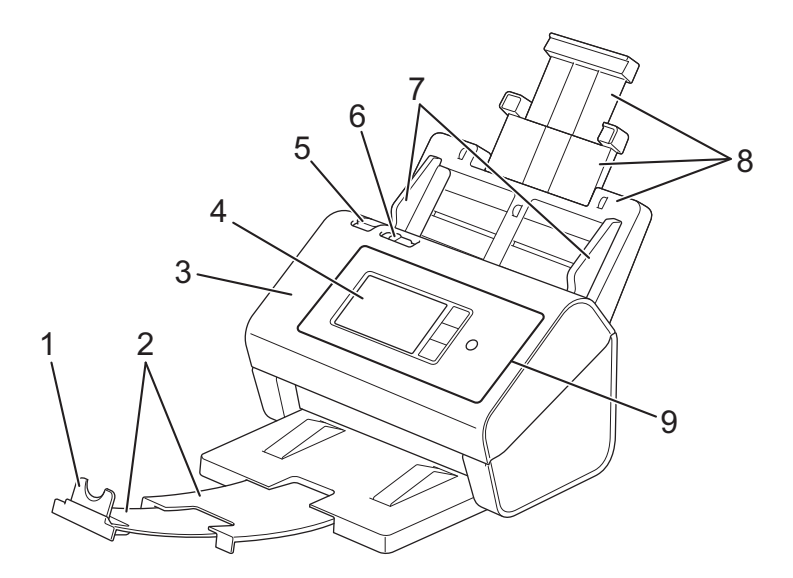

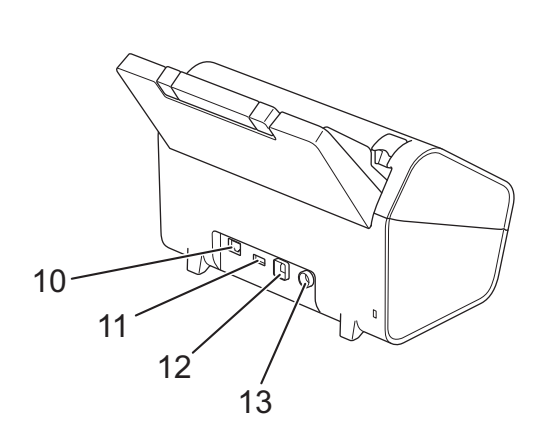

- **1. Dokumentstopper**
- **2. Udtrækkelig outputbakke**
- **3. Frontlåge**
- **4. Touchskærmsdisplay (ADS-4700W/ADS-4900W)**
- **5. Udløserklap til frontdæksel**
- **6. Dokumentadskillelseskontakt**
- **7. Papirstyr**
- **8. Udtrækkelig ADF (automatisk dokumentfremfører)**
- **9. Kontrolpanel**
- **10. Ethernet-kabelport**
- **11. USB 2.0-port (til tilslutning af et USB-flashdrev)**
- **12. USB 3.0-port (til tilslutning af en computer)**
- **13. Netadaptertilslutningsstik**

#### **Relaterede informationer**

• [Præsentation af Brother-maskinen](#page-11-0)

<span id="page-13-0"></span> [Hjem](#page-1-0) > [Præsentation af Brother-maskinen](#page-11-0) > Opsætning af din scanner

# **Opsætning af din scanner**

1. Monter ADF'en omhyggeligt, indtil den låser på plads.

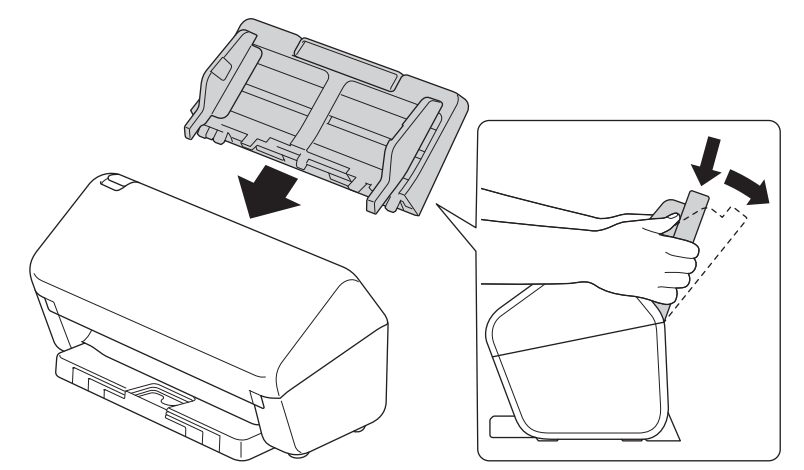

2. Træk den udtrækkelige bakke ud af ADF'en.

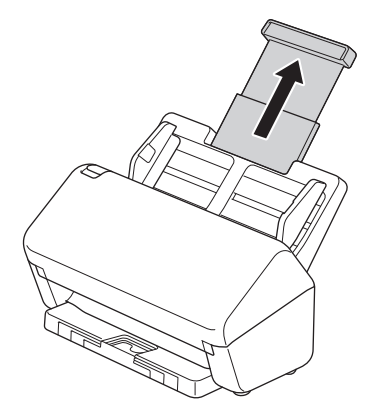

3. Forlæng outputbakken, så den matcher længden af dokumentsiderne.

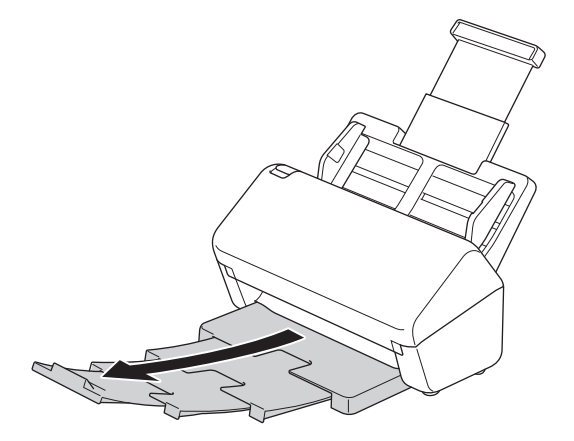

• (ADS-4900W) For dokumenter i størrelsen Legal skal du trykke på udløserknappen (1) og derefter forlænge outputbakken. (Papir i størrelsen Legal er ikke tilgængeligt i alle områder).

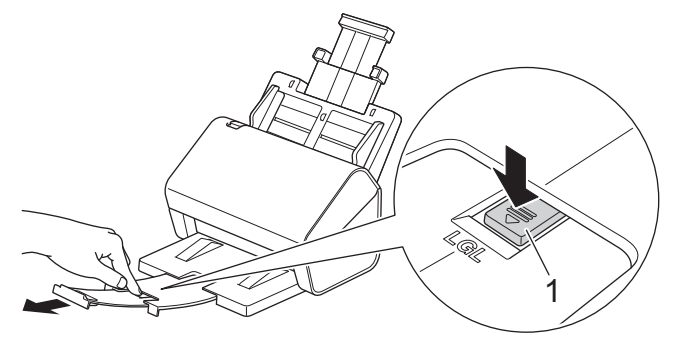

- Hvis outputbakken bare er lidt længere end dokumentstørrelsen, kommer siderne muligvis ikke i deres oprindelige rækkefølge, når du henter dem fra outputbakken.
- 4. Løft dokumentstopperen (1), og fold den ud.

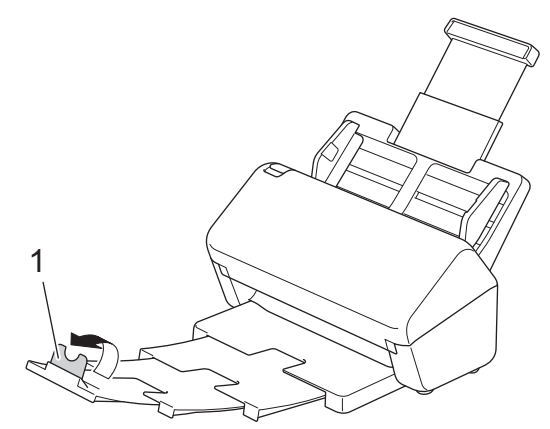

# **FORSIGTIG**

Brug ikke ADF'en som håndtag til at bære scanneren.

# **Relaterede informationer**

• [Præsentation af Brother-maskinen](#page-11-0)

<span id="page-15-0"></span> [Hjem](#page-1-0) > [Præsentation af Brother-maskinen](#page-11-0) > Oversigt over betjeningspanelet

# **Oversigt over betjeningspanelet**

#### >> ADS-4300N

[>> ADS-4700W/ADS-4900W](#page-16-0)

#### **ADS-4300N**

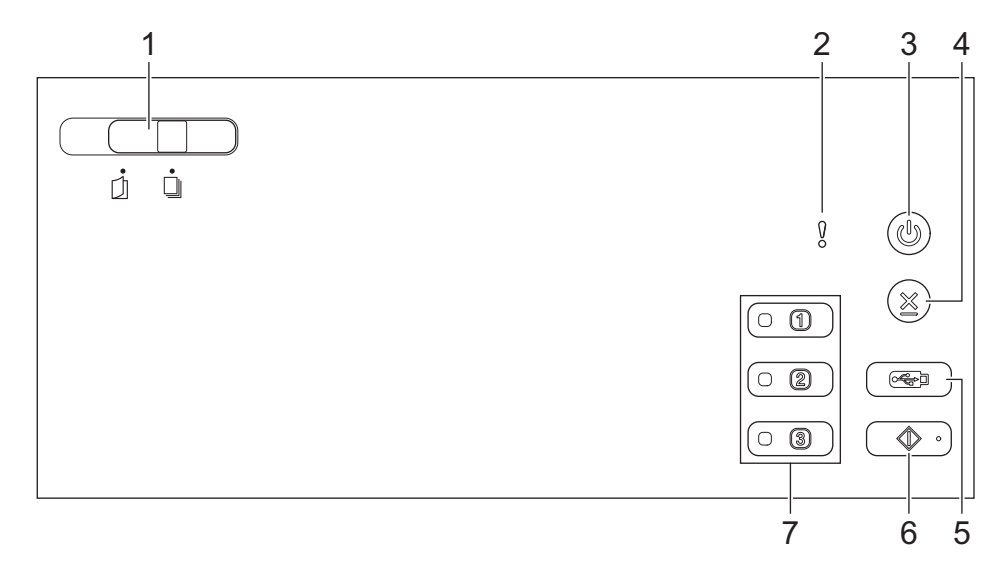

#### **1. Dokumentadskillelseskontakt**

 **(Manuel enkelttilstand)/ (Kontinuerlig fremføringstilstand)**

Glid for at vælge scannerens fødetilstand.

#### **2. Fejlindikator (med LED)**

Blinker, når maskinen registrerer en fejl.

**3. (Slukket/tændt) (med LED)**

Tryk på  $(\mathbb{C}^{\mathbb{I}})$  for at tænde maskinen.

Tryk på og hold  $(\mathbb{I})$  inde for at slukke maskinen.

#### **4. (Stop)**

Tryk her for at stoppe eller annullere din aktuelle handling og vende tilbage til Klar-tilstand.

#### **5. (Scan til USB)**

Tryk for at scanne til et USB-flashdrev.

#### **6. (Scan til PC)**

Tryk for at scanne til computeren.

Installer et scanningsprogram (for eksempel Brother iPrint&Scan), og konfigurer indstillingerne inden for programmet, inden scanningen udføres fra maskinen.

#### **7. Netværksenhedsscanningsknapper**

Tryk på en af disse genvejsknapper for at udføre en "Scan til"-funktion, når du har tildelt den.

Du kan tildele en af disse "Scan til"-funktioner for at bruge den som en genvej.

- Scan til FTP/SFTP
- Scan til netværk
- Scan til PC (netværkstilslutning)
- WS-Scan

<span id="page-16-0"></span>Flere oplysninger om konfiguration af "Scan til"-funktioner >> Relaterede informationer

### **ADS-4700W/ADS-4900W**

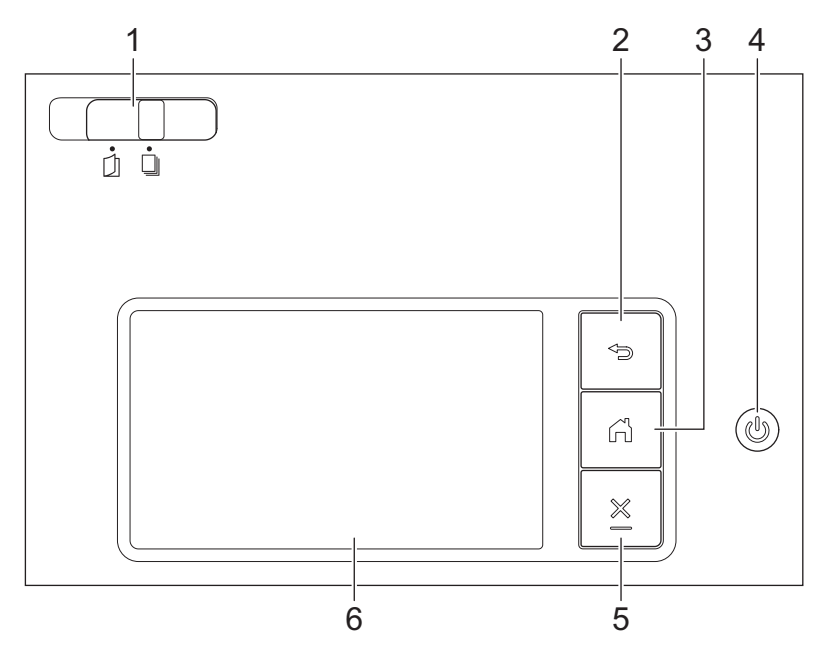

#### **1. Dokumentadskillelseskontakt**

#### **(Manuel enkelttilstand)/ (Kontinuerlig fremføringstilstand)**

Glid for at vælge scannerens fødetilstand.

## **2. (Tilbage)**

Tryk for at gå tilbage til det forrige skærmbillede eller den forrige menu.

#### **3. (Knappen Hjem)**

Tryk her for at vende tilbage til skærmbilledet Hjem og Klar-tilstand.

#### **4. (Slukket/tændt) (med LED)**

Tryk på  $(\mathbb{I})$  for at tænde maskinen.

Tryk på og hold  $(\begin{matrix} \mathbb{I} \end{matrix})$  inde for at slukke maskinen. Displayet viser [Lukker ned] og forbliver tændt i et par sekunder, før det selv slukker.

# **5. (Stop)**

Tryk her for at stoppe eller annullere din aktuelle handling og vende tilbage til Klar-tilstand.

#### **6. Touchskærmsdisplay**

Du kan få adgang til menuer og indstillinger ved at trykke på touchskærmen.

#### **Relaterede informationer**

- [Præsentation af Brother-maskinen](#page-11-0)
	- [Tildeling af scanningsfunktionerne til netværksenhedsscanningsknapper 1-3](#page-18-0)

#### **Relaterede emner:**

- [Scan til FTP](#page-71-0)
- [Scan til SSH-server \(SFTP\)](#page-75-0)
- [Scan til netværk](#page-82-0)
- [Lagring af scannede dokumenter på computeren](#page-58-0)

• [Webtjenester til scanning på dit netværk \(Windows 7, Windows 8.1 og Windows 10\)](#page-90-0)

<span id="page-18-0"></span> [Hjem](#page-1-0) > [Præsentation af Brother-maskinen](#page-11-0) > [Oversigt over betjeningspanelet](#page-15-0) > Tildeling af scanningsfunktionerne til netværksenhedsscanningsknapper 1-3

# **Tildeling af scanningsfunktionerne til netværksenhedsscanningsknapper 1-3**

#### **Relaterede modeller**: ADS-4300N

Tildel følgende scan til netværk-funktioner til hver enkelt netværksenhedsscanningsknap, hvis du vil bruge dem som genvejsknapper:

- Scan til FTP/SFTP
- Scan til netværk
- Scan til PC (netværkstilslutning)
- WS-Scan
- 1. Start din webbrowser.
- 2. Indtast "https://maskinens IP-adresse" i browserens adresselinje (hvor "maskinens IP-adresse" er IPadressen for maskinen).

F.eks.:

https://192.168.1.2

3. Hvis det er påkrævet, skal du skrive adgangskoden i feltet **Login (Logon)** og derefter klikke på **Login (Logon)**.

Standardadgangskoden for administration af denne maskines indstillinger er placeret på maskinens bagside og er mærket "**Pwd**".

4. Gå til navigationsmenuen, og klik derefter på **Scan (Scanning)** > **Scan to Network Device (Scan til netværksenhed)**.

Start fra  $\equiv$ , hvis navigationsmenuen ikke vises i venstre side af skærmbilledet.

- 5. Under **Network Device1 (Netværksenhed1)** skal du klikke på rullemenuen **Type** og vælge den scanningsfunktion, du vil tildele til netværksenhedsscanningsknap 1.
- 6. Vælg et profilnavn på rullelisten **Destination**.
- 7. Gentag disse trin for at konfigurere netværksenhedsscanningsknapper 2 og 3.
- 8. Klik på **Submit (Send)**.

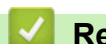

Ø

#### **Relaterede informationer**

• Oversigt over betieningspanelet

<span id="page-19-0"></span> [Hjem](#page-1-0) > [Præsentation af Brother-maskinen](#page-11-0) > Oversigt over touchscreendisplayet

# **Oversigt over touchscreendisplayet**

**Relaterede modeller**: ADS-4700W/ADS-4900W

# **Startskærme**

Din maskine har otte skærme med faner (omtales som startskærme). Hver startskærm kan indeholde op til otte ikoner, som kan bruges til funktioner, maskinindstillinger og genveje. Der kan placeres i alt 57 ikoner på startskærmene efter behov.

Hovedstartskærmen kan vælges for startskærmene.

Brug menuen [Administratorindstill.] til at gruppere navne på fanerne og til at omarrangere ikonerne.

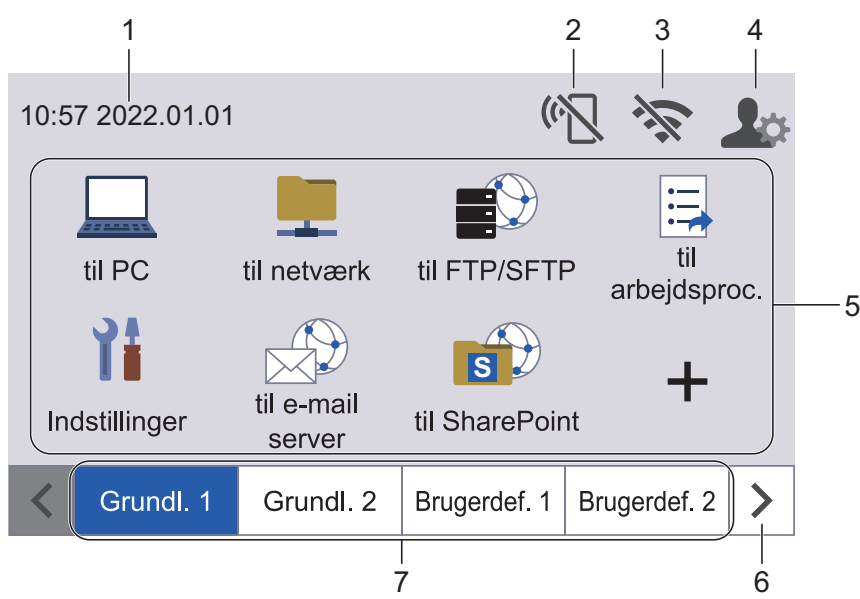

#### 1. **Dato og klokkeslæt**

Viser dato og klokkeslæt, der er indstillet på maskinen.

Dette område bruges også til at få vist fejl- eller vedligeholdelsesmeddelelser.

#### 2. **(Wi-Fi Direct-status)**

Tryk for at konfigurere Wi-Fi Direct-indstillinger. Følgende ikoner viser Wi-Fi Direct-statussen:

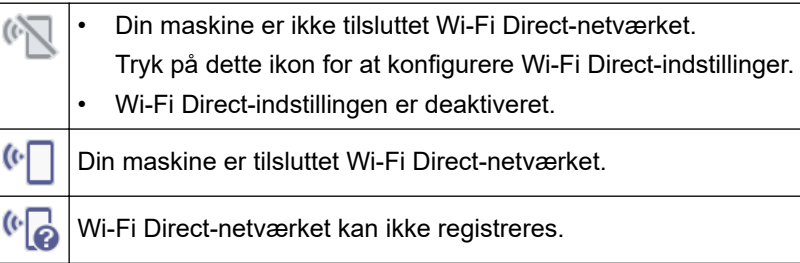

# 3. **(Trådløs status)**

Hvert ikon i nedenstående tabel viser status for det trådløse netværk:

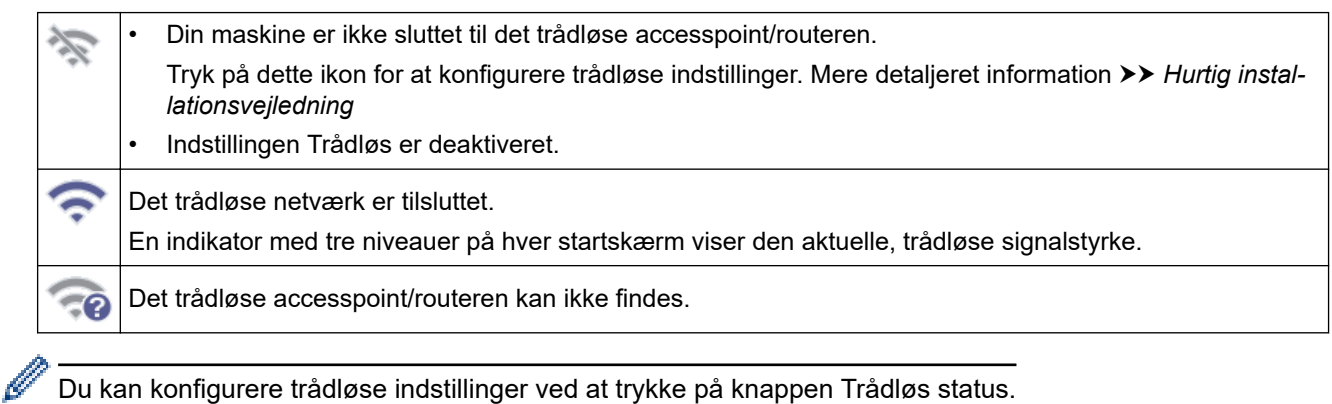

#### 4. **(Administratorindstillinger)**

Tryk for at få adgang til menuen [Administratorindstill.].

# **BEMÆRK**

Indtast om nødvendigt den adgangskode, du bruger til at administrere denne maskine i webbaseret administration, og tryk derefter på [OK].

#### 5. **Funktionsikoner, indstillingsikoner og genvejsikoner**

De følgende beskrivelser forklarer de grundlæggende ikoner og funktioner. De tilgængelige funktioner varierer, afhængigt af modellen.

• ([Indstillinger])

Tryk for at få adgang til menuen Indstillinger.

 $([til FC] )$ 

Tryk her for at vælge funktionen Scan til PC.

**•** ([til netværk])

Tryk her for at tilgå funktionen Scan til Netværk.

 $\blacksquare$ ([til FTP/SFTP])

Tryk her for at tilgå funktionen Scan til FTP/SFTP.

 $\left| \frac{1}{n} \right|$  ([til arbejdsproc.])

Tryk her for at vælge funktionen Scan til arbejdsgang.

Indstillinger skal konfigureres i iPrint&Scan i forvejen.

 $\left(\begin{matrix} 1 \\ 2 \end{matrix}\right)$  ([til e-mail server])

Tryk her for at vælge funktionen Scan til e-mailserver.

 $\left(\begin{matrix} 1 \\ 1 \end{matrix}\right)$  ([til SharePoint])

Tryk her for at tilgå funktionen Scan til SharePoint.

 $\blacksquare$  ([til USB])

Tryk her for at vælge funktionen Scan til USB.

 $(iii web)$ 

Tryk her for at oprette forbindelse fra maskinen til en internettjeneste.

# • ([Apps])

Tryk her for at oprette forbindelse fra maskinen til tjenesten Brother Apps.

• (Genveje)

Tryk for at oprette genveje til mest anvendte funktioner såsom Scan til PC, Scan til e-mailserver, Scan til USB eller andre funktioner.

Du kan hurtigt scanne med de indstillinger, du har indstillet som genveje.

#### 6. **Fanerulningsknapper**

Tryk for at vise og få adgang til alle fanerne.

#### 7. **Startfaner**

Tryk for at få vist startskærmen.

• Hvis der vises en fejlmeddelelse eller meddelelse i informationsbjælken, skal du trykke på meddelelsesområdet for at få vist detaljerne.

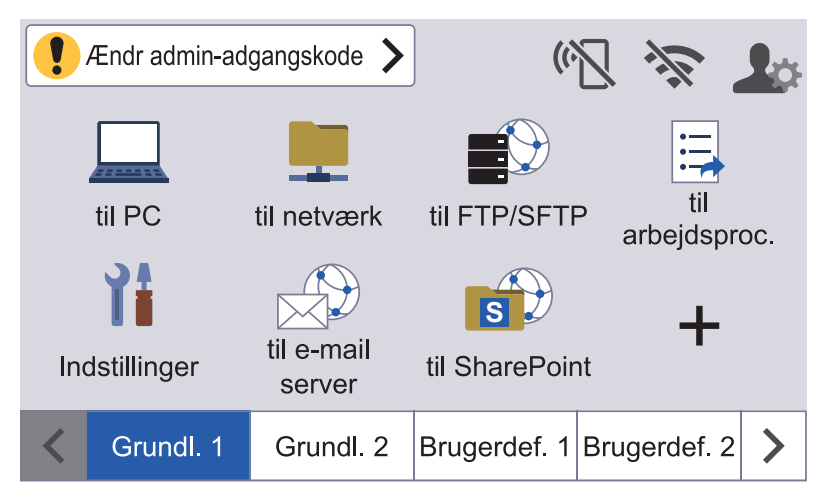

- Advarselsikonet vises, hvis der foreligger en fejl eller en vedligeholdelsesmeddelelse.
- Informationsikonet i vises, når der er nyttige tips eller supplerende oplysninger til rådighed.
- Dette produkt anvender skrifttypen fra ARPHIC TECHNOLOGY CO., LTD.

#### **Start scanning automatisk**

Funktionen Start scanning automatisk giver dig mulighed for at starte en scanning automatisk, så snart der lægges et dokument i ADF'en.

Hvis du vil bruge Start scanning automatisk, skal du først oprette en genvej til Start scanning automatisk og derefter aktivere indstillingen Start scanning automatisk i Generel opsætning:

- 1. Tryk på  $\blacktriangleright$  for at få vist fanen [Brugerdef. 6], og tryk på den.
- 2. Tryk på  $\leftarrow$  for at tilføje genvejen til Start scanning automatisk.
- 3. Vælg genvejsfunktionen (for eksempel Scan til pc).
- 4. Tryk på [Gem som genvej]. Når displayet viser [Disse indstillinger gemmes som en genvej.], skal du trykke på [OK].
- 5. Indtast genvejsnavnet, og tryk på [OK]. Når displayet viser [Gør det til en Genvej med et tryk?], skal du trykke på [OK].
- 6. Tryk på ([Indstillinger]) for at få adgang til menuen Indstillinger. Tryk på [Generel konfiguration] > [Auto-start scanningstilstand], og vælg [Til].

# **BEMÆRK**

Der kan kun gemmes én Start scanning automatisk-profil ad gangen.

### **Indstillingsmenu**

Tryk på ([Indstillinger]) for at kontrollere og tilgå alle maskinens indstillinger.

[Generel konfiguration]

Tryk her for at tilgå menuen Generelle indstillinger.

• [Genvejsindstillinger]

Tryk her for at indstille genvejene. Denne indstilling er ikke tilgængelig og kan ikke vælges, hvis du ikke har tilføjet genveje.

• [Netværk]

Tryk her for at få adgang til netværksindstillingerne.

- [Maskin-info.] Tryk her for at kontrollere maskinens oplysninger.
- [Første konfiguration]

Tryk for at få adgang til menuerne [Dato og klokkeslæt], [Nulstil], og [Lokalt sprog].

#### **Relaterede informationer**

• [Præsentation af Brother-maskinen](#page-11-0)

<span id="page-23-0"></span> [Hjem](#page-1-0) > [Præsentation af Brother-maskinen](#page-11-0) > Indtastning af tekst på Brother-maskinen

# **Indtastning af tekst på Brother-maskinen**

**Relaterede modeller**: ADS-4700W/ADS-4900W

Når du har brug for at indtaste tekst på din Brother-maskine, vises et tastatur på touchskærmen.

- De tilgængelige tegn kan variere fra land til land.
- Afhængigt af den funktion, der indstilles, kan tastaturlayoutet variere.

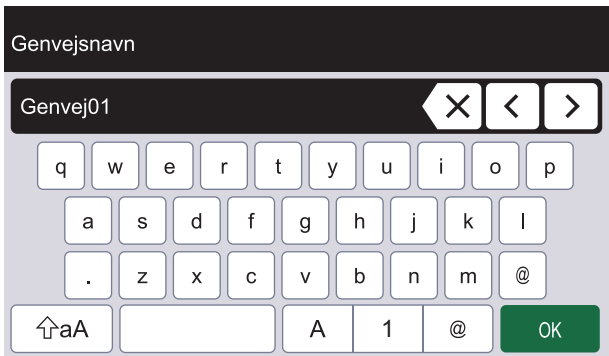

- for at vælge bogstaver, tal og specialtegn. • Tryk på  $\overline{A}$ 1  $^{\circledR}$
- Tryk på  $\left| \varphi_{aA} \right|$  for at vælge små og store bogstaver.

#### **Indsættelse af mellemrum**

• For at indtaste et mellemrum, skal du trykke på .

#### **Rettelser**

Hvis du har indtastet et forkert tegn og vil ændre det, skal du trykke på  $\overline{\langle\times]}$  og derefter indtaste det korrekte tegn.

#### **Relaterede informationer**

• [Præsentation af Brother-maskinen](#page-11-0)

<span id="page-24-0"></span>▲ [Hjem](#page-1-0) > [Præsentation af Brother-maskinen](#page-11-0) > Tilpasning af din maskine

# **Tilpasning af din maskine**

#### **Relaterede modeller**: ADS-4700W/ADS-4900W

Menuen [Administratorindstill.] giver dig mulighed for at tilpasse startskærmnavne og ikonernes placering på skærmene.

Menuen [Startskærmindstillinger] giver adgang til følgende funktioner:

- Omdøbning af faner på startskærmen
- Tilføjelse, fjernelse og omplacering af ikonerne på startskærmene
- Indstilling af din hovedstartskærm
- Valg af skærmens baggrundsfarve

Menuen [Administratorindstill.] giver dig mulighed for at håndtere tilladelser og begrænsninger.

Menuen [Begrænsningsstyring] giver adgang til følgende funktioner:

- Brugerbegrænsning
	- Secure Function Lock (sikker funktionslås)
	- Aktiv mappegodkendelse
	- LDAP-godkendelse
- Indstillingslås (detaljerede indstillinger er tilgængelige).

Du kan finde flere oplysninger >> Relaterede informationer Sikkerhed og Låsning af maskinindstillinger fra *betjeningspanelet*

#### **Relaterede informationer**

- [Præsentation af Brother-maskinen](#page-11-0)
- **Relaterede emner:**
- [Sikkerhed](#page-150-0)
- [Låsning af maskinindstillinger fra betjeningspanelet](#page-204-0)

<span id="page-25-0"></span> [Hjem](#page-1-0) > [Præsentation af Brother-maskinen](#page-11-0) > Adgang til Brother-hjælpeprogrammer (Windows)

# **Adgang til Brother-hjælpeprogrammer (Windows)**

**Brother Utilities** er en programkvikstart, der gør det nemt at få adgang til alle Brother-programmer, der er installeret på din computer.

- 1. Gør et af følgende:
	- Windows 10

Klik på > **Brother** > **Brother Utilities**.

• Windows 8.1

Flyt din mus til nederste venstre hjørne af skærmen **Start**, og klik på  $\bigoplus$  (hvis du bruger en berøringsbaseret enhed, skal du svirpe op fra bunden af skærmen **Start** for at få vist skærmen **Apps**).

Når skærmen **Apps** vises, skal du trykke eller klikke på (**Brother Utilities**).

Windows 7

Klik på **(Start)** > **Alle programmer** > **Brother** > **Brother Utilities**.

2. Vælg din maskine.

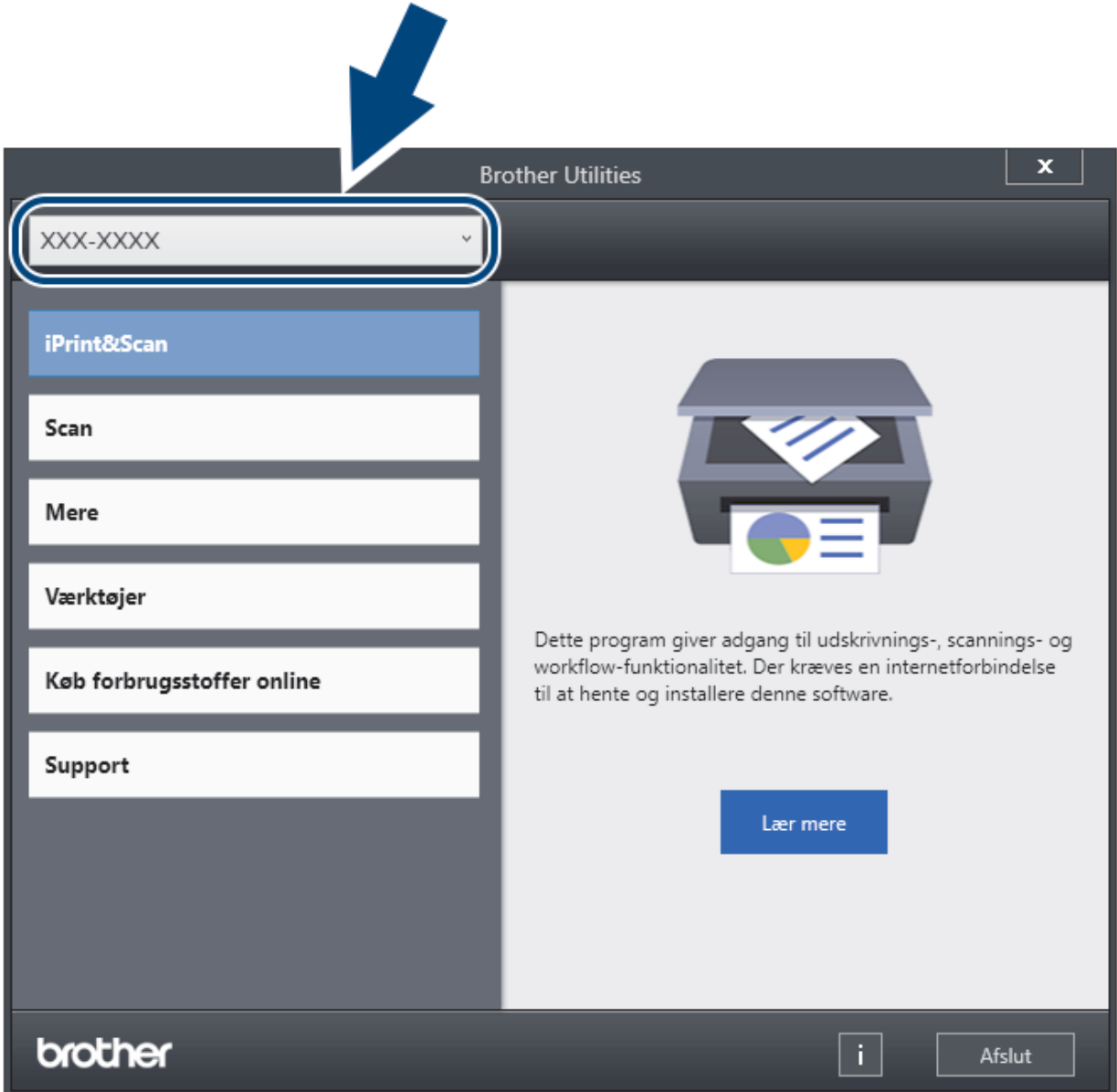

3. Vælg den handling, du vil bruge.

# **Relaterede informationer**

- [Præsentation af Brother-maskinen](#page-11-0)
	- [Afinstallation af Brother-software og -drivere \(Windows\)](#page-27-0)

<span id="page-27-0"></span> [Hjem](#page-1-0) > [Præsentation af Brother-maskinen](#page-11-0) > [Adgang til Brother-hjælpeprogrammer](#page-25-0) [\(Windows\)](#page-25-0) > Afinstallation af Brother-software og -drivere (Windows)

# **Afinstallation af Brother-software og -drivere (Windows)**

- 1. Gør et af følgende:
	- Windows 10

Klik på > **Brother** > **Brother Utilities**.

• Windows 8.1

Flyt din mus til nederste venstre hjørne af skærmen **Start**, og klik på  $\bigodot$  (hvis du bruger en berøringsbaseret enhed, skal du svirpe op fra bunden af skærmen **Start** for at få vist skærmen **Apps**).

Når skærmen **Apps** vises, skal du trykke eller klikke på (**Brother Utilities**).

Windows 7

Klik på **(Start)** > **Alle programmer** > **Brother** > **Brother Utilities**.

2. Klik på rullelisten, og vælg derefter din models navn (hvis det ikke allerede er markeret). Klik på **Værktøjer** i venstre navigationslinje, og klik derefter på **Fjern installation**.

Følg vejledningen i dialogboksen for at afinstallere softwaren og driverne.

# **Relaterede informationer**

• [Adgang til Brother-hjælpeprogrammer \(Windows\)](#page-25-0)

# <span id="page-28-0"></span> [Hjem](#page-1-0) > Papirhåndtering

# **Papirhåndtering**

- [Dokumentspecifikationer](#page-29-0)
- [Ilæg dokumenter](#page-41-0)

<span id="page-29-0"></span> [Hjem](#page-1-0) > [Papirhåndtering](#page-28-0) > Dokumentspecifikationer

# **Dokumentspecifikationer**

- [Egnede dokumenter](#page-30-0)
- [Uegnede dokumenter](#page-32-0)
- [Anbefalinger for indføringsark](#page-39-0)
- [Bemærkninger vedrørende indføringsark](#page-40-0)

<span id="page-30-0"></span> [Hjem](#page-1-0) > [Papirhåndtering](#page-28-0) > [Dokumentspecifikationer](#page-29-0) > Egnede dokumenter

# **Egnede dokumenter**

Undlad at ilægge dokumenter med forskellig sidetykkelse eller papirkvalitet på samme tid.

# **Standardpapir**

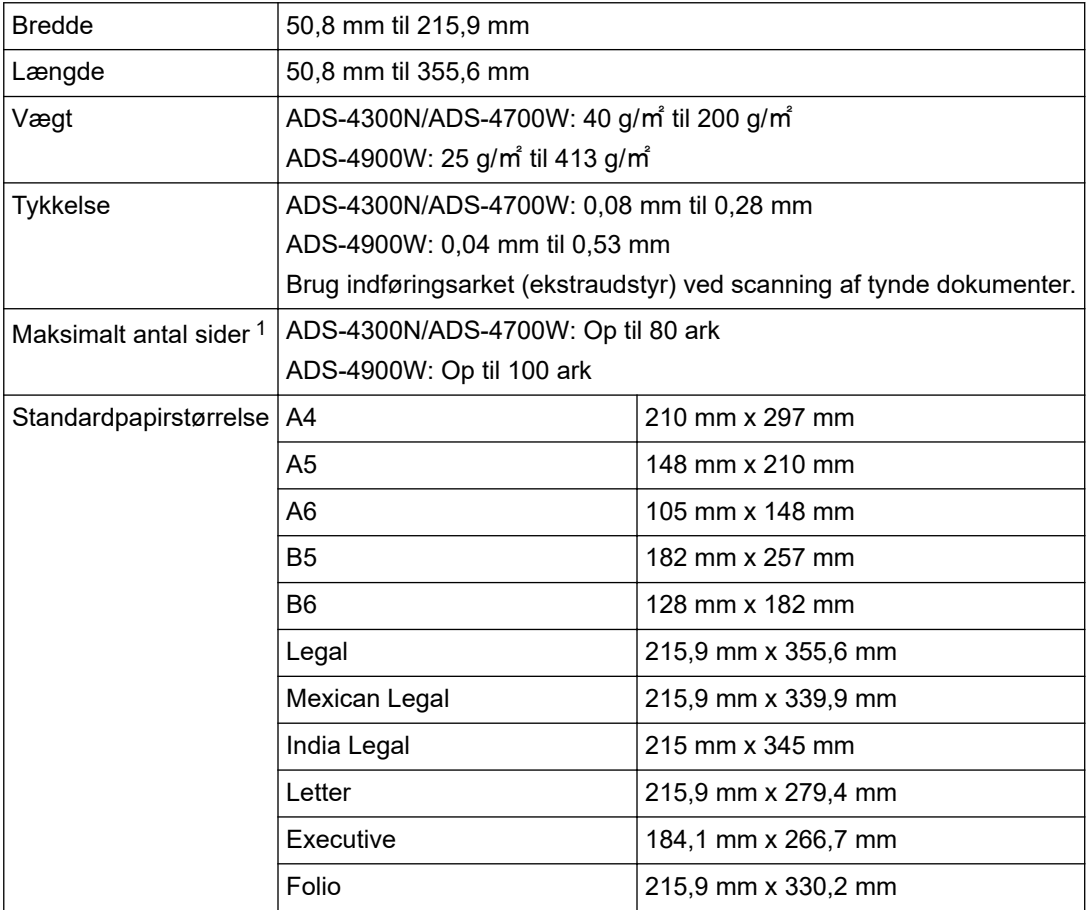

# **Plastikkort**

Ø

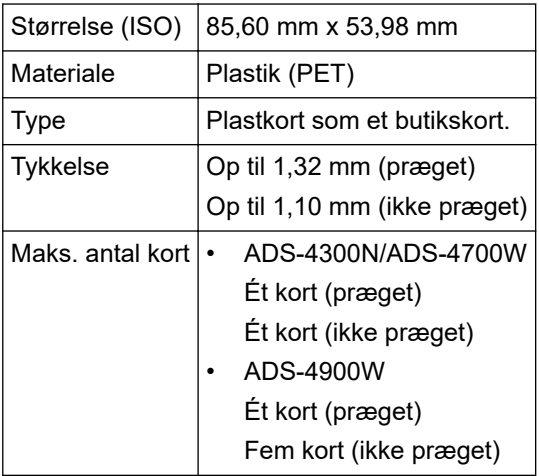

Ikke alle typer plastkort kan scannes korrekt.

<sup>1</sup> Ved brug af almindeligt papir på 80 g/㎡.

# **Relaterede informationer**

• [Dokumentspecifikationer](#page-29-0)

∣√

<span id="page-32-0"></span> [Hjem](#page-1-0) > [Papirhåndtering](#page-28-0) > [Dokumentspecifikationer](#page-29-0) > Uegnede dokumenter

# **Uegnede dokumenter**

Følgende typer dokumenter kan muligvis ikke scannes:

- Dokumenter med et karbonark
- Dokumenter med blyantsskrift
- Dokumenter med ujævn tykkelse såsom konvolutter
- Dokumenter med store rynker eller krøller
- Dokumenter med sporingspapir
- Dokumenter med bestrøget papir
- Fotografier (fotopapir)
- Dokumenter, der er udskrevet på perforeret papir
- Dokumenter, der er udskrevet på papir med en usædvanlig facon (ikke firkantet eller rektangulært)
- Dokumenter behæftet med fotos, noter eller klistermærker
- Dokumenter med selvkopierende papir
- Dokumenter med løsbladspapir eller papir med huller i
- Dokumenter med papirclips eller hæfteklammer
- Dokumenter med vådt blæk
- Stoffer, metalark eller transparenter
- Glittede eller spejlede medier
- Dokumenter, som er tykkere end den anbefalede tykkelse

#### **VIGTIGT**

- Selvkopierende papirer indeholder kemiske stoffer, som kan beskadige rullerne (f.eks. papirfremføringsrullen). Hvis der ofte opstår papirstop, skal du rengøre bremserullen og papirfremføringsrullen. Bremserullens og papirfremføringsrullens levetid kan blive reduceret sammenlignet med scanningspapir med højt træindhold.
- Ved scanning af papir med højt træindhold kan levetiden for bremserullen og papirfremføringsrullen blive reduceret i forhold til scanning af papir, der ikke indeholder træ.
- Bremserullen og papirfremføringsrullen kan blive beskadiget, hvis et foto eller klistermærke på dokumentet rører disse dele under scanningen.
- Dokumentets overflade kan blive beskadiget ved scanning af glittet papir som f.eks. fotografier.
- Den skade, der opstår ved brug af uegnede dokumenter med din Brother-maskine, er muligvis ikke dækket af reklamationsretten.

#### **Relaterede informationer**

- [Dokumentspecifikationer](#page-29-0)
	- [Papirkapacitet for automatisk dokumentfremfører \(ADF\)](#page-33-0)
	- [Dokumentområder, der ikke bør perforeres](#page-35-0)
	- [Registrering af multifødning](#page-36-0)
	- [Scanning af en blandet stak](#page-37-0)

#### **Relaterede emner:**

• [Rengør scanneren og rullerne](#page-255-0)

<span id="page-33-0"></span> [Hjem](#page-1-0) > [Papirhåndtering](#page-28-0) > [Dokumentspecifikationer](#page-29-0) > [Uegnede dokumenter](#page-32-0) > Papirkapacitet for automatisk dokumentfremfører (ADF)

# **Papirkapacitet for automatisk dokumentfremfører (ADF)**

>> ADS-4300N/ADS-4700W >> ADS-4900W

# **ADS-4300N/ADS-4700W**

Det antal ark, som du kan lægge i ADF'en, afhænger af papirstørrelsen og papirvægten.

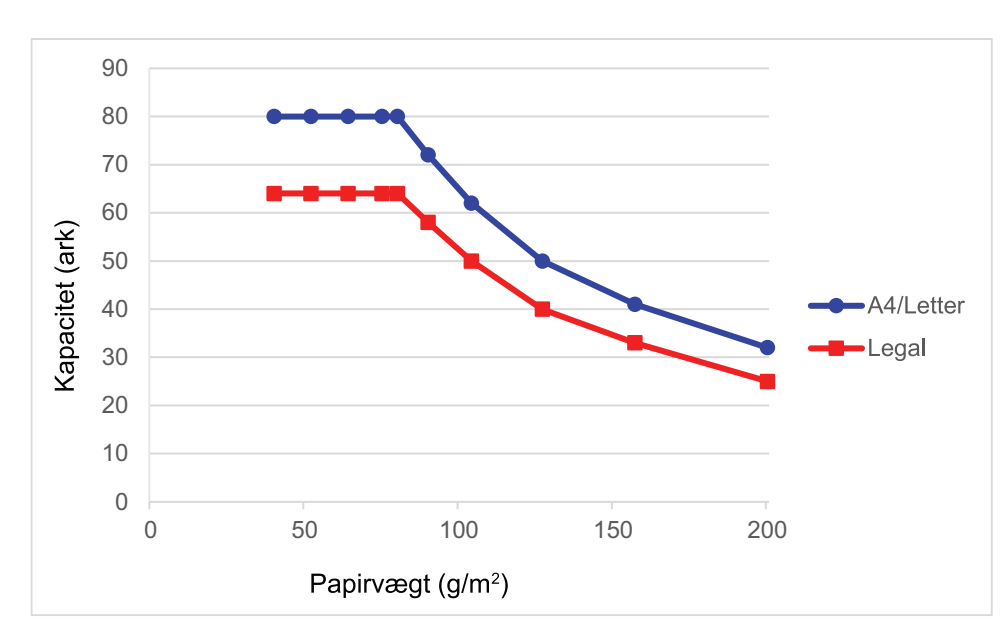

# **Kapacitet (ark) vs. papirvægt**

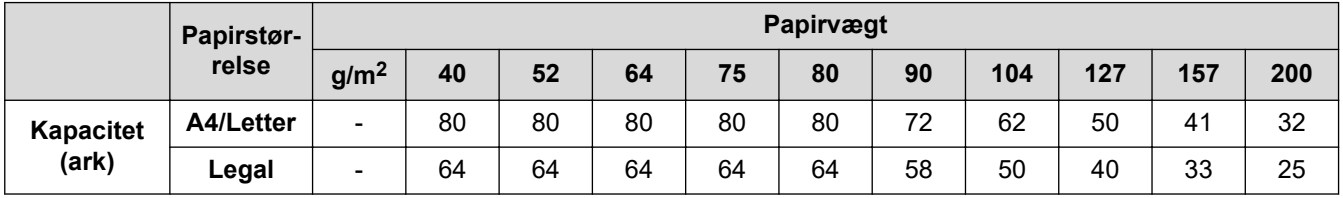

#### **ADS-4900W**

Det antal ark, som du kan lægge i ADF'en, afhænger af papirstørrelsen og papirvægten.

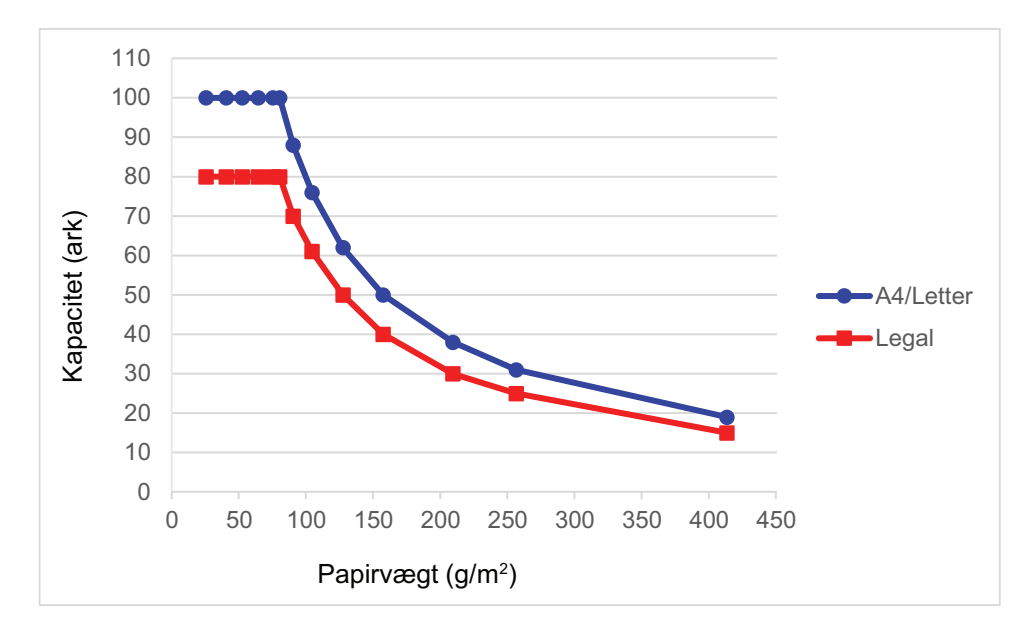

# **Kapacitet (ark) vs. papirvægt**

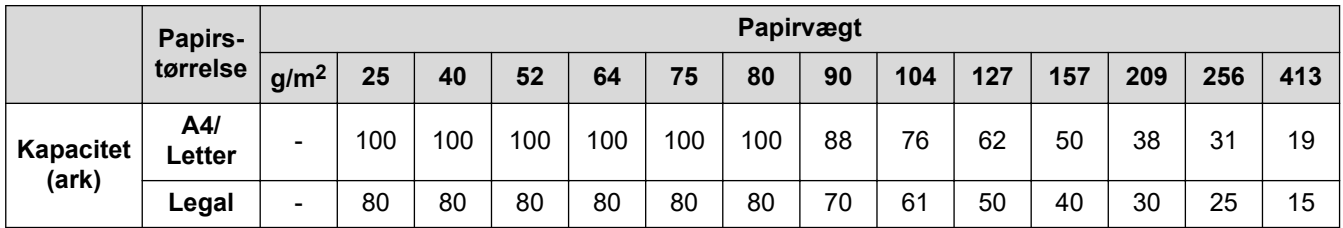

# **Relaterede informationer**

• [Uegnede dokumenter](#page-32-0)

<span id="page-35-0"></span> [Hjem](#page-1-0) > [Papirhåndtering](#page-28-0) > [Dokumentspecifikationer](#page-29-0) > [Uegnede dokumenter](#page-32-0) > Dokumentområder, der ikke bør perforeres

# **Dokumentområder, der ikke bør perforeres**

Undgå at perforere eller lave huller i det skraverede område i illustrationen. Det vil kunne forårsage en scanningsfejl.

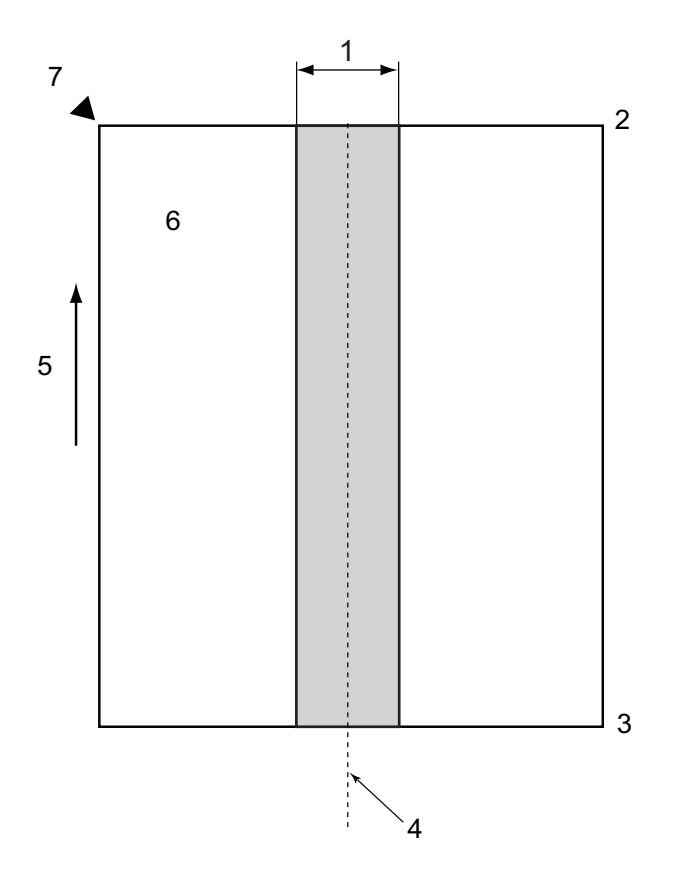

1. ADS-4900W: 45 mm

ADS-4300N/ADS-4700W: 80 mm

- 2. Top
- 3. Bund
- 4. Centrum
- 5. Fremføringsretning
- 6. Forside

Ø

- 7. Referencepunkt
	- Denne betingelse gælder, hvis dokumentet er indstillet til midten af papirfremføringsrullen.
	- Hvis der er lavet huller, eller andet papir er tapet på eller på anden måde fastgjort på det skraverede område, kan multifødning muligvis ikke udføres. Flere oplysninger om registrering af multifødning  $\rightarrow$ *Relaterede informationer*

#### **Relaterede informationer**

• [Uegnede dokumenter](#page-32-0)

#### **Relaterede emner:**

• [Registrering af multifødning](#page-36-0)
[Hjem](#page-1-0) > [Papirhåndtering](#page-28-0) > [Dokumentspecifikationer](#page-29-0) > [Uegnede dokumenter](#page-32-0) > Registrering af multifødning

# **Registrering af multifødning**

Multifødning sker, når to eller flere ark indføres gennem ADF'en på samme tid, eller når der registreres forskellige dokumentlængder.

Registrering af multifødning kontrollerer overlap af dokumenter, længden af dokumenter eller begge dele. Følgende betingelser skal opfyldes for at undgå udløsning af registrering af multifødning:

- ADS-4300N/ADS-4700W
	- Alle sider i dokumentet, som lægges i ADF'en, skal have den samme vægt.
	- Papirvægt skal være mellem 40 g/㎡ og 200 g/㎡.
	- Området på 80 mm i midten af dokumentet skal være frit for perforeringer eller huller og må ikke have andre dokumenter fastgjort.
	- Dokumentet skal anbringes midt på papirfremføingsrullen.
	- Alle sider i dokumentet skal være bredere end 80 mm.
- ADS-4900W
	- Alle sider i dokumentet, som lægges i ADF'en, skal have den samme vægt. Papirvægt skal være mellem 35 g/㎡ og 413 g/㎡.
	- Området på 45 mm i midten af dokumentet skal være frit for perforeringer eller huller og må ikke have andre dokumenter fastgjort.
	- Dokumentet skal anbringes midt på papirfremføingsrullen.
	- Scanning af tykke dokumenter som f.eks. plastikkort kan medføre forkerte multifødningsfejl. Hvis dette sker, skal registrering af multifødning deaktiveres.
	- En multifødning kan ikke registreres, når maskinen er indstillet til  $\lceil \cdot \rceil$  (Manuel enkelttilstand).
	- Hvis dokumentpapiret er for tyndt, eller dokumenternes bredde er for smal, kan sensoren muligvis ikke registrere en multifødning.

## **Relaterede informationer**

• [Uegnede dokumenter](#page-32-0)

 [Hjem](#page-1-0) > [Papirhåndtering](#page-28-0) > [Dokumentspecifikationer](#page-29-0) > [Uegnede dokumenter](#page-32-0) > Scanning af en blandet stak

# **Scanning af en blandet stak**

Følgende betingelser er gældende, når du scanner en blandet stak dokumenter med forskellig papirvægt/ friktionskoefficienter eller størrelser. Sørg for at teste et par ark først for at kontrollere, om dokumenterne kan scannes.

#### **Papirretning**

Juster papirfibrenes retning i forhold til fremføringsretningen.

#### **Papirvægt**

Brug følgende papirvægte:

- ADS-4300N/ADS-4700W
	- 40 g/㎡ til 200 g/㎡
- ADS-4900W

25 g/㎡ til 413 g/㎡

#### **Friktionskoefficient**

Vi anbefaler brug af samme type papir fra den samme producent. Når papir fra forskellige producenter/ mærker blandes, påvirker det fremføringen, idet forskellen i friktionskoefficient øges.

Vi anbefaler at bruge friktionskoefficienter mellem 0,35 og 0,6 (referenceværdi for papirfriktionskoefficient).

#### **Dokumentposition**

Brug papirstørrelser, som passer til de 45 mm bredde for papirfremføringsrullen i midten.

#### **Papirstørrelse**

Når du scanner en blandet stak med forskellige størrelser, kan det give problemer, hvis dokumenterne ikke fremføres lige, f.eks. kan der opstå papirstop, eller der kan mangle dele af billedet.

Vi anbefaler, at du kontrollerer dokumenterne omhyggeligt inden scanning og også kontrollerer billedet, hvis dokumentet blev skævt.

Ved scanning af en blandet stak med forskellige størrelser er der større risiko for, at dokumenterne bliver skæve under fremføring, fordi papirstyrene ikke rører alle ark.

#### **Dokumenter, der ikke kan scannes i en blandet stak**

Følgende typer dokumenter kan ikke blandes i samme stak:

- Selvkopierende papir
- **Skrivemaskinepapir**
- Perforerede dokumenter
- **Termopapir**
- Papir med karbonark
- OHP-film
- **Sporingspapir**
- Syntetisk papir
- Bøjede eller beskadigede dokumenter
- Tyndt papir
	- ADS-4300N/ADS-4700W
	- Mindre end 40 g/㎡
	- ADS-4900W Mindre end 25 g/㎡

#### **Sådan scannes en blandet stak**

Læg dit dokument i ADF'en med papirstørrelsen i faldende rækkefølge med det største bagerst og det mindste forrest.

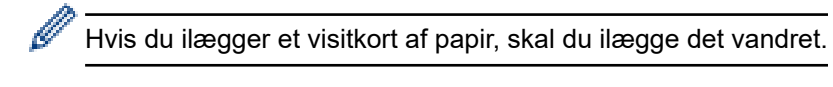

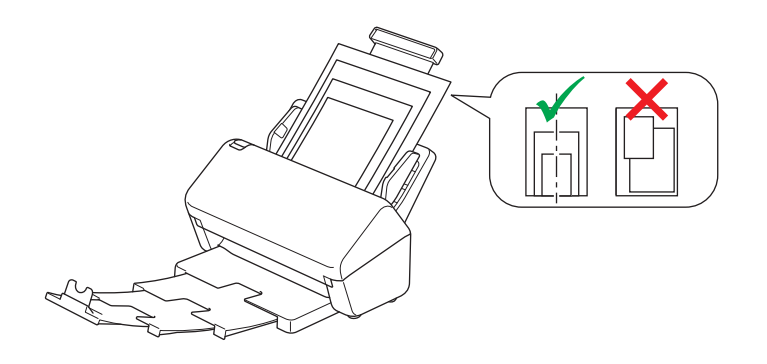

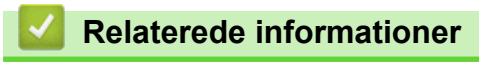

• [Uegnede dokumenter](#page-32-0)

 [Hjem](#page-1-0) > [Papirhåndtering](#page-28-0) > [Dokumentspecifikationer](#page-29-0) > Anbefalinger for indføringsark

# **Anbefalinger for indføringsark**

Brother anbefaler at bruge et indføringsark (ekstraudstyr) til at scanne følgende dokumenter:

- Dokumenter med et karbonark
- Dokumenter med blyantsskrift
- Dokumenter, der er smallere end 50,8 mm
- Dokumenter, der er kortere end 50,8 mm
- Sider, der er tyndere end  $0,08$  mm<sup>1</sup>
- Dokumenter med ujævn tykkelse såsom konvolutter
- Dokumenter med store rynker eller krøller
- Bøjede eller beskadigede dokumenter
- Dokumenter med sporingspapir
- Dokumenter med bestrøget papir
- Fotografier (fotopapir)
- Dokumenter, der er udskrevet på perforeret papir
- Dokumenter, der er udskrevet på papir med en usædvanlig facon (ikke firkantet eller rektangulært)
- Dokumenter behæftet med fotos, noter eller klistermærker
- Dokumenter med selvkopierende papir
- Dokumenter med løsbladspapir eller papir med huller i

# **FORSIGTIG**

For at undgå at skære dig må du ikke lade hånden eller fingrene glide langs kanten af indføringsarket.

## **VIGTIGT**

- For at undgå at skævvride indføringsarket må du ikke placere indføringsarket i direkte sollys eller på et sted, der udsættes for høje temperaturer og høj fugtighed.
- Bøj og træk ikke i indføringsarket, så det beskadiges. Brug ikke et beskadiget indføringsark, da det kan give forkerte scanningsresultater.

## **Relaterede informationer**

• [Dokumentspecifikationer](#page-29-0)

#### **Relaterede emner:**

• [Forbrugsstoffer til udskiftning og ekstra tilbehør](#page-261-0)

<sup>1</sup> (ADS-4900W) Brug indføringsarket, når dokumenttykkelsen er 0,04 mm eller mindre.

 [Hjem](#page-1-0) > [Papirhåndtering](#page-28-0) > [Dokumentspecifikationer](#page-29-0) > Bemærkninger vedrørende indføringsark

# **Bemærkninger vedrørende indføringsark**

- For at forhindre dokumentstop må indføringsarket (ekstraudstyr) ikke lægges omvendt i. Se anvisningerne, der er trykt på selve indføringsarket, for at få yderligere oplysninger.
- For at undgå dokumentstop må der ikke lægges flere små dokumenter i indføringsarket på samme tid. Læg kun ét dokument i indføringsarket ad gangen.
- Skriv ikke på indføringsarket, da skriften muligvis vil kunne ses på de scannede dokumenter. Hvis indføringsarket bliver snavset, tørres det af med en tør klud.
- Lad ikke dokumenter ligge i indføringsarket i længere tid ad gangen udskriften på dokumenterne kan smitte af på indføringsarket.
- **Hvis du bruger nogle af de uegnede dokumenter og beskadiger din Brother-maskine, er den måske ikke dækket af reklamationsretten.**

## **Relaterede informationer**

• [Dokumentspecifikationer](#page-29-0)

#### **Relaterede emner:**

• [Forbrugsstoffer til udskiftning og ekstra tilbehør](#page-261-0)

#### <span id="page-41-0"></span> [Hjem](#page-1-0) > [Papirhåndtering](#page-28-0) > Ilæg dokumenter

## **Ilæg dokumenter**

ADF'en kan indeholde flere sider og fremfører hvert ark enkeltvist. Brug papir på 80 g/㎡, og luft altid arkene, inden de lægges i ADF'en.

## **VIGTIGT**

- Sørg for, at dokumenter med blæk eller slettelak er helt tørre.
- Træk IKKE i dokumentet, mens det fremføres.
- Brug IKKE papir der er buet, krøllet, foldet, revet, klipset, har papirklips, er limet eller tapet.
- Brug IKKE pap eller stof.
- [Ilægning af dokumenter i standardstørrelse](#page-42-0)
- [Ilægning af visitkort](#page-44-0)
- [Ilægning af et plastikkort](#page-45-0)
- [Ilægning af dokumenter, der er længere end standardstørrelse](#page-47-0)
- [Ilægning af dokumenter i ikke-standardstørrelse](#page-49-0)
- [Ilæg konvolutter og overføringspapir i flere lag](#page-51-0)
- [Ilægning af kvitteringer, udklip, fotos og andre dokumenter](#page-53-0)

<span id="page-42-0"></span> [Hjem](#page-1-0) > [Papirhåndtering](#page-28-0) > [Ilæg dokumenter](#page-41-0) > Ilægning af dokumenter i standardstørrelse

# **Ilægning af dokumenter i standardstørrelse**

1. Sørg for, at dokumentadskillelseskontakten er indstillet til || (Kontinuerlig fremføringstilstand).

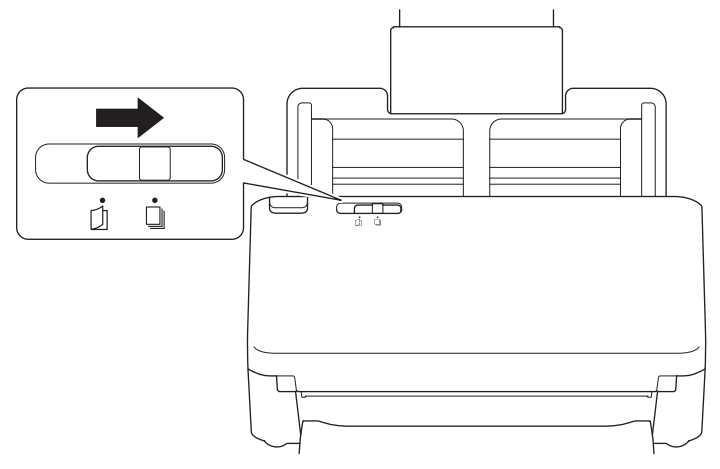

2. Juster forsigtigt papirstyrene (1), så de passer til dokumentets bredde.

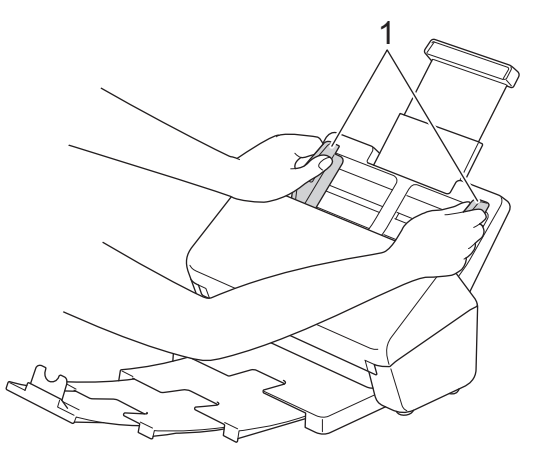

3. Luft arkene flere gange både langs den lange og den korte kant.

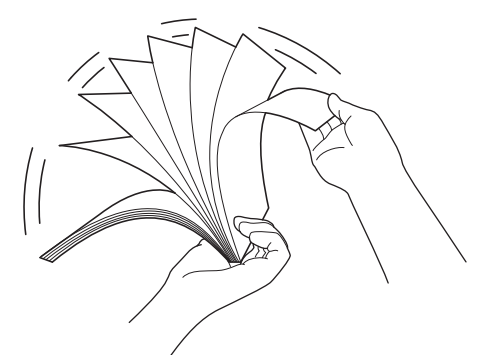

4. Juster sidernes kanter.

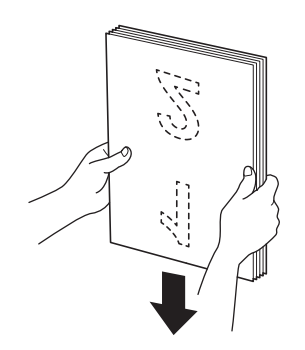

5. Placér dokumentet *med forsiden nedad*, *og øverste kant forrest* i ADF'en mellem papirstyrene, indtil du føler, at det rører indersiden af maskinen. Fremfør tynde sider langsomt og forsigtigt for at forhindre, at kanten bliver foldet.

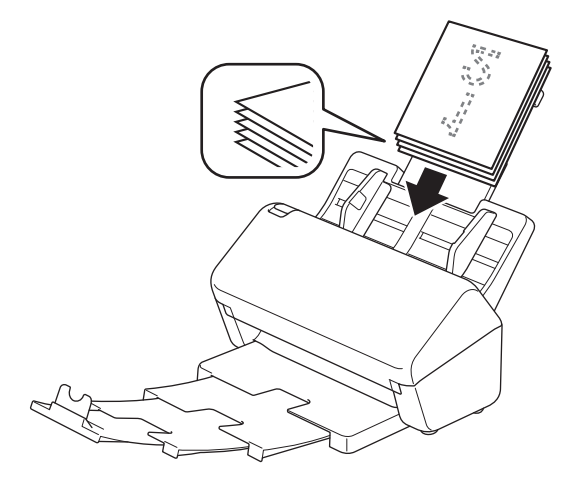

(ADS-4900W) For dokumenter i størrelsen Legal skal du trykke på udløserknappen (1) og derefter forlænge outputbakken. (Papir i størrelsen Legal er ikke tilgængeligt i alle områder).

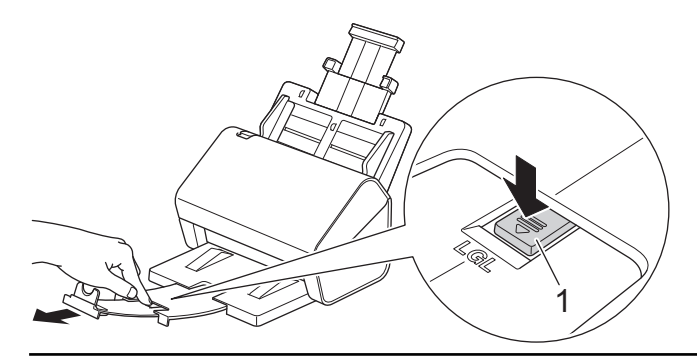

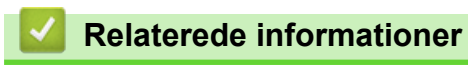

• [Ilæg dokumenter](#page-41-0)

Q

<span id="page-44-0"></span> [Hjem](#page-1-0) > [Papirhåndtering](#page-28-0) > [Ilæg dokumenter](#page-41-0) > Ilægning af visitkort

# **Ilægning af visitkort**

1. Sørg for, at dokumentadskillelseskontakten er indstillet til || (Kontinuerlig fremføringstilstand).

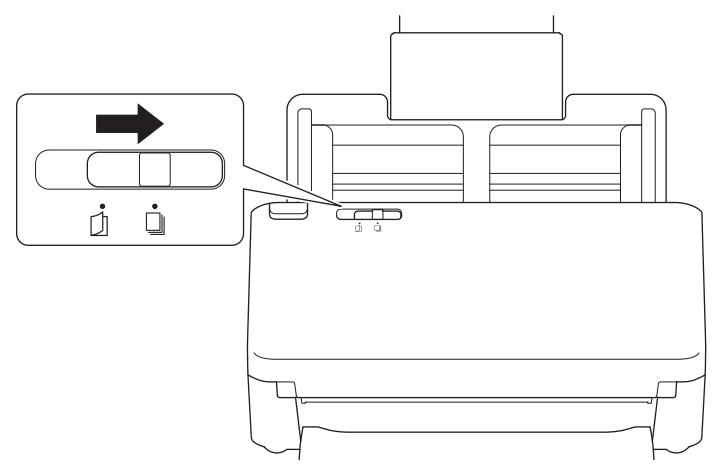

2. Juster forsigtigt papirstyrene (1), så de passer til dokumentets bredde.

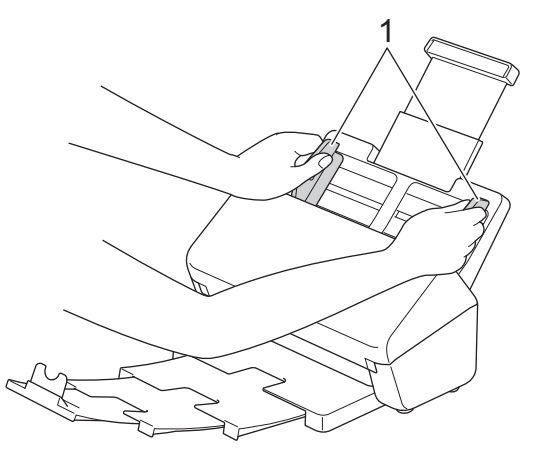

3. Placér kortet *med forsiden nedad*, *og øverste kant forrest* i ADF'en mellem papirstyrene, indtil du føler, at det rører indersiden af maskinen.

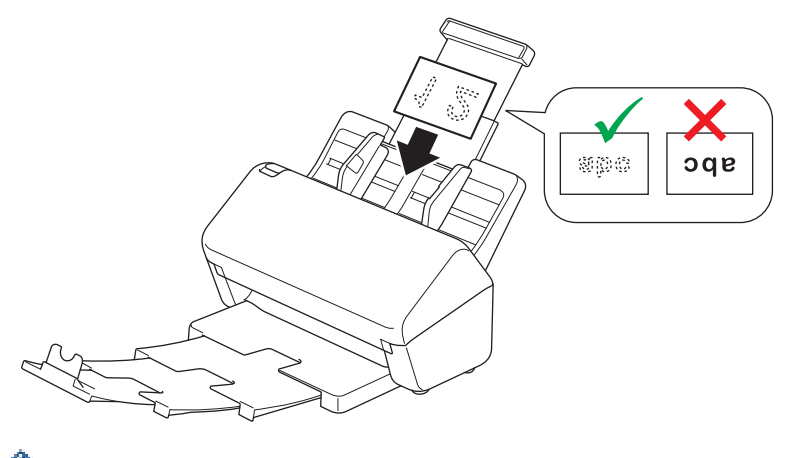

Du kan ilægge følgende antal visitkort ad gangen: Op til 30 kort (samlet tykkelse på under 8 mm)

## **Relaterede informationer**

• [Ilæg dokumenter](#page-41-0)

<span id="page-45-0"></span> [Hjem](#page-1-0) > [Papirhåndtering](#page-28-0) > [Ilæg dokumenter](#page-41-0) > Ilægning af et plastikkort

# **Ilægning af et plastikkort**

1. Sørg for, at dokumentadskillelseskontakten er indstillet til |  $\|$  (Kontinuerlig fremføringstilstand).

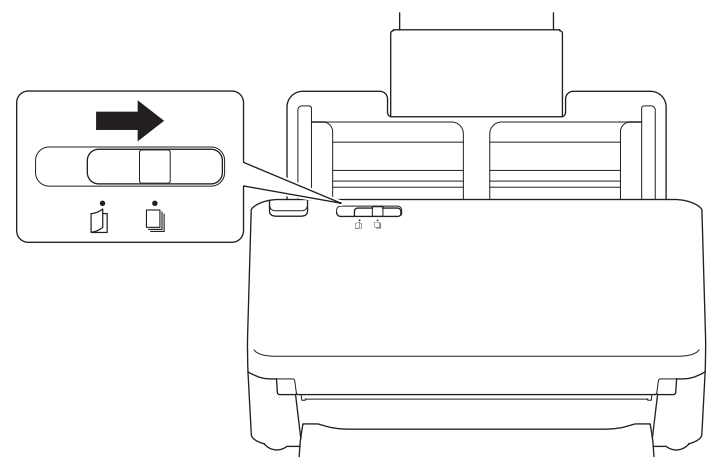

2. Juster forsigtigt papirstyrene (1), så de passer til dokumentets bredde.

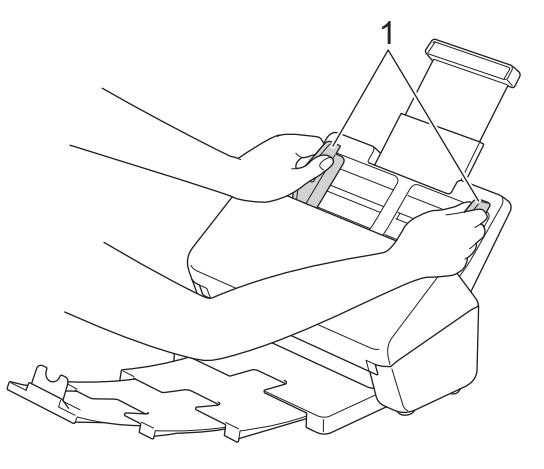

3. Placér kortet *med forsiden nedad*, *og øverste kant forrest* i ADF'en mellem papirstyrene, indtil du føler, at det rører indersiden af maskinen.

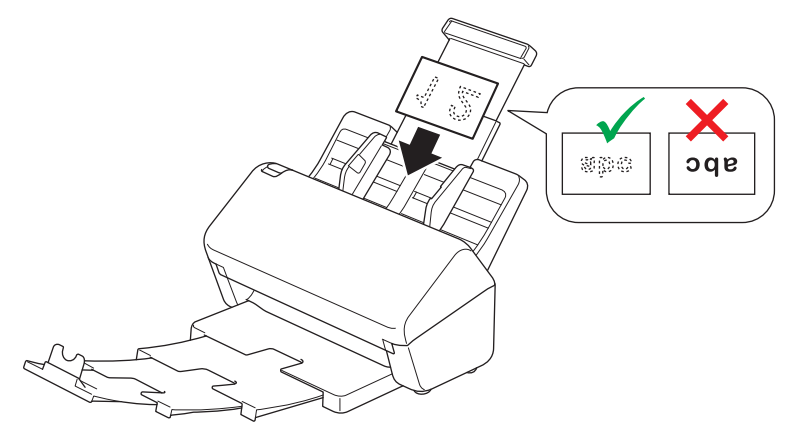

- Læg kun ét plastikkort (præget) i ad gangen.
- Visse typer plastikkort kan blive ridset, når de scannes.
- Stive kort vil muligvis ikke blive indført korrekt.
- Hvis kortets overflade er beskidt med fedtede mærker (f.eks. fingeraftryk) eller lignende, skal du tørre snavset af inden scanning.

## **Relaterede informationer**

• [Ilæg dokumenter](#page-41-0)

∣√

<span id="page-47-0"></span> [Hjem](#page-1-0) > [Papirhåndtering](#page-28-0) > [Ilæg dokumenter](#page-41-0) > Ilægning af dokumenter, der er længere end standardstørrelse

# **Ilægning af dokumenter, der er længere end standardstørrelse**

Sørg for, at dokumenter med blæk eller slettelak er helt tørre.

1. Sørg for, at dokumentadskillelseskontakten er indstillet til | || (Kontinuerlig fremføringstilstand).

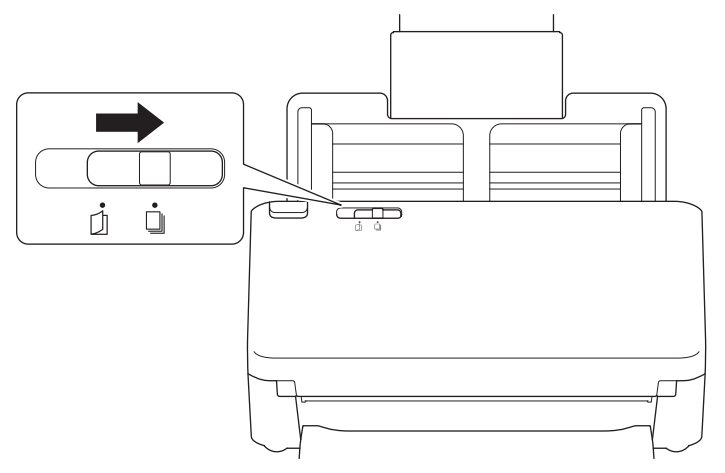

2. Juster forsigtigt papirstyrene (1), så de passer til dokumentets bredde.

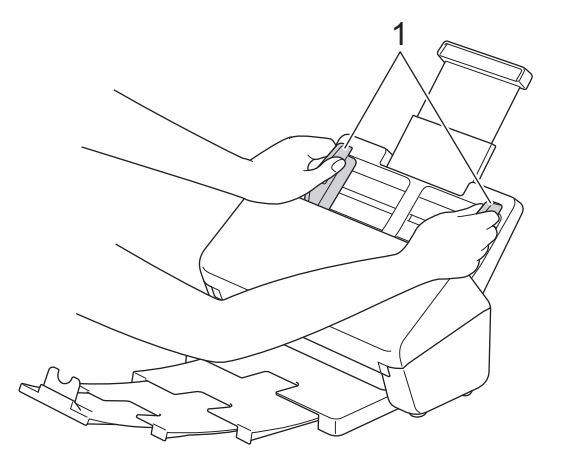

3. Placér dokumentet *med forsiden nedad*, *og øverste kant forrest* i ADF'en mellem papirstyrene, indtil du føler, at det rører indersiden af maskinen.

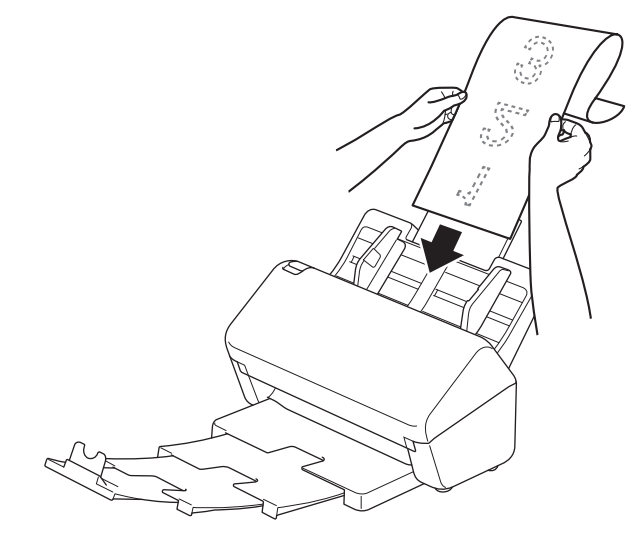

- Læg kun ét dokument i ad gangen.
	- Støt dokumentet med hånden, hvis dokumentet er længere end ADF'en, når den er trukket ud.

4. Luk dokumentstopperen (1).

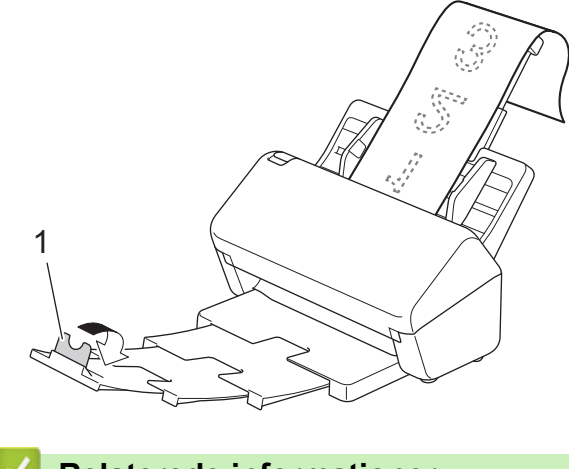

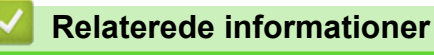

• [Ilæg dokumenter](#page-41-0)

<span id="page-49-0"></span> [Hjem](#page-1-0) > [Papirhåndtering](#page-28-0) > [Ilæg dokumenter](#page-41-0) > Ilægning af dokumenter i ikke-standardstørrelse

## **Ilægning af dokumenter i ikke-standardstørrelse**

1. Skub dokumentadskillelseskontakten til venstre, og kontrollér, at den er indstillet til [1] (Manuel enkelttilstand).

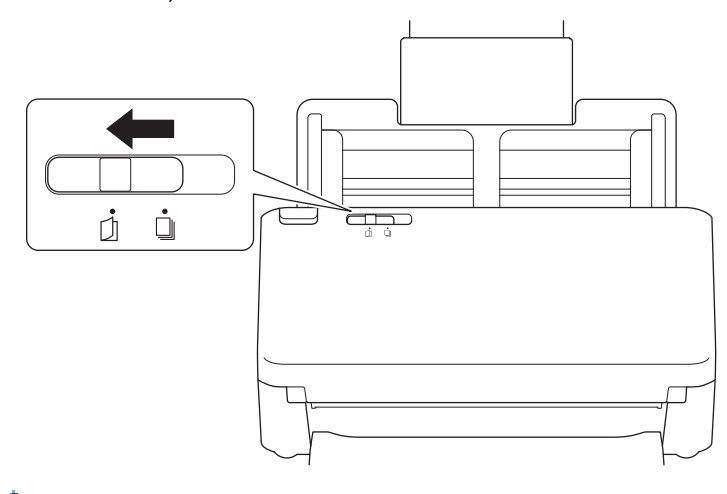

Når maskinen er i Manuel enkelttilstand, er Registrering af multifødning ikke tilgængelig.

2. Fold dokumentet på midten, som vist.

ĸ

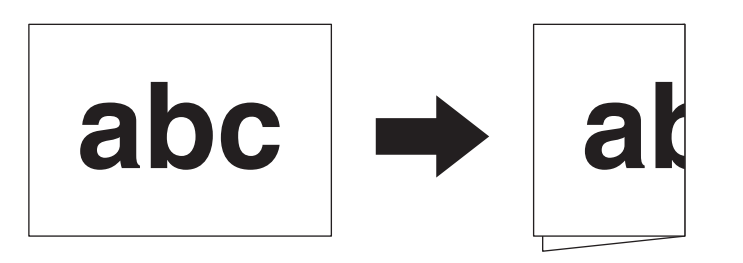

3. Juster forsigtigt papirstyrene (1), så de passer til dokumentets bredde.

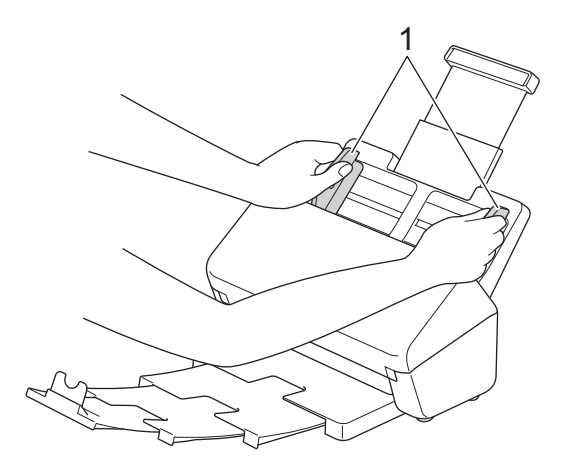

4. Placér dokumentet *med forsiden nedad*, *og øverste kant forrest* i ADF'en mellem papirstyrene, indtil du føler, at det rører indersiden af maskinen.

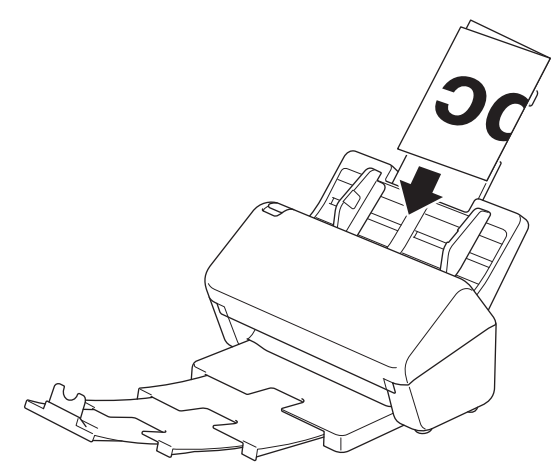

## **VIGTIGT**

Flyt IKKE dokumentadskillelseskontakten under scanning. Det kan beskadige maskinen.

# **BEMÆRK**

Skub dokumentadskillelseskontakten til højre, når du er færdig, og kontrollér, at den er indstillet til - 11 (Kontinuerlig fremføringstilstand).

#### **Relaterede informationer**

• [Ilæg dokumenter](#page-41-0)

<span id="page-51-0"></span> [Hjem](#page-1-0) > [Papirhåndtering](#page-28-0) > [Ilæg dokumenter](#page-41-0) > Ilæg konvolutter og overføringspapir i flere lag

# **Ilæg konvolutter og overføringspapir i flere lag**

1. Skub dokumentadskillelseskontakten til venstre, og kontrollér, at den er indstillet til [1] (Manuel enkelttilstand).

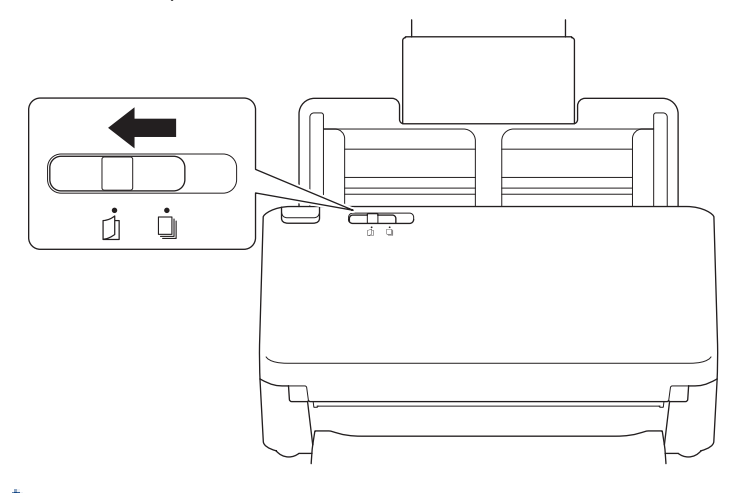

Når maskinen er i Manuel enkelttilstand, er Registrering af multifødning ikke tilgængelig.

2. Juster forsigtigt papirstyrene (1), så de passer til din konvolut eller dit overføringspapir.

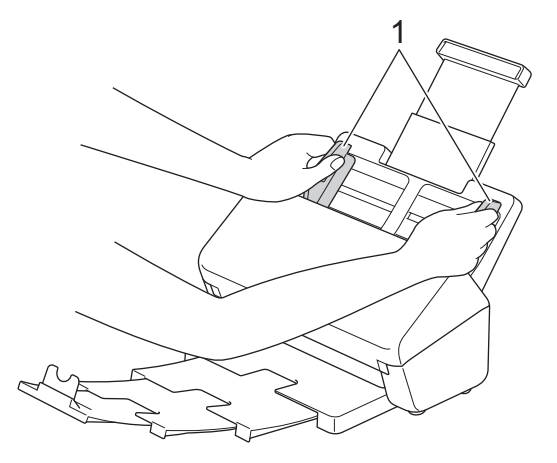

3. Placér konvolutten eller overføringspapiret *med forsiden nedad*, *og øverste kant forrest* i ADF'en mellem papirstyrene, indtil du føler, at det rører indersiden af maskinen.

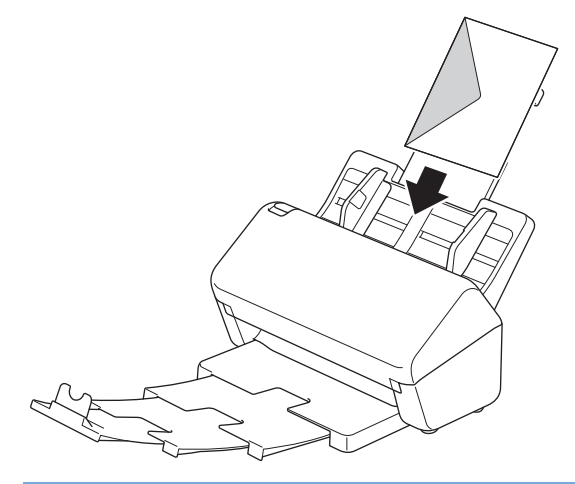

## **VIGTIGT**

Flyt IKKE dokumentadskillelseskontakten under scanning. Det kan beskadige maskinen.

# **BEMÆRK**

Skub dokumentadskillelseskontakten til højre, når du er færdig, og kontrollér, at den er indstillet til  $\Box$ (Kontinuerlig fremføringstilstand).

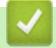

## **Relaterede informationer**

• [Ilæg dokumenter](#page-41-0)

<span id="page-53-0"></span> [Hjem](#page-1-0) > [Papirhåndtering](#page-28-0) > [Ilæg dokumenter](#page-41-0) > Ilægning af kvitteringer, udklip, fotos og andre dokumenter

# **Ilægning af kvitteringer, udklip, fotos og andre dokumenter**

- Sørg for, at dokumenter med blæk eller slettelak er helt tørre.
- Der skal bruges et indføringsark ved scanning af dokumenter i en uregelmæssig størrelse. Indføringsarket følger ikke med maskinen og skal bestilles separat.
	- Du kan finde flere oplysninger på dit lokale Brother-websted eller kontakte Brother Support.
- 1. Sørg for, at dokumentadskillelseskontakten er indstillet til | || (Kontinuerlig fremføringstilstand).

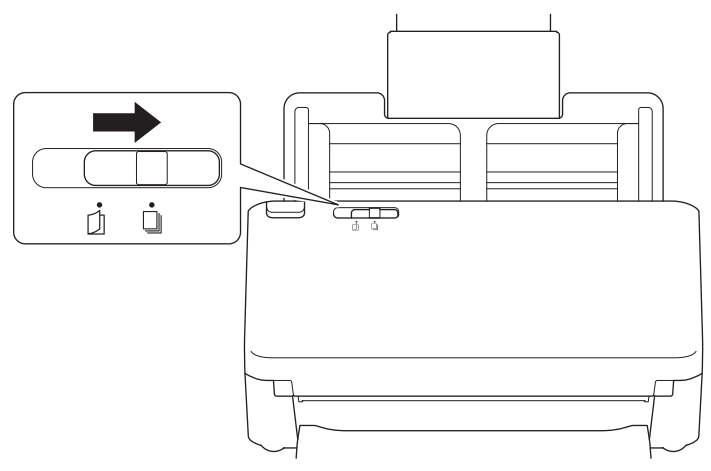

2. Læg dokumentet i indføringsarket (ekstraudstyr).

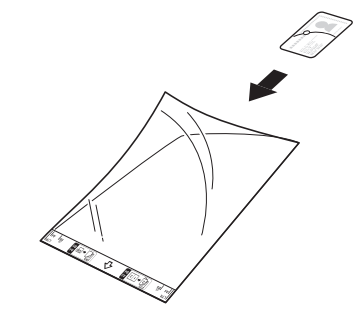

- 
- Læg dokumentet på midten af indføringsarket, og juster toppen af dokumentet, så det passer med toppen af indføringsarket.
- Hvis kvitteringen er længere end indføringsarket, kan du folde kvitteringen to steder, så den overlapper, når du lægger den ind i indføringsarket.

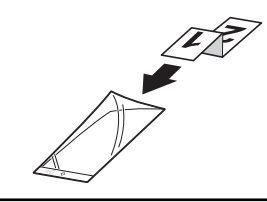

3. Juster papirstyrene (1), så de passer til bredden af indføringsarket.

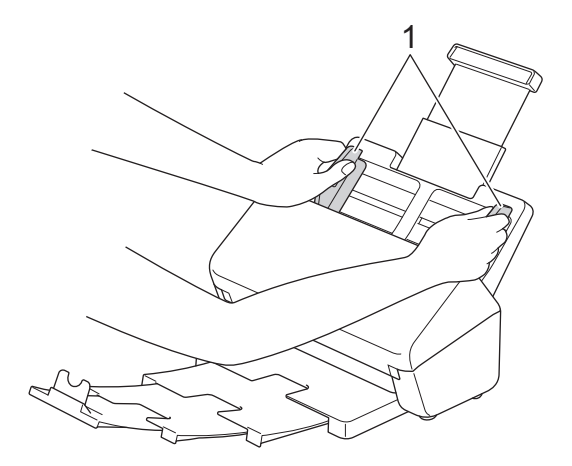

4. Placer indføringsarket i ADF'en mellem papirstyrene, indtil du kan mærke, at det berører maskinens inderside.

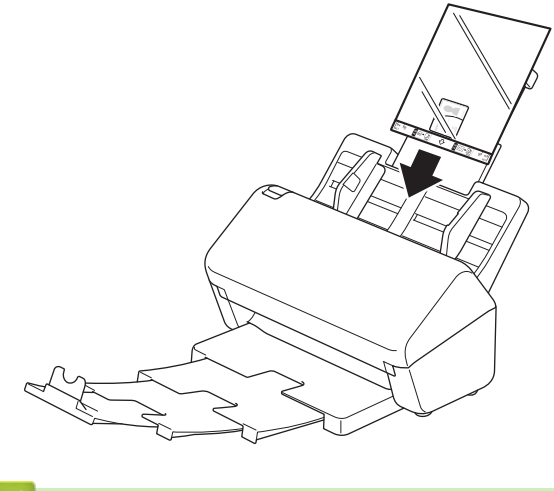

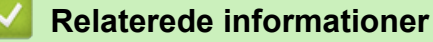

• [Ilæg dokumenter](#page-41-0)

<span id="page-55-0"></span>▲ [Hjem](#page-1-0) > Scan (Scanning)

# **Scan (Scanning)**

- [Før scanning](#page-56-0)
- [Scanning med scanningsgsfunktioner på Brother-maskinen](#page-57-0)
- [Scanning fra din computer \(Windows\)](#page-96-0)
- [Scanning fra din computer \(Mac\)](#page-109-0)
- [Konfiguration af scanningsindstillinger ved hjælp af Web Based Management](#page-117-0)

<span id="page-56-0"></span> [Hjem](#page-1-0) > [Scan \(Scanning\)](#page-55-0) > Før scanning

# **Før scanning**

Download og installer et af følgende mobil- eller computerprogrammer for at scanne uden brug af maskinens kontrolpanel:

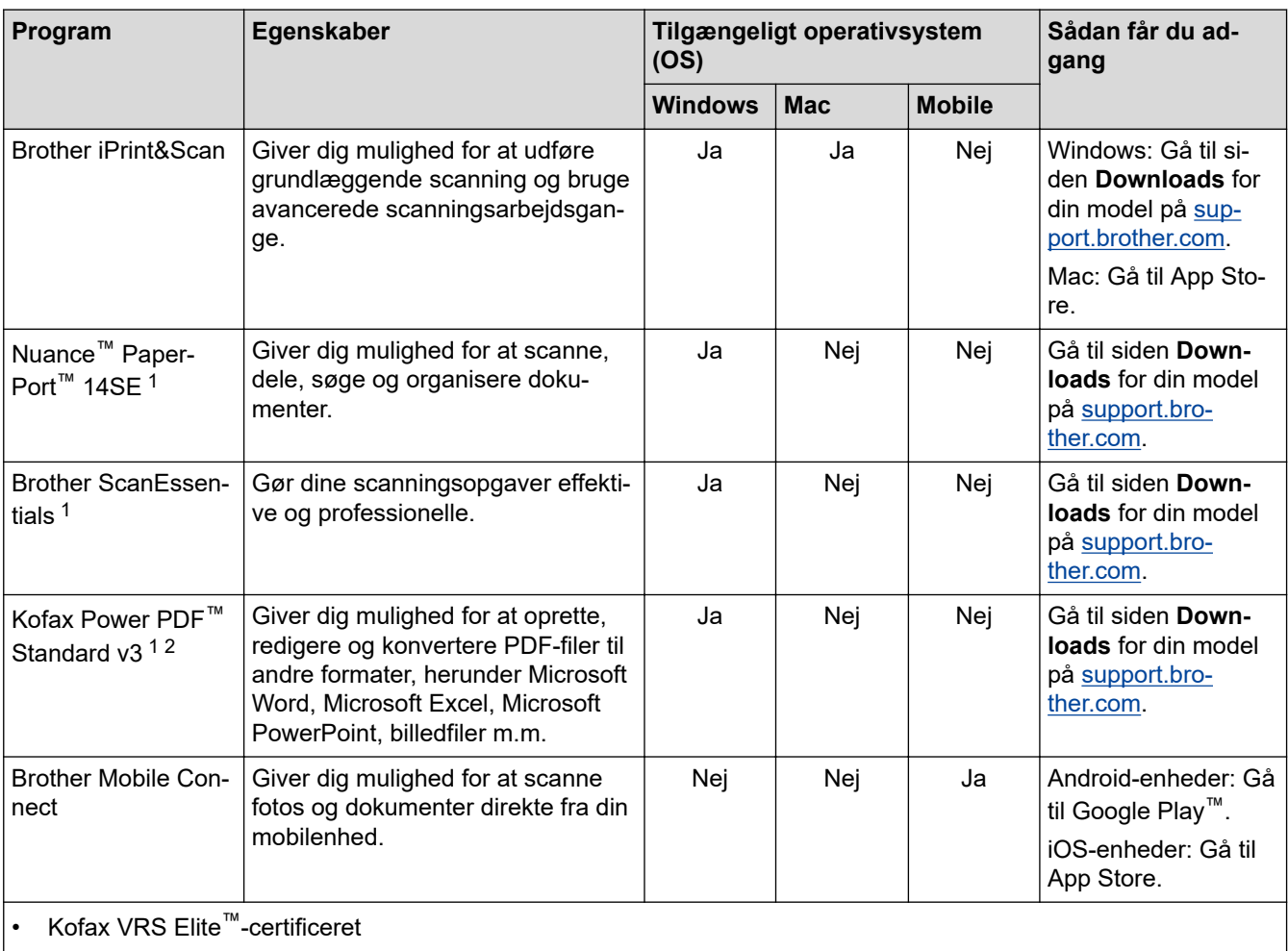

• Kofax Express™-certificeret

## **Relaterede informationer**

• [Scan \(Scanning\)](#page-55-0)

<sup>1</sup> TWAIN-driver skal være installeret på computeren.

<sup>2</sup> Hvis du bliver bedt om at indtaste et serienummer, når du starter programmet, skal du kontrollere den serienummermærkat, der findes på scanneren.

<span id="page-57-0"></span>▲ [Hjem](#page-1-0) > [Scan \(Scanning\)](#page-55-0) > Scanning med scanningsgsfunktioner på Brother-maskinen

## **Scanning med scanningsgsfunktioner på Brother-maskinen**

- [Lagring af scannede dokumenter på computeren](#page-58-0)
- [Gemme scannede dokumenter ved brug af Scan til arbejdsgang-funktion](#page-60-0)
- [Gem scannede dokumenter på et USB-flashdrev](#page-61-0)
- [Afsendelse af scannede data til en e-mailmodtager](#page-65-0)
- [Opsætning af adressebogen](#page-69-0)
- [Scan til FTP](#page-71-0)
- [Scan til SSH-server \(SFTP\)](#page-75-0)
- [Scan til netværk](#page-82-0)
- [Scan til SharePoint](#page-86-0)
- [Webtjenester til scanning på dit netværk \(Windows 7, Windows 8.1 og Windows 10\)](#page-90-0)
- [Ændring af scanningsindstillinger ved hjælp af Brother iPrint&Scan](#page-94-0)
- [Begrænsning af scanningsfunktioner fra eksterne enheder](#page-95-0)

<span id="page-58-0"></span> [Hjem](#page-1-0) > [Scan \(Scanning\)](#page-55-0) > [Scanning med scanningsgsfunktioner på Brother-maskinen](#page-57-0) > Lagring af scannede dokumenter på computeren

# **Lagring af scannede dokumenter på computeren**

- >> ADS-4300N
- >> ADS-4700W/ADS-4900W

## **ADS-4300N**

Brug Brother iPrint&Scan for at ændre scanningsindstillinger, som opløsning, filstørrelse eller farveindstilling.

- **Windows** 
	- Gå til siden **Downloads** for din model på [support.brother.com](https://support.brother.com/g/b/midlink.aspx) for at downloade det nyeste program.
- Mac

Download og installer Brother iPrint&Scan fra App Store.

- 1. Indlæs dit dokument.
- 2. Tryk på  $\left( \bigotimes \cdot \right)$  (Scan til pc) på kontrolpanelet.

Maskinen begynder at scanne.

## **ADS-4700W/ADS-4900W**

- 1. Indlæs dit dokument.
- 2. Tryk på [til PC].
- 3. Hvis der er tilsluttet flere computere til maskinen, skal du trykke på ▲ eller ▼ for at få vist den destinationscomputer, du vil gemme på, og trykke på den.
- 4. For at ændre scanningsindstillingerne skal du trykke på [Indstillinger].
- 5. Tryk på [Scan-indstillinger] > [Indstil på enhed].
- 6. Vælg de scanningsindstillinger, som du vil ændre.

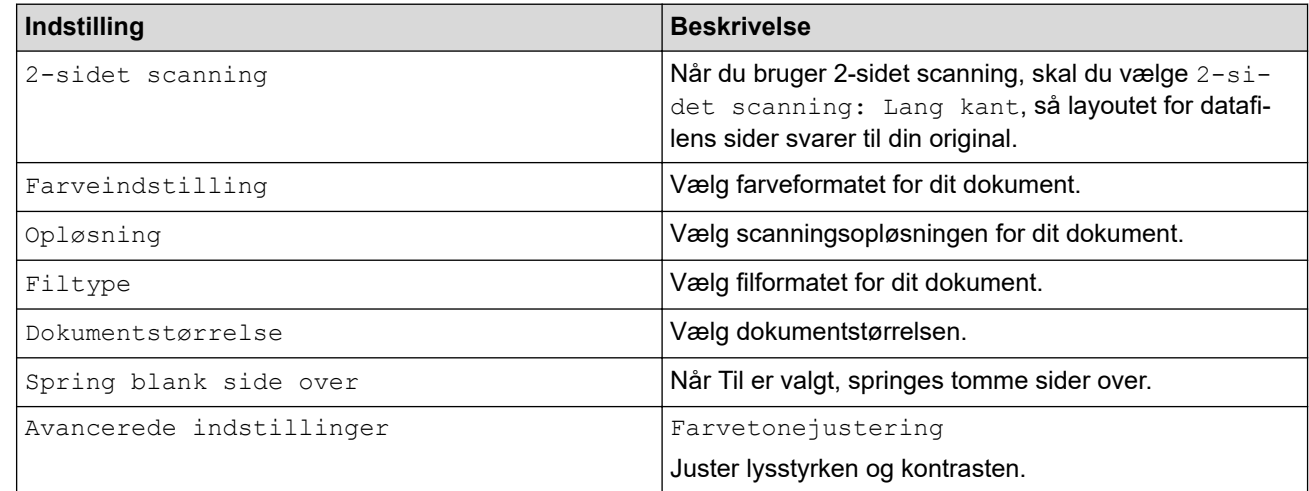

Tryk på [Gem som genvej] for at gemme indstillingerne som en genvej.

7. Tryk på [Start].

Maskinen begynder at scanne.

## **Relaterede informationer**

• [Scanning med scanningsgsfunktioner på Brother-maskinen](#page-57-0)

## **Relaterede emner:**

• [Ændring af scanningsindstillinger ved hjælp af Brother iPrint&Scan](#page-94-0)

<span id="page-60-0"></span> [Hjem](#page-1-0) > [Scan \(Scanning\)](#page-55-0) > [Scanning med scanningsgsfunktioner på Brother-maskinen](#page-57-0) > Gemme scannede dokumenter ved brug af Scan til arbejdsgang-funktion

# **Gemme scannede dokumenter ved brug af Scan til arbejdsgangfunktion**

**Relaterede modeller**: ADS-4700W/ADS-4900W

Det er nødvendigt at opsætte Scan til arbejdsgang ved brug af Brother iPrint&Scan (for Windows og Mac) i forvejen.

1. Indlæs dit dokument.

Ø

- 2. Tryk på [til arbejdsproc.].
- 3. Vælg den destination, hvor du ønsker at gemme dine scannede dokumenter. Hvis der er tilsluttet flere computere til maskinen, skal du trykke på  $\blacktriangle$  eller  $\blacktriangledown$  for at få vist den destinationscomputer, du vil gemme på, og trykke på den.
- 4. Vælg arbejdsgangen.
- 5. Tryk på [Start].

Tryk på [Gem som genvej] for at gemme indstillingerne som en genvej.

Maskinen begynder at scanne.

## **Relaterede informationer**

• [Scanning med scanningsgsfunktioner på Brother-maskinen](#page-57-0)

<span id="page-61-0"></span> [Hjem](#page-1-0) > [Scan \(Scanning\)](#page-55-0) > [Scanning med scanningsgsfunktioner på Brother-maskinen](#page-57-0) > Gem scannede dokumenter på et USB-flashdrev

# **Gem scannede dokumenter på et USB-flashdrev**

For at undgå beskadigelse af drevet eller dataene, der er gemt på USB-flashdrevet, må du IKKE fjerne det, mens maskinen scanner til det.

>> ADS-4300N [>> ADS-4700W/ADS-4900W](#page-62-0)

#### **ADS-4300N**

- 1. Gør et af følgende:
	- Windows

Start (**Brother Utilities**), klik derefter på rullelisten, og vælg din models navn (hvis det ikke allerede markeret). Klik på **Værktøjer** i venstre navigationslinje, og klik derefter på **Fjernkonfiguration**.

• Mac

I **Finder**-menubjælken skal du klikke på **Gå** > **Programmer** > **Brother**, vælge navnet på din model og derefter dobbeltklikke på ikonet **Brother Remote Setup**.

Hvis dialogboksen Opdag enheder åbnes, skal du vælge navnet på din model og derefter klikke på **Tilslut**.

Hvis maskinen er tilsluttet via et netværk, anbefaler vi brug af Webbaseret administration til konfiguration af dine scanningsindstillinger.

#### 2. Vælg **Scan til USB** i navigationsruden, og konfigurer derefter scanningsindstillingerne efter behov.

#### **Windows**

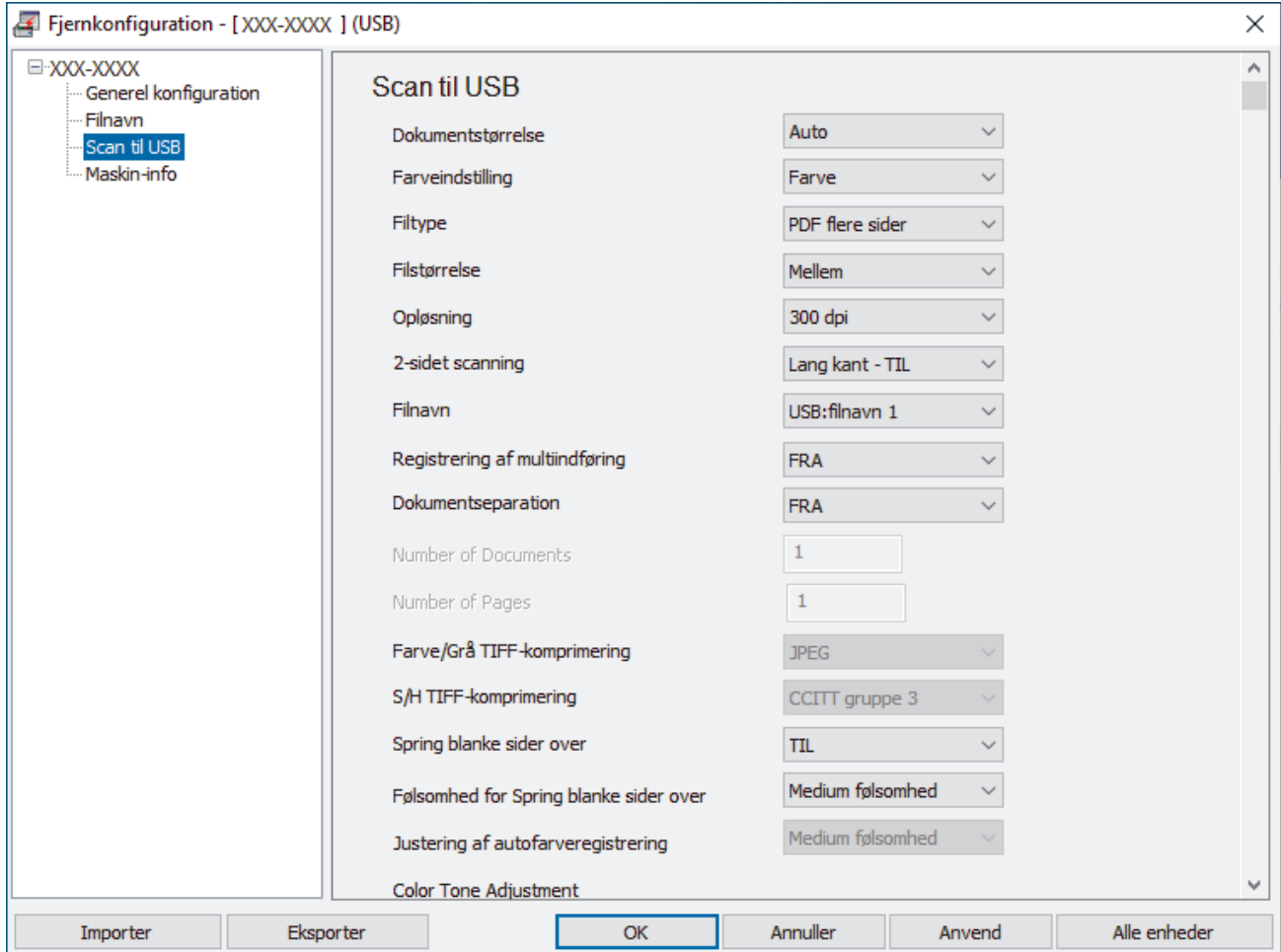

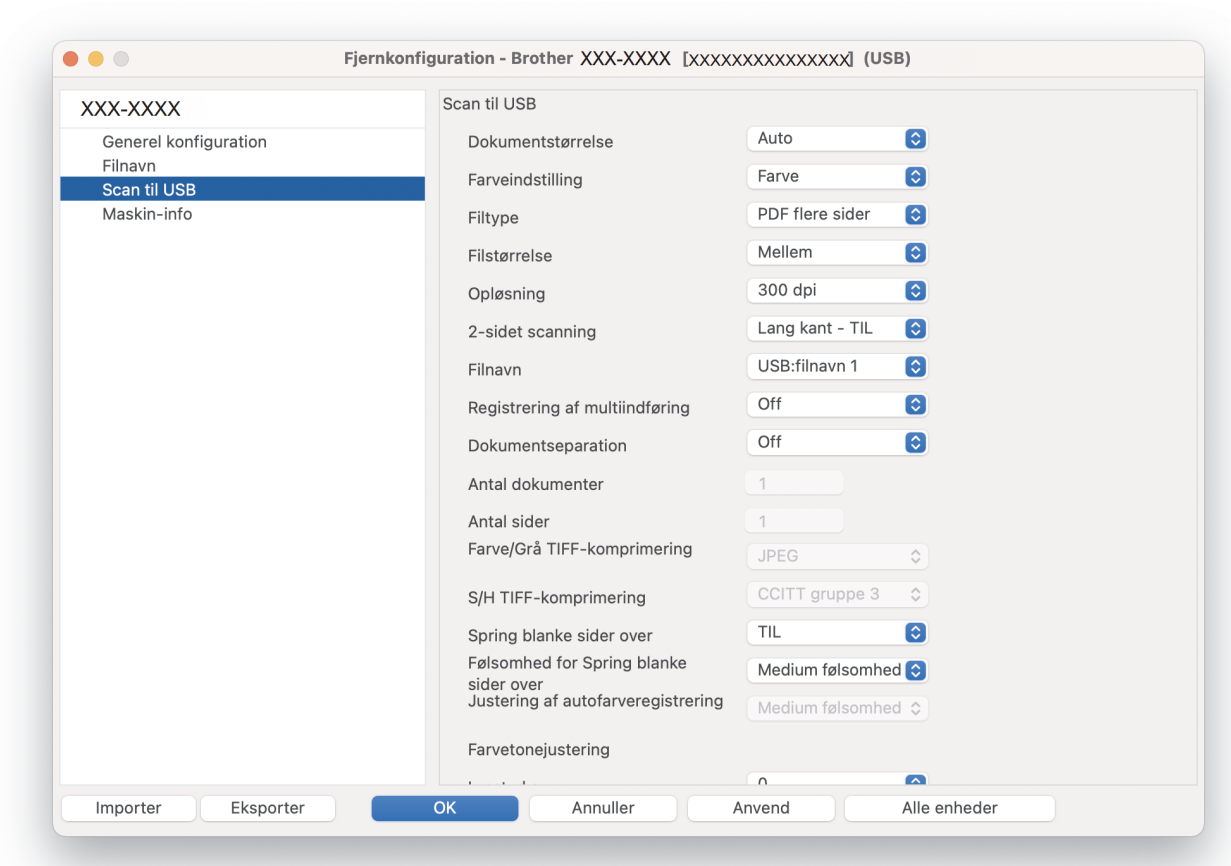

- 3. Klik på **OK** for at lukke vinduet Fjernindstilling.
- 4. Sæt et USB-flashdrev i maskinen.
- 5. Indlæs dit dokument.

<span id="page-62-0"></span>**Mac**

6. Tryk på  $\left(\begin{array}{c} \sqrt{2} & \sqrt{2} \\ \sqrt{2} & \sqrt{2} \end{array}\right)$  (Scan til USB) på kontrolpanelet.

Maskinen begynder at scanne, og derefter gemmes de scannede data på USB-flashdrevet.

## **ADS-4700W/ADS-4900W**

- 1. Indlæs dit dokument.
- 2. Sæt et USB-flashdrev i maskinen.

Skærmbilledet Scan til USB vises automatisk. Hvis skærmbilledet Scan til USB ikke vises, skal du trykke på fanen [Grundl. 2] på startskærmen og derefter trykke på [til USB].

3. For at ændre scanningsindstillingerne skal du trykke på [Indstillinger]. Konfigurer følgende indstillinger:

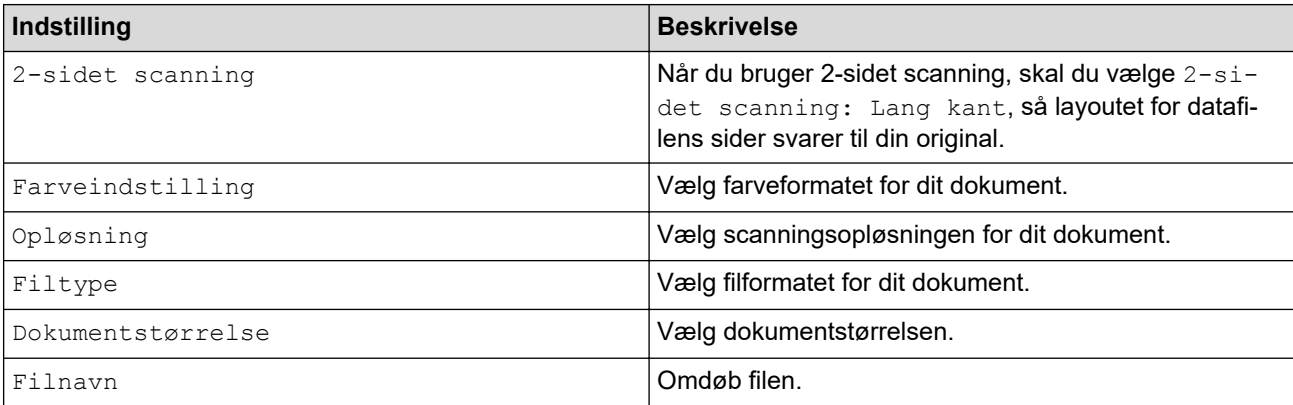

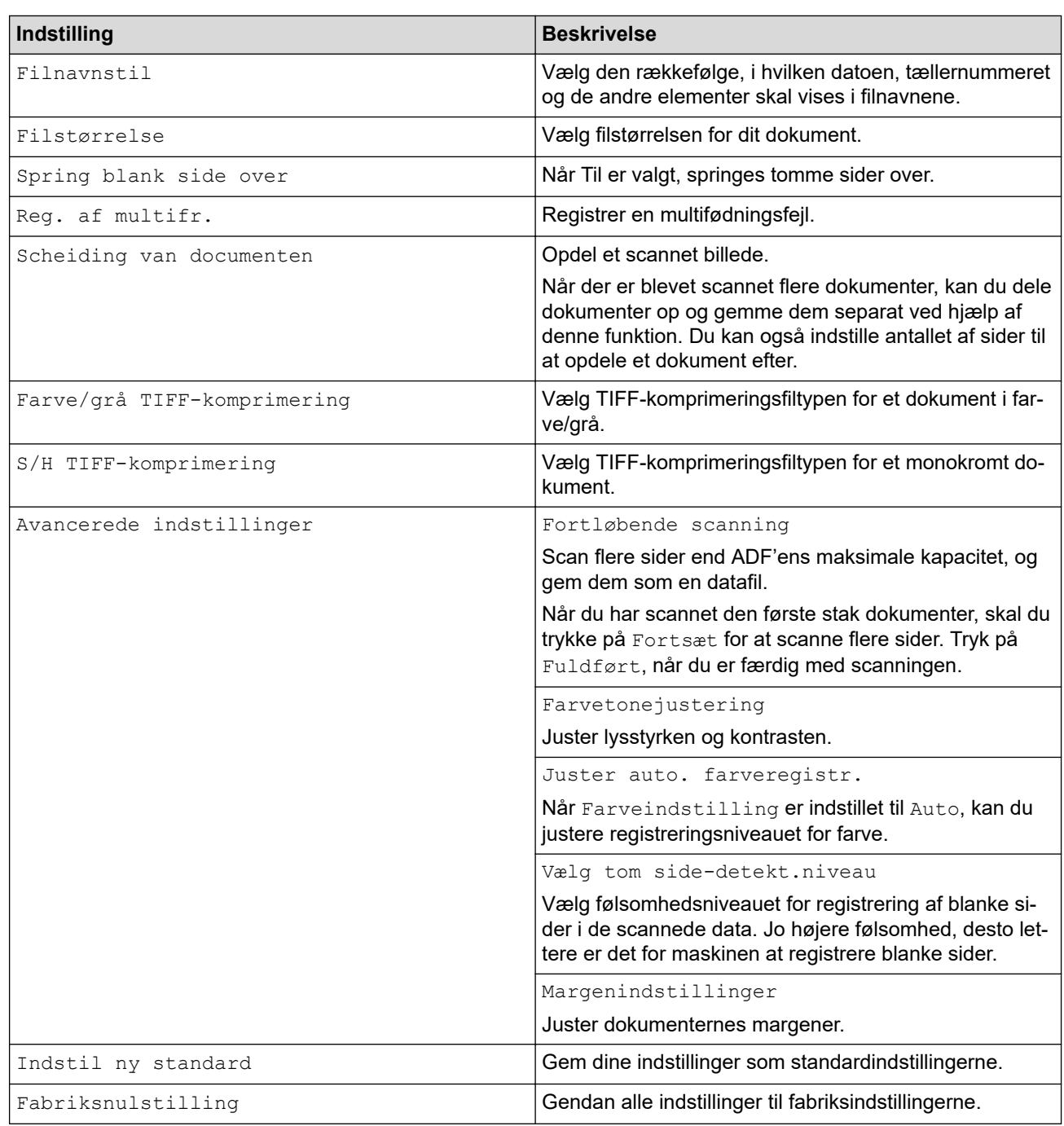

• Tryk på [Gem som genvej] for at gemme indstillingerne som en genvej.

- For at vælge [Langt papir (smalt)] eller [Langt papir (normalt)] for [Dokumentstørrelse] skal du bruge følgende indstillinger:
	- [2-sidet scanning]: [Fra]
	- [Farveindstilling]: Andet end [Auto] ([Farve], [Grå] eller [Sort/hvid])
	- [Opløsning]: Lavere end 300 dpi
	- [Spring blank side over]: [Fra]
- Hvis Signeret PDF blev valgt fra indstillingen [Filtype], skal du konfigurere certifikatindstillingerne med Webbaseret administration.

4. Tryk på [Start].

Maskinen begynder at scanne, og derefter gemmes de scannede data på USB-flashdrevet.

#### **Relaterede informationer**

• [Scanning med scanningsgsfunktioner på Brother-maskinen](#page-57-0)

## **Relaterede emner:**

• [Åbning af Web Based Management](#page-290-0)

<span id="page-65-0"></span> [Hjem](#page-1-0) > [Scan \(Scanning\)](#page-55-0) > [Scanning med scanningsgsfunktioner på Brother-maskinen](#page-57-0) > Afsendelse af scannede data til en e-mailmodtager

# **Afsendelse af scannede data til en e-mailmodtager**

**Relaterede modeller**: ADS-4700W/ADS-4900W

Send scannede data direkte fra maskinen til en e-mailmodtager uden brug af en computer. Denne funktion giver din maskine mulighed for at scanne dokumenter og sende dem til en e-mailadresse, uden at din maskine er tilsluttet til en computer. Hvis du vil sende de scannede data som en vedhæftet fil direkte til dit standard-emailprogram ved hjælp af iPrint&Scan-softwaren på din computer, er funktionen "Scan til e-mailvedhæftning" tilgængelig i stedet.

- Hvis du vil sende scannede data til en e-mailmodtager, skal du konfigurere maskinen til at kommunikere med dit netværk og den e-mail-server, der anvendes til at sende og modtage e-mails.
- Du kan konfigurere disse elementer fra webbaseret administration.
- Hvis du vil bruge funktionen Scan til e-mailserver, skal din maskine være tilsluttet et netværk og have adgang til en SMTP-server. Du skal bruge følgende SMTP-e-mailindstillinger, før du kan fortsætte:
	- Serveradresse
	- **Portnummer**
	- **Brugernavn**
	- Krypteringstype (SSL eller TLS)
	- E-mailservercertifikat (hvis anvendt)

Hvis du ikke kender disse indstillinger, skal du kontakte din e-mailtjenesteudbyder eller netværksadministrator.

- 1. Indlæs dit dokument.
- 2. Tryk på [til e-mail server].
	- Hvis du registrerede din e-mailadresse for dit bruger-id, vises indstillingen [til Min e-mail], når du logger på maskinen med brug af Secure Function Lock (sikker funktionslås), Active Directorygodkendelse eller LDAP-godkendelse.
	- For at sende scannede data til din e-mailadresse skal du trykke på [til Min e-mail]. Når din emailadresse vises på displayet, skal du trykke på [Næste].
	- For at aktivere denne funktion i webbaseret administration skal du gå til navigationsmenuen og derefter klikke på **Scan (Scanning)** > **Scan to E-mail Server (Scan til e-mailserver)**. I feltet **Send to My Email (Send til min e-mail)** skal du vælge **On (Til)**.
- 3. Gør et af følgende for at indtaste destinationens e-mailadresse:
	- Hvis du vil indtaste e-mailadressen manuelt, skal du trykke på [Manuel] og indtaste e-mailadressen med tastaturet på displayet. Tryk på [OK], når du er færdig.
	- Hvis email-adressen er lagret i maskinens adressebog, så tryk [Adresse- bog] og vælg derefter emailadressen.

Tryk på [OK].

- 4. Bekræft e-mailadressen, og tryk derefter på [Næste].
- 5. For at ændre scanningsindstillingerne skal du trykke på [Indstillinger]. Konfigurer følgende indstillinger:

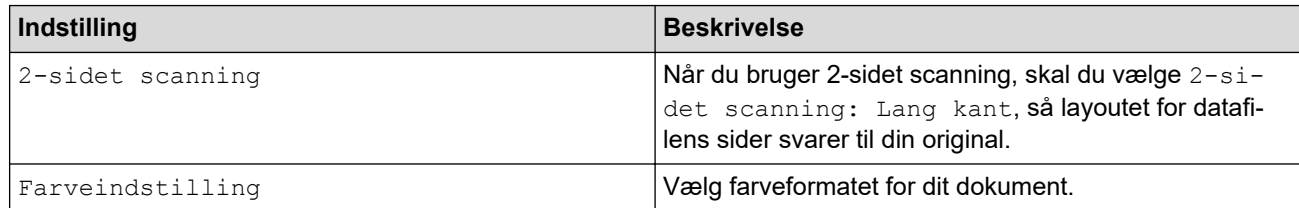

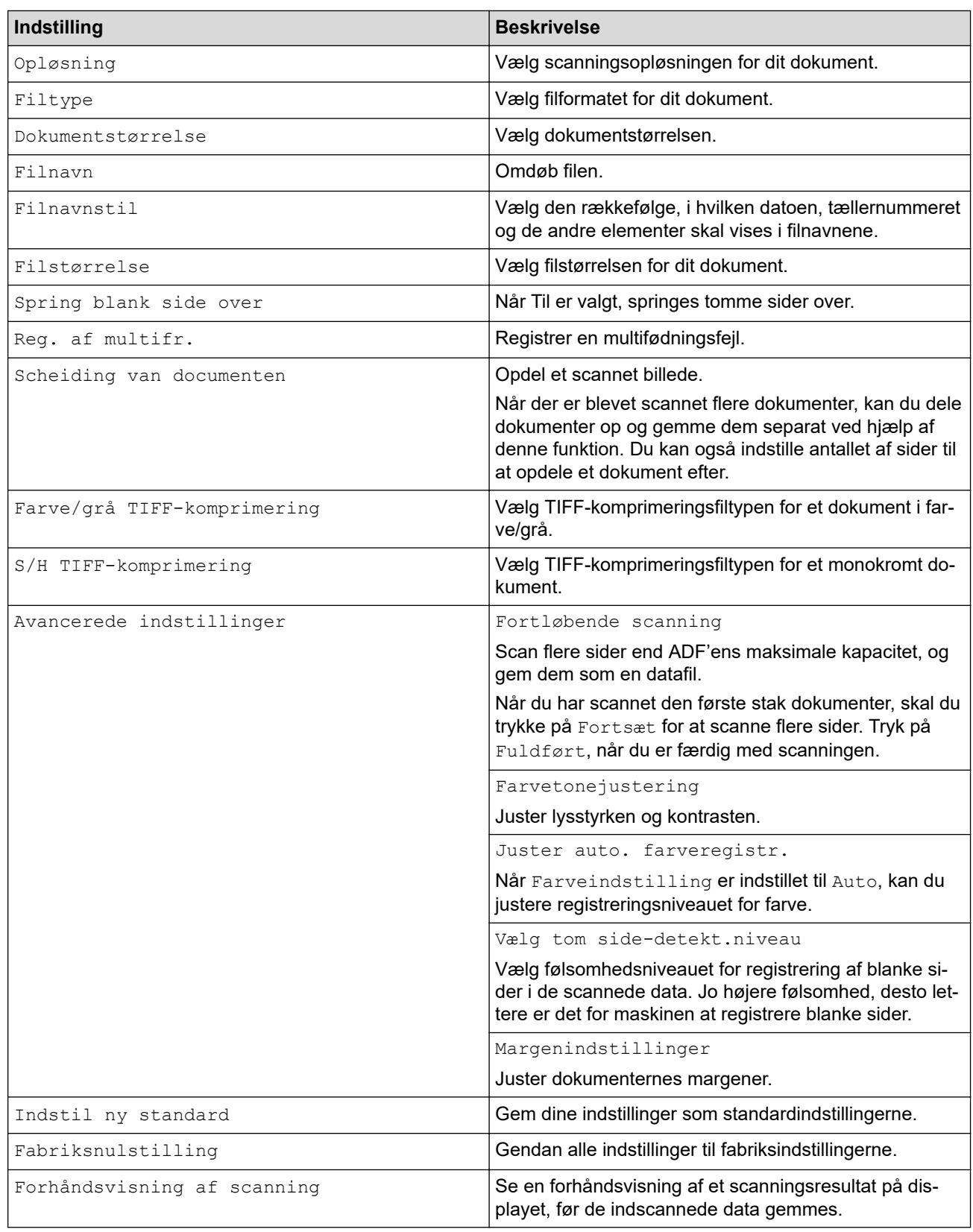

- Tryk på [Gem som genvej] for at gemme indstillingerne som en genvej.
	- Hvis du vil have forhåndsvist de scannede resultater, før de scannede data gemmes, skal du trykke på  $\boxed{\Box\boxtimes}$  og derefter trykke på [Prævisning]. Maskinen scanner dokumentet og viser de indscannede resultater på displayet. Hvis de indscannede resultater er fine, skal du trykke på [Start] for at gemme og afslutte behandlingen.
- Indstillingen [Forhåndsvisning af scanning] er ikke tilgængelig, hvis:
	- Dokumentstørrelse er indstillet til langt papir
	- Farve er indstillet til sort-hvid
	- Filtype er indstillet til TIFF

#### 6. Tryk på [Start].

Maskinen begynder at scanne.

#### **Relaterede informationer**

- [Scanning med scanningsgsfunktioner på Brother-maskinen](#page-57-0)
	- [Brug TX-bekræftelses-e-mail](#page-68-0)

<span id="page-68-0"></span> [Hjem](#page-1-0) > [Scan \(Scanning\)](#page-55-0) > [Scanning med scanningsgsfunktioner på Brother-maskinen](#page-57-0) > [Afsendelse af](#page-65-0) [scannede data til en e-mailmodtager](#page-65-0) > Brug TX-bekræftelses-e-mail

# **Brug TX-bekræftelses-e-mail**

**Relaterede modeller**: ADS-4700W/ADS-4900W

Brug bekræftelses-e-mail til at anmode om en meddelelse fra destinationscomputeren om, at e-mailen er modtaget og behandlet. Brug Web Based Management til at aktivere bekræftelsesfunktionen. Når **Request Delivery Notification (Send) (Anmod om leveringsmeddelelse (Send))** er **On (Til)**, indeholder din e-mail et ekstra felt, der automatisk udfyldes med e-mailens ankomstdato og -tid.

- 1. Start din webbrowser.
- 2. Indtast "https://maskinens IP-adresse" i browserens adresselinje (hvor "maskinens IP-adresse" er IPadressen for maskinen).

F.eks.:

https://192.168.1.2

3. Hvis det er påkrævet, skal du skrive adgangskoden i feltet **Login (Logon)** og derefter klikke på **Login (Logon)**.

Standardadgangskoden for administration af denne maskines indstillinger er placeret på maskinens bagside og er mærket "**Pwd**".

4. Gå til navigationsmenuen, og klik derefter på **E-mail** > **E-mail Send (E-mailafsendelse)**.

Start fra  $\equiv$ , hvis navigationsmenuen ikke vises i venstre side af skærmbilledet.

- 5. I feltet **Request Delivery Notification (Send) (Anmod om leveringsmeddelelse (Send))** skal du klikke på **On (Til)**.
- 6. Klik på **Submit (Send)**.
	- Underretning om meddelelsesdisposition (Message Disposition Notification) (MDN)

Dette felt anmoder om status for e-mailmeddelelsen efter levering via SMTP-transportsystemet (Simple Mail Transfer Protocol). Efter modtageren har fået meddelelsen, anvendes disse data, når maskinen eller brugeren læser den modtagne e-mail. Hvis meddelelsen f.eks. åbnes og læses, sender modtageren en meddelelse tilbage til den oprindelige afsendermaskine eller bruger.

Modtageren skal aktivere feltet MDN for at kunne sende en underretningsrapport, ellers vil anmodningen blive ignoreret.

• Denne Brother-maskine kan ikke modtage e-mailmeddelelser. For at bruge bekræftelsesfunktionen skal du videresende svarmeddelelsen til en anden e-mailadresse. Konfiguration af e-mailadresse med Web Based Management. Åbn webbaseret administration, gå til navigationsmenuen, og klik derefter på **Email** > **E-mail**, klik på **SMTP**, og bekræft **Device E-mail Address (Enhedens e-mailadresse)**. Indtast den e-mailadresse, som skal bruges til modtagelse af meddelelsen.

## **Relaterede informationer**

- [Afsendelse af scannede data til en e-mailmodtager](#page-65-0)
- **Relaterede emner:**
- [Åbning af Web Based Management](#page-290-0)

<span id="page-69-0"></span> [Hjem](#page-1-0) > [Scan \(Scanning\)](#page-55-0) > [Scanning med scanningsgsfunktioner på Brother-maskinen](#page-57-0) > Opsætning af adressebogen

# **Opsætning af adressebogen**

**Relaterede modeller**: ADS-4700W/ADS-4900W

Adressebogsfunktionen gør det muligt for dig at vælge en e-mailadresse til at sende de scannede data til direkte.

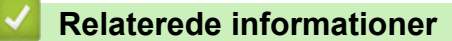

- [Scanning med scanningsgsfunktioner på Brother-maskinen](#page-57-0)
	- [Registrering af e-mailadresse med Web Based Management](#page-70-0)

<span id="page-70-0"></span> [Hjem](#page-1-0) > [Scan \(Scanning\)](#page-55-0) > [Scanning med scanningsgsfunktioner på Brother-maskinen](#page-57-0) > [Opsætning af](#page-69-0) [adressebogen](#page-69-0) > Registrering af e-mailadresse med Web Based Management

# **Registrering af e-mailadresse med Web Based Management**

**Relaterede modeller**: ADS-4700W/ADS-4900W

Du kan registrere op til 300 e-mailadresser og indtaste et navn for hver adresse.

- 1. Start din webbrowser.
- 2. Indtast "https://maskinens IP-adresse" i browserens adresselinje (hvor "maskinens IP-adresse" er IPadressen for maskinen).

F.eks.:

Q

https://192.168.1.2

3. Hvis det er påkrævet, skal du skrive adgangskoden i feltet **Login (Logon)** og derefter klikke på **Login (Logon)**.

Standardadgangskoden for administration af denne maskines indstillinger er placeret på maskinens bagside og er mærket "**Pwd**".

4. Gå til navigationsmenuen, og klik derefter på **Address Book (Adressebog)**.

Start fra  $\equiv$ , hvis navigationsmenuen ikke vises i venstre side af skærmbilledet.

- 5. Indtast en e-mailadresse i feltet **E-mail Address (E-mailadresse)**.
- 6. Indtast et brugernavn i feltet **Name (Navn)**.
- 7. Klik på **Submit (Send)**.

#### **Relaterede informationer**

• [Opsætning af adressebogen](#page-69-0)

**Relaterede emner:**

• [Åbning af Web Based Management](#page-290-0)

<span id="page-71-0"></span> [Hjem](#page-1-0) > [Scan \(Scanning\)](#page-55-0) > [Scanning med scanningsgsfunktioner på Brother-maskinen](#page-57-0) > Scan til FTP

# **Scan til FTP**

Scan dokumenter direkte til en ftp-server, når du har behov for at dele den scannede information. Det kan være formålstjenligt at konfigurere forskellige profiler til at gemme din favorit-scanninger til ftp-destinationer.

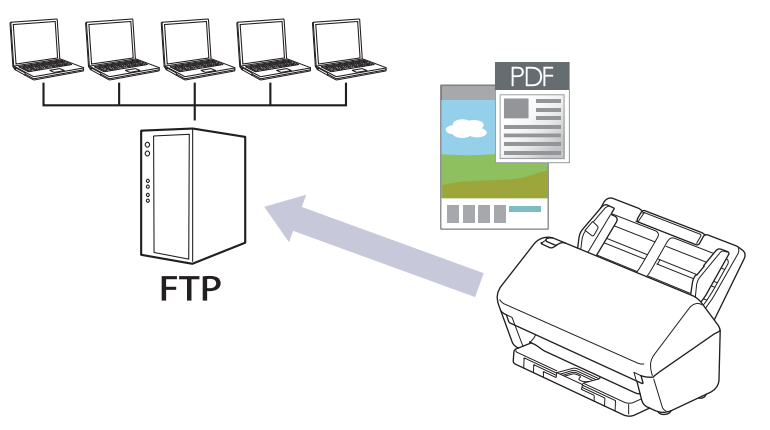

- [Konfiguration af en Scan til PDF-profil](#page-72-0)
- [Overførsel af scannede data til en FTP-server](#page-74-0)
[Hjem](#page-1-0) > [Scan \(Scanning\)](#page-55-0) > [Scanning med scanningsgsfunktioner på Brother-maskinen](#page-57-0) > [Scan til](#page-71-0) [FTP](#page-71-0) > Konfiguration af en Scan til PDF-profil

# **Konfiguration af en Scan til PDF-profil**

Indstil en Scan til FTP-profil for at scanne og overføre de scannede data direkte til en FTP-placering.

Vi anbefaler Microsoft Internet Explorer 11.0 eller nyere/Microsoft Edge til Windows, Safari 12.0 eller nyere til Mac, Google Chrome™ til Android (4.x eller nyere) og Google Chrome™/Safari til iOS (10.x eller nyere). Kontroller, at JavaScript og cookies altid er aktiveret, uanset hvilken browser du bruger.

- 1. Start din webbrowser.
- 2. Indtast "https://maskinens IP-adresse" i browserens adresselinje (hvor "maskinens IP-adresse" er IPadressen for maskinen).

F.eks.:

https://192.168.1.2

3. Hvis det er påkrævet, skal du skrive adgangskoden i feltet **Login (Logon)** og derefter klikke på **Login (Logon)**.

Standardadgangskoden for administration af denne maskines indstillinger er placeret på maskinens bagside og er mærket "**Pwd**".

4. Gå til navigationsmenuen, og klik derefter på **Scan (Scanning)** > **Scan to FTP/SFTP/Network (Scan til FTP/SFTP / Netværk)** eller **Scan to FTP/SFTP/Network/SharePoint (Scan til FTP/SFTP/Netværk/ SharePoint)**.

Start fra  $\equiv$ , hvis navigationsmenuen ikke vises i venstre side af skærmbilledet.

- 5. Vælg **FTP**, og klik derefter på **Submit (Send)**.
- 6. Klik på menuen **Scan to FTP/SFTP/Network Profile (Scan til FTP/SFTP / Netværk-profil)** eller **Scan to FTP/SFTP/Network/SharePoint Profile (Scan til FTP/SFTP/Netværk/SharePoint)**.
- 7. Vælg den profil, du vil konfigurere eller ændre.

Indgår der følgende tegn: ?, /, \, ", :, <, >, | eller \* kan det medføre en afsendelsesfejl.

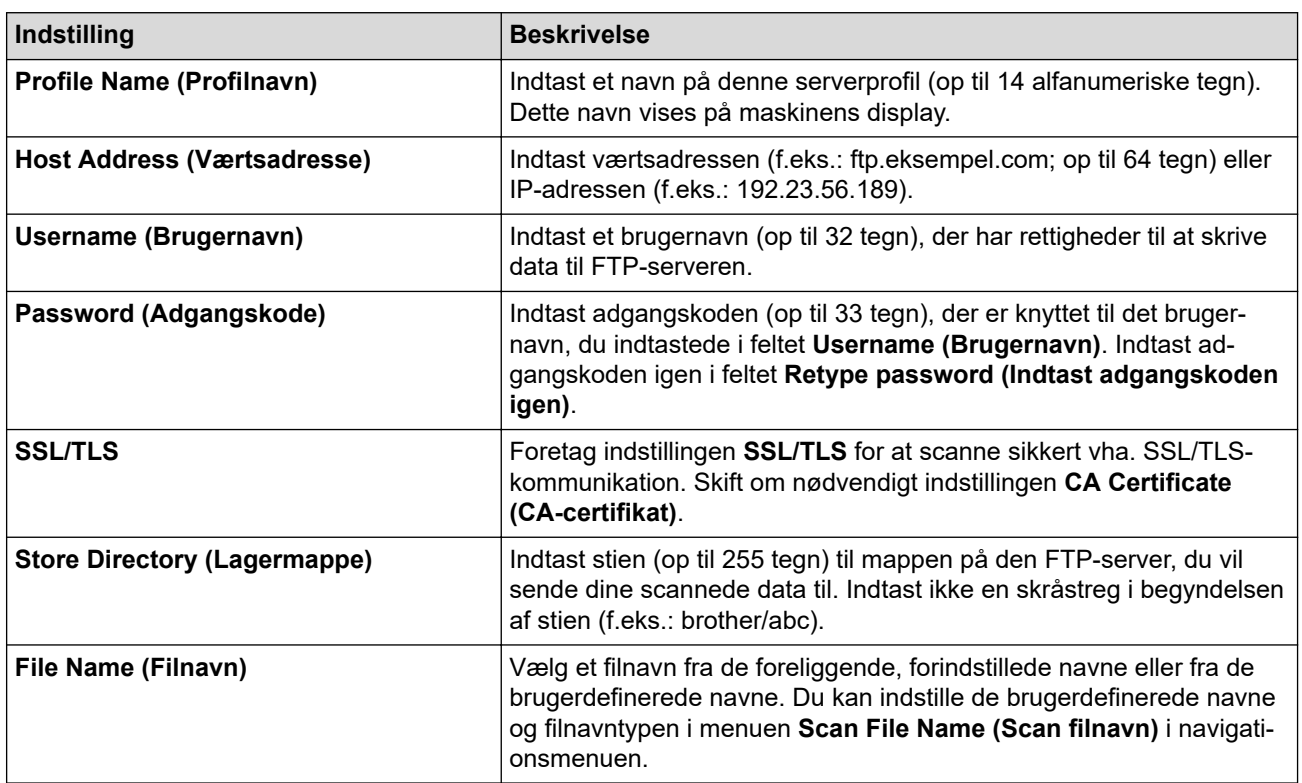

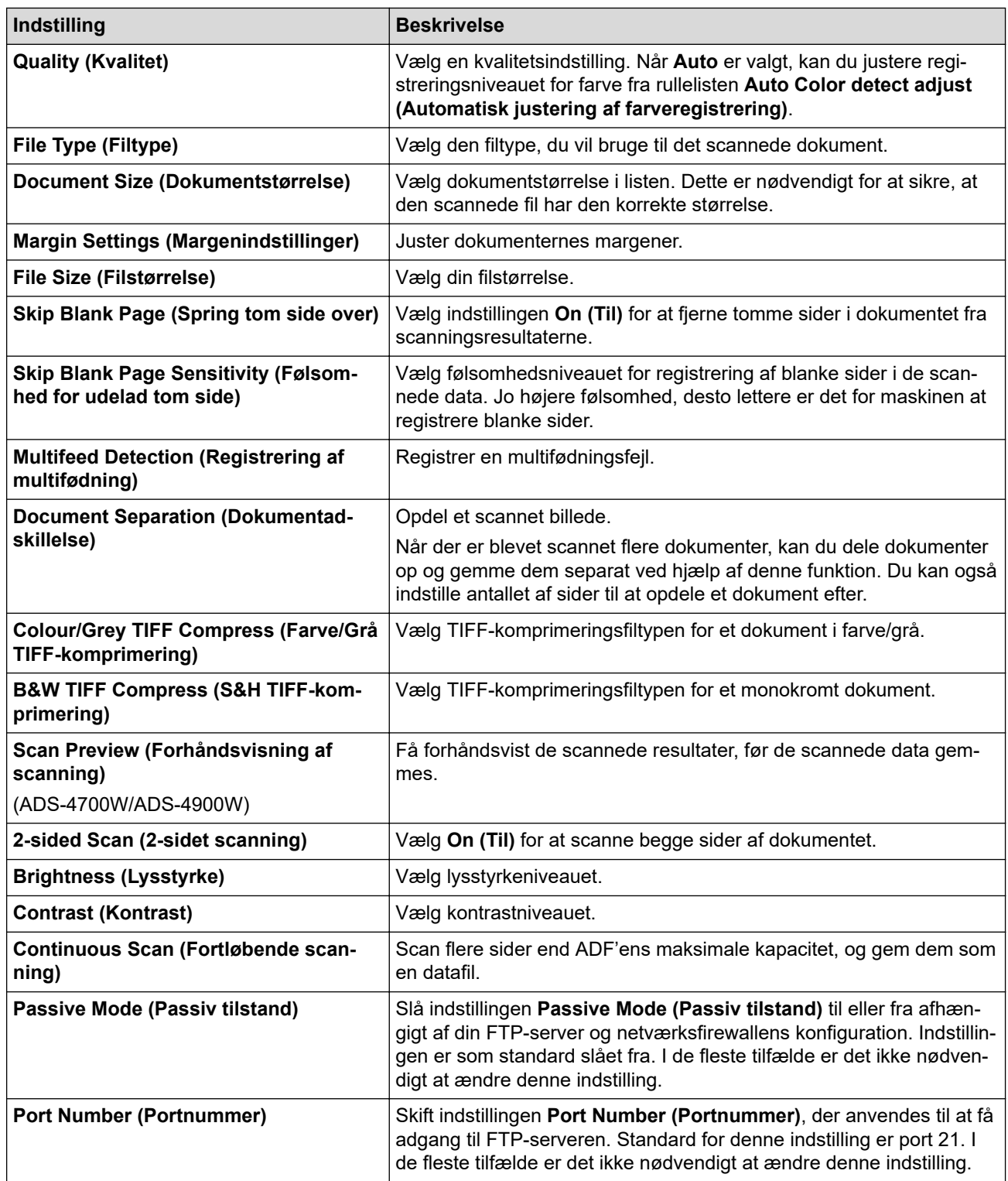

# 8. Klik på **Submit (Send)**.

# **Relaterede informationer**

• [Scan til FTP](#page-71-0)

## **Relaterede emner:**

<span id="page-74-0"></span> [Hjem](#page-1-0) > [Scan \(Scanning\)](#page-55-0) > [Scanning med scanningsgsfunktioner på Brother-maskinen](#page-57-0) > [Scan til](#page-71-0) [FTP](#page-71-0) > Overførsel af scannede data til en FTP-server

# **Overførsel af scannede data til en FTP-server**

- >> ADS-4300N
- >> ADS-4700W/ADS-4900W

## **ADS-4300N**

- 1. Indlæs dit dokument.
- 2. Tryk på  $\begin{pmatrix} 0 & 0 \end{pmatrix}$ ,  $\begin{pmatrix} 0 & 0 \end{pmatrix}$  eller  $\begin{pmatrix} 0 & 0 \end{pmatrix}$ , som du har tilknyttet Scan til FTP-funktionen til.

Maskinen begynder at scanne.

## **ADS-4700W/ADS-4900W**

1. Indlæs dit dokument.

Ø

- 2. Tryk på [til FTP/SFTP].
- 3. De serverprofiler, du har konfigureret ved hjælp af webbaseret administration, vises. Vælg den ønskede profil. Hvis profilen ikke er fuldstændig (hvis login-kontonavn og adgangskode f.eks. mangler, eller hvis kvalitet eller filtype ikke er angivet), bliver du bedt om at indtaste de manglende oplysninger.

• Hvis du vil have forhåndsvist de scannede resultater, før de scannede data gemmes, skal du trykke på  $\boxed{\Box\boxtimes}$  og derefter trykke på [Præv $\texttt{isning}$ ]. Maskinen scanner dokumentet og viser de indscannede resultater på displayet. Hvis de indscannede resultater er fine, skal du trykke på [Start] for at gemme og afslutte behandlingen.

- Indstillingen [Forhåndsvisning af scanning] er ikke tilgængelig, hvis:
	- Dokumentstørrelse er indstillet til langt papir
	- Farve er indstillet til sort-hvid
	- Filtype er indstillet til TIFF

#### 4. Tryk på [Start].

Maskinen starter scanningen.

## **Relaterede informationer**

• [Scan til FTP](#page-71-0)

<span id="page-75-0"></span> [Hjem](#page-1-0) > [Scan \(Scanning\)](#page-55-0) > [Scanning med scanningsgsfunktioner på Brother-maskinen](#page-57-0) > Scan til SSHserver (SFTP)

# **Scan til SSH-server (SFTP)**

Bruger Secure Shell Protocol til at oprette en privat og sikker datastrøm ved scanning af dokumenter til en netværksdestination. Det kan være formålstjenligt at konfigurere forskellige profiler til at gemme din favoritscanninger til sftp-destinationer.

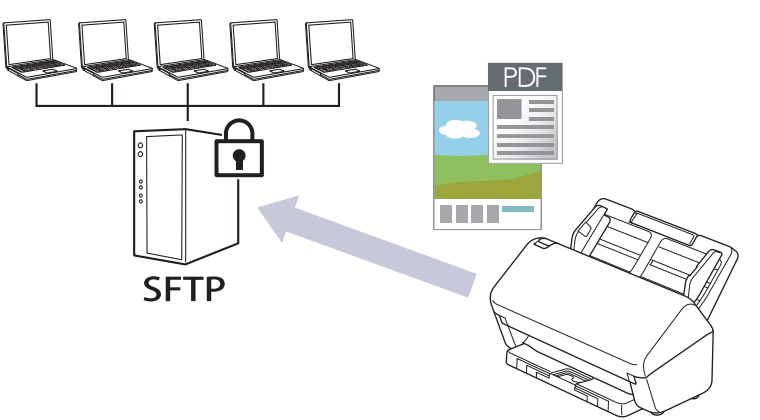

- [Konfiguration af en scanning til SFTP-profil](#page-76-0)
- [Opret et klientnøglepar vha. Web Based Management](#page-78-0)
- [Eksporter et klientnøglepar vha. Web Based Management](#page-79-0)
- [Importer en offentlig nøgle til en server vha. Web Based Management](#page-80-0)
- [Upload scannede data til en sftp-server](#page-81-0)

<span id="page-76-0"></span> [Hjem](#page-1-0) > [Scan \(Scanning\)](#page-55-0) > [Scanning med scanningsgsfunktioner på Brother-maskinen](#page-57-0) > [Scan til SSH](#page-75-0)[server \(SFTP\)](#page-75-0) > Konfiguration af en scanning til SFTP-profil

# **Konfiguration af en scanning til SFTP-profil**

Opsæt en scanning til sftp-profil for at scanne og overføre scannede data direkte til et sftp-sted.

Vi anbefaler Microsoft Internet Explorer 11.0 eller nyere/Microsoft Edge til Windows, Safari 12.0 eller nyere til Mac, Google Chrome™ til Android (4.x eller nyere) og Google Chrome™/Safari til iOS (10.x eller nyere). Kontroller, at JavaScript og cookies altid er aktiveret, uanset hvilken browser du bruger.

- 1. Start din webbrowser.
- 2. Indtast "https://maskinens IP-adresse" i browserens adresselinje (hvor "maskinens IP-adresse" er IPadressen for maskinen).

Feks.

https://192.168.1.2

3. Hvis det er påkrævet, skal du skrive adgangskoden i feltet **Login (Logon)** og derefter klikke på **Login (Logon)**.

Standardadgangskoden for administration af denne maskines indstillinger er placeret på maskinens bagside og er mærket "**Pwd**".

4. Gå til navigationsmenuen, og klik derefter på **Scan (Scanning)** > **Scan to FTP/SFTP/Network (Scan til FTP/SFTP / Netværk)** eller **Scan to FTP/SFTP/Network/SharePoint (Scan til FTP/SFTP/Netværk/ SharePoint)**.

Start fra  $\equiv$ , hvis navigationsmenuen ikke vises i venstre side af skærmbilledet.

- 5. Vælg **SFTP**, og klik derefter på **Submit (Send)**.
- 6. Klik på menuen **Scan to FTP/SFTP/Network Profile (Scan til FTP/SFTP / Netværk-profil)** eller **Scan to FTP/SFTP/Network/SharePoint Profile (Scan til FTP/SFTP/Netværk/SharePoint)**.
- 7. Vælg den profil, du vil konfigurere eller ændre.

Indgår der følgende tegn: ?, /, \, ", :, <, >, | eller \* kan det medføre en afsendelsesfejl.

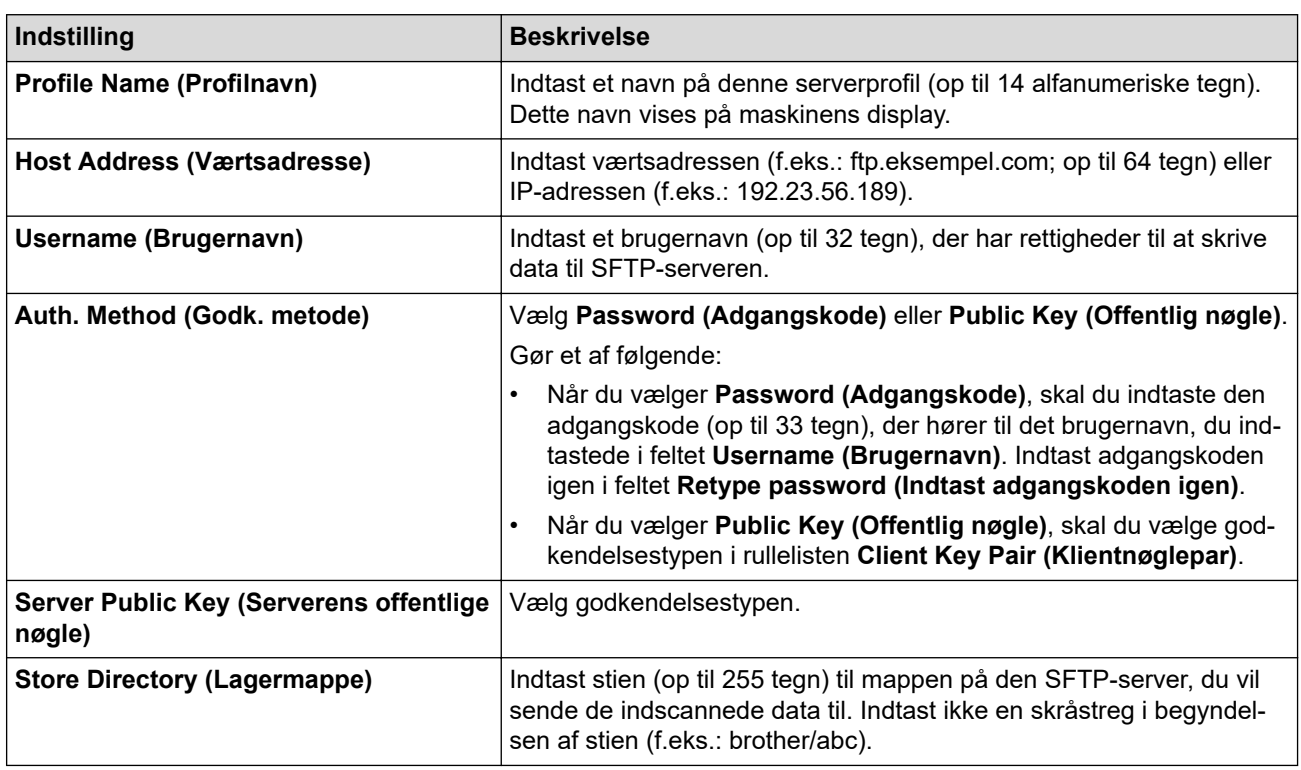

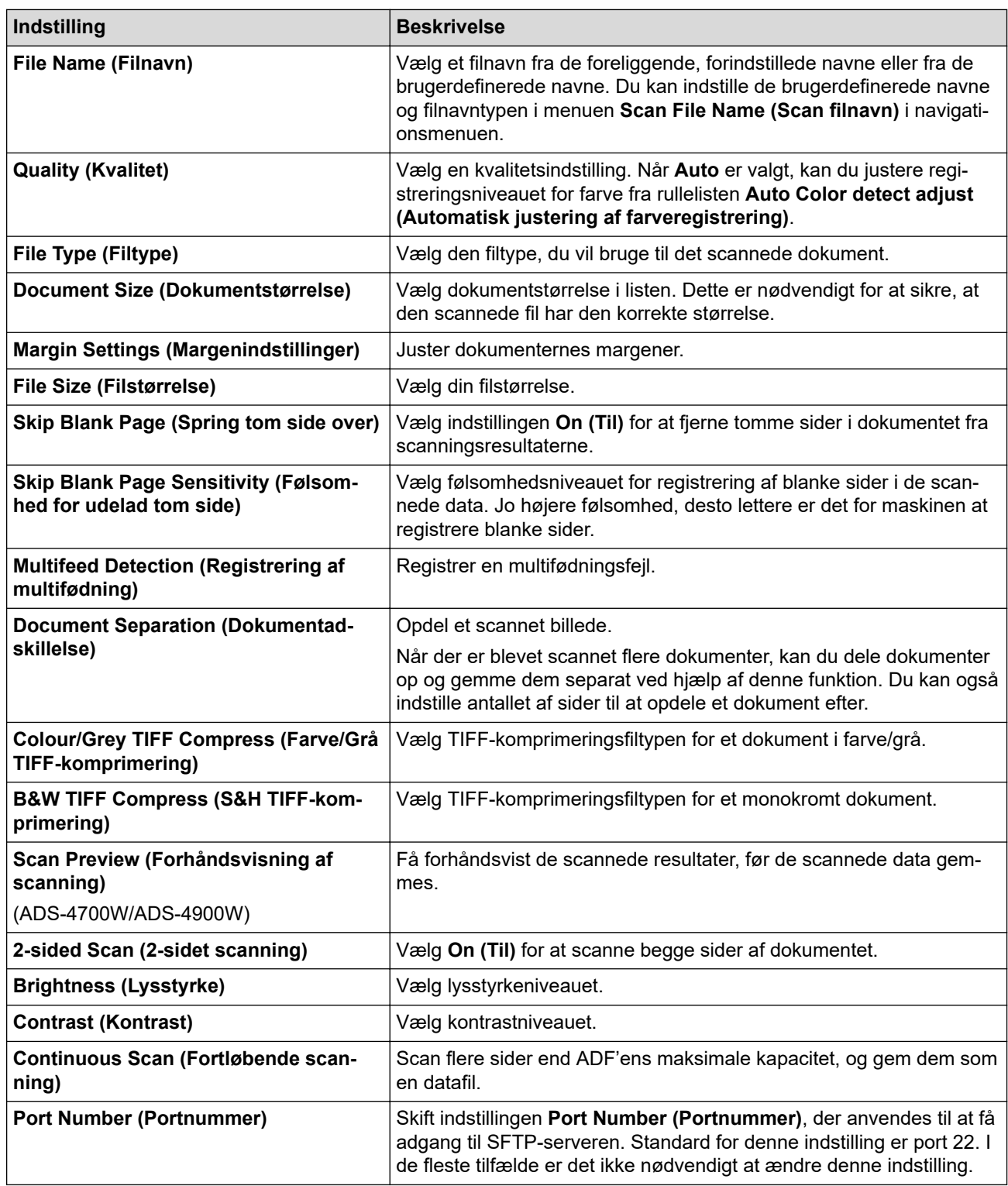

## 8. Klik på **Submit (Send)**.

# **Relaterede informationer**

• [Scan til SSH-server \(SFTP\)](#page-75-0)

### **Relaterede emner:**

<span id="page-78-0"></span> [Hjem](#page-1-0) > [Scan \(Scanning\)](#page-55-0) > [Scanning med scanningsgsfunktioner på Brother-maskinen](#page-57-0) > [Scan til SSH](#page-75-0)[server \(SFTP\)](#page-75-0) > Opret et klientnøglepar vha. Web Based Management

# **Opret et klientnøglepar vha. Web Based Management**

- 1. Start din webbrowser.
- 2. Indtast "https://maskinens IP-adresse" i browserens adresselinje (hvor "maskinens IP-adresse" er IPadressen for maskinen).

F.eks.:

Ø

https://192.168.1.2

3. Hvis det er påkrævet, skal du skrive adgangskoden i feltet **Login (Logon)** og derefter klikke på **Login (Logon)**.

Standardadgangskoden for administration af denne maskines indstillinger er placeret på maskinens bagside og er mærket "**Pwd**".

4. Gå til navigationsmenuen, og klik derefter på **Network (Netværk)** > **Security (Sikkerhed)** > **Client Key Pair (Klientnøglepar)**.

Start fra  $\equiv$ , hvis navigationsmenuen ikke vises i venstre side af skærmbilledet.

- 5. Klik på **Create New Client Key Pair (Opret nyt klientnøglepar)**.
- 6. Indtast navnet (op til 20 tegn), du ønsker, i feltet **Client Key Pair Name (Navn på klientnøglepar)**.
- 7. Klik på rullelisten **Public Key Algorithm (Algoritme til offentligt par)**, og vælg den algoritme, du ønsker.
- 8. Klik på **Submit (Send)**.

Klientnøgleparret oprettes og gemmes i printerens hukommelse. Klientnøgleparnavnet og den offentlige nøglealgoritme vises på listen **Client Key Pair List (Klientnøgleparliste)**.

### **Relaterede informationer**

• [Scan til SSH-server \(SFTP\)](#page-75-0)

#### **Relaterede emner:**

<span id="page-79-0"></span> [Hjem](#page-1-0) > [Scan \(Scanning\)](#page-55-0) > [Scanning med scanningsgsfunktioner på Brother-maskinen](#page-57-0) > [Scan til SSH](#page-75-0)[server \(SFTP\)](#page-75-0) > Eksporter et klientnøglepar vha. Web Based Management

# **Eksporter et klientnøglepar vha. Web Based Management**

- 1. Start din webbrowser.
- 2. Indtast "https://maskinens IP-adresse" i browserens adresselinje (hvor "maskinens IP-adresse" er IPadressen for maskinen).

F.eks.:

 $\mathscr Q$ 

https://192.168.1.2

3. Hvis det er påkrævet, skal du skrive adgangskoden i feltet **Login (Logon)** og derefter klikke på **Login (Logon)**.

Standardadgangskoden for administration af denne maskines indstillinger er placeret på maskinens bagside og er mærket "**Pwd**".

4. Gå til navigationsmenuen, og klik derefter på **Network (Netværk)** > **Security (Sikkerhed)** > **Client Key Pair (Klientnøglepar)**.

Start fra  $\equiv$ , hvis navigationsmenuen ikke vises i venstre side af skærmbilledet.

- 5. Klik på **Export Public Key (Eksporter offentlig nøgle)**, der vises med **Client Key Pair List (Klientnøgleparliste)**.
- 6. Klik på **Submit (Send)**.
- 7. Angiv den placering, hvor du vil gemme filen.

Klientnøgleparret eksporteres til din computer.

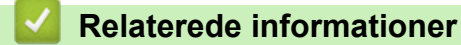

• [Scan til SSH-server \(SFTP\)](#page-75-0)

**Relaterede emner:**

<span id="page-80-0"></span> [Hjem](#page-1-0) > [Scan \(Scanning\)](#page-55-0) > [Scanning med scanningsgsfunktioner på Brother-maskinen](#page-57-0) > [Scan til SSH](#page-75-0)[server \(SFTP\)](#page-75-0) > Importer en offentlig nøgle til en server vha. Web Based Management

# **Importer en offentlig nøgle til en server vha. Web Based Management**

- 1. Start din webbrowser.
- 2. Indtast "https://maskinens IP-adresse" i browserens adresselinje (hvor "maskinens IP-adresse" er IPadressen for maskinen).

F.eks.:

Ø

https://192.168.1.2

3. Hvis det er påkrævet, skal du skrive adgangskoden i feltet **Login (Logon)** og derefter klikke på **Login (Logon)**.

Standardadgangskoden for administration af denne maskines indstillinger er placeret på maskinens bagside og er mærket "**Pwd**".

4. Gå til navigationsmenuen, og klik derefter på **Network (Netværk)** > **Security (Sikkerhed)** > **Server Public Key (Offentlig nøgle til server)**.

Start fra  $\equiv$ , hvis navigationsmenuen ikke vises i venstre side af skærmbilledet.

- 5. Klik på **Import Server Public Key (Importer offentlig nøgle til server)**.
- 6. Vælg den fil, der skal importeres.
- 7. Klik på **Submit (Send)**.

Serverens offentlige nøgle importeres til din maskine.

#### **Relaterede informationer**

• [Scan til SSH-server \(SFTP\)](#page-75-0)

#### **Relaterede emner:**

<span id="page-81-0"></span> [Hjem](#page-1-0) > [Scan \(Scanning\)](#page-55-0) > [Scanning med scanningsgsfunktioner på Brother-maskinen](#page-57-0) > [Scan til SSH](#page-75-0)[server \(SFTP\)](#page-75-0) > Upload scannede data til en sftp-server

# **Upload scannede data til en sftp-server**

- [>> ADS-4300N](#page-74-0)
- >> ADS-4700W/ADS-4900W

### **ADS-4300N**

- 1. Indlæs dit dokument.
- 2. Tryk på  $\begin{pmatrix} 0 & 0 \end{pmatrix}$ ,  $\begin{pmatrix} 0 & 0 \end{pmatrix}$  eller  $\begin{pmatrix} 0 & 0 \end{pmatrix}$ , som du har tilknyttet Scan til SFTP-funktionen til.

Maskinen begynder at scanne.

## **ADS-4700W/ADS-4900W**

1. Indlæs dit dokument.

Ø

- 2. Tryk på [til FTP/SFTP].
- 3. De serverprofiler, du har konfigureret ved hjælp af webbaseret administration, vises. Vælg den ønskede profil. Hvis profilen ikke er fuldstændig (hvis login-kontonavn og adgangskode f.eks. mangler, eller hvis kvalitet eller filtype ikke er angivet), bliver du bedt om at indtaste de manglende oplysninger.

• Hvis du vil have forhåndsvist de scannede resultater, før de scannede data gemmes, skal du trykke på  $\boxed{\Box\boxtimes}$  og derefter trykke på [Præv $\texttt{isning}$ ]. Maskinen scanner dokumentet og viser de indscannede resultater på displayet. Hvis de indscannede resultater er fine, skal du trykke på [Start] for at gemme og afslutte behandlingen.

- Indstillingen [Forhåndsvisning af scanning] er ikke tilgængelig, hvis:
	- Dokumentstørrelse er indstillet til langt papir
	- Farve er indstillet til sort-hvid
	- Filtype er indstillet til TIFF

#### 4. Tryk på [Start].

Maskinen starter scanningen.

## **Relaterede informationer**

• [Scan til SSH-server \(SFTP\)](#page-75-0)

<span id="page-82-0"></span> [Hjem](#page-1-0) > [Scan \(Scanning\)](#page-55-0) > [Scanning med scanningsgsfunktioner på Brother-maskinen](#page-57-0) > Scan til netværk

# **Scan til netværk**

Scan dokumenter direkte til en CIFS-server på dit lokale netværk. Det kan være formålstjenligt at konfigurere forskellige profiler til at gemme din favorit-scanninger til netværksdestinationer.

- [Konfiguration af en Scan til netværk-profil](#page-83-0)
- [Overførsel af scannede data til en CIFS-server](#page-85-0)

<span id="page-83-0"></span> [Hjem](#page-1-0) > [Scan \(Scanning\)](#page-55-0) > [Scanning med scanningsgsfunktioner på Brother-maskinen](#page-57-0) > [Scan til](#page-82-0) [netværk](#page-82-0) > Konfiguration af en Scan til netværk-profil

# **Konfiguration af en Scan til netværk-profil**

Indstil en Scan til netværk-profil for at scanne og overføre de scannede data direkte til en mappe på en CIFSserver.

Vi anbefaler Microsoft Internet Explorer 11.0 eller nyere/Microsoft Edge til Windows, Safari 12.0 eller nyere til Mac, Google Chrome™ til Android (4.x eller nyere) og Google Chrome™/Safari til iOS (10.x eller nyere). Kontroller, at JavaScript og cookies altid er aktiveret, uanset hvilken browser du bruger.

- 1. Start din webbrowser.
- 2. Indtast "https://maskinens IP-adresse" i browserens adresselinje (hvor "maskinens IP-adresse" er IPadressen for maskinen).

F.eks.:

R

https://192.168.1.2

3. Hvis det er påkrævet, skal du skrive adgangskoden i feltet **Login (Logon)** og derefter klikke på **Login (Logon)**.

Standardadgangskoden for administration af denne maskines indstillinger er placeret på maskinens bagside og er mærket "**Pwd**".

4. Gå til navigationsmenuen, og klik derefter på **Scan (Scanning)** > **Scan to FTP/SFTP/Network (Scan til FTP/SFTP / Netværk)** eller **Scan to FTP/SFTP/Network/SharePoint (Scan til FTP/SFTP/Netværk/ SharePoint)**.

Start fra  $\equiv$ , hvis navigationsmenuen ikke vises i venstre side af skærmbilledet.

5. Vælg **Network (Netværk)**, og klik derefter på **Submit (Send)**.

(ADS-4700W/ADS-4900W) Vælg **On (Til)** for indstillingen **Send to My Folder (Send til Min mappe)**, hvis du vil sende dataene til den angivne mappe på CIFS-serveren.

- 6. Klik på menuen **Scan to FTP/SFTP/Network Profile (Scan til FTP/SFTP / Netværk-profil)** eller **Scan to FTP/SFTP/Network/SharePoint Profile (Scan til FTP/SFTP/Netværk/SharePoint)**.
- 7. Vælg den profil, du vil konfigurere eller ændre.

Indgår der følgende tegn: ?, /, \, ", :, <, >, | eller \* kan det medføre en afsendelsesfejl.

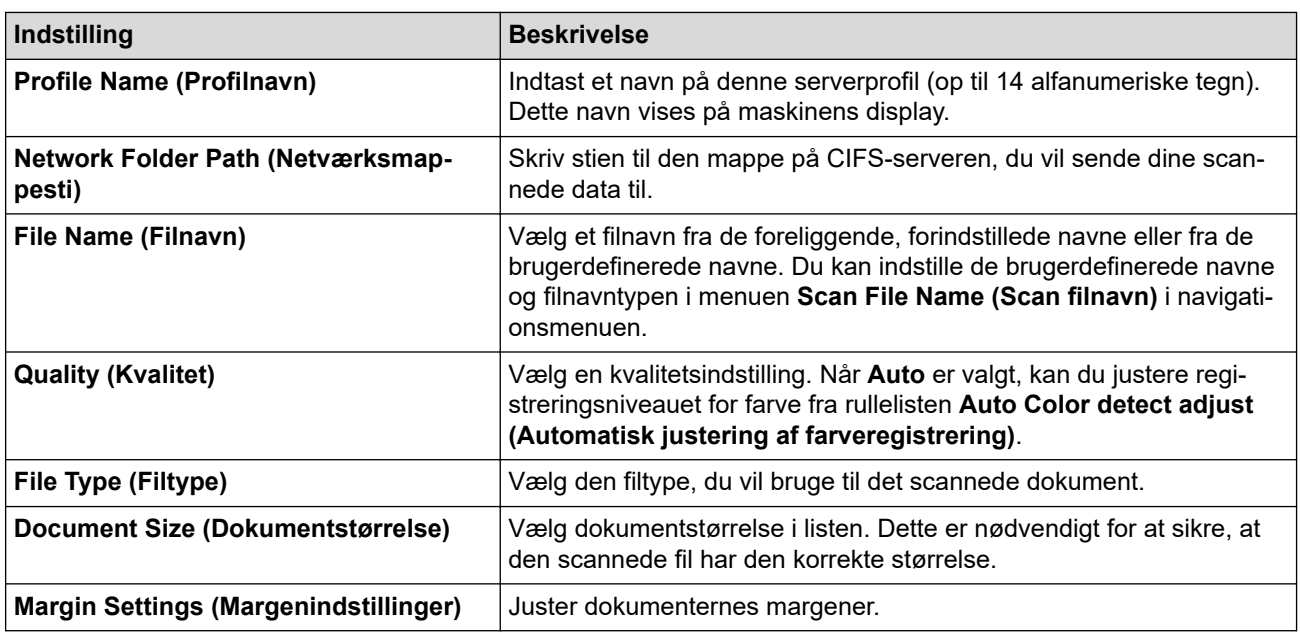

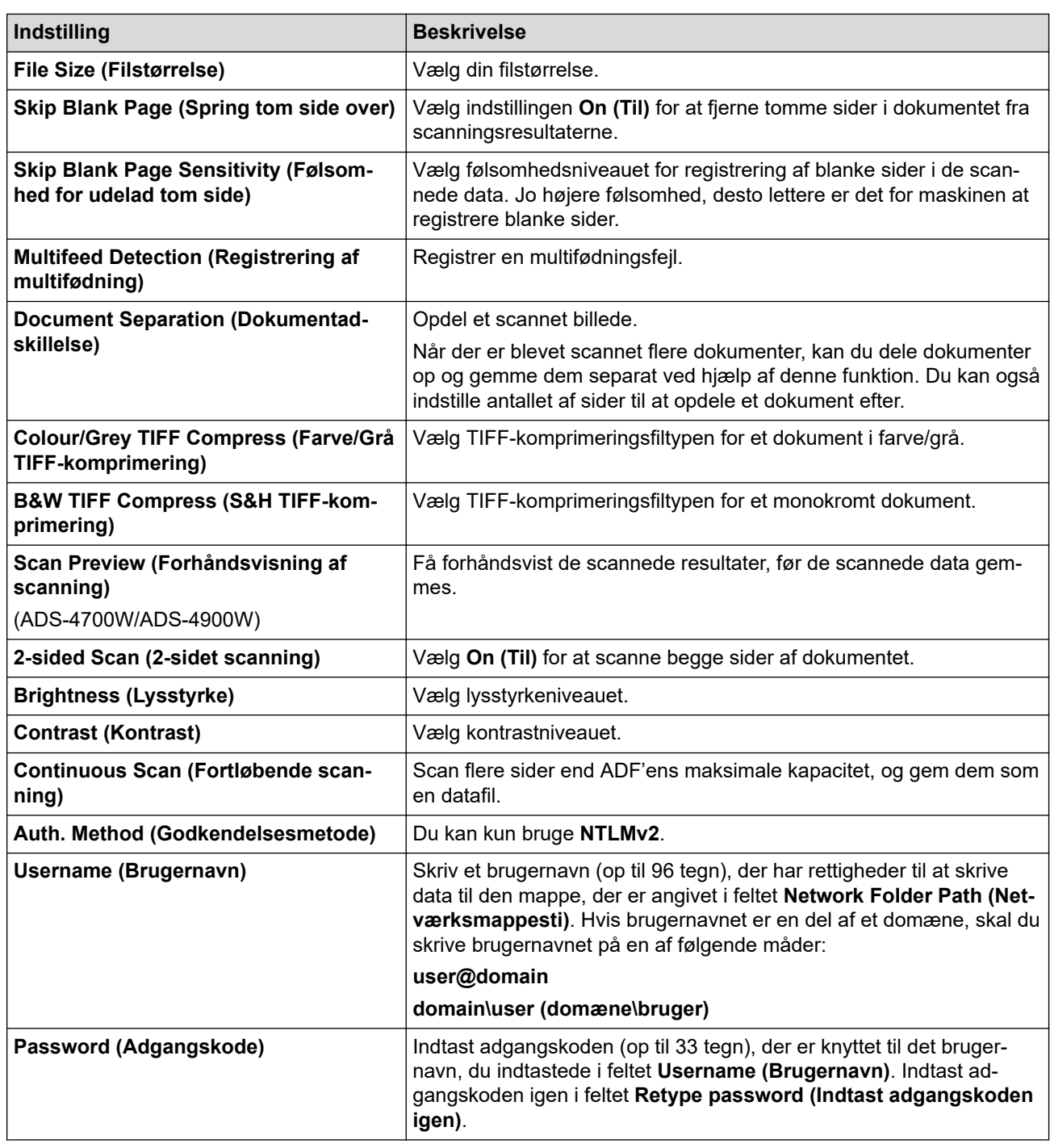

### 8. Klik på **Submit (Send)**.

9. Du skal konfigurere SNTP (netværkstidsserver), eller du skal indstille dato, klokkeslæt og tidszone korrekt på kontrolpanelet. Klokkeslættet skal matche det klokkeslæt, der bruges af CIFS-serveren.

# **Relaterede informationer**

• [Scan til netværk](#page-82-0)

### **Relaterede emner:**

<span id="page-85-0"></span> [Hjem](#page-1-0) > [Scan \(Scanning\)](#page-55-0) > [Scanning med scanningsgsfunktioner på Brother-maskinen](#page-57-0) > [Scan til](#page-82-0) [netværk](#page-82-0) > Overførsel af scannede data til en CIFS-server

# **Overførsel af scannede data til en CIFS-server**

- [>> ADS-4300N](#page-74-0)
- >> ADS-4700W/ADS-4900W

## **ADS-4300N**

- 1. Indlæs dit dokument.
- 2. Tryk på  $\begin{pmatrix} 0 & 1 \end{pmatrix}$ ,  $\begin{pmatrix} 0 & 2 \end{pmatrix}$  eller  $\begin{pmatrix} 0 & 3 \end{pmatrix}$ , som du har tilknyttet netværksscanningsfunktionen til.

Maskinen begynder at scanne.

## **ADS-4700W/ADS-4900W**

- 1. Indlæs dit dokument.
- 2. Tryk på [til netværk].
	- Hvis du registrerede dit bruger-ID, vises indstillingen [til Min mappe], når du logger på maskinen ved hjælp af Active Directory-godkendelse eller LDAP-godkendelse.
	- Hvis du vil sende dataene til din dertil beregnede mappe på CIFS-serveren, skal du trykke på [til Min mappe].
	- For at aktivere denne funktion i webbaseret administration skal du gå til navigationsmenuen og derefter klikke på **Scan (Scanning)** > **Scan to FTP/SFTP/Network/SharePoint (Scan til FTP/SFTP/Netværk/ SharePoint)**. I feltet **Send to My Folder (Send til Min mappe)** skal du vælge **On (Til)**.
- 3. De serverprofiler, du har konfigureret ved hjælp af webbaseret administration, vises. Vælg den ønskede profil. Hvis profilen ikke er fuldstændig (hvis login-kontonavn og adgangskode f.eks. mangler, eller hvis kvalitet eller filtype ikke er angivet), bliver du bedt om at indtaste de manglende oplysninger.
- Ø • Hvis du vil have forhåndsvist de scannede resultater, før de scannede data gemmes, skal du trykke på □ 国 og derefter trykke på [Prævisning]. Maskinen scanner dokumentet og viser de indscannede resultater på displayet. Hvis de indscannede resultater er fine, skal du trykke på [Start] for at gemme og afslutte behandlingen.
	- Indstillingen [Forhåndsvisning af scanning] er ikke tilgængelig, hvis:
		- Dokumentstørrelse er indstillet til langt papir
		- Farve er indstillet til sort-hvid
		- Filtype er indstillet til TIFF

#### 4. Tryk på [Start].

Maskinen starter scanningen.

### **Relaterede informationer**

• [Scan til netværk](#page-82-0)

### **Relaterede emner:**

<span id="page-86-0"></span> [Hjem](#page-1-0) > [Scan \(Scanning\)](#page-55-0) > [Scanning med scanningsgsfunktioner på Brother-maskinen](#page-57-0) > Scan til **SharePoint** 

# **Scan til SharePoint**

**Relaterede modeller**: ADS-4700W/ADS-4900W

Scan dokumenter direkte til en SharePoint-server, når du har behov for at dele den scannede information. Det kan være formålstjenligt at konfigurere forskellige profiler til at gemme din favorit-scanninger til SharePointdestinationer.

- [Konfiguration af en Scan til SharePoint-profil](#page-87-0)
- [Overfør scannede data til en SharePoint-server](#page-89-0)

<span id="page-87-0"></span> [Hjem](#page-1-0) > [Scan \(Scanning\)](#page-55-0) > [Scanning med scanningsgsfunktioner på Brother-maskinen](#page-57-0) > [Scan til](#page-86-0) [SharePoint](#page-86-0) > Konfiguration af en Scan til SharePoint-profil

# **Konfiguration af en Scan til SharePoint-profil**

**Relaterede modeller**: ADS-4700W/ADS-4900W

Indstil en Scan til SharePoint-profil for at scanne og overføre de scannede data direkte til en SharePointplacering.

Vi anbefaler Microsoft Internet Explorer 11.0 eller nyere/Microsoft Edge til Windows, Safari 12.0 eller nyere til Mac, Google Chrome™ til Android (4.x eller nyere) og Google Chrome™/Safari til iOS (10.x eller nyere). Kontroller, at JavaScript og cookies altid er aktiveret, uanset hvilken browser du bruger.

1. Start din webbrowser.

2. Indtast "https://maskinens IP-adresse" i browserens adresselinje (hvor "maskinens IP-adresse" er IPadressen for maskinen).

F.eks.:

Ø

https://192.168.1.2

3. Hvis det er påkrævet, skal du skrive adgangskoden i feltet **Login (Logon)** og derefter klikke på **Login (Logon)**.

Standardadgangskoden for administration af denne maskines indstillinger er placeret på maskinens bagside og er mærket "**Pwd**".

4. Gå til navigationsmenuen, og klik derefter på **Scan (Scanning)** > **Scan to FTP/SFTP/Network/SharePoint (Scan til FTP/SFTP/Netværk/SharePoint)**.

Start fra  $\equiv$ . hvis navigationsmenuen ikke vises i venstre side af skærmbilledet.

- 5. Vælg indstillingen **SharePoint**, og klik på **Submit (Send)**.
- 6. Klik på menuen **Scan to FTP/SFTP/Network/SharePoint Profile (Scan til FTP/SFTP/Netværk/ SharePoint)**.
- 7. Vælg den profil, du vil konfigurere eller ændre.

Indgår der følgende tegn: ?, /, \, ", :, <, >, | eller \* kan det medføre en afsendelsesfejl.

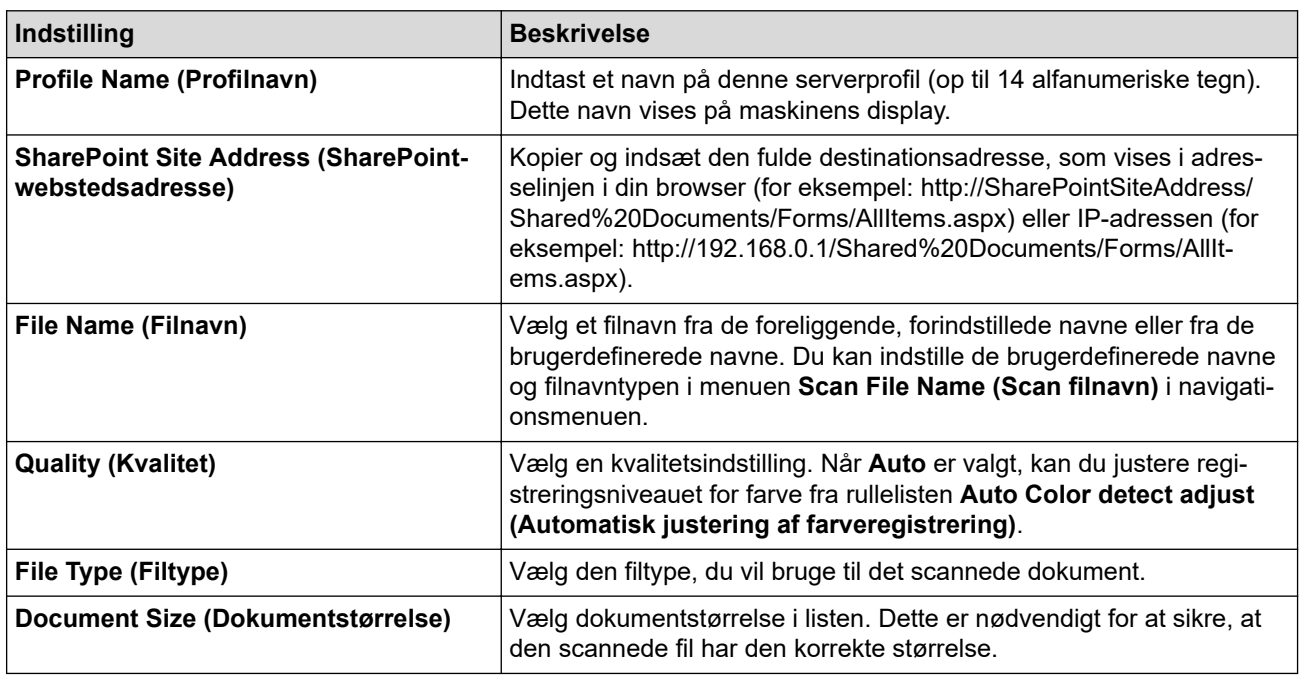

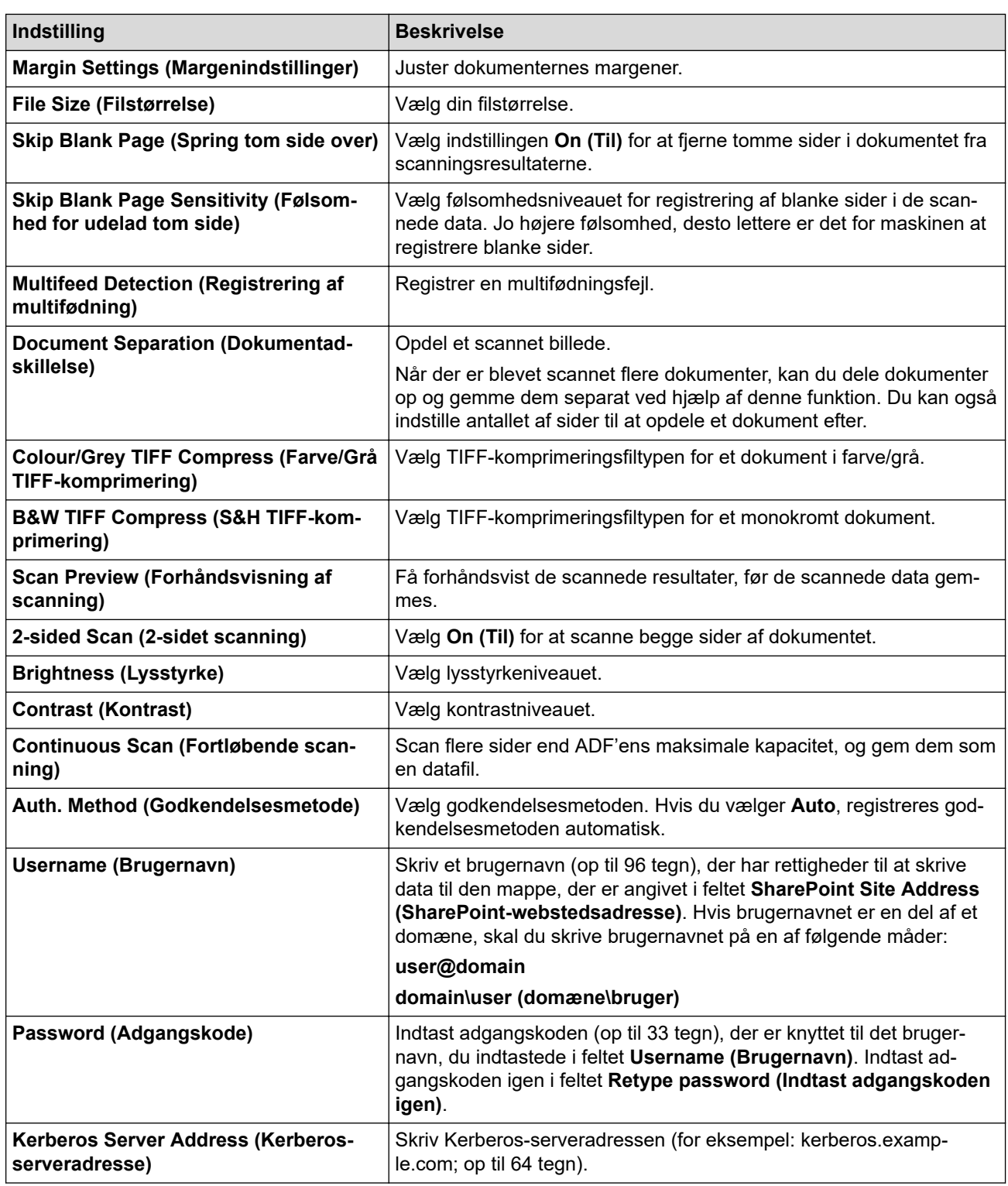

## 8. Klik på **Submit (Send)**.

# **Relaterede informationer**

• [Scan til SharePoint](#page-86-0)

## **Relaterede emner:**

<span id="page-89-0"></span> [Hjem](#page-1-0) > [Scan \(Scanning\)](#page-55-0) > [Scanning med scanningsgsfunktioner på Brother-maskinen](#page-57-0) > [Scan til](#page-86-0) [SharePoint](#page-86-0) > Overfør scannede data til en SharePoint-server

# **Overfør scannede data til en SharePoint-server**

**Relaterede modeller**: ADS-4700W/ADS-4900W

- 1. Indlæs dit dokument.
- 2. Tryk på [til SharePoint].
- 3. De serverprofiler, du har konfigureret ved hjælp af webbaseret administration, vises. Vælg den ønskede profil. Hvis profilen ikke er fuldstændig (hvis login-kontonavn og adgangskode f.eks. mangler, eller hvis kvalitet eller filtype ikke er angivet), bliver du bedt om at indtaste de manglende oplysninger.

• Hvis du vil have forhåndsvist de scannede resultater, før de scannede data gemmes, skal du trykke på  $\boxed{\Box\boxtimes}$  og derefter trykke på <code>[Prævisning].</code> Maskinen scanner dokumentet og viser de indscannede resultater på displayet. Hvis de indscannede resultater er fine, skal du trykke på [Start] for at gemme og afslutte behandlingen.

- Indstillingen [Forhåndsvisning af scanning] er ikke tilgængelig, hvis:
	- Dokumentstørrelse er indstillet til langt papir
	- Farve er indstillet til sort-hvid
	- Filtype er indstillet til TIFF
- 4. Tryk på [Start].

Maskinen starter scanningen.

### **Relaterede informationer**

• [Scan til SharePoint](#page-86-0)

<span id="page-90-0"></span> [Hjem](#page-1-0) > [Scan \(Scanning\)](#page-55-0) > [Scanning med scanningsgsfunktioner på Brother-maskinen](#page-57-0) > Webtjenester til scanning på dit netværk (Windows 7, Windows 8.1 og Windows 10)

# **Webtjenester til scanning på dit netværk (Windows 7, Windows 8.1 og Windows 10)**

Protokollen Webtjenester gør brugere af Windows 7, Windows 8.1 og Windows 10 i stand til at scanne med en Brother-maskine på netværket. Du skal installere driveren via Webtjenester.

- [Brug Webtjenester til at installere drivere, der bruges til scanning \(Windows 7, Windows](#page-91-0) [8.1 og Windows 10\)](#page-91-0)
- [Scanning med Webtjenester fra Brother-maskinen \(Windows 7, Windows 8.1 og](#page-92-0) [Windows 10\)](#page-92-0)
- [Konfiguration af scannerindstillinger for webtjenester \(Windows\)](#page-93-0)

<span id="page-91-0"></span> [Hjem](#page-1-0) > [Scan \(Scanning\)](#page-55-0) > [Scanning med scanningsgsfunktioner på Brother-maskinen](#page-57-0) > [Webtjenester til](#page-90-0) [scanning på dit netværk \(Windows 7, Windows 8.1 og Windows 10\)](#page-90-0) > Brug Webtjenester til at installere drivere, der bruges til scanning (Windows 7, Windows 8.1 og Windows 10)

# **Brug Webtjenester til at installere drivere, der bruges til scanning (Windows 7, Windows 8.1 og Windows 10)**

Brug Webtjenester til at overvåge scannere på netværket.

- Kontroller, at du har installeret Brother-softwaren og -driverne.
- Kontroller, at værtscomputeren og Brother-maskinen befinder sig på samme undernet, eller at routeren er konfigureret korrekt til overførsel af data mellem de to enheder.
- Du skal konfigurere IP-adressen på din Brother-maskine, før du konfigurerer denne indstilling.
- 1. Gør et af følgende:
	- Windows 10

Klik på > **Windows System** > **Kontrolpanel**. I **Hardware og lyd**-gruppen skal du klikke på **Tilføj en enhed**.

• Windows 8.1

Flyt din mus til skrivebordets nederste højre hjørne. Klik på **Indstil** > **Skift pc-indstillinger** > **PC og devices** > **Enheder** > **Tilføj en enhed**, når menulinjen vises.

Maskinens webtjenestenavn vises.

Windows 7

Klik på **(Start)** > **Kontrolpanel** > **Netværk og internet** > **Vis computere og enheder på netværket**.

Maskinens webtjenestenavn vises sammen med scannerikonet.

Højreklik på den maskine, der skal installeres.

Webtjenestenavnet for Brother-maskinen er dit modelnavn og MAC-adressen (Ethernet-adressen) for din maskine (f.eks. Brother XXX-XXXXX (modelnavn) [XXXXXXXXXXXX] (MAC-adresse/Ethernet-adresse)).

#### 2. Gør et af følgende:

• Windows 8.1/Windows 10

Vælg den maskine, du vil installere, og følg derefter vejledningen på skærmen.

Windows 7

Klik på **Installer** i den viste menu.

Klik på **Fjern** eller (**Fjern enhed**) for at afinstallere drivere.

### **Relaterede informationer**

• [Webtjenester til scanning på dit netværk \(Windows 7, Windows 8.1 og Windows 10\)](#page-90-0)

<span id="page-92-0"></span> [Hjem](#page-1-0) > [Scan \(Scanning\)](#page-55-0) > [Scanning med scanningsgsfunktioner på Brother-maskinen](#page-57-0) > [Webtjenester til](#page-90-0) [scanning på dit netværk \(Windows 7, Windows 8.1 og Windows 10\)](#page-90-0) > Scanning med Webtjenester fra Brother-maskinen (Windows 7, Windows 8.1 og Windows 10)

# **Scanning med Webtjenester fra Brother-maskinen (Windows 7, Windows 8.1 og Windows 10)**

[>> ADS-4300N](#page-74-0) >> ADS-4700W/ADS-4900W

## **ADS-4300N**

Hvis du har installeret driveren til scanning via webtjenester, vises den menu, der giver dig mulighed for at bruge webtjenester til scanning, i feltet **Destination**, når du klikker på **Scan to Network Device (Scan til netværksenhed)** i webbaseret administration.

- 1. Indlæs dit dokument.
- 2. Tryk på , eller , som du har tilknyttet funktionen Web Service-scanning til.

Maskinen begynder at scanne.

## **ADS-4700W/ADS-4900W**

Hvis du har installeret driveren til scanning via webtjenester, kan du få adgang til scanningsmenuen Webtjenester på Brother-maskinens display.

Visse tegn i meddelelserne på displayet bliver muligvis erstattet af mellemrum, hvis sprogindstillingerne i dit operativsystem er anderledes end på Brother-maskinen.

- 1. Indlæs dit dokument.
- 2. Tryk på [WS Scan].
- 3. Tryk på den type scanning, du vil udføre.
- 4. Tryk ▲ eller ▼ for at få vist computerens navn, hvortil du ønsker at sende data, og indtast derefter computernavnet.
- 5. Tryk på [Start].

Maskinen starter scanningen.

## **Relaterede informationer**

• [Webtjenester til scanning på dit netværk \(Windows 7, Windows 8.1 og Windows 10\)](#page-90-0)

<span id="page-93-0"></span> [Hjem](#page-1-0) > [Scan \(Scanning\)](#page-55-0) > [Scanning med scanningsgsfunktioner på Brother-maskinen](#page-57-0) > [Webtjenester til](#page-90-0) [scanning på dit netværk \(Windows 7, Windows 8.1 og Windows 10\)](#page-90-0) > Konfiguration af scannerindstillinger for webtjenester (Windows)

# **Konfiguration af scannerindstillinger for webtjenester (Windows)**

- 1. Gør et af følgende:
	- Windows 10

Klik på > **Windows System** > **Kontrolpanel**. I **Hardware og lyd**-gruppen skal du klikke på **Vis enheder og printere**.

• Windows 8.1

Flyt din mus til skrivebordets nederste højre hjørne. Klik på **Indstil**, og klik derefter på **Kontrolpanel**, når menubjælken vises. I **Hardware og lyd**-gruppen skal du klikke på **Vis enheder og printere**.

Windows 7

Klik på **(Start)** > **Enheder og printere**.

2. Højreklik på maskinikonet og vælg derefter **Scanningsprofiler...**.

Dialogboksen **Scanningsprofiler** vises.

- 3. Vælg den scanningsprofil, du vil bruge.
- 4. Kontroller, at den scanner, der er markeret på listen **Scanner**, er en Brother-maskine, der understøtter Webtjenester for scanning, og klik derefter på knappen **Benyt som standard**.
- 5. Klik på **Rediger...**.

Dialogboksen **Rediger standardprofilen** vises.

- 6. Vælg indstillingerne **Kilde**, **Papirstørrelse**, **Farveformat**, **Filtype**, **Opløsning (dpi)**, **Lysstyrke** og **Kontrast**.
- 7. Klik på knappen **Gem profil**.

Disse indstillinger anvendes, når du scanner vha. protokollen Webtjenester.

Hvis du bliver bedt om at vælge en app til scanning, skal du vælge Windows Fax og scanning på listen.

### **Relaterede informationer**

• [Webtjenester til scanning på dit netværk \(Windows 7, Windows 8.1 og Windows 10\)](#page-90-0)

 [Hjem](#page-1-0) > [Scan \(Scanning\)](#page-55-0) > [Scanning med scanningsgsfunktioner på Brother-maskinen](#page-57-0) > Ændring af scanningsindstillinger ved hjælp af Brother iPrint&Scan

# **Ændring af scanningsindstillinger ved hjælp af Brother iPrint&Scan**

Brother iPrint&Scan giver dig mulighed for at ændre indstillingerne for knappen Scan på maskinen.

- 1. Start Brother iPrint&Scan.
	- Windows

Start (**Brother iPrint&Scan**).

• Mac

Gå til menubjælken **Finder**, klik på **Gå** > **Programmer**, og dobbeltklik derefter på iPrint&Scan-ikonet. Brother iPrint&Scan-skærmbilledet vises.

- 2. Hvis Brother-maskinen ikke er valgt, skal du klikke på knappen **Vælg din maskine** og derefter vælge din models navn i listen. Klik på **OK**.
- 3. Klik på knappen **Maskinens scanningsindstillinger**, og følg derefter vejledningen på skærmen for at ændre scanningsindstillingerne, f.eks. dokumentstørrelse, farve og opløsning.

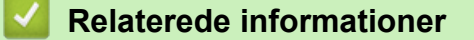

• [Scanning med scanningsgsfunktioner på Brother-maskinen](#page-57-0)

 [Hjem](#page-1-0) > [Scan \(Scanning\)](#page-55-0) > [Scanning med scanningsgsfunktioner på Brother-maskinen](#page-57-0) > Begrænsning af scanningsfunktioner fra eksterne enheder

# **Begrænsning af scanningsfunktioner fra eksterne enheder**

Denne funktion giver dig mulighed for at begrænse scanningsfunktioner fra eksterne enheder.

Vi anbefaler Microsoft Internet Explorer 11.0 eller nyere/Microsoft Edge til Windows, Safari 12.0 eller nyere til Mac, Google Chrome™ til Android (4.x eller nyere) og Google Chrome™/Safari til iOS (10.x eller nyere). Kontroller, at JavaScript og cookies altid er aktiveret, uanset hvilken browser du bruger.

- 1. Start din webbrowser.
- 2. Indtast "https://maskinens IP-adresse" i browserens adresselinje (hvor "maskinens IP-adresse" er IPadressen for maskinen).

F.eks.:

Ø

https://192.168.1.2

3. Hvis det er påkrævet, skal du skrive adgangskoden i feltet **Login (Logon)** og derefter klikke på **Login (Logon)**.

Standardadgangskoden for administration af denne maskines indstillinger er placeret på maskinens bagside og er mærket "**Pwd**".

4. Gå til navigationsmenuen, og klik derefter på **Scan (Scanning)** > **Scan from PC (Scan fra pc)**.

Start fra  $\equiv$ , hvis navigationsmenuen ikke vises i venstre side af skærmbilledet.

- 5. Deaktiver valgmuligheden **Pull Scan (Træk scanning)**.
- 6. Klik på **Submit (Send)**.

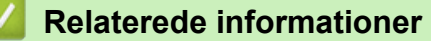

• [Scanning med scanningsgsfunktioner på Brother-maskinen](#page-57-0)

#### **Relaterede emner:**

<span id="page-96-0"></span> [Hjem](#page-1-0) > [Scan \(Scanning\)](#page-55-0) > Scanning fra din computer (Windows)

# **Scanning fra din computer (Windows)**

Der er flere forskellige måder, du kan bruge din computer på til at scanne dokumenter på din Brother-maskine. Anvend de programmer, som Brother har tilvejebragt eller dit eget yndlingsprogram til at scanne.

- Scanning med Nuance™ PaperPort™ [14SE eller andre Windows-programmer](#page-97-0)
- [Scan ved hjælp af Windows Fax og scanning](#page-105-0)
- [Scan ved brug af Brother iPrint&Scan \(Windows\)](#page-108-0)

<span id="page-97-0"></span> [Hjem](#page-1-0) > [Scan \(Scanning\)](#page-55-0) > [Scanning fra din computer \(Windows\)](#page-96-0) > Scanning med Nuance™ PaperPort™ 14SE eller andre Windows-programmer

# **Scanning med Nuance™ PaperPort™ 14SE eller andre Windowsprogrammer**

Du kan bruge programmet Nuance™ PaperPort™ 14SE til scanning.

- Klik på (**Brother Utilities**), vælg **Mere** i venstre navigationslinje, og klik derefter på **PaperPort** for at downloade programmet Nuance™ PaperPort™ 14SE.
- Klik på programmets **Hjælp**-menu, og klik derefter på **Godt i gang** i **Hjælp**-båndet for at få detaljerede anvisninger vedrørende brug af hvert program.

Instruktionerne til scanning i disse trin er for Nuance™ PaperPort™ 14SE. Ved brug af andre Windowsprogrammer er trinnene næsten de samme. Nuance™ PaperPort™ 14SE understøtter både TWAIN- og WIA-drivere. TWAIN-driveren (anbefales) bruges i disse trin.

1. Indlæs dit dokument.

Ø

- 2. Start Nuance™ PaperPort™ 14. Gør et af følgende:
	- Windows 10

Klik på > **Nuance PaperPort 14** > **PaperPort**.

- Windows 8.1
	- Klik på (**PaperPort**).
- Windows 7
	- Klik på **(Start)** > **Alle programmer** > **Nuance PaperPort 14** > **PaperPort**.
- 3. Klik på **Skrivebord**-menuen og derefter på **Scanningsindstillinger** i **Skrivebord**-båndet.

Panelet **Scan eller hent foto** vises på listen i venstre side af skærmen.

- 4. Klik på **Vælg**.
- 5. På listen med tilgængelige scannere skal du vælge **TWAIN: TW-Brother ADS-XXXXX** eller **TWAIN: TW-Brother ADS-XXXXX LAN** (hvor XXXXX er din maskines modelnavn). Hvis du vil bruge WIA-driveren, skal du vælge den Brother-driver, der har "WIA" som præfix.
- 6. Klik på **OK**.
- 7. Markér afkrydsningsfeltet **Vis scannerdialogboks** på panelet **Scan eller hent foto**.
- 8. Klik på **Scan**.

Dialogboksen Scannerkonfiguration vises.

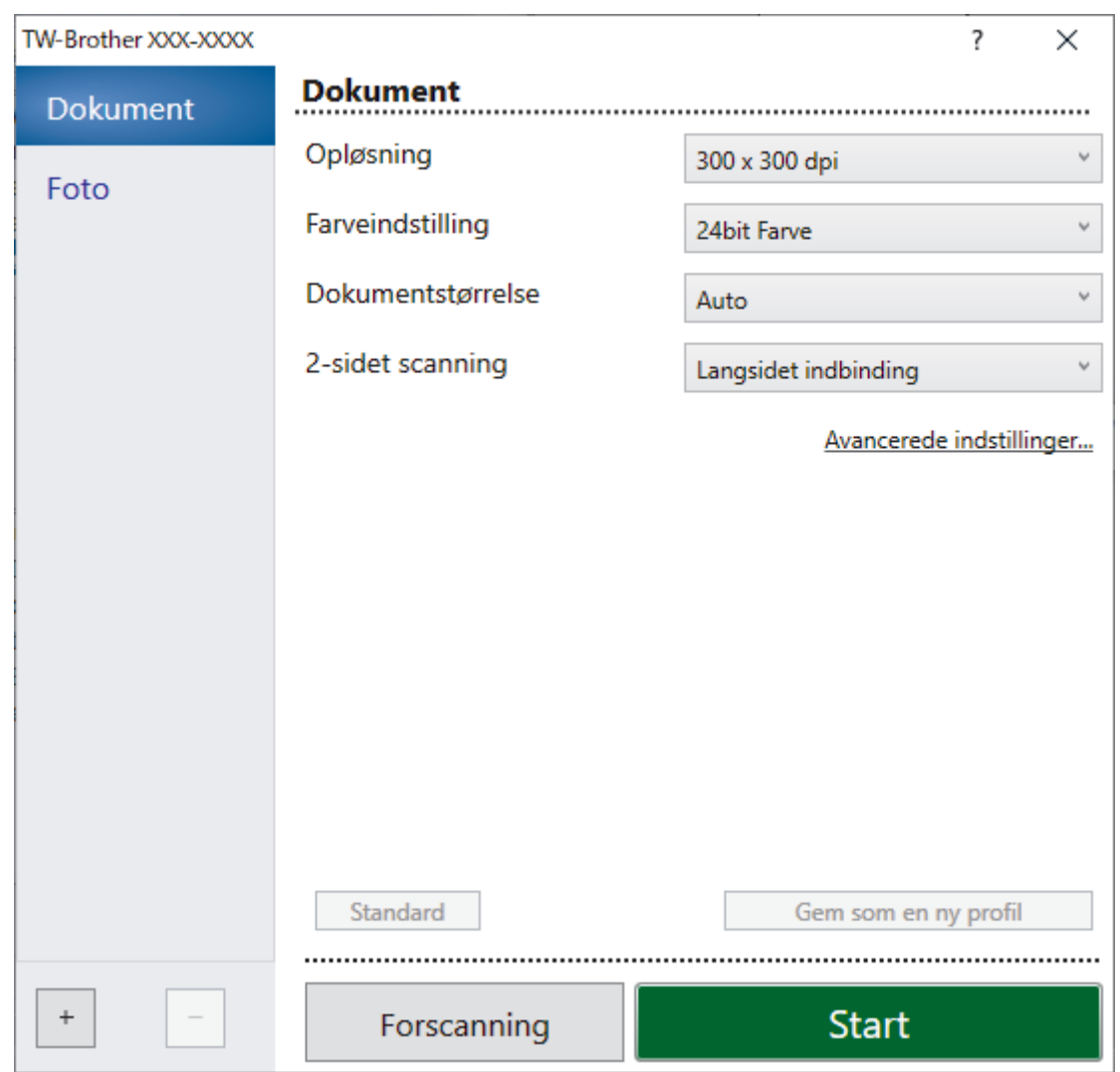

- 9. Tilpas om nødvendigt indstillingerne i dialogboksen Scanneringstillinger.
- 10. Klik på rullelisten **Dokumentstørrelse**, og vælg dokumentstørrelsen.
- 11. Klik på **Forscanning** for at få forhåndsvist dit billede og beskære uønskede dele inden scanning.
- 12. Klik på **Start**.

Maskinen begynder at scanne.

## **Relaterede informationer**

- [Scanning fra din computer \(Windows\)](#page-96-0)
	- [TWAIN-driverindstillinger \(Windows\)](#page-99-0)

<span id="page-99-0"></span> [Hjem](#page-1-0) > [Scan \(Scanning\)](#page-55-0) > [Scanning fra din computer \(Windows\)](#page-96-0) > [Scanning med Nuance](#page-97-0)™ PaperPort™ [14SE eller andre Windows-programmer](#page-97-0) > TWAIN-driverindstillinger (Windows)

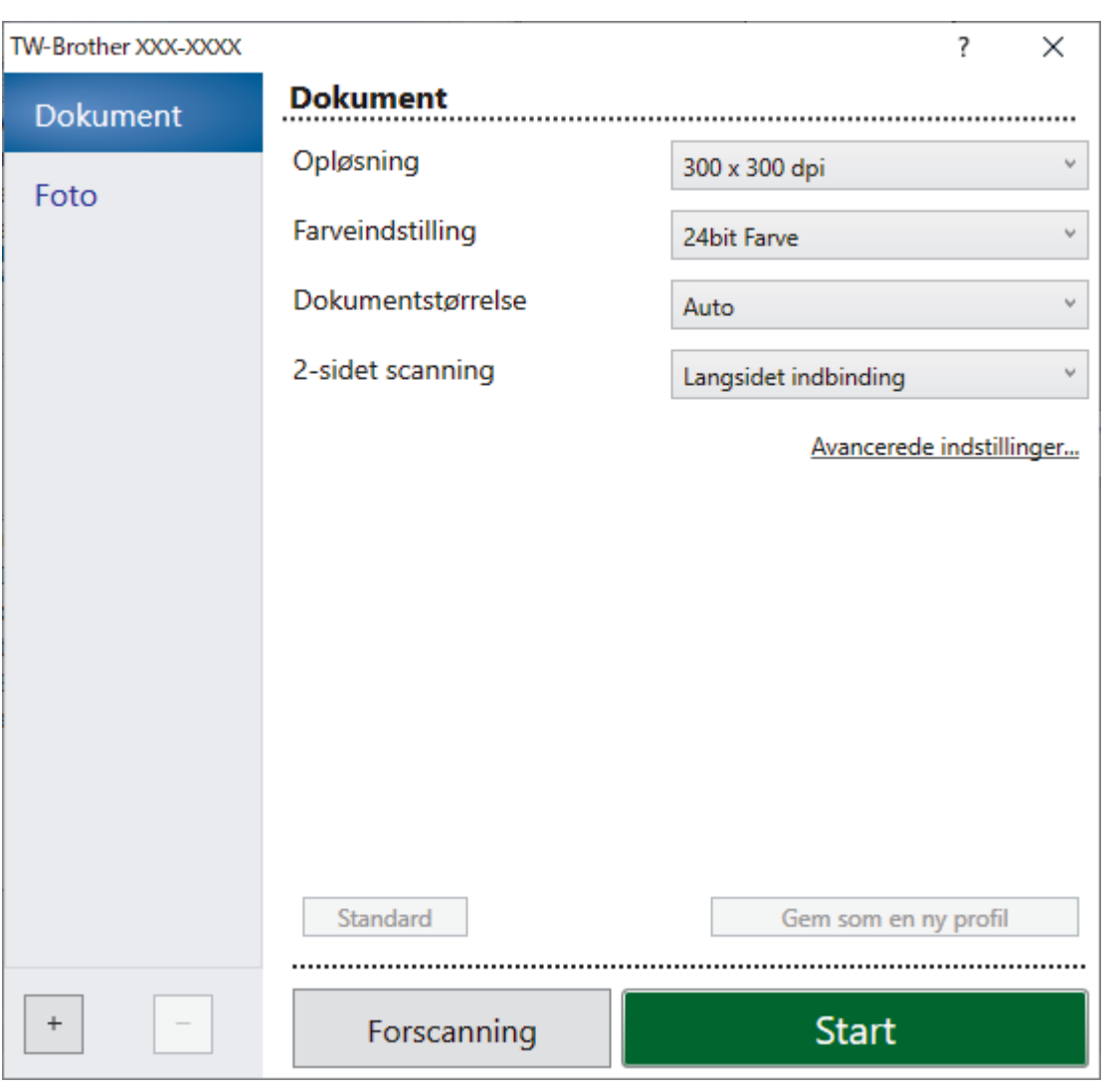

# **TWAIN-driverindstillinger (Windows)**

• Bemærk, at elementnavnene og de tilknyttede værdier varierer afhængigt af maskinen.

• Ilæg kun ét dokument pr. scanningssekvens, når **Langt papir** eller **Bærearktilstand** er valgt.

#### **1. Scan**

Vælg indstillingen **Foto** eller **Dokument** afhængigt af den dokumenttype, du ønsker at scanne.

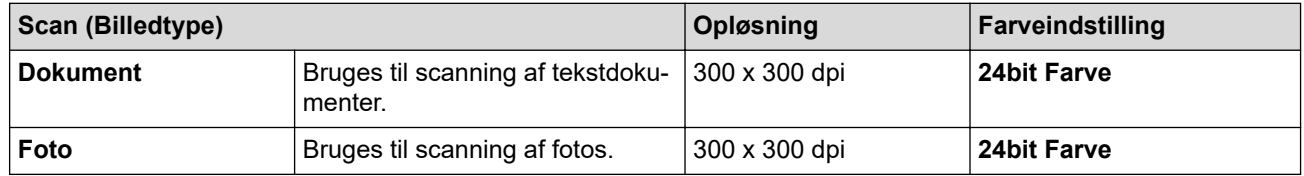

### **2. Opløsning**

Ø

Vælg en scanningsopløsning på **Opløsning** rullelisten. Højere opløsninger producerer et finere scannet billede, men forbruger mere hukommelse og øger overførselstiden.

Langt papir er tilgængeligt til scanning ved opløsninger under 300 x 300 dpi.

#### **3. Farveindstilling**

Vælg mellem en række scanningsfarvedybder .

#### • **Auto**

Registrerer automatisk, om dokumentet bruger farve og genererer et scannet billede af det. For dokumenter der blander farve og monokrome sider, scannes farvesider i farve-tilstand, mens monokrome sider scannes i **Sort/hvid**-tilstand.

#### • **Sort/hvid**

Bruges til tekst eller stregtegninger.

#### • **Grå (fejlspredning)**

Bruges til fotografier eller grafik. (Fejlspredning er en metode til oprettelse af simulerede gråtonebilleder uden brug af ægte grå punkter. Sorte punkter placeres i et specifikt mønster for at skabe det grå udseende).

#### • **Ægte grå**

Bruges til fotografier eller grafik. Denne funktion er mere præcis, fordi den anvender op til 256 gråtoner.

#### • **24bit Farve**

Bruges til at give et billede den mest præcise farvegengivelse. I denne tilstand bruges op til 16,8 millioner farver til at scanne billedet, men den kræver mest hukommelse og har den længste overførselstid.

#### **4. Dokumentstørrelse**

Vælg den præcise størrelse på dokumentet fra en række af forudindstillede scan-størrelser. Hvis du vælger **Bruger**, vises **Bruger dokumentstørrelse** dialogboksen, og du kan angive dokumentstørrelsen.

#### **5. 2-sidet scanning**

Scan begge sider af dokumentet. Vælg **Langsidet indbinding** eller **Kortsidet indbinding** afhængigt af originalens layout for at sikre, at den oprettede datafil vises korrekt i det scannede dokument.

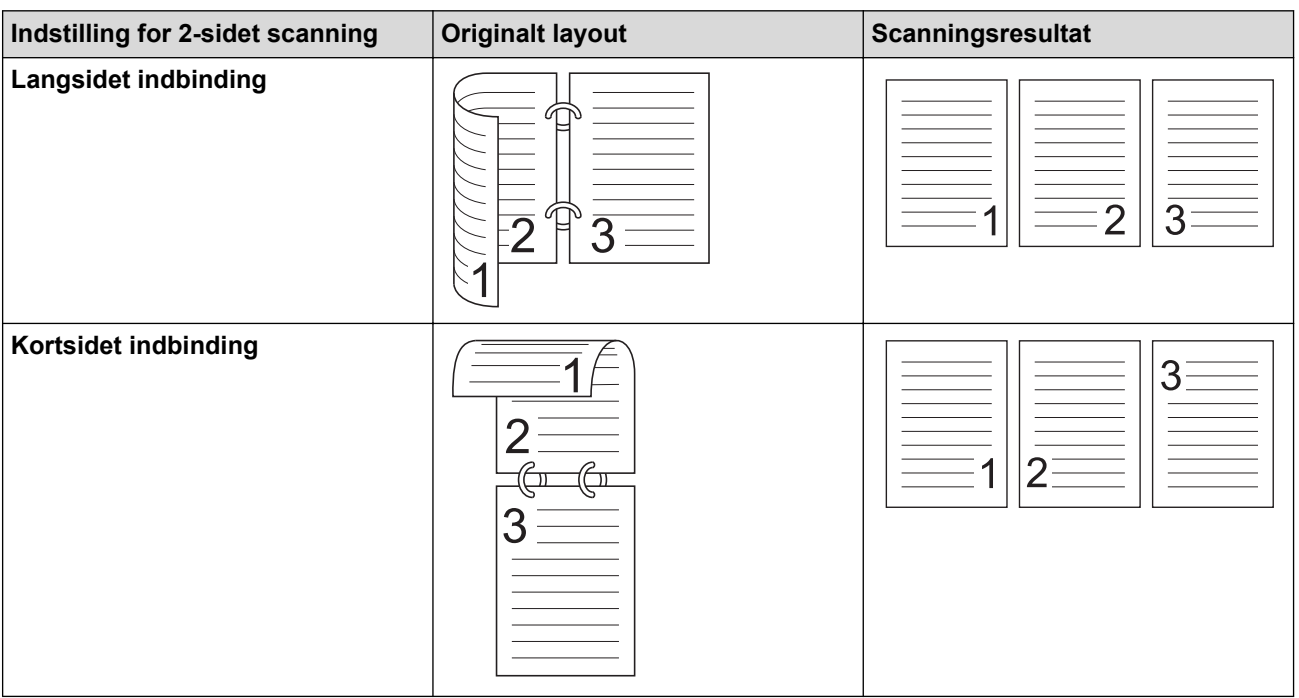

### **2-sidet scanning** er ikke tilgængelig for **Langt papir**.

### **6. Avancerede indstillinger**

Konfigurer avancerede indstillinger ved at klikke på linket **Avancerede indstillinger** i dialogboksen Scanneropsætning.

### • **Dokumentkorrektion**

- **Beskæring**

## • **Automatisk rettelse af skævhed**

Indstil maskinen til at korrigere skæve dokumenter automatisk.

**Automatisk rettelse af skævhed** funktion er automatisk aktiveret, hvis du vælger **Auto** for **Dokumentstørrelse**.

#### • **Registrer slut på side (ADF)**

Søger efter slutningen på siden og justerer automatisk sidestørrelsen, når længden af dokumentet er kortere end den valgte **Dokumentstørrelse**.

#### • **Margenindstillinger**

Med denne funktion kan du tilføje eller fjerne en bestemt margen (fra -3 mm til 3 mm) ved billedets kant. En positiv værdi øger størrelsen af det scannede billede, når det udskrives, og en negativ værdi mindsker størrelsen af det scannede billede, når det udskrives.

**Margenindstillinger** er kun tilgængelig, når **Dokumentstørrelse** er sat til **Auto**.

#### - **Roter billede**

Ændrer dokumentretningen baseret på tekstretningen.

#### - **Udfyld med farve**

#### • **Udfyldning af udrivninger**

Registrerer og udfylder rivemærker på det scannede billede ved hjælp af den valgte farve og intervallet.

#### • **Kantfyldning**

Udfyld kanterne på fire sider af det scannede billede vha. den valgte farve og område.

#### - **Fjern huller**

Denne funktion fjerner hulmærker ved at udfylde hulmærkerne med hvid eller den omgivende farve.

#### - **Automatisk justering af farvedetektering**

Når farveindstillingen **Auto** er valgt, kan du justere registreringsniveauet for farve. Hvis skyderens værdi øges, bliver det mere sandsynligt, at maskinen bestemmer, at et givet dokument er et dokument i farve.

#### - **Spring tom side over**

Fjern dokumentets tomme sider fra scanningsresultaterne.

#### • **Forbedring**

#### - **Diffusionsjustering -Grå**

Denne funktion justerer lysstyrke og kontrast for at lave grå billeder.

### Kun virksom, når **Farveindstilling** er **Grå (fejlspredning)**.

#### **Lysstyrke**

Indstil **Lysstyrke**-niveauet ved at flytte skyderen til højre eller venstre for at gøre billedet lysere eller mørkere. Hvis det scannede billede er for lyst, skal du indstille et lavere niveau for lysstyrken og scanne dokumentet igen. Hvis billedet er for mørkt, skal du indstille et højere niveau for lysstyrken og scanne dokumentet igen. Du kan også indtaste en værdi i feltet til indstilling af lysstyrke.

#### **Kontrast**

Du kan øge eller reducere niveauet for **Kontrast** ved at flytte skyderen til højre eller venstre. En forøgelse fremhæver de mørke og lyse områder i billedet, mens en reduktion viser flere detaljer i grå områder. Du kan også indtaste en værdi i feltet til indstilling af kontrasten.

#### - **Farvetonejustering**

Giver dig mulighed for at justere lysstyrke, kontrast, skygge, højlys og gamma under scanning i ægte grå og farve.

#### - **Baggrundsbehandling**

• **Fjern gennemskin / mønster**

Forebyggelse af gennemtrængning.

• **Fjern baggrundsfarve**

Fjern dokumenters basisfarve for at gøre de scannede data lettere at læse.

- **Farveudfald**

Vælg en farve, der skal fjernes fra det scannede billede.

- **Fremhævelse af kant**

Gør tegnene i originalen skarpere.

- **Moire-reduktion**

Reducer moirémønsteret, eller krydsskraveringen, i et scannet billede.

**Lodret stregreduktion** 

Reducer de lodrette streger i et scannet billede.

Følgende elementer kan vælges, når du scanner billeder i farve eller gråtone:

### - **Farvetonejustering**

### - **Fremhævelse af kant**

### • **S/H-billedkvalitet**

### - **Justering af s&h-grænseværdi**

Med denne indstilling kan du justere billedkvaliteten ved scanning i tilstanden **Sort/hvid**. Høje værdier øger mængden af sort i det scannede billede, mens lave værdier øger mængden af hvid.

### - **Justering af tegn**

Korriger alle knækkede eller ufuldstændige tegn i originalen for at gøre dem lettere at læse.

**Justering af tegn** kan vælges ved scanning af sort/hvide billeder.

#### - **S/H-inversion**

Med denne funktion kan du oprette en sort-hvid spejlvendt version af det scannede billede.

#### - **Støjreduktion**

Du kan forbedre kvaliteten af dine scannede billeder med dette valg. Indstillingen **Støjreduktion** er tilgængelig, når en anden dokumentstørrelse end **Langt papir** er valgt i tilstanden **Sort/hvid**.

#### - **Fjern streg**

Denne funktion giver dig mulighed for at fjerne streger i dokumentet. Du kan vælge typen af linjeretning, der skal fjernes (**Vertikal**, **Horisontal**, **Vertikal og horisontal**).

#### • **Min. streglængde**

Streger, der er længere end eller lig med den angivne længde, fjernes.

#### • **Maks. afstand**

Hvis streger er brudte, hvis f.eks. billedet er falmet, bliver de streger, som er brudt i et interval på mindre end eller lig med den angivne brudte streglængde, registreret og fjernet.

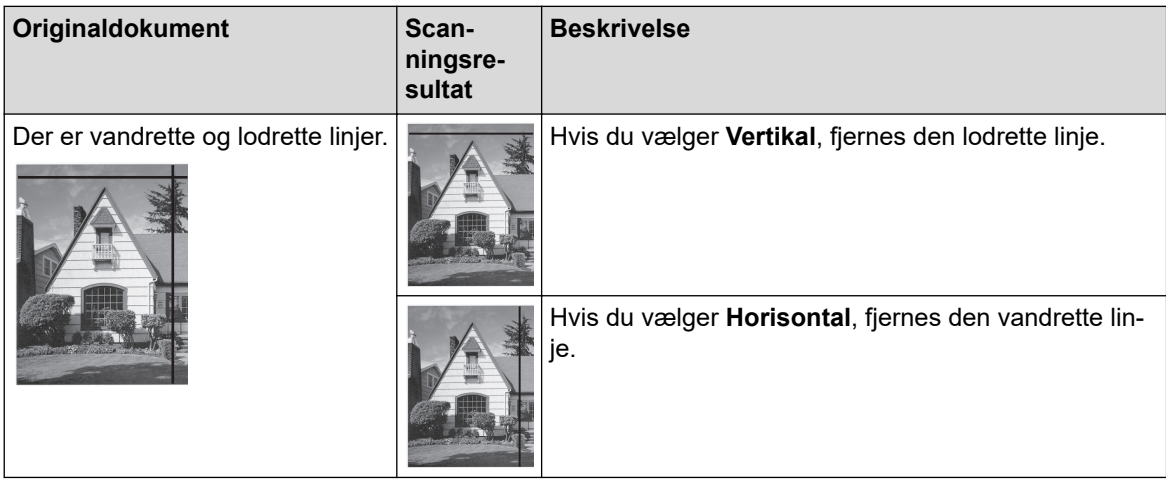

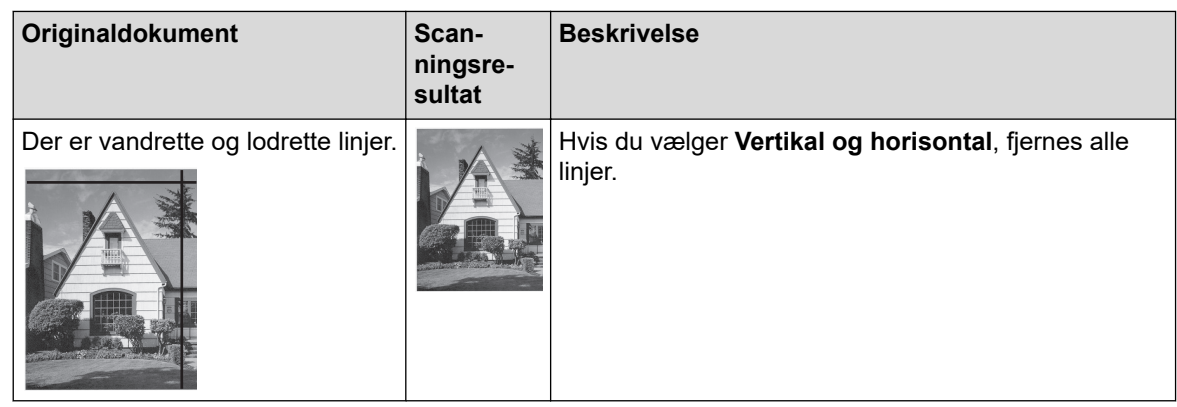

## • **Fremføringsstyring**

### - **Layout**

Giver dig mulighed for at scanne et tosidet dokument kombineret til én side eller scanne et etsidet dokument opdelt på to sider.

Vælg en af følgende indstillinger:

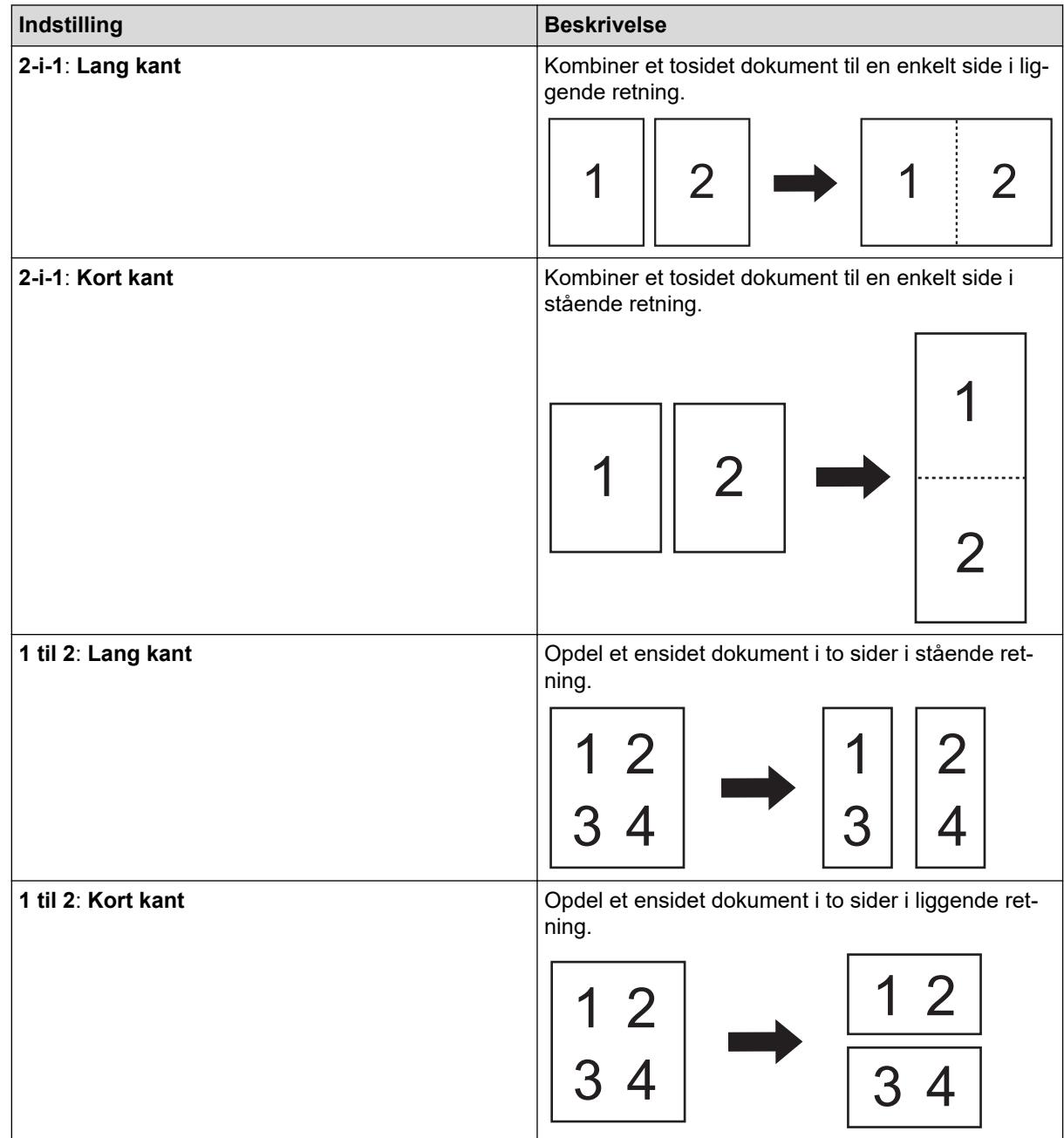

### - **Bærearktilstand**

Brug indføringsarket (ekstraudstyr) til at scanne følgende dokumenttyper:

- Vigtige dokumenter (fotos, kontrakter)
- Tyndt papir (kvitteringer)
- Papir med uregelmæssig facon (udklip)
- **Scanning af enkelt side**

Scanner én side ad gangen fra ADF'en, uanset antallet af sider i ADF'en.

### - **Kontinuerlig scanning**

Vælg denne funktion for at scanne yderligere dokumenter med de samme indstillinger, når en scanning er blevet gennemført. Det er praktisk, når du scanner flere dokumenter, end der kan være i ADF'en, eller hvis du scanner flere dokumenter på én gang.

(ADS-4300N) **Auto** er kun tilgængelig, når USB-forbindelsen anvendes.

### - **Registrering af multifødning**

Når din maskine registrerer en multifødning, skal du kontrollere, at de data, der er blevet scannet, er gemt, og derefter starte scanningen igen ved den næste side eller starten af dokumentet.

• Deaktiver denne indstilling ved scanning af tykt papir. Ellers kan maskinen utilsigtet registrere en multifødning.

• Hvis du aktiverer **Bærearktilstand**, kan du ikke aktivere **Registrering af multifødning**.

#### • **Yderligere funktioner**

### - **Stregkodedetektering**

Maskinen læser stregkoden, der er printet på det scannede billede. Angiv stegkodetypen og registreringsområde.

• **Stregkodedetektering** er tilgængelig, når **Layout** er deaktiveret.

• For at scanne og læse stregkoder skal du bruge et tredjepartsprogram. TWAIN-driveren alene kan ikke konvertere stregkoder til data.

#### - **JPEG-komprimering**

Ændrer kvaliteten af den JPEG-fil, der skal gemmes.

Denne funktion er kun tilgængelig, når der bruges et tredjepartsprogram med disklfiltilstand.

#### - **Digital imprinter**

Tilføj dato, klokkeslæt, dokumentantal eller anden brugerdefineret tekst på dit scannede billede.

- **Andre**

#### **Optimer dataoverførsel**

Juster dataoverførselshastigheden.

## **Relaterede informationer**

• Scanning med Nuance™ PaperPort™ [14SE eller andre Windows-programmer](#page-97-0)

<span id="page-105-0"></span> [Hjem](#page-1-0) > [Scan \(Scanning\)](#page-55-0) > [Scanning fra din computer \(Windows\)](#page-96-0) > Scan ved hjælp af Windows Fax og scanning

# **Scan ved hjælp af Windows Fax og scanning**

Appen Windows Fax og scanning er en anden mulighed du kan bruge til at scanne.

Windows Fax og scanning bruger WIA-scannerdriveren.

- 1. Indlæs dit dokument.
- 2. Scan ved hjælp af Windows Fax og scanning
- 3. Klik på **Filer** > **Ny** > **Scan**.
- 4. Vælg den scanner, du vil bruge.
- 5. Klik på **OK**.

Dialogboksen **Ny scanning** vises.

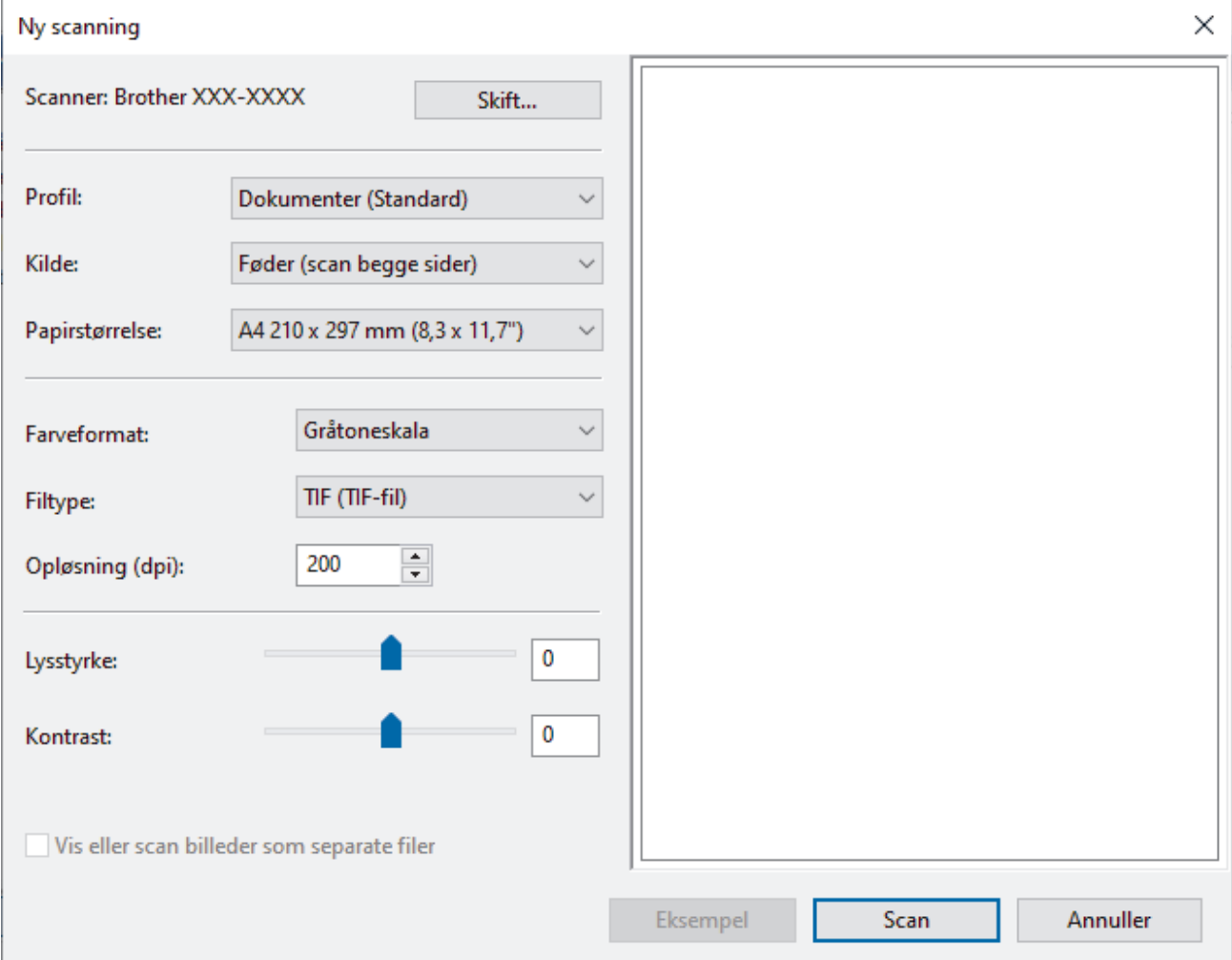

6. Tilpas om nødvendigt indstillingerne i dialogboksen.

7. Klik på **Scan**.

Maskinen begynder at scanne.

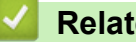

### **Relaterede informationer**

- [Scanning fra din computer \(Windows\)](#page-96-0)
	- [WIA-driverindstillinger \(Windows\)](#page-106-0)

<span id="page-106-0"></span> [Hjem](#page-1-0) > [Scan \(Scanning\)](#page-55-0) > [Scanning fra din computer \(Windows\)](#page-96-0) > [Scan ved hjælp af Windows Fax og](#page-105-0) [scanning](#page-105-0) > WIA-driverindstillinger (Windows)

# **WIA-driverindstillinger (Windows)**

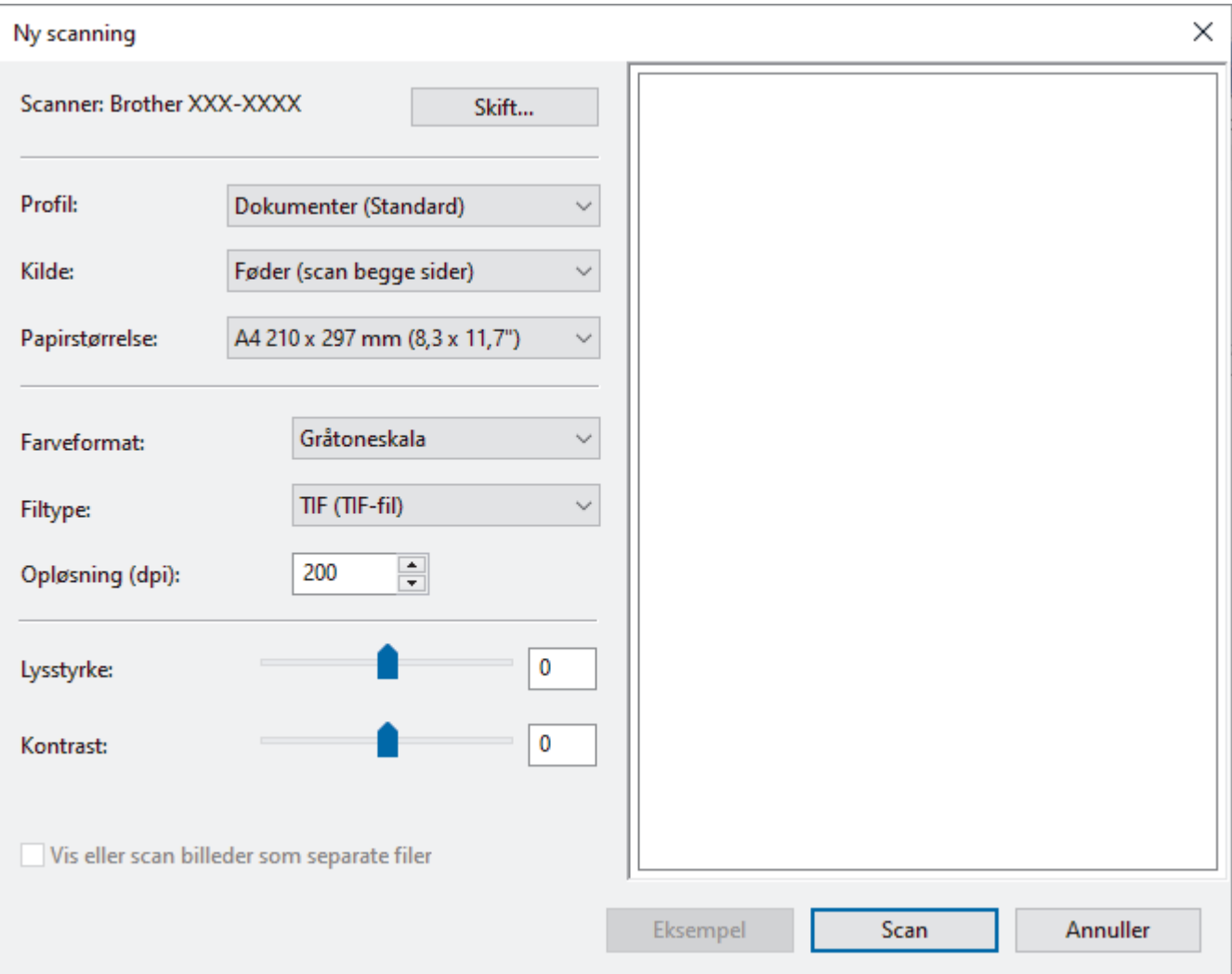

#### **Profil**

Vælg den scanningsprofil, du vil bruge, fra rullelisten **Profil**.

#### **Kilde**

Vælg indstillingen **Føder (scan den ene side)** eller **Føder (scan begge sider)** på rullelisten **Kilde**.

#### **Papirstørrelse**

Vælg en papirstørrelse på rullelisten **Papirstørrelse**.

#### **Farveformat**

Vælg et scanningsfarveformat på rullelisten **Farveformat**.

#### **Filtype**

Vælg et filformat på rullelisten **Filtype**.

### **Opløsning (dpi)**

Indstil en scanningsopløsning i feltet **Opløsning (dpi)**. Højere opløsninger kræver mere hukommelse og overførselstid, men giver et finere scannet billede.

#### **Lysstyrke**

Indstil **Lysstyrke**-niveauet ved at trække skyderen til højre eller venstre for at gøre billedet lysere eller mørkere. Hvis det scannede billede er for lyst, skal du indstille et lavere lysstyrkeniveau og scanne

dokumentet igen. Hvis billedet er for mørkt, skal du indstille et højere niveau for lysstyrken og scanne dokumentet igen. Du kan også indtaste en værdi i feltet til indstilling af lysstyrkeniveauet.

### **Kontrast**

Du kan øge eller reducere niveauet for **Kontrast** ved at flytte skyderen til højre eller venstre. En forøgelse fremhæver de mørke og lyse områder i billedet, mens en reduktion viser flere detaljer i grå områder. Du kan også indtaste en værdi i feltet til indstilling af kontrastniveauet.

## **Relaterede informationer**

• [Scan ved hjælp af Windows Fax og scanning](#page-105-0)
[Hjem](#page-1-0) > [Scan \(Scanning\)](#page-55-0) > [Scanning fra din computer \(Windows\)](#page-96-0) > Scan ved brug af Brother iPrint&Scan (Windows)

# **Scan ved brug af Brother iPrint&Scan (Windows)**

Brug Brother iPrint&Scan til Windows til at scanne fra din computer. Gå til siden **Downloads** for din model på [support.brother.com](https://support.brother.com/g/b/midlink.aspx) for at downloade det.

- 1. Start Brother iPrint&Scan. Gør et af følgende:
	- Windows 10

Klik på > **Brother** > **Brother iPrint&Scan**.

• Windows 8.1

Klik på **Brother iPrint&Scan**.

Windows 7

Klik på **(Start)** > **Alle programmer** > **Brother iPrint&Scan**.

- 2. Hvis din Brother-maskine ikke er valgt, skal du klikke på knappen **Vælg din maskine** og derefter følge vejledningen på skærmen for at vælge din Brother-maskine.
- 3. Klik på ikonet **Scanning**, og følg derefter vejledningen på skærmen for at scanne dine dokumenter.

### **Relaterede informationer**

• [Scanning fra din computer \(Windows\)](#page-96-0)

#### **Relaterede emner:**

• [Oversigt over Brother iPrint&Scan](#page-223-0)

<span id="page-109-0"></span> [Hjem](#page-1-0) > [Scan \(Scanning\)](#page-55-0) > Scanning fra din computer (Mac)

### **Scanning fra din computer (Mac)**

Der er flere forskellige måder, du kan bruge din Mac på til at scanne dokumenter på din Brother-maskine. Anvend de programmer, som Brother har tilvejebragt eller dit eget yndlingsprogram til at scanne.

- [Scan ved hjælp af Brother iPrint&Scan \(Mac\)](#page-110-0)
- [Scan vha. TWAIN-kompatible programmer \(Mac\)](#page-111-0)
- [Brug af AirPrint-scanning](#page-114-0)

<span id="page-110-0"></span> [Hjem](#page-1-0) > [Scan \(Scanning\)](#page-55-0) > [Scanning fra din computer \(Mac\)](#page-109-0) > Scan ved hjælp af Brother iPrint&Scan (Mac)

# **Scan ved hjælp af Brother iPrint&Scan (Mac)**

Brug Brother iPrint&Scan til Mac til at scanne fra din computer. Download og installer Brother iPrint&Scan fra App Store.

1. På menubjælken **Finder** skal du klikke på **Gå** > **Programmer** og derefter dobbeltklikke på ikonet iPrint&Scan.

Skærmbillede Brother iPrint&Scan vises.

- 2. Hvis din Brother-maskine ikke er valgt, skal du klikke på knappen **Vælg din maskine** og derefter følge vejledningerne på skærmen for at vælge din Brother-maskine.
- 3. Klik på ikonet **Scanning**, og følg derefter vejledningerne på skærmen for at scanne dine dokumenter.

### **Relaterede informationer**

- [Scanning fra din computer \(Mac\)](#page-109-0)
- **Relaterede emner:**
- [Oversigt over Brother iPrint&Scan](#page-223-0)

<span id="page-111-0"></span> [Hjem](#page-1-0) > [Scan \(Scanning\)](#page-55-0) > [Scanning fra din computer \(Mac\)](#page-109-0) > Scan vha. TWAIN-kompatible programmer (Mac)

## **Scan vha. TWAIN-kompatible programmer (Mac)**

Du kan scanne vha. TWAIN-kompatible programmer. Se manualen til dit program for at få flere oplysninger om scanningsproceduren.

- 1. Indlæs dit dokument.
- 2. Start dit grafikprogram, og vælg derefter scanningshandlingen.

Dialogboksen for scannerkonfiguration vises.

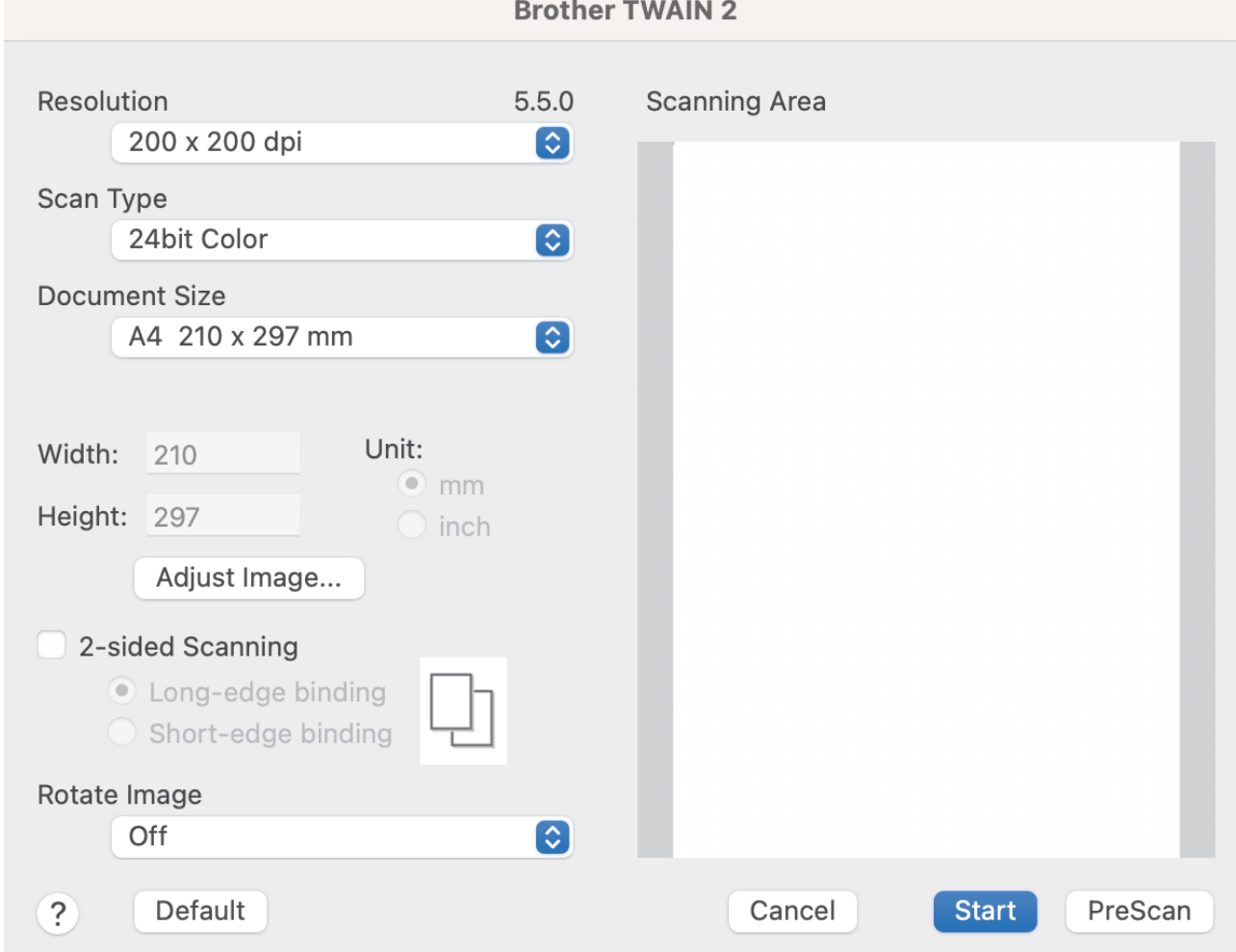

- 3. Tilpas om nødvendigt indstillingerne i dialogboksen Scanneringstillinger.
- 4. Vælg dokumentstørrelse i **Document Size (Dokumentstørrelse)**-rullelisten.
- 5. Klik på valgmuligheden **PreScan (Forscanning)**, hvis du ønsker at få vist dit billede og bortskære ikkeønskede dele inden scanning.
- 6. Klik på **Start**. Maskinen begynder at scanne.

### **Relaterede informationer**

- [Scanning fra din computer \(Mac\)](#page-109-0)
	- [TWAIN-driverindstillinger \(Mac\)](#page-112-0)

<span id="page-112-0"></span> [Hjem](#page-1-0) > [Scan \(Scanning\)](#page-55-0) > [Scanning fra din computer \(Mac\)](#page-109-0) > [Scan vha. TWAIN-kompatible programmer](#page-111-0) [\(Mac\)](#page-111-0) > TWAIN-driverindstillinger (Mac)

## **TWAIN-driverindstillinger (Mac)**

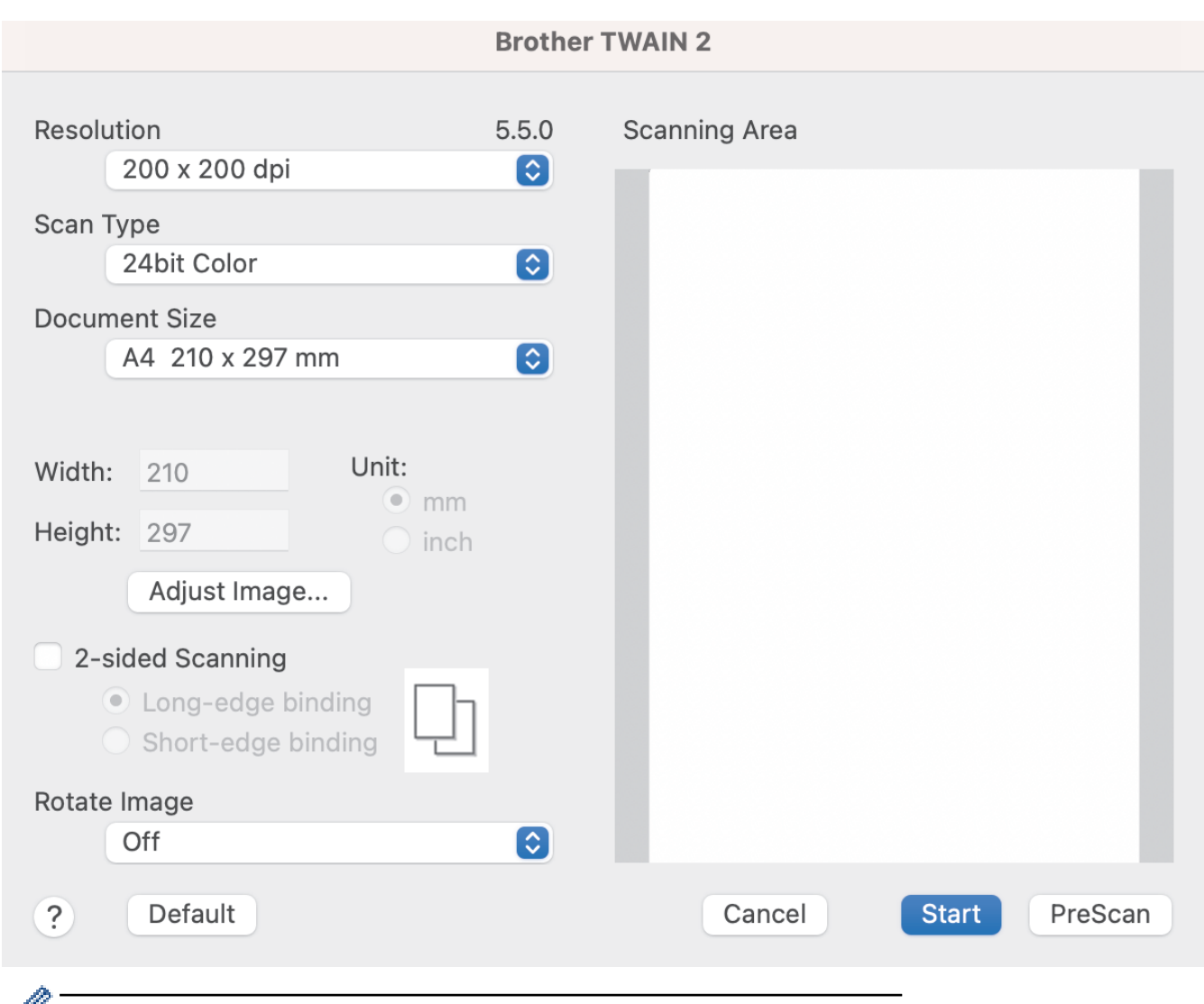

Ø De tilgængelige valgmuligheder og indstillinger varierer afhængigt af maskinen.

#### **1. Resolution (Opløsning )**

Vælg en scanningsopløsning i pop op-menuen **Resolution (Opløsning )**. Højere opløsninger producerer et finere scannet billede, men forbruger mere hukommelse og øger overførselstiden.

#### **2. Scan Type (Scannetype)**

Vælg mellem en række scanningsfarvedybder .

#### • **Black & White (Sort/hvid)**

Bruges til tekst eller stregtegninger.

#### • **Grå (fejlspredning)**

Bruges til fotografier eller grafik. (Fejlspredning er en metode til oprettelse af simulerede gråtonebilleder uden brug af ægte grå punkter. Sorte punkter placeres i et specifikt mønster for at skabe det grå udseende).

#### • **True Gray (Ægte grå)**

Bruges til fotografier eller grafik. Denne funktion er mere præcis, fordi den anvender op til 256 gråtoner.

#### • **24bit Colour (24bit Farve)**

Bruges til at give et billede den mest præcise farvegengivelse. I denne tilstand bruges op til 16,8 millioner farver til at scanne billedet, men den kræver mest hukommelse og har den længste overførselstid.

#### **3. Document Size (Dokumentstørrelse)**

Vælg den præcise størrelse på dokumentet fra en række af forudindstillede scan-størrelser. Hvis du vælger **Custom (Bruger)**, kan du angive dokumentstørrelsen.

#### **4. Adjust Image (Justér billede)**

Klik på **Adjust Image (Justér billede)**-knappen for at forstørre billedet.

### • **Brightness (Lysstyrke)**

Indstil **Brightness (Lysstyrke)**-niveauet ved at flytte skyderen til højre eller venstre for at gøre billedet lysere eller mørkere.Hvis det scannede billede er for lyst, skal du indstille et lavere niveau for lysstyrken og scanne dokumentet igen. Hvis billedet er for mørkt, skal du indstille et højere niveau for lysstyrken og scanne dokumentet igen. Du kan også indtaste en værdi i feltet til indstilling af lysstyrke.

### • **Contrast (Kontrast)**

Du kan øge eller reducere niveauet for **Contrast (Kontrast)** ved at flytte skyderen til højre eller venstre. En forøgelse fremhæver de mørke og lyse områder i billedet, mens en reduktion viser flere detaljer i grå områder. Du kan også indtaste en værdi i feltet til indstilling af kontrasten.

**Contrast (Kontrast)**-indstillingerne er kun tilgængelige, når indstilling **Scan Type (Scannetype)** til **Grå (fejlspredning)**, **True Gray (Ægte grå)** eller **24bit Colour (24bit Farve)**.

### • **Reduce Noise (Reducer støj)**

Du kan forbedre kvaliteten af dine scannede billeder med dette valg. Indstillingen Reducer støj er tilgængelig ved brug af **24bit Colour (24bit Farve)** og scanningsopløsninger på 300 x 300 dpi, 400 x 400 dpi eller 600 x 600 dpi.

### **5. 2-sided Scanning (2-sidet scanning)**

Scan begge sider af dokumentet.

#### **6. Rotate Image (Roter billede)**

Roter det scannede billede.

#### **7. PreScan (Forscanning)**

Klik på **PreScan (Forscanning)** for at få forhåndsvist dit billede og beskære uønskede områder inden scanning. Beskæring er tilgængelig, når **2-sided Scanning (2-sidet scanning)** indstilling er deaktiveret.

### **Relaterede informationer**

• [Scan vha. TWAIN-kompatible programmer \(Mac\)](#page-111-0)

<span id="page-114-0"></span> [Hjem](#page-1-0) > [Scan \(Scanning\)](#page-55-0) > [Scanning fra din computer \(Mac\)](#page-109-0) > Brug af AirPrint-scanning

## **Brug af AirPrint-scanning**

- [Inden du bruger AirPrint-scanning](#page-115-0)
- [Scan ved hjælp af AirPrint-scanning](#page-116-0)

<span id="page-115-0"></span> [Hjem](#page-1-0) > [Scan \(Scanning\)](#page-55-0) > [Scanning fra din computer \(Mac\)](#page-109-0) > [Brug af AirPrint-scanning](#page-114-0) > Inden du bruger AirPrint-scanning

## **Inden du bruger AirPrint-scanning**

Inden du bruger AirPrint-scanning, skal du tilføje din Brother-maskine til din Macs scannerliste.

- For at kunne bruge denne funktion skal du sørge for, at din maskine har den nyeste firmware. Du kan finde den nyeste firmwareopgradering på [support.brother.com](https://support.brother.com/g/b/midlink.aspx).
- Sørg for, at din Brother-maskine og din Mac er forbundet trådløst eller via et USB-kabel.
- 1. Vælg **Systemindstillinger** i Apple-menuen.
- 2. Klik på **Printere & scannere**.
- 3. Klik på ikonet + under vinduet Scannere til venstre. Hvis skærmen **Tilføj printer** vises.
- 4. Vælg Brother-maskinen, og vælg derefter **Brother XXX-XXXXX** i pop op-menuen **Brug**.
- 5. Klik på **Tilføj**.

### **Relaterede informationer**

• [Brug af AirPrint-scanning](#page-114-0)

<span id="page-116-0"></span> [Hjem](#page-1-0) > [Scan \(Scanning\)](#page-55-0) > [Scanning fra din computer \(Mac\)](#page-109-0) > [Brug af AirPrint-scanning](#page-114-0) > Scan ved hjælp af AirPrint-scanning

### **Scan ved hjælp af AirPrint-scanning**

Før du scanner, skal du kontrollere, at Brother-maskinen er på din Macs scannerliste.

- 1. Indlæs dit dokument.
- 2. Vælg **Systemindstillinger** i Apple-menuen.
- 3. Klik på **Printere & scannere**.
- 4. Vælg Brother-maskinen på listen over scannere.
- 5. Klik på knappen **Åbn scanner…**. Skærmbilledet Scanner vises.
- 6. Vælg størrelsen af dit dokument i pop op-menuen til indstilling af scanningsstørrelsen.
- 7. Vælg destinationsmappen eller destinationsprogrammet.
- 8. Klik på **Vis info** for at ændre scanningsindstillingerne efter behov.
- 9. Klik på **Scan**.

### **Relaterede informationer**

• [Brug af AirPrint-scanning](#page-114-0)

<span id="page-117-0"></span> [Hjem](#page-1-0) > [Scan \(Scanning\)](#page-55-0) > Konfiguration af scanningsindstillinger ved hjælp af Web Based Management

# **Konfiguration af scanningsindstillinger ved hjælp af Web Based Management**

• [Indstil Scan Job e-mailrapporten vha. Web Based Management](#page-118-0)

<span id="page-118-0"></span> [Hjem](#page-1-0) > [Scan \(Scanning\)](#page-55-0) > [Konfiguration af scanningsindstillinger ved hjælp af Web Based](#page-117-0) [Management](#page-117-0) > Indstil Scan Job e-mailrapporten vha. Web Based Management

## **Indstil Scan Job e-mailrapporten vha. Web Based Management**

Når du scanner et dokument, sender maskinen automatisk en scan job e-mailrapport til den registrerede emailadresse.

- 1. Start din webbrowser.
- 2. Indtast "https://maskinens IP-adresse" i browserens adresselinje (hvor "maskinens IP-adresse" er IPadressen for maskinen).

F.eks.:

Ø

https://192.168.1.2

3. Hvis det er påkrævet, skal du skrive adgangskoden i feltet **Login (Logon)** og derefter klikke på **Login (Logon)**.

Standardadgangskoden for administration af denne maskines indstillinger er placeret på maskinens bagside og er mærket "**Pwd**".

4. Gå til navigationsmenuen, og klik derefter på **Scan (Scanning)** > **Scan Job e-mail report (Scan job-emailrapport)**.

Start fra  $\equiv$ , hvis navigationsmenuen ikke vises i venstre side af skærmbilledet.

- 5. Indtast e-mailadressen i feltet **Administrator Address (Administratoradresse)**.
- 6. For de ønskede scanningsfunktioner skal du vælge **Enabled (Aktiveret)** for at sende en scan job emailrapporten.
- 7. Klik på **Submit (Send)**.

### **Relaterede informationer**

• [Konfiguration af scanningsindstillinger ved hjælp af Web Based Management](#page-117-0)

#### **Relaterede emner:**

• [Åbning af Web Based Management](#page-290-0)

### <span id="page-119-0"></span> [Hjem](#page-1-0) > Netværk

## **Netværk**

- [Konfiguration af netværksindstillinger](#page-120-0)
- [Indstillinger for trådløst netværk](#page-122-0)
- [Netværksfunktioner](#page-139-0)
- [Brothers administrationsværktøjer](#page-149-0)

<span id="page-120-0"></span> [Hjem](#page-1-0) > [Netværk](#page-119-0) > Konfiguration af netværksindstillinger

## **Konfiguration af netværksindstillinger**

- [Konfiguration af netværksindstillinger vha. betjeningspanelet](#page-121-0)
- [Ændring af maskinindstillinger ved hjælp af Web Based Management](#page-288-0)

<span id="page-121-0"></span> [Hjem](#page-1-0) > [Netværk](#page-119-0) > [Konfiguration af netværksindstillinger](#page-120-0) > Konfiguration af netværksindstillinger vha. betjeningspanelet

# **Konfiguration af netværksindstillinger vha. betjeningspanelet**

**Relaterede modeller**: ADS-4700W/ADS-4900W

Brug betjeningspanelets menuvalg til [Netværk] for at konfigurere maskinen til dit netværk.

Du kan også bruge administrationshjælpeprogrammer såsom webbaseret administration til konfiguration og ændring af Brother-maskinens netværksindstillinger.

- 1. Tryk på  $\prod_{i=1}^{n}$  [Indstillinger] > [Netværk].
- 2. Tryk på ▲ eller ▼ for at få vist netværksindstillingen, og tryk derefter på den. Gentag dette trin, indtil du kommer til den menu, du vil konfigurere, og følg derefter vejledningen på touchskærmens display.

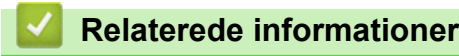

D

• [Konfiguration af netværksindstillinger](#page-120-0)

<span id="page-122-0"></span> [Hjem](#page-1-0) > [Netværk](#page-119-0) > Indstillinger for trådløst netværk

## **Indstillinger for trådløst netværk**

**Relaterede modeller**: ADS-4700W/ADS-4900W

- [Brug af det trådløse netværk](#page-123-0)
- [Brug Wi-Fi Direct](#page-131-0)®
- [Aktivering/deaktivering af trådløst LAN](#page-135-0)
- [Fejlkoder i trådløs LAN](#page-136-0)

<span id="page-123-0"></span> [Hjem](#page-1-0) > [Netværk](#page-119-0) > [Indstillinger for trådløst netværk](#page-122-0) > Brug af det trådløse netværk

## **Brug af det trådløse netværk**

### **Relaterede modeller**: ADS-4700W/ADS-4900W

- [Før konfiguration af din Brother-maskine til et trådløst netværk](#page-124-0)
- [Konfiguration af maskinen til et trådløst netværk ved hjælp af guiden til konfiguration fra](#page-125-0) [din computer](#page-125-0)
- [Konfiguration af maskinen til et trådløst netværk ved hjælp af guiden til konfiguration fra](#page-126-0) [din mobilenhed](#page-126-0)
- [Konfigurer maskinen til et trådløst netværk med brug af konfigurationsguiden på](#page-127-0) [maskinens kontrolpanel](#page-127-0)
- [Konfigurer maskinen til et trådløst netværk med éttryks-metoden i Wi-Fi Protected](#page-128-0) Setup<sup>™</sup> [\(WPS\)](#page-128-0)
- [Konfigurer maskinen til et trådløst netværk med PIN-metoden i Wi-Fi Protected Setup](#page-129-0)™ [\(WPS\)](#page-129-0)

<span id="page-124-0"></span> [Hjem](#page-1-0) > [Netværk](#page-119-0) > [Indstillinger for trådløst netværk](#page-122-0) > [Brug af det trådløse netværk](#page-123-0) > Før konfiguration af din Brother-maskine til et trådløst netværk

## **Før konfiguration af din Brother-maskine til et trådløst netværk**

**Relaterede modeller**: ADS-4700W/ADS-4900W

Kontroller følgende, før du forsøger at konfigurere et trådløst netværk.

• Før du konfigurerer trådløse indstillinger, skal du kende netværksnavnet (SSID) og netværksnøglen (adgangskode).

Hvis du ikke er bekendt med disse sikkerhedsoplysninger, skal du kontakte fabrikanten af routeren, din systemadministrator eller din internetudbyder.

• Anbring Brother-maskinen så tæt på det trådløse accesspoint/routeren som muligt med et minimum af forhindringer for at opnå optimale resultater med den normale, daglige dokumentscanning. Store genstande og vægge mellem de to enheder samt interferens fra andre elektroniske enheder kan have indflydelse på dine dokumenters dataoverførselshastighed.

Det kan derfor betyde, at en trådløs forbindelse ikke er den optimale metode for alle typer dokumenter og programmer. Hvis du scanner store filer, f.eks. flersidede dokumenter med både tekst og tung grafik, skal du overveje at tilslutte via Ethernet-kabel for at opnå en hurtigere dataoverførsel eller via USB for at opnå den højeste hastighed.

- Selvom Brother-maskinen kan bruges i både kabelbaserede og trådløse netværk, kan der kun anvendes én tilslutningsmetode ad gangen.
- Hvis der er et signal i nærheden, giver trådløst LAN dig mulighed for frit at oprette en LAN-forbindelse. Men hvis sikkerhedsindstillingerne ikke er konfigureret korrekt, kan signalet blive opsnappet af uønskede tredjeparter, hvilket kan medføre:
	- Tyveri af personlige eller fortrolige oplysninger
	- Forkert transmission af oplysninger til parter, der udgiver sig for at være de angivne personer
	- Udbredelse af transskriberet, opfanget kommunikationsindhold.

#### **Relaterede informationer**

<span id="page-125-0"></span> [Hjem](#page-1-0) > [Netværk](#page-119-0) > [Indstillinger for trådløst netværk](#page-122-0) > [Brug af det trådløse netværk](#page-123-0) > Konfiguration af maskinen til et trådløst netværk ved hjælp af guiden til konfiguration fra din computer

## **Konfiguration af maskinen til et trådløst netværk ved hjælp af guiden til konfiguration fra din computer**

**Relaterede modeller**: ADS-4700W/ADS-4900W

- >> Windows
- >> Mac

### **Windows**

- 1. Download installationsprogrammet fra siden **Downloads** for din model på [support.brother.com](https://support.brother.com/g/b/midlink.aspx).
- 2. Følg vejledningen på skærmen.
- 3. Vælg **Trådløs netværkstilslutning (Wi-Fi)**, og klik derefter på **Næste**.
- 4. Følg vejledningen på skærmen.

Konfigurationen af det trådløse netværk er nu færdig.

### **Mac**

- 1. Download installationsprogrammet Installationsguide til trådløs enhed fra siden **Downloads** for din model på [support.brother.com.](https://support.brother.com/g/b/midlink.aspx)
- 2. Dobbeltklik på ikonet Installationsguide til trådløs enhed.
- 3. Følg vejledningen på skærmen.

Konfigurationen af det trådløse netværk er nu færdig.

### **Relaterede informationer**

<span id="page-126-0"></span> [Hjem](#page-1-0) > [Netværk](#page-119-0) > [Indstillinger for trådløst netværk](#page-122-0) > [Brug af det trådløse netværk](#page-123-0) > Konfiguration af maskinen til et trådløst netværk ved hjælp af guiden til konfiguration fra din mobilenhed

## **Konfiguration af maskinen til et trådløst netværk ved hjælp af guiden til konfiguration fra din mobilenhed**

**Relaterede modeller**: ADS-4700W/ADS-4900W

- 1. Gør et af følgende:
	- Android™-enheder

Download og installer Brother Mobile Connect fra Google Play™.

- Alle enheder, der understøttes af iOS eller iPadOS, herunder iPhone, iPad og iPod touch Download og installer Brother Mobile Connect fra App Store.
- 2. Start Brother Mobile Connect, og følg derefter vejledningen på skærmbilledet for at tilslutte din mobilenhed til Brother-maskinen.

### **Relaterede informationer**

<span id="page-127-0"></span> [Hjem](#page-1-0) > [Netværk](#page-119-0) > [Indstillinger for trådløst netværk](#page-122-0) > [Brug af det trådløse netværk](#page-123-0) > Konfigurer maskinen til et trådløst netværk med brug af konfigurationsguiden på maskinens kontrolpanel

## **Konfigurer maskinen til et trådløst netværk med brug af konfigurationsguiden på maskinens kontrolpanel**

**Relaterede modeller**: ADS-4700W/ADS-4900W

Vi anbefaler, at du skriver indstillingerne for dit trådløse netværk ned, før du konfigurerer maskinen. Du får brug for disse oplysninger, før du fortsætter med konfigurationen.

1. Kontroller de aktuelle indstillinger for det trådløse netværk, og skriv dem ned.

**Netværksnavn (SSID)**

**Netværksnøgle (adgangskode)**

F.eks.:

**Netværksnavn (SSID)**

GODDAG

**Netværksnøgle (adgangskode)**

12345

Hvis din router anvender WEP-kryptering, skal du indtaste den netværksnøgle (adgangskode), der blev brugt som den første WEP-nøgle. Brother-maskinen understøtter kun brugen af den første WEP-nøgle.

2. Tryk på  $\left| \right|$  [Indstillinger] > [Netværk] > [WLAN(WiFi)] > [Find WiFi-netværk].

3. Tryk på [Aktivér WLAN? Vil du fortsætte?], når [Ja] vises.

Guiden til trådløs konfiguration starter. Tryk på [Nej] for at annullere.

- 4. Maskinen søger efter dit netværk og viser en liste over tilgængelige SSID'er. Tryk på ▲ eller ▼ for at få vist det SSID, du vil forbinde til, og tryk derefter på det.
- 5. Tryk på [OK].
- 6. Gør et af følgende:
	- Hvis du bruger en godkendelses- og krypteringsmetode, der kræver en netværksnøgle (adgangskode), skal du indtaste den netværksnøgle (adgangskode), du skrev ned i første trin. Når du har indtastet alle tegnene, skal du trykke på [OK].
	- Hvis din godkendelsesmetode er Open System og krypteringsmetoden er Ingen, skal du gå videre til næste trin.
- 7. Maskinen forsøger at oprette forbindelse til den trådløse enhed, du har valgt.

Hvis den trådløse enhed er forbundet, viser displayet [Tilsluttet].

Du har nu gennemført opsætningen af det trådløse netværk. Hvis du vil installere drivere og software, der er nødvendig for, at maskinen kan fungere, skal du gå til siden **Downloads** for din model på [support.brother.com](https://support.brother.com/g/b/midlink.aspx).

### **Relaterede informationer**

<span id="page-128-0"></span> [Hjem](#page-1-0) > [Netværk](#page-119-0) > [Indstillinger for trådløst netværk](#page-122-0) > [Brug af det trådløse netværk](#page-123-0) > Konfigurer maskinen til et trådløst netværk med éttryks-metoden i Wi-Fi Protected Setup™ (WPS)

# **Konfigurer maskinen til et trådløst netværk med éttryks-metoden i Wi-Fi Protected Setup™ (WPS)**

**Relaterede modeller**: ADS-4700W/ADS-4900W

Hvis det trådløse accesspoint/routeren understøtter Wi-Fi Protected Setup™ (WPS), kan du bruge WPS fra maskinens kontrolpanelmenu til at konfigurere dine trådløse netværksindstillinger.

- 1. Tryk på  $\left| \right|$  [Indstillinger] > [Netværk] > [WLAN(WiFi)] > [WPS/Tryk knap].
- 2. Tryk på [Aktivér WLAN? Vil du fortsætte?], når [Ja] vises.
	- Guiden til trådløs konfiguration starter. Tryk på [Nej] for at annullere.
- 3. Når du på touchskærmen bliver bedt om at starte WPS, skal du trykke på WPS-knappen på dit trådløse accesspoint/router. Tryk på [OK], hvorefter maskinen automatisk forsøger at oprette forbindelse til dit trådløse netværk.

Hvis den trådløse enhed er forbundet, viser displayet [Tilsluttet].

Du har nu gennemført opsætningen af det trådløse netværk. Hvis du vil installere drivere og software, der er nødvendig for, at maskinen kan fungere, skal du gå til siden **Downloads** for din model på [support.brother.com](https://support.brother.com/g/b/midlink.aspx).

### **Relaterede informationer**

<span id="page-129-0"></span> [Hjem](#page-1-0) > [Netværk](#page-119-0) > [Indstillinger for trådløst netværk](#page-122-0) > [Brug af det trådløse netværk](#page-123-0) > Konfigurer maskinen til et trådløst netværk med PIN-metoden i Wi-Fi Protected Setup™ (WPS)

# **Konfigurer maskinen til et trådløst netværk med PIN-metoden i Wi-Fi Protected Setup™ (WPS)**

**Relaterede modeller**: ADS-4700W/ADS-4900W

Hvis dit trådløse accesspoint/routeren understøtter WPS, kan du bruge PIN-metoden (Personal Identification Number) til at konfigurere de trådløse netværksindstillinger.

PIN-metoden er en af de forbindelsesmetoder, der er udviklet af Wi-Fi Alliance®. Ved at sende en PIN-kode, som oprettes af en tilmelder (din maskine) til registratoren (en enhed, der administrerer det trådløse LAN), kan du konfigurere det trådløse netværk og sikkerhedsindstillingerne. Se vejledningen, der følger med det trådløse accesspoint/routeren for at få flere oplysninger om, hvordan du får adgang til WPS-tilstand.

### **Type A**

Forbindelse, når det trådløse accesspoint/routeren (1) dublerer som registrator.

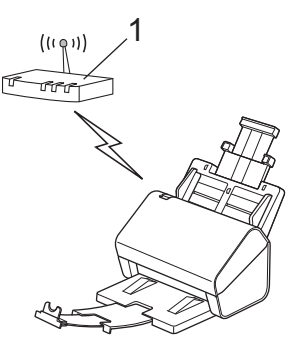

### **Type B**

Forbindelse, når en anden enhed (2), f.eks. en computer, bruges som registrator.

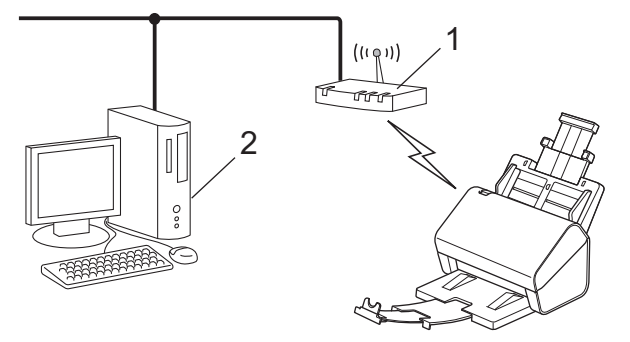

- 1. Tryk på  $\left| \right|$  [Indstillinger] > [Netværk] > [WLAN(WiFi)] > [WPS/PIN-kode].
- 2. Tryk på [Aktivér WLAN? Vil du fortsætte?], når [Ja] vises.

Guiden til trådløs konfiguration starter. Tryk på [Nej] for at annullere.

- 3. Displayet viser en ottecifret PIN-kode, og maskinen begynder at søge efter et trådløst accesspoint/en router.
- 4. Skriv IP-adressen for den enhed, du bruger som registrator, i din browsers adresselinje vha. en computer, der er forbundet til netværket (f.eks. http://192.168.1.2).
- 5. Gå til siden WPS-indstillinger, og indtast PIN-koden, og følg derefter vejledningen på skærmen.
	- Registratoren er normalt det trådløse accesspoint/routeren.
	- Indstillingssiden varierer afhængigt af dit trådløse accesspoints/din trådløse routers mærke. Se den vejledning, der følger med det trådløse accesspoint/routeren, for at få Mere detaljeret information.

**Gennemfør følgende trin, hvis du bruger en computer med Windows 7, Windows 8.1 eller Windows 10 som registrator:**

6. Gør et af følgende:

Windows 10

Klik på > **Windows System** > **Kontrolpanel**. I **Hardware og lyd**-gruppen skal du klikke på **Tilføj en enhed**.

• Windows 8.1

Flyt din mus til skrivebordets nederste højre hjørne. Klik på **Indstil** > **Kontrolpanel** > **Hardware og lyd** > **Enheder og printere** > **Tilføj en enhed**, når menulinjen vises.

Windows 7

Klik på **(Start)** > **Enheder og printere** > **Tilføj en enhed** .

- Hvis du vil bruge en computer med Windows 7, Windows 8.1 eller Windows 10 som registrator, skal du registrere den på dit netværk på forhånd. Se den vejledning, der følger med det trådløse accesspoint/ routeren, for at få Mere detaljeret information.
	- Hvis du anvender Windows 7, Windows 8.1 eller Windows 10 som registrator, kan du installere scannerdriveren efter den trådløse konfiguration ved at følge vejledningen på skærmen. For at installere den fulde driver- og softwarepakke >> *Hurtig installationsvejledning*.
- 7. Vælg din maskine, og klik på **Næste**.
- 8. Indtast den PIN-kode, der vises i maskinens display, og klik på **Næste**.
- 9. (Kun Windows 7) Vælg dit netværk, og klik derefter på **Næste**.

10. Klik på **Luk**.

Hvis den trådløse enhed er forbundet, viser displayet [Tilsluttet].

Du har nu gennemført opsætningen af det trådløse netværk. Hvis du vil installere drivere og software, der er nødvendig for, at maskinen kan fungere, skal du gå til siden **Downloads** for din model på [support.brother.com](https://support.brother.com/g/b/midlink.aspx).

### **Relaterede informationer**

<span id="page-131-0"></span>▲ [Hjem](#page-1-0) > [Netværk](#page-119-0) > [Indstillinger for trådløst netværk](#page-122-0) > Brug Wi-Fi Direct®

# **Brug Wi-Fi Direct®**

### **Relaterede modeller**: ADS-4700W/ADS-4900W

- [Oversigt over Wi-Fi Direct](#page-132-0)
- [Konfiguration af dit Wi-Fi Direct-netværk vha. trykknapmetoden](#page-133-0)
- [Manuel konfiguration af Wi-Fi Direct-netværk](#page-134-0)
- [Netværksproblemer](#page-242-0)

<span id="page-132-0"></span> [Hjem](#page-1-0) > [Netværk](#page-119-0) > [Indstillinger for trådløst netværk](#page-122-0) > [Brug Wi-Fi Direct](#page-131-0)® > Oversigt over Wi-Fi Direct

## **Oversigt over Wi-Fi Direct**

#### **Relaterede modeller**: ADS-4700W/ADS-4900W

Wi-Fi Direct er en af de konfigurationsmetoder for trådløst netværk, der er udviklet af Wi-Fi Alliance®. Den giver dig mulighed for at forbinde din mobilenhed til Brother-maskinen på en sikker måde uden brug af en trådløs router/accesspoint.

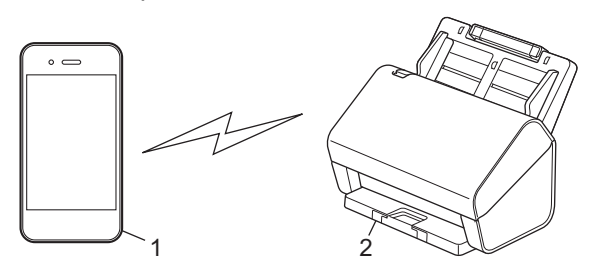

- 1. Mobil enhed
- 2. Din Brother-maskine

Du kan bruge Wi-Fi Direct med både en kabelbaseret eller trådløs netværksforbindelse samtidigt. (ADS-4900W) Denne model kan ikke bruge Wi-Fi Direct, når den er tilsluttet til et 5 GHz Wi-Fi-netværk.

### **Relaterede informationer**

• [Brug Wi-Fi Direct](#page-131-0)<sup>®</sup>

- [Konfiguration af dit Wi-Fi Direct-netværk vha. trykknapmetoden](#page-133-0)
- [Manuel konfiguration af Wi-Fi Direct-netværk](#page-134-0)

<span id="page-133-0"></span> [Hjem](#page-1-0) > [Netværk](#page-119-0) > [Indstillinger for trådløst netværk](#page-122-0) > [Brug Wi-Fi Direct](#page-131-0)® > Konfiguration af dit Wi-Fi Directnetværk vha. trykknapmetoden

# **Konfiguration af dit Wi-Fi Direct-netværk vha. trykknapmetoden**

**Relaterede modeller**: ADS-4700W/ADS-4900W

Når maskinen modtager en Wi-Fi Direct-anmodning fra din mobilenhed, vises meddelelsen [Anmodning om Wi-Fi Direct-forbindelse modtaget. Tryk på [OK] for at oprette forbindelse. Enhedsnavn:] på displayet. Tryk på [OK] for at oprette forbindelse.

- 1. Tryk på  $\left| \right|$  [Indstillinger] > [Netværk] > [Wi-Fi Direct] > [Trykknap].
- 2. Når meddelelsen [Aktiver Wi-Fi Direct på den anden enhed. Tryk derefter på [OK].] vises, skal du aktivere din mobilenheds Wi-Fi Direct-funktion (se brugsanvisningen til din mobilenhed for at få flere oplysninger). Tryk på [OK] på Brother-maskinen.
- 3. Hvis din mobilenhed viser en liste over maskiner med aktiveret Wi-Fi Direct, skal du vælge Brother-maskinen.

Hvis mobilenheden opretter forbindelse, viser maskinen [Tilsluttet].

### **Relaterede informationer**

• [Brug Wi-Fi Direct](#page-131-0)<sup>®</sup>

Ø

- [Oversigt over Wi-Fi Direct](#page-132-0)
- [Manuel konfiguration af Wi-Fi Direct-netværk](#page-134-0)

<span id="page-134-0"></span> [Hjem](#page-1-0) > [Netværk](#page-119-0) > [Indstillinger for trådløst netværk](#page-122-0) > [Brug Wi-Fi Direct](#page-131-0)® > Manuel konfiguration af Wi-Fi Direct-netværk

## **Manuel konfiguration af Wi-Fi Direct-netværk**

**Relaterede modeller**: ADS-4700W/ADS-4900W

Hvis din mobilenhed ikke understøtter Wi-Fi Direct eller WPS, skal du konfigurere et Wi-Fi Direct-netværk manuelt.

- 1. Tryk på  $\left| \right|$  [Indstillinger] > [Netværk] > [Wi-Fi Direct] > [Manuel].
- 2. Maskinen viser SSID-navnet og adgangskoden. Gå til din mobilenheds trådløse netværksindstillinger og indtast SSID-navn og -kodeord.

Hvis det lykkes for mobilenheden at oprette forbindelse, vises [Tilsluttet] på maskinen. Konfigurationen af Wi-Fi Direct-netværket er dermed fuldført.

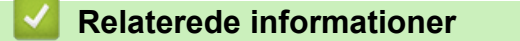

• [Brug Wi-Fi Direct](#page-131-0)<sup>®</sup>

- [Oversigt over Wi-Fi Direct](#page-132-0)
- [Konfiguration af dit Wi-Fi Direct-netværk vha. trykknapmetoden](#page-133-0)

<span id="page-135-0"></span> [Hjem](#page-1-0) > [Netværk](#page-119-0) > [Indstillinger for trådløst netværk](#page-122-0) > Aktivering/deaktivering af trådløst LAN

## **Aktivering/deaktivering af trådløst LAN**

**Relaterede modeller**: ADS-4700W/ADS-4900W

- 1. Tryk på  $\|$  [Indstillinger] > [Netværk] > [WLAN(WiFi)] > [WLAN(Wi-Fi) akt.].
- 2. Gør et af følgende:
	- Vælg [Til] for at aktivere Wi-Fi.
	- Vælg [Fra] for at deaktivere Wi-Fi.
- 3. Tryk på  $\blacksquare$ .

### **Relaterede informationer**

• [Indstillinger for trådløst netværk](#page-122-0)

<span id="page-136-0"></span> [Hjem](#page-1-0) > [Netværk](#page-119-0) > [Indstillinger for trådløst netværk](#page-122-0) > Fejlkoder i trådløs LAN

# **Fejlkoder i trådløs LAN**

### **Relaterede modeller**: ADS-4700W/ADS-4900W

Hvis displayet viser en fejlmeddelelse, skal du finde meddelelsen i tabellen og bruge den anbefalede løsning for at afhjælpe fejlen.

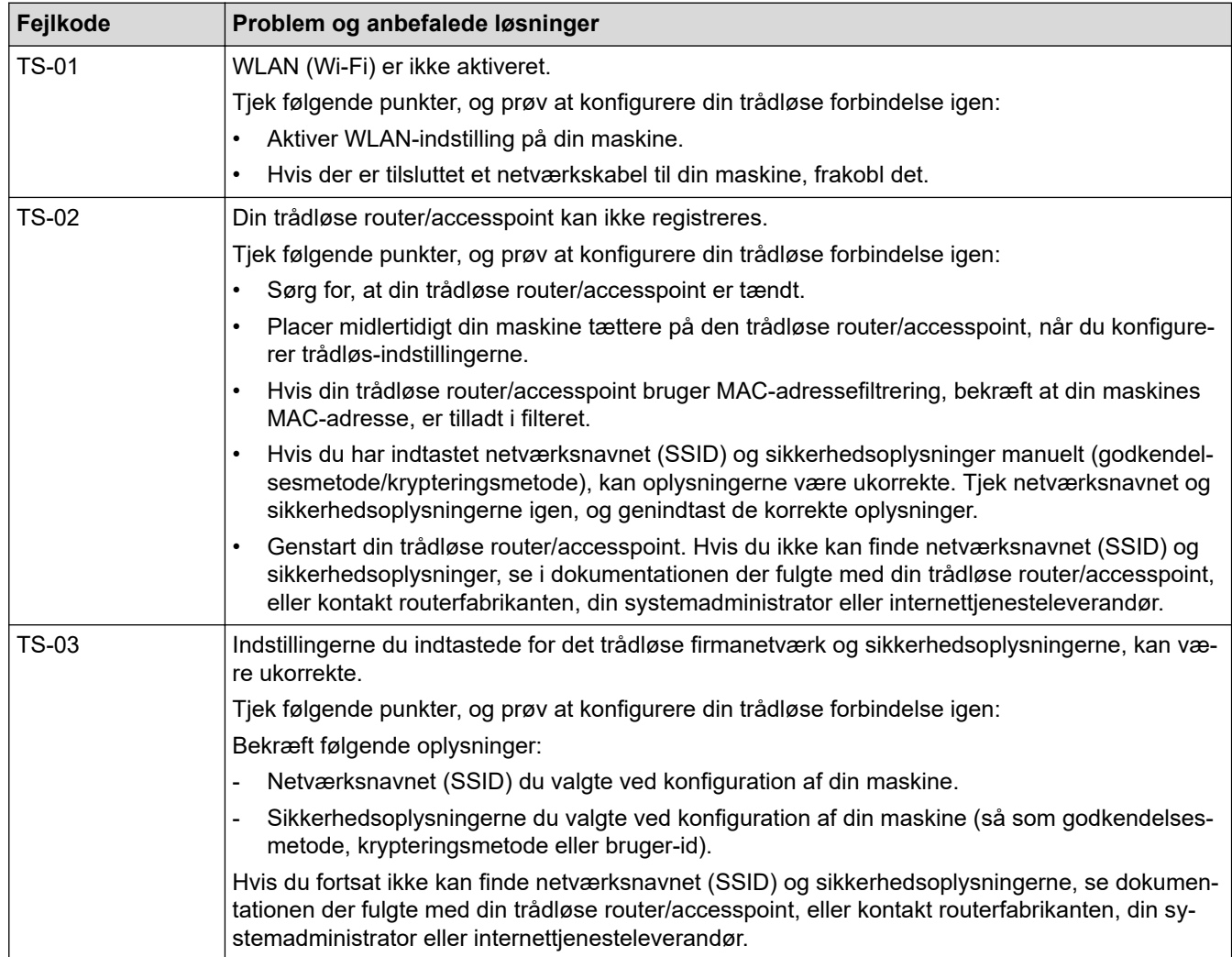

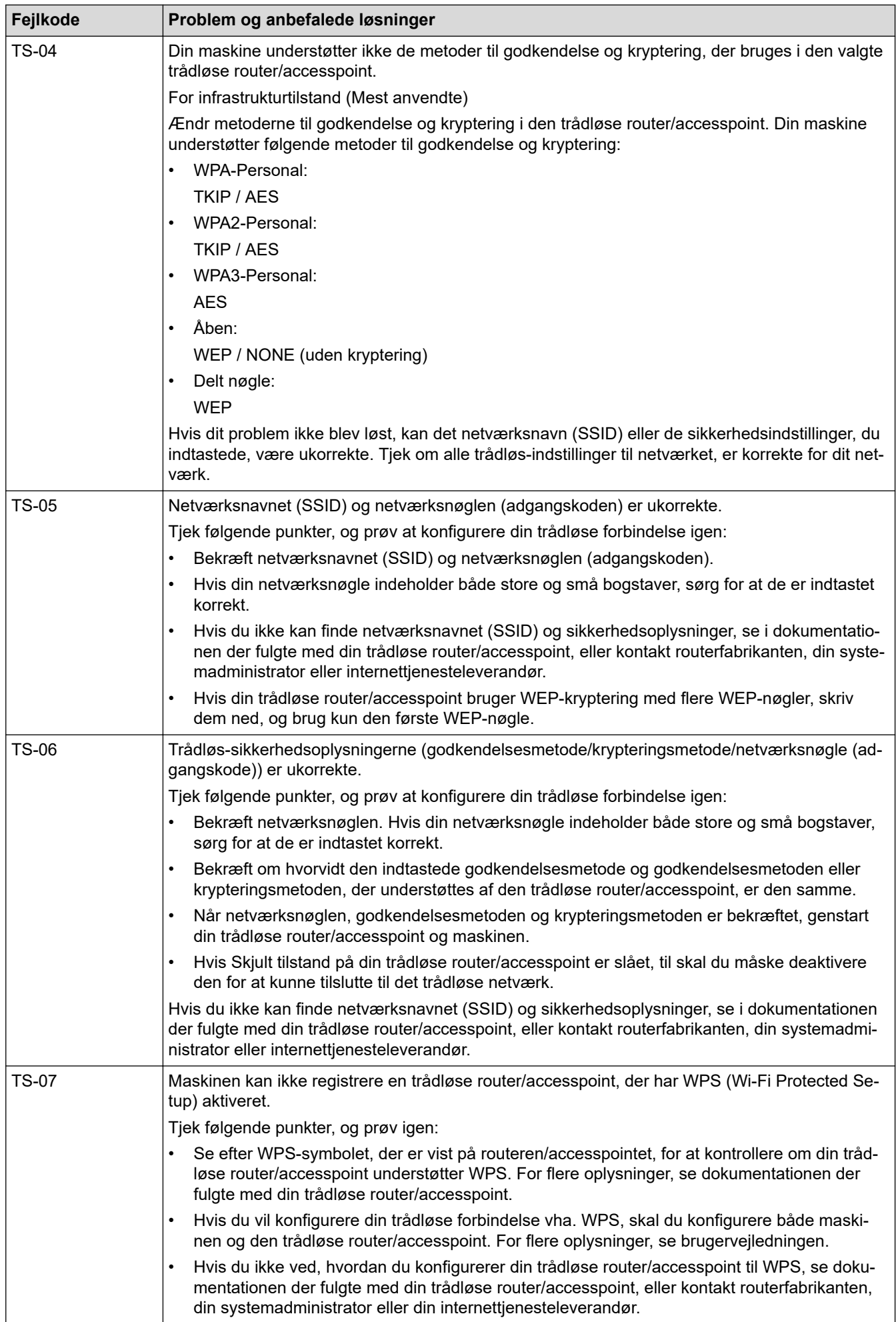

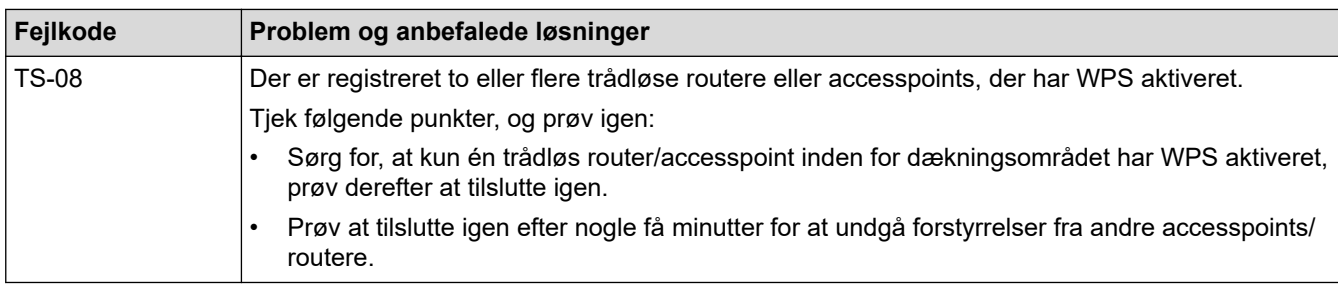

Sådan kontrolleres de trådløse sikkerhedsoplysninger (SSID/godkendelsesmetode/krypteringsmetode, netværksnøgle) for WLAN accesspointet/routeren:

- 1. Standard-sikkerhedsindstillingerne findes muligvis på en label på WLAN- accesspointet/routeren. Producentens navn eller modelnr. på WLAN accesspointet/routeren kan muligvis indgå i standardsikkerhedsindstillingerne.
- 2. Se den medfølgende dokumentation til det trådløse WLAN accesspoint/routeren for at få oplysninger om, hvordan du finder sikkerhedsindstillingerne.
- Hvis WLAN accesspointet/routeren er indstillet til ikke at rundsende SSID, vil SSID'et ikke automatisk blive registreret. Du vil skulle angive SSID-navnet manuelt.
- Netværksnøglen kan også kaldes adgangskode, sikkerhedsnøgle eller krypteringsnøgle.

Hvis du ikke kender SSID'et og de trådløse sikkerhedsindstillinger for dit WLAN accesspoint/router eller ikke ved, hvordan du ændrer konfigurationen, bedes du se den dokumentation, der fulgte med WLAN accesspointet/routeren, spørge producenten af accesspointet/routeren eller spørge din internetudbyder eller netværksadministrator.

### **Relaterede informationer**

• [Indstillinger for trådløst netværk](#page-122-0)

<span id="page-139-0"></span> [Hjem](#page-1-0) > [Netværk](#page-119-0) > Netværksfunktioner

### **Netværksfunktioner**

- [Konfiguration og brug af LDAP-søgning](#page-140-0)
- [Synkronisering af tid med SNTP-serveren ved hjælp af Web Based Management](#page-144-0)
- [Nulstilling af netværksindstillingerne til fabriksstandard](#page-148-0)

<span id="page-140-0"></span> [Hjem](#page-1-0) > [Netværk](#page-119-0) > [Netværksfunktioner](#page-139-0) > Konfiguration og brug af LDAP-søgning

# **Konfiguration og brug af LDAP-søgning**

### **Relaterede modeller**: ADS-4700W/ADS-4900W

LDAP-funktionen giver dig mulighed for at søge efter oplysninger som f.eks. e-mailadresser på din server. Når du bruger funktionen Scan til e-mailserver, kan du bruge LDAP-søgningen til at finde e-mailadresser.

• LDAP-funktionen understøtter ikke simplificeret kinesisk, traditionelt kinesisk eller Koreansk.

• LDAP-funktionen understøtter LDAPv3.

### **Relaterede informationer**

• [Netværksfunktioner](#page-139-0)

B

- [Ændring af LDAP-konfiguration ved hjælp af Web Based Management](#page-141-0)
- [Udførelse af en LDAP-søgning med maskinens kontrolpanel](#page-143-0)

<span id="page-141-0"></span> [Hjem](#page-1-0) > [Netværk](#page-119-0) > [Netværksfunktioner](#page-139-0) > [Konfiguration og brug af LDAP-søgning](#page-140-0) > Ændring af LDAPkonfiguration ved hjælp af Web Based Management

# **Ændring af LDAP-konfiguration ved hjælp af Web Based Management**

#### **Relaterede modeller**: ADS-4700W/ADS-4900W

Brug Web Based Management til at konfigurere dine LDAP-indstillinger i en webbrowser.

- 1. Start din webbrowser.
- 2. Indtast "https://maskinens IP-adresse" i browserens adresselinje (hvor "maskinens IP-adresse" er IPadressen for maskinen).

Feks.

k

https://192.168.1.2

3. Hvis det er påkrævet, skal du skrive adgangskoden i feltet **Login (Logon)** og derefter klikke på **Login (Logon)**.

Standardadgangskoden for administration af denne maskines indstillinger er placeret på maskinens bagside og er mærket "**Pwd**".

4. Gå til navigationsmenuen, og klik derefter på **Network (Netværk)** > **Network (Netværk)** > **Protocol (Protokol)**.

Start fra  $\equiv$ , hvis navigationsmenuen ikke vises i venstre side af skærmbilledet.

- 5. Marker afkrydsningsfeltet **LDAP**, og klik på **Submit (Send)**.
- 6. Genstart din Brother-maskine for at aktivere konfigurationen.
- 7. Gå ind på navigationsmenuen i webbaseret administration på din computer, og klik derefter på **Address Book (Adressebog)** > **LDAP**.
	- **LDAP Search (LDAP-søgning)**
	- **LDAP Server Address (LDAP-serveradresse)**
	- **SSL/TLS**
	- **Port** (Standardportnummeret er 389).
	- **Search Root (Søg rod)**
	- **Authentication (Godkendelse)**
	- **Username (Brugernavn)**

Tilgængeligheden af dette valg afhænger af den anvendte godkendelsesmetode.

• **Password (Adgangskode)**

Tilgængeligheden af dette valg afhænger af den anvendte godkendelsesmetode.

- Hvis LDAP-serveren understøtter Kerberos-godkendelse, anbefaler vi, at du vælger Kerberos til godkendelsesindstillinger. Den yder stærk godkendelse mellem LDAP-serveren og din maskine.

- Du skal konfigurere SNTP-protokollen (netværkstidsserver), eller du skal indstille dato, klokkeslæt og tidszone korrekt på kontrolpanelet for Kerberos-godkendelse.

#### • **Kerberos Server Address (Kerberos-serveradresse)**

Tilgængeligheden af dette valg afhænger af den anvendte godkendelsesmetode.

- **Timeout for LDAP**
- **Attribute of Name (Search Key) (Navneattribut (Søgenøgle))**
- **Attribute of E-mail (E-mailattribut)**
- **Optional Attribute (Valgfri attribut)**
- 8. Klik på **Submit (Send)**, når du er færdig. Sørg for, at **Status**-område viser **On (Til)**.

### **Relaterede informationer**

• [Konfiguration og brug af LDAP-søgning](#page-140-0)

- [Åbning af Web Based Management](#page-290-0)
- [Installation af det selvsignerede certifikat for Windows-brugere med administratorrettigheder](#page-174-0)
- [Synkronisering af tid med SNTP-serveren ved hjælp af Web Based Management](#page-144-0)

<span id="page-143-0"></span> [Hjem](#page-1-0) > [Netværk](#page-119-0) > [Netværksfunktioner](#page-139-0) > [Konfiguration og brug af LDAP-søgning](#page-140-0) > Udførelse af en LDAPsøgning med maskinens kontrolpanel

## **Udførelse af en LDAP-søgning med maskinens kontrolpanel**

**Relaterede modeller**: ADS-4700W/ADS-4900W

Når du har konfigureret LDAP-indstillinger, kan du anvende LDAP-søgning til at finde e-mailadresser til at bruge til scanning til e-mailserver.

- LDAP-funktionen understøtter LDAPv3.
- Du skal muligvis bruge Kerberos-godkendelse eller simpel godkendelse til at oprette forbindelse til LDAP-serveren, men det afhænger af den sikkerhedspolitik, din netværksadministrator har angivet.
- Du skal konfigurere SNTP-protokollen (netværkstidsserver), eller du skal indstille dato, klokkeslæt og tidszone korrekt på kontrolpanelet for Kerberos-godkendelse.
- 1. Tryk på  $\overline{Q}$  for at søge.
- 2. Indtast de første tegn for søgningen vha. displayet.
- 3. Tryk på [OK].

LDAP-søgeresultatet vises på displayet, ikonet vises før søgeresultaterne fra e-mail-adressebogen

#### (lokal adressebog).

Hvis der ikke er nogen match i serveren e-mail-adressebogen (lokal adressebog), viser displayet [Resultaterne kan ikke findes.] i omkring 60 sekunder.

- 4. Tryk på ▲ eller ▼ for at få vist det ønskede navn.
- 5. Tryk på navnet.

Tryk på [Detaljer] for at se detaljerne for navnet.

- 6. Hvis resultatet omfatter mere end én e-mailadresse, beder maskinen dig om kun at vælge en. Tryk på [Anvend].
- 7. Ilæg dit dokument, tryk på [Næste], og tryk derefter på [Start].

### **Relaterede informationer**

• [Konfiguration og brug af LDAP-søgning](#page-140-0)

#### **Relaterede emner:**

• [Synkronisering af tid med SNTP-serveren ved hjælp af Web Based Management](#page-144-0)
<span id="page-144-0"></span> [Hjem](#page-1-0) > [Netværk](#page-119-0) > [Netværksfunktioner](#page-139-0) > Synkronisering af tid med SNTP-serveren ved hjælp af Web Based Management

# **Synkronisering af tid med SNTP-serveren ved hjælp af Web Based Management**

SNTP (Simple Network Time Protocol) anvendes til at synkronisere den tid, som maskinen anvender til godkendelse, med SNTP-tidsserveren. (Dette er ikke den tid, der vises på maskinens display. (ADS-4700W/ ADS-4900W)) Du kan automatisk eller manuelt synkronisere maskinens tid med den UTC (Coordinated Universal Time), SNTP-tidsserveren leverer.

- [Konfiguration af Dato og klokkeslæt med Web Based Management](#page-145-0)
- [Konfiguration af SNTP-protokollen med Web Based Management](#page-146-0)
- [Ændring af LDAP-konfiguration ved hjælp af Web Based Management](#page-141-0)
- [Udførelse af en LDAP-søgning med maskinens kontrolpanel](#page-143-0)

<span id="page-145-0"></span> [Hjem](#page-1-0) > [Netværk](#page-119-0) > [Netværksfunktioner](#page-139-0) > [Synkronisering af tid med SNTP-serveren ved hjælp af Web](#page-144-0) [Based Management](#page-144-0) > Konfiguration af Dato og klokkeslæt med Web Based Management

# **Konfiguration af Dato og klokkeslæt med Web Based Management**

Konfigurer dato og klokkeslæt for at synkronisere den tid, der anvendes af maskinen, med SNTP-tidsserveren.

Denne funktion findes ikke i visse lande.

- 1. Start din webbrowser.
- 2. Indtast "https://maskinens IP-adresse" i browserens adresselinje (hvor "maskinens IP-adresse" er IPadressen for maskinen).

F.eks.:

https://192.168.1.2

3. Hvis det er påkrævet, skal du skrive adgangskoden i feltet **Login (Logon)** og derefter klikke på **Login (Logon)**.

Standardadgangskoden for administration af denne maskines indstillinger er placeret på maskinens bagside og er mærket "**Pwd**".

4. Gå til navigationsmenuen, og klik derefter på **Administrator** > **Date&Time (Dato og klokkeslæt)**.

Start fra  $\equiv$ , hvis navigationsmenuen ikke vises i venstre side af skærmbilledet.

- 5. Vælg tidsforskellen mellem din placering og UTC fra rullelisten **Time Zone (Tidszone)**. For eksempel er tidszonen for Eastern Time i USA og Canada UTC-05:00.
- 6. Markér afkrydsningsfeltet **Synchronize with SNTP server (Synkronisering med SNTP-serveren)**.
- 7. Klik på **Submit (Send)**.

Du kan også konfigurere dato og klokkeslæt manuelt.

#### **Relaterede informationer**

• [Synkronisering af tid med SNTP-serveren ved hjælp af Web Based Management](#page-144-0)

#### **Relaterede emner:**

<span id="page-146-0"></span> [Hjem](#page-1-0) > [Netværk](#page-119-0) > [Netværksfunktioner](#page-139-0) > [Synkronisering af tid med SNTP-serveren ved hjælp af Web](#page-144-0) [Based Management](#page-144-0) > Konfiguration af SNTP-protokollen med Web Based Management

# **Konfiguration af SNTP-protokollen med Web Based Management**

Konfigurer SNTP-protokollen til at synkronisere tiden, maskinen bruger til godkendelse, med tiden på en SNTPtidsserver.

Denne funktion findes ikke i visse lande.

- 1. Start din webbrowser.
- 2. Indtast "https://maskinens IP-adresse" i browserens adresselinje (hvor "maskinens IP-adresse" er IPadressen for maskinen).

F.eks.:

Ø

https://192.168.1.2

3. Hvis det er påkrævet, skal du skrive adgangskoden i feltet **Login (Logon)** og derefter klikke på **Login (Logon)**.

Standardadgangskoden for administration af denne maskines indstillinger er placeret på maskinens bagside og er mærket "**Pwd**".

4. Gå til navigationsmenuen, og klik derefter på **Network (Netværk)** > **Network (Netværk)** > **Protocol (Protokol)**.

Start fra  $\equiv$ , hvis navigationsmenuen ikke vises i venstre side af skærmbilledet.

- 5. Markér afkrydsningsfeltet **SNTP** for at aktivere indstillingerne.
- 6. Klik på **Submit (Send)**.
- 7. Klik på **Yes (Ja)** for at genstarte Brother-maskinen.
- 8. Ved siden af afkrydsningsfeltet SNTP skal du klikke på **Advanced Settings (Avancerede indstillinger)** og konfigurere dine indstillinger efter behov.

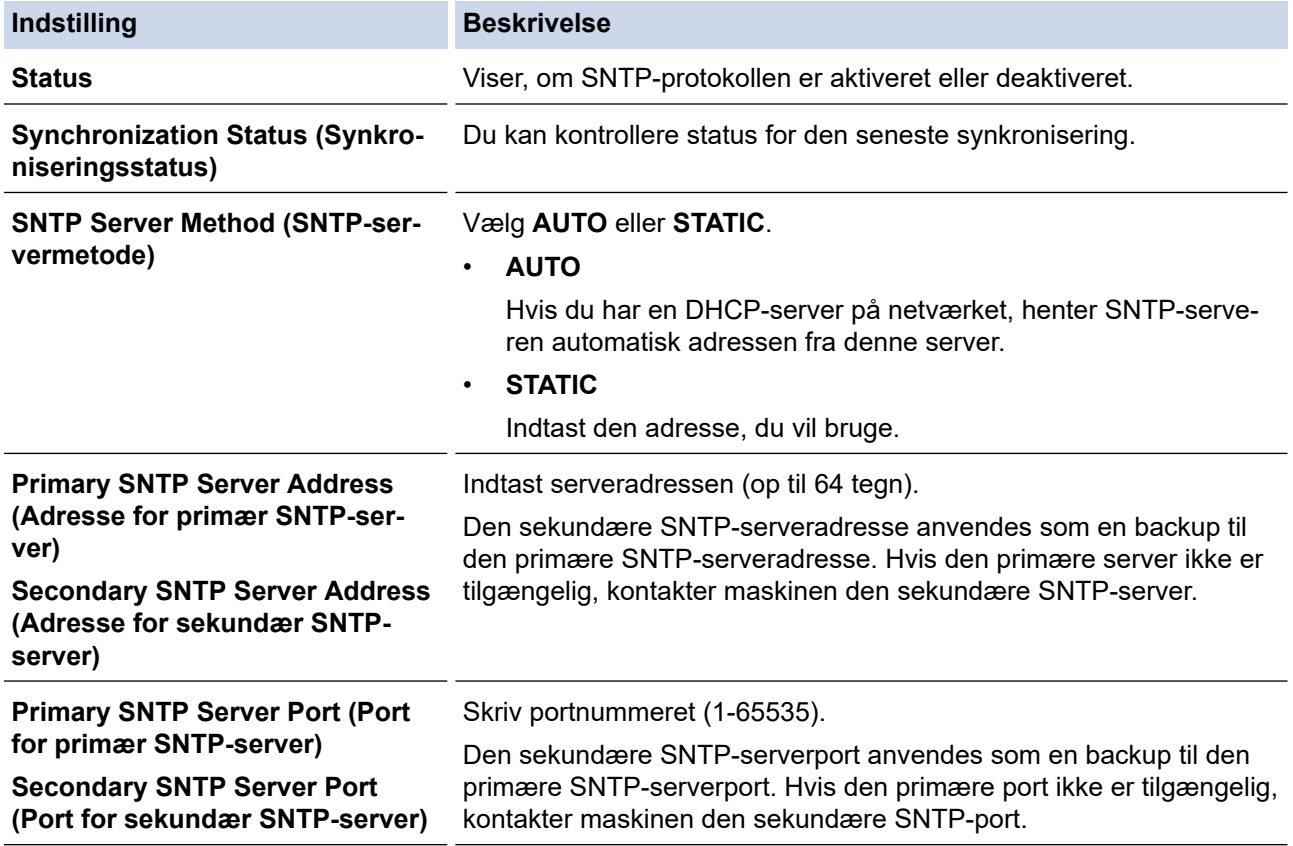

#### **Indstilling Beskrivelse**

**Synchronization Interval (Synkroniseringsinterval)**

Skriv antallet af timer mellem serverens forsøg på synkronisering (1-168 timer).

9. Klik på **Submit (Send)**.

#### **Relaterede informationer**

• [Synkronisering af tid med SNTP-serveren ved hjælp af Web Based Management](#page-144-0)

#### **Relaterede emner:**

 [Hjem](#page-1-0) > [Netværk](#page-119-0) > [Netværksfunktioner](#page-139-0) > Nulstilling af netværksindstillingerne til fabriksstandard

# **Nulstilling af netværksindstillingerne til fabriksstandard**

Du kan bruge maskinens kontrolpanel eller webbaseret administration til at nulstille maskinens netværksindstillinger til dens standardfabriksindstillinger. Dette nulstiller alle oplysninger, f.eks. adgangskode og IP-adresse.

Denne funktion gendanner alle kabelforbundne og trådløse netværksindstillinger (kun understøttede modeller) til fabriksindstillingerne.

#### [>> ADS-4300N](#page-74-0) >> ADS-4700W/ADS-4900W

### **ADS-4300N**

k

- 1. Start din webbrowser.
- 2. Indtast "https://maskinens IP-adresse" i browserens adresselinje (hvor "maskinens IP-adresse" er IPadressen for maskinen).

F.eks.:

Ø

https://192.168.1.2

3. Hvis det er påkrævet, skal du skrive adgangskoden i feltet **Login (Logon)** og derefter klikke på **Login (Logon)**.

Standardadgangskoden for administration af denne maskines indstillinger er placeret på maskinens bagside og er mærket "**Pwd**".

4. Gå til navigationsmenuen, og klik derefter på **Administrator** > **Reset Menu (Nulstil menu)**.

Start fra  $\equiv$ , hvis navigationsmenuen ikke vises i venstre side af skærmbilledet.

5. Klik på **Reset (Nulstil)** under **Network (Netværk)**.

Meddelelsen til bekræftelse af nulstilling vises.

6. Klik på **Yes (Ja)** for at genstarte maskinen.

Åbn frontlågen, og tryk på og hold  $\begin{bmatrix} \sqrt{8\pi} \\ \sqrt{8\pi} \end{bmatrix}$  (Scan til USB) nede i fem sekunder for at nulstille netværksindstillingerne til fabriksstandard ved hjælp af maskinens betjeningspanel.

### **ADS-4700W/ADS-4900W**

1. Tryk på [Indstillinger] > [Netværk] > [Netværksnulstilling].

Meddelelsen til bekræftelse af nulstilling vises.

2. Tryk på [OK] i to sekunder.

Maskinen genstarter.

#### **Relaterede informationer**

• [Netværksfunktioner](#page-139-0)

 [Hjem](#page-1-0) > [Netværk](#page-119-0) > Brothers administrationsværktøjer

### **Brothers administrationsværktøjer**

Brug et af Brothers administrationsværktøjer til at konfigurere Brother-maskinens netværksindstillinger. Gå til siden **Downloads** for din model på [support.brother.com](https://support.brother.com/g/b/midlink.aspx) for at downloade værktøjerne.

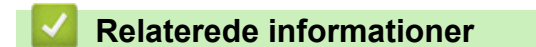

• [Netværk](#page-119-0)

<span id="page-150-0"></span> [Hjem](#page-1-0) > Sikkerhed

### **Sikkerhed**

- [Før brug af netværkssikkerhedsfunktioner](#page-151-0)
- [Konfiguration af certifikater til enhedssikkerhed](#page-152-0)
- [Brug af SSL/TLS](#page-167-0)
- [Brug af SNMPv3](#page-176-0)
- [Brug af IEEE 802.1x-godkendelse for et kabelbaseret eller trådløst netværk](#page-179-0)
- [Brug af Active Directory Authentication](#page-184-0)
- [Brug af LDAP-godkendelse](#page-189-0)
- [Brug af Secure Function Lock \(sikker funktionslås\) 3.0](#page-193-0)
- [Sikker afsendelse af en e-mail](#page-200-0)
- [Låsning af maskinindstillinger fra betjeningspanelet](#page-204-0)

<span id="page-151-0"></span> [Hjem](#page-1-0) > [Sikkerhed](#page-150-0) > Før brug af netværkssikkerhedsfunktioner

# **Før brug af netværkssikkerhedsfunktioner**

Maskinen anvender nogle af de nyeste protokoller til netværkssikkerhed og kryptering, der fås på markedet i dag. Disse netværksfunktioner kan integreres i din overordnede plan for netværkssikkerhed og være med til at beskytte dine data samt forhindre uautoriseret adgang til maskinen.

Vi anbefaler, at du deaktiverer FTP-protokollen. Adgang til maskinen via denne protokol er ikke sikker. Bemærk dog, at hvis du deaktiverer FTP, deaktiveres funktionen Scan til FTP.

### **Relaterede informationer**

• [Sikkerhed](#page-150-0)

Ø

<span id="page-152-0"></span> [Hjem](#page-1-0) > [Sikkerhed](#page-150-0) > Konfiguration af certifikater til enhedssikkerhed

# **Konfiguration af certifikater til enhedssikkerhed**

Du skal konfigurere et certifikat til sikker administration af din netværksmaskine vha. SSL/TLS. Du skal bruge Web Based Management til konfiguration af et certifikat.

- [Understøttede sikkerhedscertifikatfunktioner](#page-153-0)
- [Trinvis vejledning til oprettelse og installation af certifikat](#page-154-0)
- [Oprettelse af selvsigneret certifikat](#page-155-0)
- [Oprettelse af CSR og installation af et certifikat fra et nøglecenter](#page-156-0)
- [Import og eksport af certifikat og privat nøgle](#page-160-0)
- [Import og eksport af et nøglecentercertifikat](#page-163-0)
- [Administration af flere certifikater](#page-166-0)

#### <span id="page-153-0"></span> [Hjem](#page-1-0) > [Sikkerhed](#page-150-0) > [Konfiguration af certifikater til enhedssikkerhed](#page-152-0) > Understøttede sikkerhedscertifikatfunktioner

# **Understøttede sikkerhedscertifikatfunktioner**

Maskinen understøtter brugen af flere sikkerhedscertifikater, der giver mulighed for sikker godkendelse og kommunikation med maskinen. Følgende sikkerhedscertifikatfunktioner kan anvendes med maskinen:

- SSL/TLS-kommunikation
- IEEE 802.1x-godkendelse

Brother-maskinen understøtter følgende:

• Præinstalleret certifikat

Din maskine har et præinstalleret, selvsigneret certifikat. Med dette certifikat kan du bruge SSL/TLSkommunikation uden at oprette eller installere et andet certifikat.

Det præinstallerede, selvsignerede certifikat beskytter din kommunikation op til et vist niveau. Vi anbefaler brug af et certifikat, der er udstedt af en pålidelig organisation, for at opnå bedre sikkerhed.

Selvsigneret certifikat

Denne scanningsserver udsteder sit eget certifikat. Med dette certifikat kan du nemt bruge SSL/TLSkommunikation uden at oprette eller installere et andet certifikat fra et nøglecenter.

• Certifikat fra et nøglecenter

Der er to måder, hvorpå du kan installere et certifikat fra et nøglecenter. Hvis du allerede har et certifikat fra et nøglecenter, eller hvis du vil bruge et certifikat fra et eksternt nøglecenter, der er tillid til:

- Ved brug af en CSR (Certificate Signing Request) fra denne scanningsserver.
- Import af et certifikat og en privat nøgle.
- Nøglecentercertifikat

For at bruge et certifikat fra et nøglecenter, der identificerer nøglecenteret og ejer sin private nøgle, skal du importere dette nøglecertifikat fra nøglecenteret før konfigurering af netværkets sikkerhedsfunktioner.

• Hvis du skal bruge SSL/TLS-kommunikation, anbefaler vi, at du kontakter systemadministratoren først.

• Når du nulstiller scanningsserveren til standardfabriksindstillingen, slettes det installerede certifikat og den private nøgle. Hvis du vil bevare samme certifikat og den private nøgle efter nulstilling af scanningsserveren, skal disse eksporteres før nulstilling og derefter installeres igen.

#### **Relaterede informationer**

• [Konfiguration af certifikater til enhedssikkerhed](#page-152-0)

#### **Relaterede emner:**

• [Konfiguration af IEEE 802.1x-godkendelse for et kabelbaseret eller trådløst netværk med Web Based](#page-181-0) [Management \(webbrowser\)](#page-181-0)

<span id="page-154-0"></span> [Hjem](#page-1-0) > [Sikkerhed](#page-150-0) > [Konfiguration af certifikater til enhedssikkerhed](#page-152-0) > Trinvis vejledning til oprettelse og installation af certifikat

# **Trinvis vejledning til oprettelse og installation af certifikat**

Der er to indstillinger ved valg af et sikkerhedscertifikat: brug et selvsigneret certifikat eller brug et certifikat fra et nøglecenter (CA).

### **Indstilling 1**

### **Selvsigneret certifikat**

- 1. Opret et selvsigneret certifikat med Web Based Management.
- 2. Installer det selvsignerede certifikat på computeren.

### **Indstilling 2**

### **Certifikat fra et nøglecenter**

- 1. Opret en anmodning om certifikatunderskrift (CSR) ved at bruge Web Based Management.
- 2. Installer det certifikat, der er udstedt af nøglecenteret, på din Brother-maskine med Web Based Management.
- 3. Installer certifikatet på computeren.

### **Relaterede informationer**

• [Konfiguration af certifikater til enhedssikkerhed](#page-152-0)

<span id="page-155-0"></span> [Hjem](#page-1-0) > [Sikkerhed](#page-150-0) > [Konfiguration af certifikater til enhedssikkerhed](#page-152-0) > Oprettelse af selvsigneret certifikat

### **Oprettelse af selvsigneret certifikat**

- 1. Start din webbrowser.
- 2. Indtast "https://maskinens IP-adresse" i browserens adresselinje (hvor "maskinens IP-adresse" er IPadressen for maskinen).

F.eks.:

https://192.168.1.2

3. Hvis det er påkrævet, skal du skrive adgangskoden i feltet **Login (Logon)** og derefter klikke på **Login (Logon)**.

Standardadgangskoden for administration af denne maskines indstillinger er placeret på maskinens bagside og er mærket "**Pwd**".

4. Gå til navigationsmenuen, og klik derefter på **Network (Netværk)** > **Security (Sikkerhed)** > **Certificate (Certifikat)**.

Start fra  $\equiv$ , hvis navigationsmenuen ikke vises i venstre side af skærmbilledet.

- 5. Klik på **Create Self-Signed Certificate (Opret selvsigneret certifikat)**.
- 6. Indtast et **Common Name (Fælles navn)** og en **Valid Date (Gyldig dato)**.
	- Længden af **Common Name (Fælles navn)** er mindre end 64 byte. Indtast en identifikator, f.eks. en IPadresse, et nodenavn eller domænenavn, der skal bruges til at få adgang til maskinen via SSL/TLSkommunikation. Nodenavnet vises som standard.
	- Der vises en advarsel, hvis du bruger en IPPS- eller HTTPS-protokol og indtaster et andet navn i URL'en end det **Common Name (Fælles navn)**, der bruges til det selvsignerede certifikat.
- 7. Vælg din indstilling af rullelisten **Public Key Algorithm (Algoritme til offentlig nøgle)**. Standardindstillingen er, at funktionen er slået **RSA(2048bit)**.
- 8. Vælg din indstilling af rullelisten **Digest Algorithm (Indlæs og afprøv algoritme)**. Standardindstillingen er, at funktionen er slået **SHA256**.
- 9. Klik på **Submit (Send)**.

### **Relaterede informationer**

• [Konfiguration af certifikater til enhedssikkerhed](#page-152-0)

#### **Relaterede emner:**

<span id="page-156-0"></span> [Hjem](#page-1-0) > [Sikkerhed](#page-150-0) > [Konfiguration af certifikater til enhedssikkerhed](#page-152-0) > Oprettelse af CSR og installation af et certifikat fra et nøglecenter

# **Oprettelse af CSR og installation af et certifikat fra et nøglecenter**

Hvis du allerede har et certifikat fra et eksternt pålideligt nøglecenter, kan du gemme certifikatet og den private nøgle på maskinen og administrere dem via import og eksport. Hvis du ikke har et certifikat fra et eksternt pålideligt nøglecenter, skal du oprette en anmodning om certifikatunderskrift (CSR), sende den til et nøglecenter til godkendelse og installere det returnerede certifikat på din maskine.

- [Oprettelse af Certificate Signing Request \(CSR\)](#page-157-0)
- [Installation af et certifikat på maskinen](#page-159-0)

<span id="page-157-0"></span> [Hjem](#page-1-0) > [Sikkerhed](#page-150-0) > [Konfiguration af certifikater til enhedssikkerhed](#page-152-0) > [Oprettelse af CSR og installation af et](#page-156-0) [certifikat fra et nøglecenter](#page-156-0) > Oprettelse af Certificate Signing Request (CSR)

# **Oprettelse af Certificate Signing Request (CSR)**

En Certificate Signing Request (CSR) er en anmodning, der sendes til et nøglecenter (CA) for at få godkendt de oplysninger, som findes i certifikatet.

Vi anbefaler, at du installerer et nøglecenter-rodcertifikat på din computer, før der oprettes en CSR.

- 1. Start din webbrowser.
- 2. Indtast "https://maskinens IP-adresse" i browserens adresselinje (hvor "maskinens IP-adresse" er IPadressen for maskinen).

F.eks.:

Ø

https://192.168.1.2

3. Hvis det er påkrævet, skal du skrive adgangskoden i feltet **Login (Logon)** og derefter klikke på **Login (Logon)**.

Standardadgangskoden for administration af denne maskines indstillinger er placeret på maskinens bagside og er mærket "**Pwd**".

4. Gå til navigationsmenuen, og klik derefter på **Network (Netværk)** > **Security (Sikkerhed)** > **Certificate (Certifikat)**.

Start fra  $\equiv$ , hvis navigationsmenuen ikke vises i venstre side af skærmbilledet.

- 5. Klik på **Create CSR (Opret CSR)**.
- 6. Indtast et **Common Name (Fælles navn)** (obligatorisk), og tilføj andre oplysninger om din **Organization (Organisation)** (valgfrit).
	- Virksomhedsoplysningerne er nødvendige, så nøglecenteret kan bekræfte din identitet og verificere den over for andre.
	- Længden af **Common Name (Fælles navn)** skal være mindre end 64 byte. Indtast en identifikator, f.eks. en IP-adresse, et nodenavn eller domænenavn, der skal bruges til at få adgang til maskinen via SSL/TLS-kommunikation. Nodenavnet vises som standard. **Common Name (Fælles navn)** er obligatorisk.
	- Der vises en advarsel, hvis du indtaster et andet navn i URL'en end det fællesnavn, der blev brugt til certifikatet.
	- Længden af **Organization (Organisation)**, **Organization Unit (Organisationsenhed)**, **City/Locality (By/lokalitet)** og **State/Province (Stat/provins)** skal være mindre end 64 byte.
	- **Country/Region (Land/område)** skal være en ISO 3166-landekode på to tegn.
	- Hvis du konfigurerer en X.509v3-certifikatudvidelse, skal du markere afkrydsningsfeltet **Configure extended partition (Konfigurer udvidet partition)** og derefter vælge **Auto (Register IPv4) (Auto (registrer IPv4))** eller **Manual**.
- 7. Vælg din indstilling af rullelisten **Public Key Algorithm (Algoritme til offentlig nøgle)**. Standardindstillingen er, at funktionen er slået **RSA(2048bit)**.
- 8. Vælg din indstilling af rullelisten **Digest Algorithm (Indlæs og afprøv algoritme)**. Standardindstillingen er, at funktionen er slået **SHA256**.
- 9. Klik på **Submit (Send)**.

CSR'et vises på skærmen. Gem CSR'et som en fil, eller kopier og indsæt det i en online CSR-formular tilbudt af et nøglecenter.

10. Klik på **Gem**.

- Følg nøglecenterets politik vedrørende metoden til at afsende en CSR til nøglecenteret.
- Hvis du bruger en rod fra et virksomhedsnøglecenter for Windows Server 2008/2008 R2/2012/2012 R2/2016/2019, anbefaler vi, at du bruger en webserver til certifikatskabelonen til sikker oprettelse af klientcertifikatet. Hvis du opretter et klientcertifikat til et IEEE 802.1x-miljø med EAP-TLS-godkendelse, anbefaler vi anvendelsen Bruger for certifikatskabelonen.

### **Relaterede informationer**

• [Oprettelse af CSR og installation af et certifikat fra et nøglecenter](#page-156-0)

#### **Relaterede emner:**

<span id="page-159-0"></span> [Hjem](#page-1-0) > [Sikkerhed](#page-150-0) > [Konfiguration af certifikater til enhedssikkerhed](#page-152-0) > [Oprettelse af CSR og installation af et](#page-156-0) [certifikat fra et nøglecenter](#page-156-0) > Installation af et certifikat på maskinen

### **Installation af et certifikat på maskinen**

Når du modtager et certifikat fra et nøglecenter, skal du følge trinnene nedenfor for at installere det på scanningsserveren:

Kun et certifikat, der er udstedt med din maskines CSR, kan installeres på maskinen. Når du vil oprette et andet CSR, skal du kontrollere, at certifikatet er installeret, før der oprettes et andet CSR. Opret kun et andet CSR efter installation af certifikatet på maskinen. Ellers vil det CSR, du opretter inden installation, være ugyldigt.

- 1. Start din webbrowser.
- 2. Indtast "https://maskinens IP-adresse" i browserens adresselinje (hvor "maskinens IP-adresse" er IPadressen for maskinen).

F.eks.:

https://192.168.1.2

3. Hvis det er påkrævet, skal du skrive adgangskoden i feltet **Login (Logon)** og derefter klikke på **Login (Logon)**.

Standardadgangskoden for administration af denne maskines indstillinger er placeret på maskinens bagside og er mærket "**Pwd**".

4. Gå til navigationsmenuen, og klik derefter på **Network (Netværk)** > **Security (Sikkerhed)** > **Certificate (Certifikat)**.

Start fra  $\equiv$ , hvis navigationsmenuen ikke vises i venstre side af skærmbilledet.

- 5. Klik på **Install Certificate (Installer certifikat)**.
- 6. Gennemse for at finde den fil, der indeholder certifikatet udstedt af nøglecenteret, og klik derefter på **Submit (Send)**.

Certifikatet er blevet oprettet og gemt i maskinens hukommelse.

Hvis du vil bruge SSL/TLS-kommunikation, skal rodcertifikatet fra nøglecenteret også installeres på computeren. Kontakt din netværksadministrator.

#### **Relaterede informationer**

• [Oprettelse af CSR og installation af et certifikat fra et nøglecenter](#page-156-0)

#### **Relaterede emner:**

<span id="page-160-0"></span> [Hjem](#page-1-0) > [Sikkerhed](#page-150-0) > [Konfiguration af certifikater til enhedssikkerhed](#page-152-0) > Import og eksport af certifikat og privat nøgle

# **Import og eksport af certifikat og privat nøgle**

Gem certifikatet og den private nøgle på maskinen, og administrer dem ved at importere og eksportere dem.

- [Import af et certifikat og en privat nøgle](#page-161-0)
- [Eksport af certifikat og privat nøgle](#page-162-0)

<span id="page-161-0"></span> [Hjem](#page-1-0) > [Sikkerhed](#page-150-0) > [Konfiguration af certifikater til enhedssikkerhed](#page-152-0) > [Import og eksport af certifikat og](#page-160-0) [privat nøgle](#page-160-0) > Import af et certifikat og en privat nøgle

# **Import af et certifikat og en privat nøgle**

- 1. Start din webbrowser.
- 2. Indtast "https://maskinens IP-adresse" i browserens adresselinje (hvor "maskinens IP-adresse" er IPadressen for maskinen).

F.eks.:

Ø

https://192.168.1.2

3. Hvis det er påkrævet, skal du skrive adgangskoden i feltet **Login (Logon)** og derefter klikke på **Login (Logon)**.

Standardadgangskoden for administration af denne maskines indstillinger er placeret på maskinens bagside og er mærket "**Pwd**".

4. Gå til navigationsmenuen, og klik derefter på **Network (Netværk)** > **Security (Sikkerhed)** > **Certificate (Certifikat)**.

Start fra  $\equiv$ , hvis navigationsmenuen ikke vises i venstre side af skærmbilledet.

- 5. Klik på **Import Certificate and Private Key (Importer certifikat og privat nøgle)**.
- 6. Gennemse for den fil, du vil importere.
- 7. Indtast adgangskoden, hvis filen er krypteret, og klik derefter på **Submit (Send)**.

Certifikatet og den private nøgle importeres til maskinen.

#### **Relaterede informationer**

• [Import og eksport af certifikat og privat nøgle](#page-160-0)

#### **Relaterede emner:**

<span id="page-162-0"></span> [Hjem](#page-1-0) > [Sikkerhed](#page-150-0) > [Konfiguration af certifikater til enhedssikkerhed](#page-152-0) > [Import og eksport af certifikat og](#page-160-0) [privat nøgle](#page-160-0) > Eksport af certifikat og privat nøgle

# **Eksport af certifikat og privat nøgle**

- 1. Start din webbrowser.
- 2. Indtast "https://maskinens IP-adresse" i browserens adresselinje (hvor "maskinens IP-adresse" er IPadressen for maskinen).

F.eks.:

https://192.168.1.2

3. Hvis det er påkrævet, skal du skrive adgangskoden i feltet **Login (Logon)** og derefter klikke på **Login (Logon)**.

Standardadgangskoden for administration af denne maskines indstillinger er placeret på maskinens bagside og er mærket "**Pwd**".

4. Gå til navigationsmenuen, og klik derefter på **Network (Netværk)** > **Security (Sikkerhed)** > **Certificate (Certifikat)**.

Start fra  $\equiv$ , hvis navigationsmenuen ikke vises i venstre side af skærmbilledet.

- 5. Klik på **Export (Eksportér)**, der vises med **Certificate List (Certifikatliste)**.
- 6. Indtast en adgangskode, hvis du vil kryptere filen. Hvis der ikke indtastes en adgangskode, krypteres udskriften ikke.
- 7. Gentag adgangskoden for at bekræfte den, og klik derefter på **Submit (Send)**.
- 8. Klik på **Gem**.

Ø

Certifikatet og den private nøgle eksporteres til computeren.

Du kan også importere certifikatet til din computer.

#### **Relaterede informationer**

• [Import og eksport af certifikat og privat nøgle](#page-160-0)

#### **Relaterede emner:**

<span id="page-163-0"></span> [Hjem](#page-1-0) > [Sikkerhed](#page-150-0) > [Konfiguration af certifikater til enhedssikkerhed](#page-152-0) > Import og eksport af et nøglecentercertifikat

# **Import og eksport af et nøglecentercertifikat**

Du kan importere, eksportere og gemme nøglecentercertifikater på Brother-maskinen.

- [Import af et nøglecentercertifikat](#page-164-0)
- [Eksport af et nøglecentercertifikat](#page-165-0)

<span id="page-164-0"></span> [Hjem](#page-1-0) > [Sikkerhed](#page-150-0) > [Konfiguration af certifikater til enhedssikkerhed](#page-152-0) > [Import og eksport af et](#page-163-0) [nøglecentercertifikat](#page-163-0) > Import af et nøglecentercertifikat

# **Import af et nøglecentercertifikat**

- 1. Start din webbrowser.
- 2. Indtast "https://maskinens IP-adresse" i browserens adresselinje (hvor "maskinens IP-adresse" er IPadressen for maskinen).

F.eks.:

Ø

Ø

https://192.168.1.2

3. Hvis det er påkrævet, skal du skrive adgangskoden i feltet **Login (Logon)** og derefter klikke på **Login (Logon)**.

Standardadgangskoden for administration af denne maskines indstillinger er placeret på maskinens bagside og er mærket "**Pwd**".

4. Gå til navigationsmenuen, og klik derefter på **Network (Netværk)** > **Security (Sikkerhed)** > **CA Certificate (CA-certifikat)**.

Start fra  $\equiv$ , hvis navigationsmenuen ikke vises i venstre side af skærmbilledet.

- 5. Klik på **Import CA Certificate (Importer CA-certifikat)**.
- 6. Gennemse for den fil, du vil importere.
- 7. Klik på **Submit (Send)**.

#### **Relaterede informationer**

• [Import og eksport af et nøglecentercertifikat](#page-163-0)

#### **Relaterede emner:**

<span id="page-165-0"></span> [Hjem](#page-1-0) > [Sikkerhed](#page-150-0) > [Konfiguration af certifikater til enhedssikkerhed](#page-152-0) > [Import og eksport af et](#page-163-0) [nøglecentercertifikat](#page-163-0) > Eksport af et nøglecentercertifikat

### **Eksport af et nøglecentercertifikat**

- 1. Start din webbrowser.
- 2. Indtast "https://maskinens IP-adresse" i browserens adresselinje (hvor "maskinens IP-adresse" er IPadressen for maskinen).

F.eks.:

Ø

Ø

https://192.168.1.2

3. Hvis det er påkrævet, skal du skrive adgangskoden i feltet **Login (Logon)** og derefter klikke på **Login (Logon)**.

Standardadgangskoden for administration af denne maskines indstillinger er placeret på maskinens bagside og er mærket "**Pwd**".

4. Gå til navigationsmenuen, og klik derefter på **Network (Netværk)** > **Security (Sikkerhed)** > **CA Certificate (CA-certifikat)**.

Start fra  $\equiv$ , hvis navigationsmenuen ikke vises i venstre side af skærmbilledet.

- 5. Vælg det certifikat, du vil eksportere, og klik på **Export (Eksportér)**.
- 6. Klik på **Submit (Send)**.
- 7. Klik på ▼ ved siden af Gem, og angiv derefter det sted, hvor du vil gemme filen.

#### **Relaterede informationer**

• [Import og eksport af et nøglecentercertifikat](#page-163-0)

#### **Relaterede emner:**

<span id="page-166-0"></span> [Hjem](#page-1-0) > [Sikkerhed](#page-150-0) > [Konfiguration af certifikater til enhedssikkerhed](#page-152-0) > Administration af flere certifikater

# **Administration af flere certifikater**

Funktionen med flere certifikater giver dig mulighed for at bruge Web Based Management til at administrere alle certifikater installeret på din maskine. I Web Based Management skal du navigere til skærmbilledet **Certificate (Certifikat)** eller **CA Certificate (CA-certifikat)** for at se certifikatindholdet, slette eller eksportere dine certifikater.

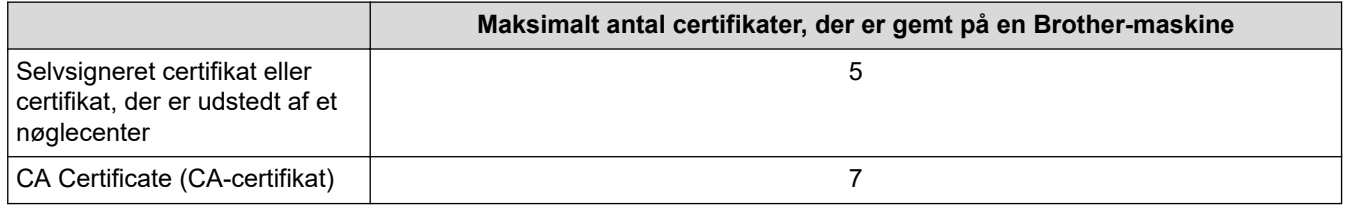

Vi anbefaler, at du gemmer færre certifikater end det tilladte antal, så der reserveres en ledig plads i tilfælde af certifikatudløb. Når et certifikat udløber, skal du importere et nyt certifikat til den ledige plads og derefter slette det udløbne certifikat. På den måde undgår du konfigurationsfejl.

- Når du bruger HTTPS/IPPS eller IEEE 802.1x, skal du vælge, hvilket certifikat du bruger.
- Når du bruger SSL til SMTP-kommunikation, behøver du ikke at vælge certifikatet. Det nødvendige certifikat vælges automatisk.

### **Relaterede informationer**

Ø

• [Konfiguration af certifikater til enhedssikkerhed](#page-152-0)

<span id="page-167-0"></span> [Hjem](#page-1-0) > [Sikkerhed](#page-150-0) > Brug af SSL/TLS

# **Brug af SSL/TLS**

- [Introduktion til SSL/TLS](#page-168-0)
- [Sikker administration af din netværksmaskine med SSL/TLS](#page-171-0)
- [Sikker afsendelse af en e-mail vha. SSL/TLS](#page-203-0)

<span id="page-168-0"></span> [Hjem](#page-1-0) > [Sikkerhed](#page-150-0) > [Brug af SSL/TLS](#page-167-0) > Introduktion til SSL/TLS

# **Introduktion til SSL/TLS**

SSL (Secure Socket Layer) eller TLS (Transport Layer Security) er en effektiv metode til at beskytte data, der sendes over LAN- eller WAN-netværk. Det krypterer data, der sendes over et netværk, som f.eks. et scanningsjob, så dataene ikke kan læses af uautoriserede personer.

SSL/TLS kan konfigureres i både kabelbaserede og trådløse netværk og samarbejder med andre former for sikkerhed som f.eks. WPA-nøgler og firewalls.

### **Relaterede informationer**

- [Brug af SSL/TLS](#page-167-0)
	- [Hurtigt overblik over SSL/TLS](#page-169-0)
	- [Fordele ved at bruge SSL/TLS](#page-170-0)

<span id="page-169-0"></span> [Hjem](#page-1-0) > [Sikkerhed](#page-150-0) > [Brug af SSL/TLS](#page-167-0) > [Introduktion til SSL/TLS](#page-168-0) > Hurtigt overblik over SSL/TLS

# **Hurtigt overblik over SSL/TLS**

SSL/TLS blev oprindeligt lavet til at beskytte oplysninger på internettet, især data der blev sendt mellem webbrowsere og servere. Hvis du f.eks. bruger Internet Explorer i forbindelse med din netbank, og hvis https:// vises med en lille hængelås i webbrowseren, så bruger du SSL. SSL udviklede sig derefter til også at indgå i andre programmer, f.eks. Telnet-, printer- og FTP-software, og blev en universel løsning for onlinesikkerhed. Det bruges stadig i sit oprindelige design af mange onlineforhandlere og banker til at beskytte følsomme data, f.eks. kreditkortnumre, kundeoplysninger osv.

SSL/TLS bruger ekstremt høje krypteringsniveauer og nyder tillid fra pengeinstitutter over alt i verden.

### **Relaterede informationer**

• [Introduktion til SSL/TLS](#page-168-0)

<span id="page-170-0"></span> [Hjem](#page-1-0) > [Sikkerhed](#page-150-0) > [Brug af SSL/TLS](#page-167-0) > [Introduktion til SSL/TLS](#page-168-0) > Fordele ved at bruge SSL/TLS

# **Fordele ved at bruge SSL/TLS**

Den primære fordel ved at bruge SSL/TLS er sikkerheden ved scanning på et IP-netværk, da uautoriserede brugere ikke kan læse de data, der sendes til maskinen. SSL's primære salgsargument er, at det kan bruges til sikker scanning af fortrolige data. Eksempelvis kan en HR-afdeling i en stor virksomhed regelmæssigt have brug for at scanne mange lønsedler. Uden kryptering kan dataene på de pågældende lønsedler læses af andre netværksbrugere. Men hvis der bruges SSL/TLS, får personer, der forsøger at opsnappe dataene, kun vist en side med forvirrende kode i stedet for den faktiske lønseddel.

### **Relaterede informationer**

• [Introduktion til SSL/TLS](#page-168-0)

<span id="page-171-0"></span> [Hjem](#page-1-0) > [Sikkerhed](#page-150-0) > [Brug af SSL/TLS](#page-167-0) > Sikker administration af din netværksmaskine med SSL/TLS

# **Sikker administration af din netværksmaskine med SSL/TLS**

- [Konfiguration af et certifikat for SSL/TLS og tilgængelige protokoller](#page-172-0)
- [Adgang til webbaseret administration ved hjælp af SSL/TLS](#page-173-0)
- [Installation af det selvsignerede certifikat for Windows-brugere med](#page-174-0) [administratorrettigheder](#page-174-0)
- [Konfiguration af certifikater til enhedssikkerhed](#page-152-0)

<span id="page-172-0"></span> [Hjem](#page-1-0) > [Sikkerhed](#page-150-0) > [Brug af SSL/TLS](#page-167-0) > [Sikker administration af din netværksmaskine med SSL/](#page-171-0) [TLS](#page-171-0) > Konfiguration af et certifikat for SSL/TLS og tilgængelige protokoller

# **Konfiguration af et certifikat for SSL/TLS og tilgængelige protokoller**

Konfigurer et certifikat på maskinen ved hjælp af webbaseret administration, før du bruger SSL/TLSkommunikation.

- 1. Start din webbrowser.
- 2. Indtast "https://maskinens IP-adresse" i browserens adresselinje (hvor "maskinens IP-adresse" er IPadressen for maskinen).

F.eks.:

Ø

https://192.168.1.2

3. Hvis det er påkrævet, skal du skrive adgangskoden i feltet **Login (Logon)** og derefter klikke på **Login (Logon)**.

Standardadgangskoden for administration af denne maskines indstillinger er placeret på maskinens bagside og er mærket "**Pwd**".

4. Gå til navigationsmenuen, og klik derefter på **Network (Netværk)** > **Network (Netværk)** > **Protocol (Protokol)**.

Start fra  $\equiv$ , hvis navigationsmenuen ikke vises i venstre side af skærmbilledet.

- 5. Klik på **HTTP Server Settings (HTTP-serverindstillinger)**.
- 6. Vælg det certifikat, der skal konfigureres, på rullelisten **Select the Certificate (Vælg certifikat)**.
- 7. Klik på **Submit (Send)**.
- 8. Klik på **Yes (Ja)** for at genstarte scanningsserveren.

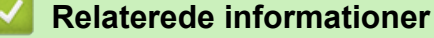

• [Sikker administration af din netværksmaskine med SSL/TLS](#page-171-0)

#### **Relaterede emner:**

<span id="page-173-0"></span> [Hjem](#page-1-0) > [Sikkerhed](#page-150-0) > [Brug af SSL/TLS](#page-167-0) > [Sikker administration af din netværksmaskine med SSL/TLS](#page-171-0) > Adgang til webbaseret administration ved hjælp af SSL/TLS

# **Adgang til webbaseret administration ved hjælp af SSL/TLS**

Sikker administration af netværksmaskinen kræver brug af administrationshjælpeprogrammer med sikkerhedsprotokoller.

- For at bruge HTTPS-protokollen skal HTTPS være aktiveret på maskinen. HTTPS-protokollen er aktiveret som standard.
	- Du kan ændre HTTPS-protokolindstillingerne ved hjælp af Web Based Management-skærmen.
- 1. Start din webbrowser.
- 2. Indtast "https://maskinens IP-adresse" i browserens adresselinje (hvor "maskinens IP-adresse" er IPadressen for maskinen).

F.eks.:

k

https://192.168.1.2

3. Hvis det er påkrævet, skal du skrive adgangskoden i feltet **Login (Logon)** og derefter klikke på **Login (Logon)**.

Standardadgangskoden for administration af denne maskines indstillinger er placeret på maskinens bagside og er mærket "**Pwd**".

4. Du kan nu få adgang til maskinen med HTTPS.

#### **Relaterede informationer**

• [Sikker administration af din netværksmaskine med SSL/TLS](#page-171-0)

#### **Relaterede emner:**

<span id="page-174-0"></span> [Hjem](#page-1-0) > [Sikkerhed](#page-150-0) > [Brug af SSL/TLS](#page-167-0) > [Sikker administration af din netværksmaskine med SSL/](#page-171-0) [TLS](#page-171-0) > Installation af det selvsignerede certifikat for Windows-brugere med administratorrettigheder

# **Installation af det selvsignerede certifikat for Windows-brugere med administratorrettigheder**

Følgende trin gælder Microsoft Internet Explorer. Hvis du bruger en anden webbrowser, skal du bruge dokumentationen til din webbrowser for at få hjælp til installation af certifikater.

- 1. Gør et af følgende:
	- Windows 10, Windows Server 2016 og Windows Server 2019

Klik på > **Windows Tilbehør**.

• Windows 8.1

Højreklik på ikonet (**Internet Explorer**) på proceslinjen.

• Windows Server 2012 og Windows Server 2012 R2

Klik på (**Internet Explorer**), og højreklik derefter på ikonet (**Internet Explorer**), der vises på proceslinjen.

• Windows 7 og Windows Server 2008

Klik på **(Start)** > **Alle programmer**.

2. Højreklik på **Internet Explorer**, og klik derefter på **Kør som administrator**.

Hvis **Mere** vises, skal du klikke på **Mere**.

Hvis skærmbilledet **Kontrol af brugerkonti** vises, skal du klikke på **Ja**.

- 3. Indtast "http://maskinens IP-adresse" i din browsers adresselinje for at få adgang til din maskine (hvor "maskinens IP-adresse" er maskinens IP-adresse eller det nodenavn, som du har tildelt certifikatet).
- 4. Klik på **Flere oplysninger**.
- 5. Klik på **Fortsæt til websiden (anbefales ikke)**.

6. Klik på **Certifikatfejl**, og klik derefter på **Vis certifikat**.

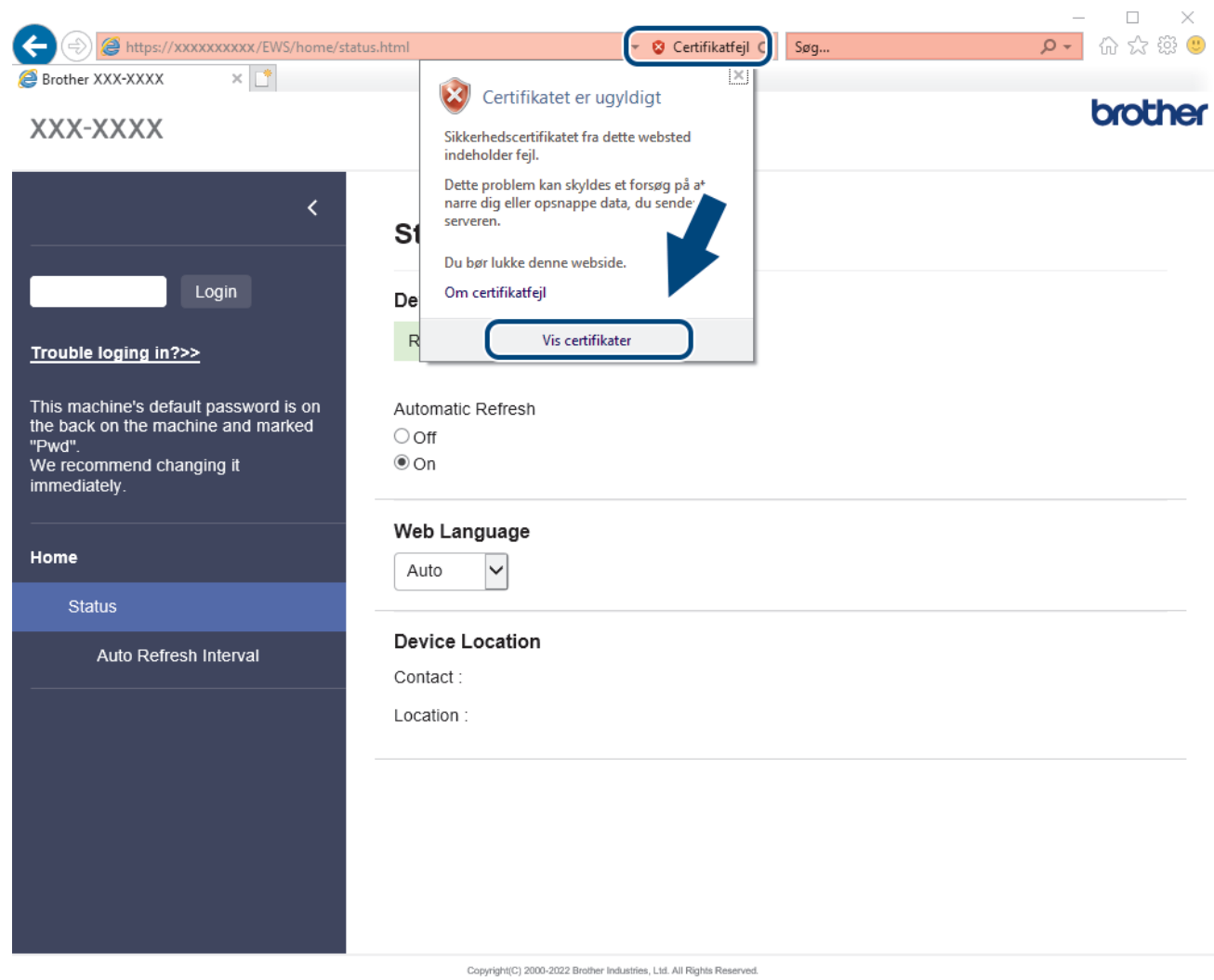

- 7. Klik på **Installer certifikat...**.
- 8. Når **Guiden Certifikatimport** vises, skal du klikke på **Næste**.
- 9. Vælg **Placer alle certifikater i følgende certifikatlager**, og klik derefter på **Gennemse...**.
- 10. Vælg **Rodnøglecentre, der er tillid til**, og klik derefter på **OK**.
- 11. Klik på **Næste**.
- 12. Klik på **Udfør**.
- 13. Klik på **Ja**, hvis aftrykket er korrekt.
- 14. Klik på **OK**.

#### **Relaterede informationer**

• [Sikker administration af din netværksmaskine med SSL/TLS](#page-171-0)

<span id="page-176-0"></span> [Hjem](#page-1-0) > [Sikkerhed](#page-150-0) > Brug af SNMPv3

# **Brug af SNMPv3**

• [Sikker administration af din netværksmaskine vha. SNMPv3](#page-177-0)

<span id="page-177-0"></span> [Hjem](#page-1-0) > [Sikkerhed](#page-150-0) > [Brug af SNMPv3](#page-176-0) > Sikker administration af din netværksmaskine vha. SNMPv3

### **Sikker administration af din netværksmaskine vha. SNMPv3**

SNMPv3 (Simple Network Management Protocol version 3) giver brugergodkendelse og datakryptering til sikker administration af netværksenheder. Vi anbefaler, at du bruger protokollen SNMPv3 til sikker administration af netværksmaskinen, når du bruger BRAdmin Professional 4.

- 1. Start din webbrowser.
- 2. Indtast "https://maskinens IP-adresse" i browserens adresselinje (hvor "maskinens IP-adresse" er IPadressen for maskinen).

F.eks.:

Ø

https://192.168.1.2

**gang til SNMPv3)**

3. Hvis det er påkrævet, skal du skrive adgangskoden i feltet **Login (Logon)** og derefter klikke på **Login (Logon)**.

Standardadgangskoden for administration af denne maskines indstillinger er placeret på maskinens bagside og er mærket "**Pwd**".

4. Gå til navigationsmenuen, og klik derefter på **Network (Netværk)** > **Network (Netværk)** > **Protocol (Protokol)**.

Start fra  $\equiv$ , hvis navigationsmenuen ikke vises i venstre side af skærmbilledet.

- 5. Kontroller, at indstillingen **SNMP** er aktiveret, og klik derefter på **Advanced Settings (Avancerede indstillinger)**.
- 6. Konfigurerer SNMP-indstillingerne. Der er tre indstillinger for **SNMP Mode of Operation (SNMP, driftstilstand)**.

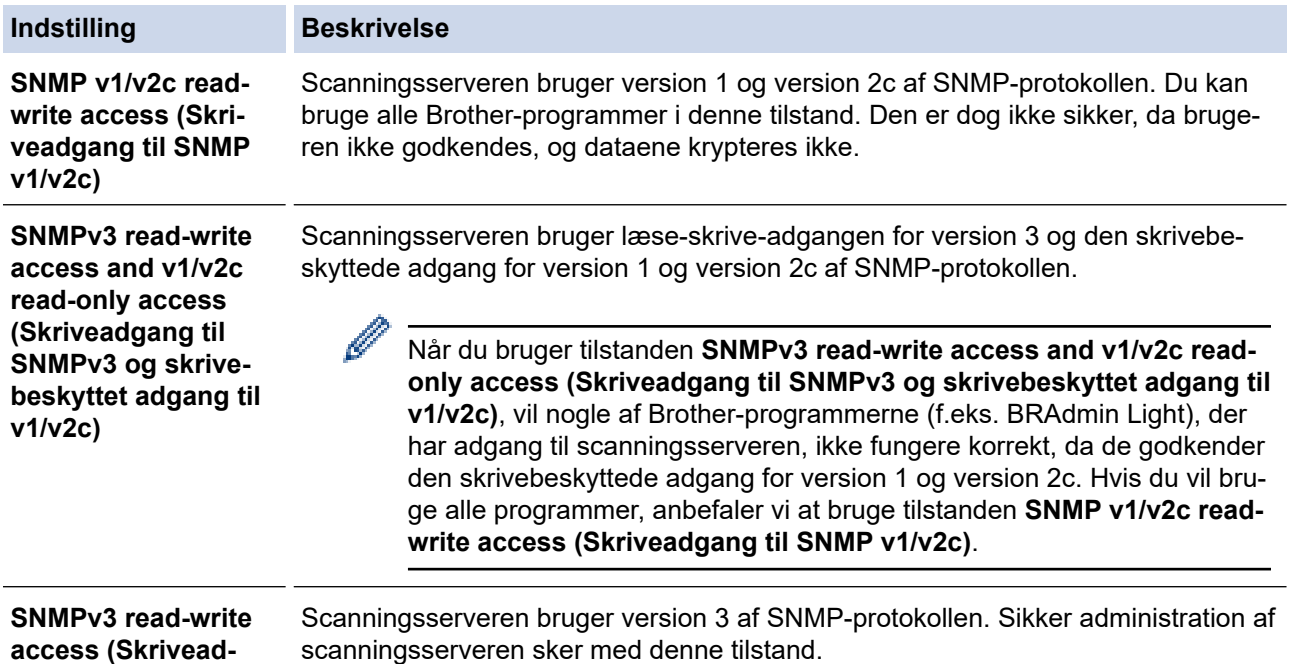

### **Indstilling Beskrivelse**

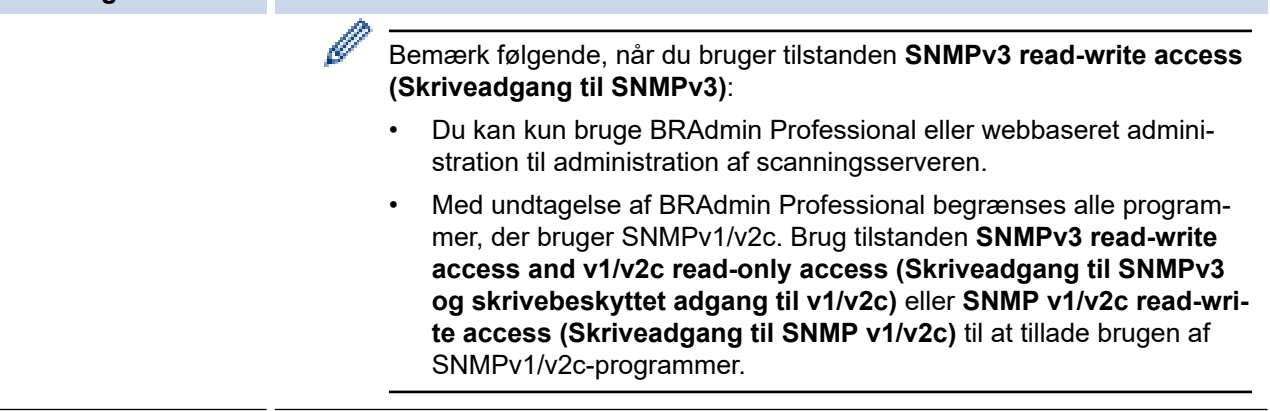

### 7. Klik på **Submit (Send)**.

### **Relaterede informationer**

• [Brug af SNMPv3](#page-176-0)

### **Relaterede emner:**

<span id="page-179-0"></span> [Hjem](#page-1-0) > [Sikkerhed](#page-150-0) > Brug af IEEE 802.1x-godkendelse for et kabelbaseret eller trådløst netværk

### **Brug af IEEE 802.1x-godkendelse for et kabelbaseret eller trådløst netværk**

- [Hvad er IEEE 802.1x-godkendelse?](#page-180-0)
- [Konfiguration af IEEE 802.1x-godkendelse for et kabelbaseret eller trådløst netværk med](#page-181-0) [Web Based Management \(webbrowser\)](#page-181-0)
- [IEEE 802.1x-godkendelsesmetoder](#page-183-0)
[Hjem](#page-1-0) > [Sikkerhed](#page-150-0) > [Brug af IEEE 802.1x-godkendelse for et kabelbaseret eller trådløst netværk](#page-179-0) > Hvad er IEEE 802.1x-godkendelse?

# **Hvad er IEEE 802.1x-godkendelse?**

IEEE 802.1x er en IEEE-standard for kabelbaserede og trådløse netværk, der begrænser adgangen fra uautoriserede enheder. Din Brother-maskine (anmoderen) sender en godkendelsesanmodning til en RADIUSserver (godkendelsesserver) via dit accesspoint eller HUB. Når din anmodning er blevet bekræftet af RADIUSserveren, kan maskinen få adgang til netværket.

### **Relaterede informationer**

• [Brug af IEEE 802.1x-godkendelse for et kabelbaseret eller trådløst netværk](#page-179-0)

 [Hjem](#page-1-0) > [Sikkerhed](#page-150-0) > [Brug af IEEE 802.1x-godkendelse for et kabelbaseret eller trådløst](#page-179-0) [netværk](#page-179-0) > Konfiguration af IEEE 802.1x-godkendelse for et kabelbaseret eller trådløst netværk med Web Based Management (webbrowser)

# **Konfiguration af IEEE 802.1x-godkendelse for et kabelbaseret eller trådløst netværk med Web Based Management (webbrowser)**

- Hvis du konfigurerer maskinen vha. EAP-TLS-godkendelse, skal du installere klientcertifikatet udstedt af et nøglecenter, før du kan starte konfigurationen. Kontakt din netværksadministrator vedrørende klientcertifikatet. Hvis du har installeret mere end ét certifikat, anbefaler vi, at du noterer navnet på det certifikat, du vil bruge.
- Før du verificerer servercertifikatet, skal du importere det nøglecentercertifikat, der er udstedt af det nøglecenter, der signerede servercertifikatet. Kontakt din netværksadministrator eller internetudbyder for at få oplyst, hvorvidt det er nødvendigt at importere et nøglecentercertifikat.
- 1. Start din webbrowser.
- 2. Indtast "https://maskinens IP-adresse" i browserens adresselinje (hvor "maskinens IP-adresse" er IPadressen for maskinen).

F.eks.:

https://192.168.1.2

3. Hvis det er påkrævet, skal du skrive adgangskoden i feltet **Login (Logon)** og derefter klikke på **Login (Logon)**.

Standardadgangskoden for administration af denne maskines indstillinger er placeret på maskinens bagside og er mærket "**Pwd**".

4. Gå til navigationsmenuen, og klik derefter på **Network (Netværk)**.

Start fra  $\equiv$ , hvis navigationsmenuen ikke vises i venstre side af skærmbilledet.

- 5. Gør et af følgende:
	- For det kabelbaserede netværk

Klik på **Wired (Kabelbaseret)** > **Wired 802.1x Authentication (Kabelbaseret 802.1x-godkendelse)**.

• For det trådløse netværk

Klik på **Wireless (Trådløs)** > **Wireless (Enterprise) (Trådløs (Enterprise))**.

6. Konfigurer IEEE 802.1x godkendelsesindstillingerne.

• Hvis du vil aktivere IEEE 802.1x-godkendelse for kabelbaserede netværk, skal du vælge **Enabled (Aktiveret)** for **Wired 802.1x status (Kabelbaseret 802.1x-status)** på siden **Wired 802.1x Authentication (Kabelbaseret 802.1x-godkendelse)**.

- Hvis du bruger godkendelsen **EAP-TLS**, skal du vælge det klientcertifikat, der er installeret (vises med certifikatnavn), til verifikation på rullelisten **Client Certificate (Klientcertifikat)**.
- Hvis du vælger godkendelsen **EAP-FAST**, **PEAP**, **EAP-TTLS** eller **EAP-TLS**, kan du vælge en verificeringsmetode på rullelisten **Server Certificate Verification (Servercertifikatbekræftelse)**. Verificer servercertifikatet med et nøglecentercertifikat, der er importeret til maskinen på forhånd og er udstedt af det nøglecenter, der har signeret servercertifikatet.

Vælg en af følgende verificeringsmetoder på rullelisten **Server Certificate Verification (Servercertifikatbekræftelse)**:

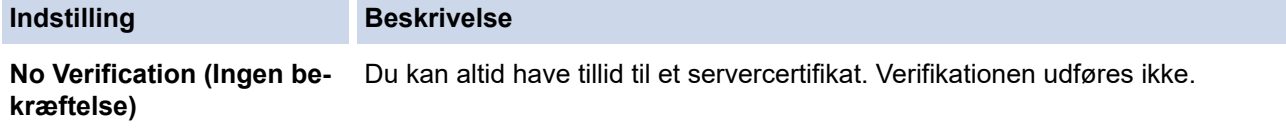

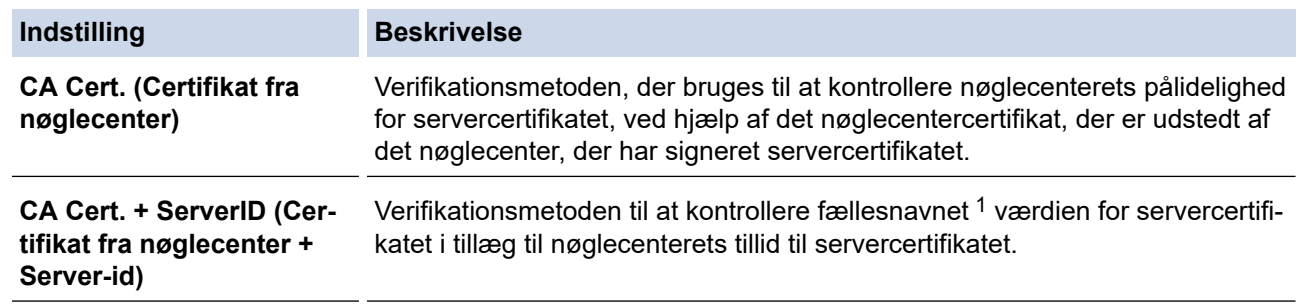

7. Klik på **Submit (Send)**, når du er færdig med konfigurationen.

### **Relaterede informationer**

• [Brug af IEEE 802.1x-godkendelse for et kabelbaseret eller trådløst netværk](#page-179-0)

### **Relaterede emner:**

- [Åbning af Web Based Management](#page-290-0)
- [Konfiguration af certifikater til enhedssikkerhed](#page-152-0)
- [Understøttede sikkerhedscertifikatfunktioner](#page-153-0)

<sup>1</sup> Verificeringen af fællesnavnet sammenligner fællesnavnet for servercertifikatet med den tegnstreng, der er konfigureret for **Server ID (Server-id)**. Før du bruger denne metode, skal du kontakte din systemadministrator for at få oplysninger om servercertifikatets fællesnavn og derefter konfigurere **Server ID (Server-id)**.

 [Hjem](#page-1-0) > [Sikkerhed](#page-150-0) > [Brug af IEEE 802.1x-godkendelse for et kabelbaseret eller trådløst netværk](#page-179-0) > IEEE 802.1x-godkendelsesmetoder

# **IEEE 802.1x-godkendelsesmetoder**

#### **EAP-FAST**

Extensible Authentication Protocol-Flexible Authentication via Secured Tunneling (EAP-FAST) er udviklet af Cisco Systems, Inc. og udfører godkendelse via et bruger-id og en adgangskode og bruger symmetriske nøglealgoritmer til at opnå en tunnelforbundet godkendelsesproces.

Brother-maskinen understøtter følgende interne godkendelsesmetoder:

- EAP-FAST/NONE
- EAP-FAST/MS-CHAPv2
- EAP-FAST/GTC

#### **PEAP**

PEAP (Protected Extensible Authentication Protocol) er en version af EAP-metoden udviklet af Cisco Systems, Inc., Microsoft Corporation og RSA Security. PEAP opretter en krypteret SSL/TLS-tunnel (Secure Sockets Layer/Transport Layer Security) mellem en klient og en godkendelsesserver til afsendelse af et bruger-id og en adgangskode. PEAP sørger for indbyrdes godkendelse mellem serveren og klienten.

Brother-maskinen understøtter følgende interne godkendelser:

- PEAP/MS-CHAPv2
- PEAP/GTC

#### **EAP-TTLS**

Extensible Authentication Protocol-Tunneled Transport Layer Security (EAP-TTLS) er udviklet af Funk Software og Certicom. EAP-TTLS skaber en lignende krypteret SSL-tunnel til PEAP, mellem en klient og en godkendelsesserver, til afsendelse af et bruger-id og en adgangskode. EAP-TTLS sørger for indbyrdes godkendelse mellem serveren og klienten.

Brother-maskinen understøtter kun MS-CHAPv2 som en intern godkendelsesmetode.

#### **EAP-TLS**

Extensible Authentication Protocol-Transport Layer Security (EAP-TLS) kræver digital certifikatgodkendelse hos både en klient og en godkendelsesserver.

### **Relaterede informationer**

• [Brug af IEEE 802.1x-godkendelse for et kabelbaseret eller trådløst netværk](#page-179-0)

<span id="page-184-0"></span> [Hjem](#page-1-0) > [Sikkerhed](#page-150-0) > Brug af Active Directory Authentication

### **Brug af Active Directory Authentication**

**Relaterede modeller**: ADS-4700W/ADS-4900W

- [Introduktion til Active Directory Authentication](#page-185-0)
- [Konfiguration af Active Directory Authentication med Web Based Management](#page-186-0)
- [Log på for at ændre maskinens indstillinger via kontrolpanelet \(Active Directory](#page-188-0) [Authentication\)](#page-188-0)

<span id="page-185-0"></span> [Hjem](#page-1-0) > [Sikkerhed](#page-150-0) > [Brug af Active Directory Authentication](#page-184-0) > Introduktion til Active Directory Authentication

# **Introduktion til Active Directory Authentication**

#### **Relaterede modeller**: ADS-4700W/ADS-4900W

Active Directory Authentication begrænser brugen af maskinen. Hvis Active Directory Authentication er aktiveret, låses maskinens kontrolpanel. Du kan ikke ændre maskinens indstillinger, før du indtaster et bruger-id og en adgangskode.

Active Directory Authentication indeholder følgende funktioner:

Henter e-mailadressen fra Active Directory-serveren baseret på dit bruger-ID ved afsendelse af scannede data til en e-mailserver.

For at bruge denne funktion skal du vælge **On (Til)** for indstillingen **Get Mail Address (Hent e-mailadresse)** og godkendelsesmetoden **LDAP + kerberos** eller **LDAP + NTLMv2**. Din e-mailadresse vil blive angivet som afsender, når maskinen sender scannede data til en e-mailserver, eller som modtager, hvis du vil sende de scannede data til din e-mailadresse.

Du kan ændre indstillingerne for Active Directory Authentication ved hjælp af webbaseret administration.

### **Relaterede informationer**

• [Brug af Active Directory Authentication](#page-184-0)

<span id="page-186-0"></span> [Hjem](#page-1-0) > [Sikkerhed](#page-150-0) > [Brug af Active Directory Authentication](#page-184-0) > Konfiguration af Active Directory Authentication med Web Based Management

# **Konfiguration af Active Directory Authentication med Web Based Management**

**Relaterede modeller**: ADS-4700W/ADS-4900W

Funktionen Active Directory Authentication understøtter Kerberos-godkendelse og NTLMv2-godkendelse. Du skal konfigurere SNTP-protokollen (netværkstidsserver) og DNS-serverkonfiguration til godkendelse.

1. Start din webbrowser.

2. Indtast "https://maskinens IP-adresse" i browserens adresselinje (hvor "maskinens IP-adresse" er IPadressen for maskinen).

F.eks.:

ß

https://192.168.1.2

3. Hvis det er påkrævet, skal du skrive adgangskoden i feltet **Login (Logon)** og derefter klikke på **Login (Logon)**.

Standardadgangskoden for administration af denne maskines indstillinger er placeret på maskinens bagside og er mærket "**Pwd**".

4. Gå til navigationsmenuen, og klik derefter på **Administrator** > **Restriction Management (Begrænsningsstyring)**.

Start fra  $\equiv$ , hvis navigationsmenuen ikke vises i venstre side af skærmbilledet.

- 5. I feltet **User Restriction Function (Brugerbegrænsningsfunktion)** skal du vælge **Active Directory Authentication (Aktiv mappegodkendelse)**.
- 6. Klik på **Submit (Send)**.
- 7. Vælg menuen **Active Directory Authentication (Aktiv mappegodkendelse)**.
- 8. Konfigurer følgende indstillinger:

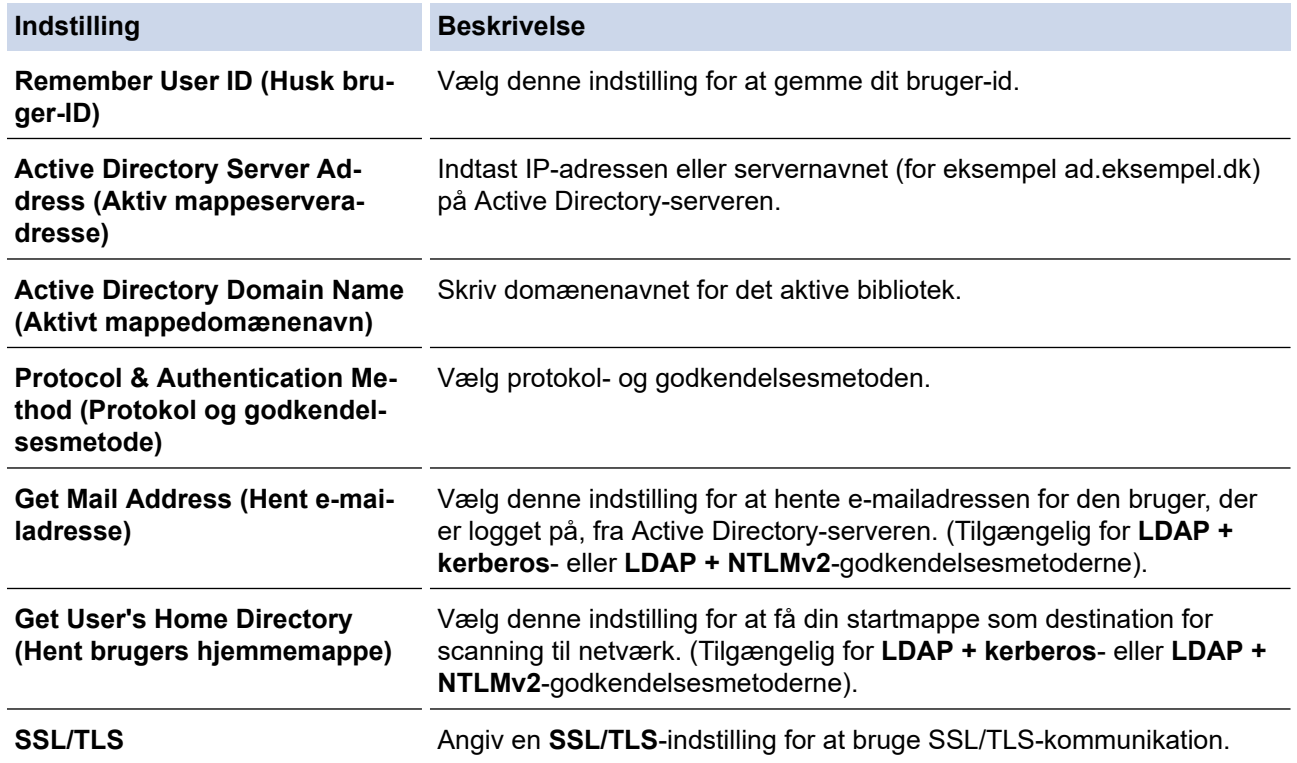

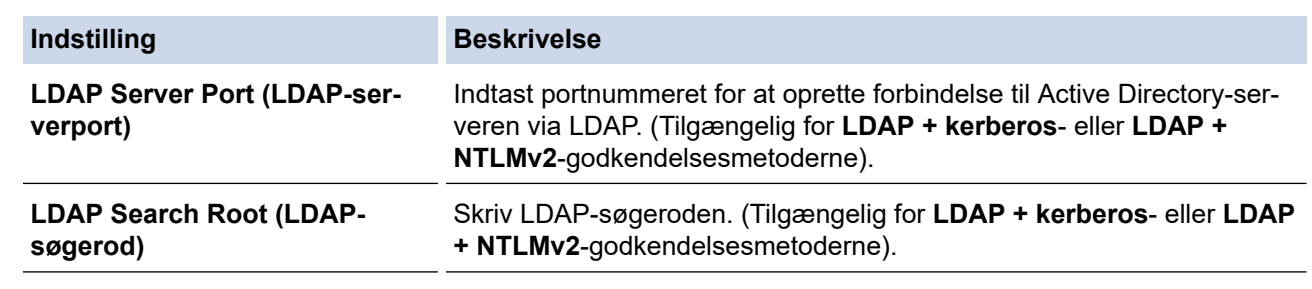

9. Klik på **Submit (Send)**.

# **Relaterede informationer**

• [Brug af Active Directory Authentication](#page-184-0)

### **Relaterede emner:**

• [Åbning af Web Based Management](#page-290-0)

<span id="page-188-0"></span> [Hjem](#page-1-0) > [Sikkerhed](#page-150-0) > [Brug af Active Directory Authentication](#page-184-0) > Log på for at ændre maskinens indstillinger via kontrolpanelet (Active Directory Authentication)

# **Log på for at ændre maskinens indstillinger via kontrolpanelet (Active Directory Authentication)**

**Relaterede modeller**: ADS-4700W/ADS-4900W

Når Active Directory Authentication er aktiveret, låses maskinens kontrolpanel, indtil du indtaster et bruger-ID og en adgangskode på maskinens kontrolpanel.

- 1. På maskinens betjeningspanel skal du bruge touchskærmen til at indtaste dit bruger-ID og din adgangskode.
- 2. Tryk på [OK].

Når godkendelse er fuldført, aktiveres maskinens kontrolpanel.

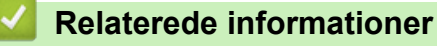

• [Brug af Active Directory Authentication](#page-184-0)

<span id="page-189-0"></span> [Hjem](#page-1-0) > [Sikkerhed](#page-150-0) > Brug af LDAP-godkendelse

# **Brug af LDAP-godkendelse**

**Relaterede modeller**: ADS-4700W/ADS-4900W

- [Introduktion til LDAP-godkendelse](#page-190-0)
- [Konfiguration af LDAP-godkendelse med Web Based Management](#page-191-0)
- [Log på for at ændre maskinens indstillinger via kontrolpanelet \(LDAP-godkendelse\)](#page-192-0)

<span id="page-190-0"></span> [Hjem](#page-1-0) > [Sikkerhed](#page-150-0) > [Brug af LDAP-godkendelse](#page-189-0) > Introduktion til LDAP-godkendelse

# **Introduktion til LDAP-godkendelse**

#### **Relaterede modeller**: ADS-4700W/ADS-4900W

LDAP-godkendelse begrænser brugen af maskinen. Hvis du har aktiveret LDAP-godkendelse, deaktiveres maskinens kontrolpanel. Du kan ikke ændre maskinens indstillinger, før du indtaster et bruger-id og en adgangskode.

LDAP-godkendelse tilbyder følgende funktion:

Henter e-mailadressen fra LDAP-serveren baseret på dit bruger-ID ved afsendelse af scannede data til en emailserver.

For at bruge denne funktion skal du vælge **On (Til)** for indstillingen **Get Mail Address (Hent e-mailadresse)**. Din e-mailadresse vil blive angivet som afsender, når maskinen sender scannede data til en e-mailserver, eller som modtager, hvis du vil sende de scannede data til din e-mailadresse.

Du kan ændre LDAP-godkendelsesindstillingerne ved hjælp af webbaseret administration.

### **Relaterede informationer**

• [Brug af LDAP-godkendelse](#page-189-0)

### <span id="page-191-0"></span> [Hjem](#page-1-0) > [Sikkerhed](#page-150-0) > [Brug af LDAP-godkendelse](#page-189-0) > Konfiguration af LDAP-godkendelse med Web Based Management

# **Konfiguration af LDAP-godkendelse med Web Based Management**

**Relaterede modeller**: ADS-4700W/ADS-4900W

- 1. Start din webbrowser.
- 2. Indtast "https://maskinens IP-adresse" i browserens adresselinje (hvor "maskinens IP-adresse" er IPadressen for maskinen).

F.eks.:

https://192.168.1.2

3. Hvis det er påkrævet, skal du skrive adgangskoden i feltet **Login (Logon)** og derefter klikke på **Login (Logon)**.

Standardadgangskoden for administration af denne maskines indstillinger er placeret på maskinens bagside og er mærket "**Pwd**".

4. Gå til navigationsmenuen, og klik derefter på **Administrator** > **Restriction Management (Begrænsningsstyring)**.

Start fra  $\equiv$ , hvis navigationsmenuen ikke vises i venstre side af skærmbilledet.

- 5. I feltet **User Restriction Function (Brugerbegrænsningsfunktion)** skal du vælge **LDAP Authentication (LDAP-godkendelse)**.
- 6. Klik på **Submit (Send)**.
- 7. Klik på menuen **LDAP Authentication (LDAP-godkendelse)**.
- 8. Konfigurer følgende indstillinger:

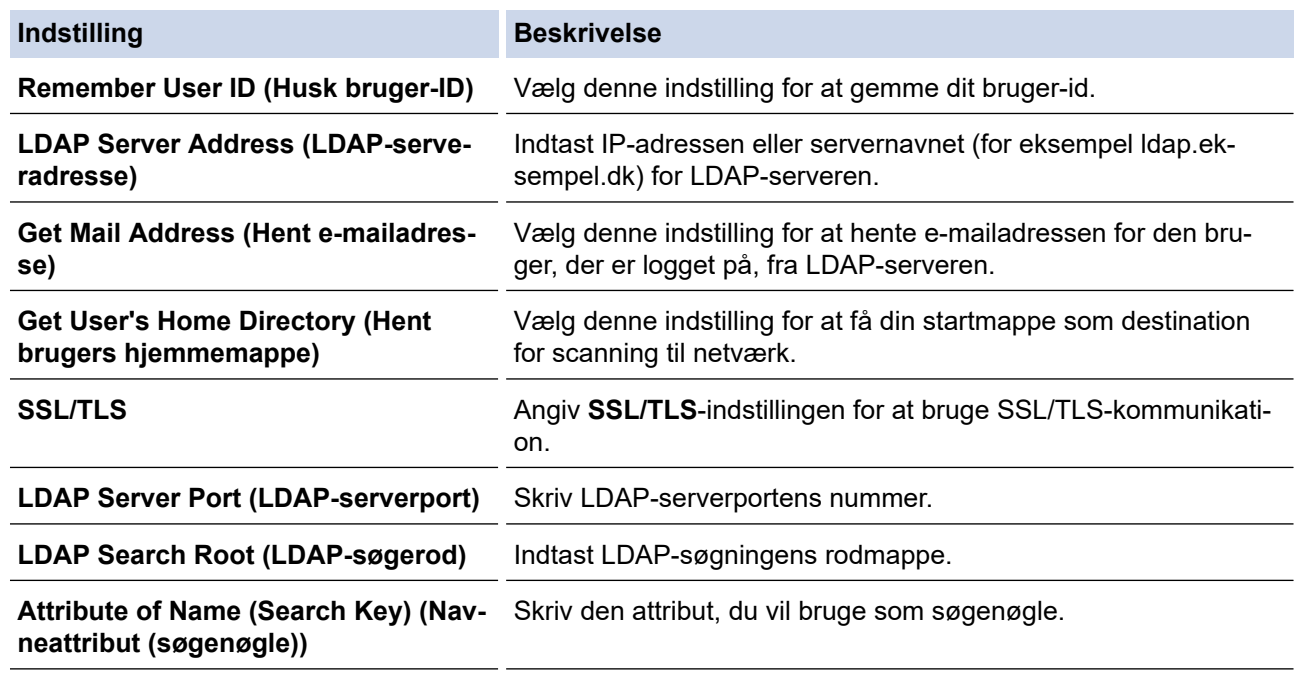

#### 9. Klik på **Submit (Send)**.

### **Relaterede informationer**

• [Brug af LDAP-godkendelse](#page-189-0)

#### **Relaterede emner:**

• [Åbning af Web Based Management](#page-290-0)

<span id="page-192-0"></span> [Hjem](#page-1-0) > [Sikkerhed](#page-150-0) > [Brug af LDAP-godkendelse](#page-189-0) > Log på for at ændre maskinens indstillinger via kontrolpanelet (LDAP-godkendelse)

# **Log på for at ændre maskinens indstillinger via kontrolpanelet (LDAPgodkendelse)**

**Relaterede modeller**: ADS-4700W/ADS-4900W

Når LDAP-godkendelse er aktiveret, låses maskinens kontrolpanel, indtil du indtaster et bruger-ID og en adgangskode på maskinens kontrolpanel.

- 1. På maskinens betjeningspanel skal du bruge touchskærmen til at indtaste dit bruger-ID og din adgangskode.
- 2. Tryk på [OK].

Når godkendelse er fuldført, aktiveres maskinens kontrolpanel.

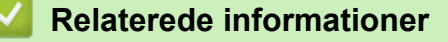

• [Brug af LDAP-godkendelse](#page-189-0)

<span id="page-193-0"></span> [Hjem](#page-1-0) > [Sikkerhed](#page-150-0) > Brug af Secure Function Lock (sikker funktionslås) 3.0

# **Brug af Secure Function Lock (sikker funktionslås) 3.0**

**Relaterede modeller**: ADS-4700W/ADS-4900W

- [Før brug af Secure Function Lock \(sikker funktionslås\) 3.0](#page-194-0)
- [Konfigurer Secure Function Lock \(sikker funktionslås\) 3.0 vha. Web Based Management](#page-195-0)
- [Konfiguration af offentlig tilstand for Secure Function Lock 3.0](#page-196-0)
- [Konfiguration af personlige indstillinger for startskærmen ved hjælp af Webbaseret](#page-197-0) [administration](#page-197-0)
- [Registrer en ekstern IC-kortlæser](#page-199-0)

<span id="page-194-0"></span> [Hjem](#page-1-0) > [Sikkerhed](#page-150-0) > [Brug af Secure Function Lock \(sikker funktionslås\) 3.0](#page-193-0) > Før brug af Secure Function Lock (sikker funktionslås) 3.0

# **Før brug af Secure Function Lock (sikker funktionslås) 3.0**

**Relaterede modeller**: ADS-4700W/ADS-4900W

Med Secure Function Lock (sikker funktionslås) kan du begrænse offentlig adgang til følgende maskinfunktioner:

- Scan til web (kun understøttede modeller)
- Scan til PC/Scan til arbejdsgang
- Scan til netværk
- Scan til FTP/SFTP
- Scan til e-mailserver
- Scan til SharePoint (kun understøttede modeller)
- Scan til apps (kun understøttede modeller)
- Scan til USB

D

• Scan til WSS (Web Service Scan) (kun understøttede modeller)

Secure Function Lock (sikker funktionslås) forhindrer også brugere i at ændre maskinens standardindstillinger ved at begrænse adgang til maskinindstillingerne.

Inden brug af sikkerhedsfunktionerne skal du først indtaste en administratoradgangskode. Administratoren kan angive begrænsninger for individuelle brugere sammen med en brugeradgangskode. Skriv din adgangskode omhyggeligt ned. Hvis du glemmer den, skal du nulstille den adgangskode, der er gemt i maskinen. Du kan få flere oplysninger om nulstilling af adgangskoden ved at kontakte Brother Support.

- Kun administratorer kan angive begrænsninger og foretage ændringer for hver enkelt bruger.
- Når Secure Function Lock (sikker funktionslås) er aktiveret, er maskinen i offentlig tilstand. For at få adgang til eventuelle maskinfunktioner, der er blevet begrænset via Secure Function Lock (sikker funktionslås), skal du trykke på  $\blacksquare$ , vælge dit brugernavn og indtaste din adgangskode.

### **Relaterede informationer**

• [Brug af Secure Function Lock \(sikker funktionslås\) 3.0](#page-193-0)

<span id="page-195-0"></span> [Hjem](#page-1-0) > [Sikkerhed](#page-150-0) > [Brug af Secure Function Lock \(sikker funktionslås\) 3.0](#page-193-0) > Konfigurer Secure Function Lock (sikker funktionslås) 3.0 vha. Web Based Management

# **Konfigurer Secure Function Lock (sikker funktionslås) 3.0 vha. Web Based Management**

**Relaterede modeller**: ADS-4700W/ADS-4900W

- 1. Start din webbrowser.
- 2. Indtast "https://maskinens IP-adresse" i browserens adresselinje (hvor "maskinens IP-adresse" er IPadressen for maskinen).

F.eks.:

https://192.168.1.2

3. Hvis det er påkrævet, skal du skrive adgangskoden i feltet **Login (Logon)** og derefter klikke på **Login (Logon)**.

Standardadgangskoden for administration af denne maskines indstillinger er placeret på maskinens bagside og er mærket "**Pwd**".

4. Gå til navigationsmenuen, og klik derefter på **Administrator** > **Restriction Management (Begrænsningsstyring)** eller **User Restriction Function (Brugerbegrænsningsfunktion)**.

Start fra  $\equiv$ , hvis navigationsmenuen ikke vises i venstre side af skærmbilledet.

- 5. Vælg **Secure Function Lock (sikker funktionslås)**.
- 6. Klik på **Submit (Send)**.
- 7. Klik på menuen **Restricted Functions (Begrænsede funktioner)**.
- 8. Skriv et gruppenavn eller et brugernavn i feltet **User List / Restricted Functions (Brugerliste/Begrænsede funktioner)**.
- 9. Markér et afkrydsningsfelt i kolonnerne **Scan to (Scan til)** for at tillade, eller fjern markeringen i et afkrydsningsfelt for at begrænse, den anførte funktion.
- 10. Klik på **Submit (Send)**.
- 11. Klik på menuen **User List (Brugerliste)**.
- 12. Indtast et brugernavn i feltet **User List (Brugerliste)**.
- 13. Indtast en adgangskode i feltet **PIN Number (Pinnummer)**.

Antallet af tegn, du kan angive, varierer afhængigt af modellen.

- 14. I feltet **E-mail Address (E-mailadresse)** skal du indtaste brugerens e-mailadresse (kun tilgængelig for visse modeller).
- 15. For at registrere en brugers kort-ID skal du indtaste kortnummeret i feltet **Card ID (NFC ID) (Kort-id (NFCid))**.
- 16. Vælg **User List / Restricted Functions (Brugerliste/Begrænsede funktioner)** fra rullelisten for den enkelte bruger.
- 17. Vælg **Home Screen (Startskærm)** i rullelisten for hver bruger.
- 18. Klik på **Submit (Send)**.

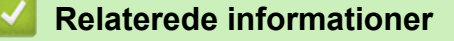

• [Brug af Secure Function Lock \(sikker funktionslås\) 3.0](#page-193-0)

#### **Relaterede emner:**

• [Åbning af Web Based Management](#page-290-0)

<span id="page-196-0"></span> [Hjem](#page-1-0) > [Sikkerhed](#page-150-0) > [Brug af Secure Function Lock \(sikker funktionslås\) 3.0](#page-193-0) > Konfiguration af offentlig tilstand for Secure Function Lock 3.0

# **Konfiguration af offentlig tilstand for Secure Function Lock 3.0**

**Relaterede modeller**: ADS-4700W/ADS-4900W

Brug skærmen Secure Function Lock (sikker funktionslås) til konfiguration af offentlig tilstand, hvilket begrænser de funktioner, der er tilgængelige for offentlige brugere. Offentlige brugere behøver ikke at indtaste en adgangskode for at bruge funktionerne, der vælges under denne indstilling.

- 1. Start din webbrowser.
- 2. Indtast "https://maskinens IP-adresse" i browserens adresselinje (hvor "maskinens IP-adresse" er IPadressen for maskinen).

F.eks.:

Ø

https://192.168.1.2

3. Hvis det er påkrævet, skal du skrive adgangskoden i feltet **Login (Logon)** og derefter klikke på **Login (Logon)**.

Standardadgangskoden for administration af denne maskines indstillinger er placeret på maskinens bagside og er mærket "**Pwd**".

4. Gå til navigationsmenuen, og klik derefter på **Administrator** > **Restriction Management (Begrænsningsstyring)** eller **User Restriction Function (Brugerbegrænsningsfunktion)**.

Start fra  $\equiv$ , hvis navigationsmenuen ikke vises i venstre side af skærmbilledet.

- 5. Vælg **Secure Function Lock (sikker funktionslås)**.
- 6. Klik på **Submit (Send)**.
- 7. Klik på menuen **Restricted Functions (Begrænsede funktioner)**.
- 8. Markér et afkrydsningsfelt for at tillade, eller fjern markeringen i et afkrydsningsfelt for at begrænse den anførte funktion i rækken **Public Mode (Offentlig tilstand)**.
- 9. Klik på **Submit (Send)**.

### **Relaterede informationer**

• [Brug af Secure Function Lock \(sikker funktionslås\) 3.0](#page-193-0)

#### **Relaterede emner:**

• [Åbning af Web Based Management](#page-290-0)

<span id="page-197-0"></span> [Hjem](#page-1-0) > [Sikkerhed](#page-150-0) > [Brug af Secure Function Lock \(sikker funktionslås\) 3.0](#page-193-0) > Konfiguration af personlige indstillinger for startskærmen ved hjælp af Webbaseret administration

### **Konfiguration af personlige indstillinger for startskærmen ved hjælp af Webbaseret administration**

**Relaterede modeller**: ADS-4700W/ADS-4900W

Som administrator kan du angive, hvilke faner brugere kan se på deres personlige startskærme. Disse faner giver hurtig adgang til brugernes foretrukne genveje, som de kan tildele til fanerne på deres personlige startskærm fra maskinens betjeningspanel.

- 1. Start din webbrowser.
- 2. Indtast "https://maskinens IP-adresse" i browserens adresselinje (hvor "maskinens IP-adresse" er IPadressen for maskinen).

F.eks.:

https://192.168.1.2

3. Hvis det er påkrævet, skal du skrive adgangskoden i feltet **Login (Logon)** og derefter klikke på **Login (Logon)**.

Standardadgangskoden for administration af denne maskines indstillinger er placeret på maskinens bagside og er mærket "**Pwd**".

4. Gå til navigationsmenuen, og klik derefter på **Administrator** > **Restriction Management (Begrænsningsstyring)**.

Start fra  $\equiv$ , hvis navigationsmenuen ikke vises i venstre side af skærmbilledet.

- 5. I feltet **User Restriction Function (Brugerbegrænsningsfunktion)** skal du vælge **Secure Function Lock (sikker funktionslås)**.
- 6. I feltet **Tab Settings (Faneindstillinger)** skal du vælge **Personal (Personlig)** for de fanenavne, du vil bruge som din personlige startskærm.
- 7. Klik på **Submit (Send)**, når du er færdig.
- 8. Klik på menuen **Restricted Functions (Begrænsede funktioner)**.
- 9. Skriv et gruppenavn eller et brugernavn i feltet **User List / Restricted Functions (Brugerliste/Begrænsede funktioner)**.
- 10. Klik på **Submit (Send)**.
- 11. Klik på menuen **User List (Brugerliste)**.
- 12. Indtast et brugernavn i feltet **User List (Brugerliste)**.
- 13. I feltet **PIN Number (Pinnummer)** skal du indtaste en adgangskode for denne bruger for at få adgang til den personlige startskærm, du lige har konfigureret.

Det antal tegn, der kræves for adgangskoden, kan variere afhængigt af din model.

- 14. Vælg **User List / Restricted Functions (Brugerliste/Begrænsede funktioner)** fra rullelisten for den enkelte bruger.
- 15. Vælg fanenavnet fra **Home Screen (Startskærm)**-rullelisten for den enkelte bruger.

16. Klik på **Submit (Send)**.

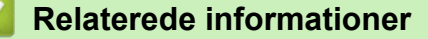

• [Brug af Secure Function Lock \(sikker funktionslås\) 3.0](#page-193-0)

#### **Relaterede emner:**

- [Åbning af Web Based Management](#page-290-0)
- [Tilføj genveje](#page-282-0)

• [Gemme dine foretrukne indstillinger som en genvej](#page-281-0)

<span id="page-199-0"></span> [Hjem](#page-1-0) > [Sikkerhed](#page-150-0) > [Brug af Secure Function Lock \(sikker funktionslås\) 3.0](#page-193-0) > Registrer en ekstern ICkortlæser

### **Registrer en ekstern IC-kortlæser**

**Relaterede modeller**: ADS-4700W/ADS-4900W

Når du tilslutter en ekstern IC-kortlæser (integreret kredsløb), skal du bruge webbaseret administration til at registrere kortlæseren. Din maskine understøtter eksterne IC-kortlæsere, der bruger en HID-klassedriver.

- 1. Start din webbrowser.
- 2. Indtast "https://maskinens IP-adresse" i browserens adresselinje (hvor "maskinens IP-adresse" er IPadressen for maskinen).

F.eks.:

https://192.168.1.2

3. Hvis det er påkrævet, skal du skrive adgangskoden i feltet **Login (Logon)** og derefter klikke på **Login (Logon)**.

Standardadgangskoden for administration af denne maskines indstillinger er placeret på maskinens bagside og er mærket "**Pwd**".

#### 4. Gå til navigationsmenuen, og klik derefter på **Administrator** > **External Card Reader (Ekstern kortlæser)**.

Ø Start fra  $\equiv$ , hvis navigationsmenuen ikke vises i venstre side af skærmbilledet.

- 5. Indtast de nødvendige oplysninger, og klik derefter på **Submit (Send)**.
- 6. Tilslut kortlæseren til maskinen.

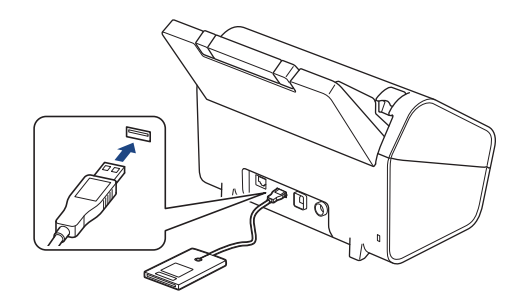

7. Rør ved kortlæseren, hvis du bruger kortgodkendelse.

#### **Relaterede informationer**

• [Brug af Secure Function Lock \(sikker funktionslås\) 3.0](#page-193-0)

#### **Relaterede emner:**

• [Åbning af Web Based Management](#page-290-0)

<span id="page-200-0"></span> [Hjem](#page-1-0) > [Sikkerhed](#page-150-0) > Sikker afsendelse af en e-mail

### **Sikker afsendelse af en e-mail**

- [Konfiguration af e-mail-afsendelse ved hjælp af Webbaseret administration](#page-201-0)
- [Afsendelse af en e-mail med brugergodkendelse](#page-202-0)
- [Sikker afsendelse af en e-mail vha. SSL/TLS](#page-203-0)

<span id="page-201-0"></span> [Hjem](#page-1-0) > [Sikkerhed](#page-150-0) > [Sikker afsendelse af en e-mail](#page-200-0) > Konfiguration af e-mail-afsendelse ved hjælp af Webbaseret administration

# **Konfiguration af e-mail-afsendelse ved hjælp af Webbaseret administration**

Vi anbefaler, at du bruger Web Based Management til at konfigurere sikker e-mailafsendelse med brugergodkendelse eller e-mailafsendelse ved hjælp af SSL/TLS.

- 1. Start din webbrowser.
- 2. Indtast "https://maskinens IP-adresse" i browserens adresselinje (hvor "maskinens IP-adresse" er IPadressen for maskinen).

F.eks.:

https://192.168.1.2

3. Hvis det er påkrævet, skal du skrive adgangskoden i feltet **Login (Logon)** og derefter klikke på **Login (Logon)**.

Standardadgangskoden for administration af denne maskines indstillinger er placeret på maskinens bagside og er mærket "**Pwd**".

4. Gå til navigationsmenuen, og klik derefter på **Network (Netværk)** > **Network (Netværk)** > **Protocol (Protokol)**.

Start fra  $\equiv$ , hvis navigationsmenuen ikke vises i venstre side af skærmbilledet.

- 5. Klik på feltet **SMTP**, klik på **Advanced Settings (Avancerede indstillinger)** og kontroller, at status for **SMTP** er **Enabled (Aktiveret)**.
- 6. Konfigurer **SMTP**-indstillingerne.
	- Kontroller, at e-mailindstillingerne er korrekte efter konfigurationen ved at sende en test-e-mail.
	- Hvis du er i tvivl om SMTP-serverindstillingerne, skal du kontakte din netværksadministrator eller internetserviceudbyder.
- 7. Klik på **Submit (Send)**, når du er færdig.
- 8. Følg vejledningen i dialogboksen for at teste de aktuelle indstillinger.

### **Relaterede informationer**

• [Sikker afsendelse af en e-mail](#page-200-0)

#### **Relaterede emner:**

• [Åbning af Web Based Management](#page-290-0)

<span id="page-202-0"></span> [Hjem](#page-1-0) > [Sikkerhed](#page-150-0) > [Sikker afsendelse af en e-mail](#page-200-0) > Afsendelse af en e-mail med brugergodkendelse

# **Afsendelse af en e-mail med brugergodkendelse**

Maskinen understøtter metoden SMTP-AUTH til afsendelse af e-mail via en e-mailserver, der kræver brugergodkendelse. Denne metode forhindrer uautoriserede brugere i at få adgang til e-mailserveren.

Du kan bruge metoden SMTP-AUTH til e-mailmeddelelse og e-mailrapporter (tilgængelig på visse modeller).

Vi anbefaler, at du bruger Web Based Management til konfiguration af SMTP-godkendelsen.

### **Indstillinger for e-mailserver**

Du skal konfigurere din maskines SMTP-godkendelsesmetode for at matche den metode, der bruges af emailserveren. Kontakt din netværksadministrator eller internetudbyder for at få flere oplysninger om dine indstillinger for e-mailserveren.

Aktivering af SMTP-servergodkendelse: Gå til skærmen Web Based Management **SMTP**, vælg **SMTP-AUTH** under **Server Authentication Method (Servergodkendelsesmetode)**.

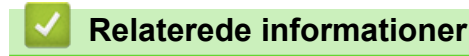

D

• [Sikker afsendelse af en e-mail](#page-200-0)

<span id="page-203-0"></span> [Hjem](#page-1-0) > [Sikkerhed](#page-150-0) > [Sikker afsendelse af en e-mail](#page-200-0) > Sikker afsendelse af en e-mail vha. SSL/TLS

### **Sikker afsendelse af en e-mail vha. SSL/TLS**

Maskinen understøtter kommunikationsmetoderne SSL/TLS. Hvis du vil bruge en e-mailserver, der anvender SSL/TLS-kommunikation, skal du konfigurere følgende indstillinger.

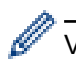

D

Vi anbefaler, at du bruger Web Based Management til konfiguration af SSL/TLS.

### **Verifikation af servercertifikat**

Hvis du skal verificere servercertifikatet, skal du markere afkrydsningsfeltet **Verify Server Certificate (Verifikation af servercertifikat)** under **SSL/TLS**.

Før du verificerer servercertifikatet, skal du importere det nøglecentercertifikat, der er udstedt af det nøglecenter, der signerede servercertifikatet. Kontakt din netværksadministrator eller internetserviceudbyder for at få oplyst, om det er nødvendigt at importere et nøglecentercertifikat.

### **Portnummer**

Hvis du vælger **SSL** eller **TLS**, ændres værdien **Port**, så den stemmer overens med protokollen. Hvis du vil ændre portnummeret manuelt, skal du skrive portnummeret, efter at du har valgt indstillinger for **SSL/TLS**.

Du skal konfigurere maskinens kommunikationsmetode, så den stemmer overens med den metode, der bruges af din e-mailserver. Kontakt din netværksadministrator eller internetudbyder for at få flere oplysninger om dine indstillinger for e-mailserveren.

I de fleste tilfælde kræver de sikre webmail-tjenester følgende indstillinger:

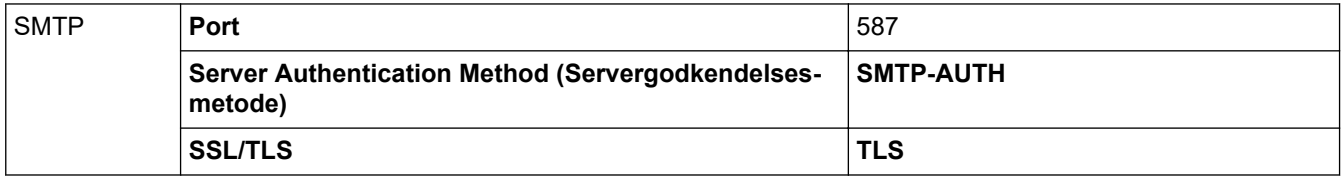

#### **Relaterede informationer**

• [Sikker afsendelse af en e-mail](#page-200-0)

#### **Relaterede emner:**

• [Konfiguration af certifikater til enhedssikkerhed](#page-152-0)

<span id="page-204-0"></span> [Hjem](#page-1-0) > [Sikkerhed](#page-150-0) > Låsning af maskinindstillinger fra betjeningspanelet

# **Låsning af maskinindstillinger fra betjeningspanelet**

**Relaterede modeller**: ADS-4700W/ADS-4900W

Før du aktiverer maskinens indstillingslås, skal du omhyggeligt skrive din adgangskode ned. Hvis du glemmer adgangskoden, skal du nulstille alle de adgangskoder, der er gemt i maskinen, ved at kontakte din administrator eller Brother Support.

• [Oversigt over indstillingslås](#page-205-0)

<span id="page-205-0"></span> [Hjem](#page-1-0) > [Sikkerhed](#page-150-0) > [Låsning af maskinindstillinger fra betjeningspanelet](#page-204-0) > Oversigt over indstillingslås

# **Oversigt over indstillingslås**

**Relaterede modeller**: ADS-4700W/ADS-4900W

Brug funktionen Indstillingslås til at blokere uautoriseret adgang til maskinens indstillinger. Når Indstillingslås er indstillet til Til, kan du ikke få adgang til maskinens indstillinger uden at indtaste adgangskoden.

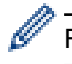

Fjernindstilling starter ikke, når Indstillingslås er indstillet til Til.

- [Indstil eller skift adgangskode for indstillingslås](#page-206-0)
- [Aktivering af indstillingslås](#page-207-0)
- [Begræns specifikke maskinindstillinger](#page-208-0)

<span id="page-206-0"></span> [Hjem](#page-1-0) > [Sikkerhed](#page-150-0) > [Låsning af maskinindstillinger fra betjeningspanelet](#page-204-0) > [Oversigt over](#page-205-0) [indstillingslås](#page-205-0) > Indstil eller skift adgangskode for indstillingslås

# **Indstil eller skift adgangskode for indstillingslås**

**Relaterede modeller**: ADS-4700W/ADS-4900W

- 1. Tryk på **f** [Administratorindstill.].
- 2. Indtast den nuværende adgangskode, og tryk derefter på [OK].
- 3. Tryk på [Adgangskode].

Denne adgangskode er også gyldig for andre [Administratorindstill.]-funktioner og for logon til Web Based Management.

- 4. Indtast den adgangskode, som du vil bruge (8 til 32 tegn), og tryk derefter på [OK].
- 5. Når displayet viser [Bekræft:], skal du indtaste adgangskoden igen og derefter trykke på [OK].
- 6. Når maskinen beder dig om at vælge det næste trin, skal du foretage dit valg.

7. Tryk på  $\Box$ .

Ø

### **Relaterede informationer**

• [Oversigt over indstillingslås](#page-205-0)

<span id="page-207-0"></span> [Hjem](#page-1-0) > [Sikkerhed](#page-150-0) > [Låsning af maskinindstillinger fra betjeningspanelet](#page-204-0) > [Oversigt over](#page-205-0) [indstillingslås](#page-205-0) > Aktivering af indstillingslås

# **Aktivering af indstillingslås**

**Relaterede modeller**: ADS-4700W/ADS-4900W

Brug funktionen Indstillingslås til at blokere uautoriseret adgang til maskinens indstillinger. Når Indstillingslås er indstillet til Til, kan du ikke få adgang til maskinens indstillinger uden at indtaste adgangskoden.

- 1. Tryk på **f** [Administratorindstill.].
- 2. Indtast den nuværende adgangskode, og tryk derefter på [OK].
- 3. Tryk på [Begrænsningsstyring] > [Indstillingslås] > [Til].
- 4. Når maskinen beder dig om at vælge det næste trin, skal du foretage dit valg.

```
Hvis du vil slå indstillingslås fra, skal du gentage trin 1 og 2 og derefter trykke på
[Begrænsningsstyring] > [Indstillingslås] > [Fra].
```
### **Relaterede informationer**

• [Oversigt over indstillingslås](#page-205-0)

Ø

<span id="page-208-0"></span> [Hjem](#page-1-0) > [Sikkerhed](#page-150-0) > [Låsning af maskinindstillinger fra betjeningspanelet](#page-204-0) > [Oversigt over](#page-205-0) [indstillingslås](#page-205-0) > Begræns specifikke maskinindstillinger

# **Begræns specifikke maskinindstillinger**

**Relaterede modeller**: ADS-4700W/ADS-4900W

- 1. Tryk på **formunistratorindstill.**].
- 2. Indtast den aktuelle administratoradgangskode, og tryk derefter på [OK].
- 3. Tryk på [Begrænsningsstyring] > [Indst. låsoplysninger].

Aktivér [Indstillingslås] for at bruge denne funktion.

- 4. Vælg de maskinindstillinger, du vil begrænse, og tryk derefter på [OK].
- 5. Tryk på  $\left\lfloor . \right\rfloor$ .

Ø

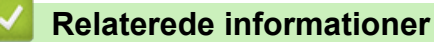

• [Oversigt over indstillingslås](#page-205-0)

#### <span id="page-209-0"></span>▲ [Hjem](#page-1-0) > Brother Web Connect

### **Brother Web Connect**

**Relaterede modeller**: ADS-4700W/ADS-4900W

- [Oversigt over Brother Web Connect](#page-210-0)
- [Online tjenester, der anvendes sammen med Brother Web Connect](#page-212-0)
- [Konfigurer Brother Web Connect](#page-214-0)
- [Scan og overfør dokumenter med Brother Web Connect](#page-221-0)

### <span id="page-210-0"></span>**Oversigt over Brother Web Connect**

#### **Relaterede modeller**: ADS-4700W/ADS-4900W

Nogle websteder stiller tjenester til rådighed, der giver brugere mulighed for at overføre og vise billeder og filer på webstedet. Brother-maskinen kan scanne billeder og overføre dem til disse tjenester.

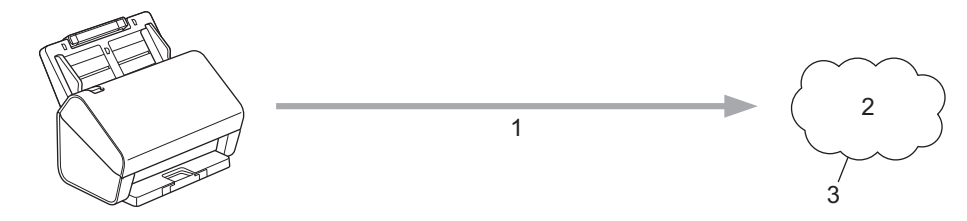

- 1. Scanning
- 2. Fotos, billeder, dokumenter og andre filer
- 3. Webtjeneste

For at bruge Brother Web Connect skal Brother-maskinen være tilsluttet et netværk, som har adgang til internettet, enten via en kabelbaseret eller trådløs forbindelse.

Ved netværksopsætning med en proxy-server skal maskinen også konfigureres til at bruge en proxy-server. Kontrollér med din netværksadministrator, hvis du ikke er sikker på din netværkskonfiguration.

En proxyserver er en computer, der fungerer som et mellemled mellem brugernes computere og internettet, hvor computerne ikke har direkte forbindelse til internettet.

Tryk på <sup>(Fo)</sup> ([til web]) eller ([Apps]) på touchskærmen for at bruge Brother Web Connect.

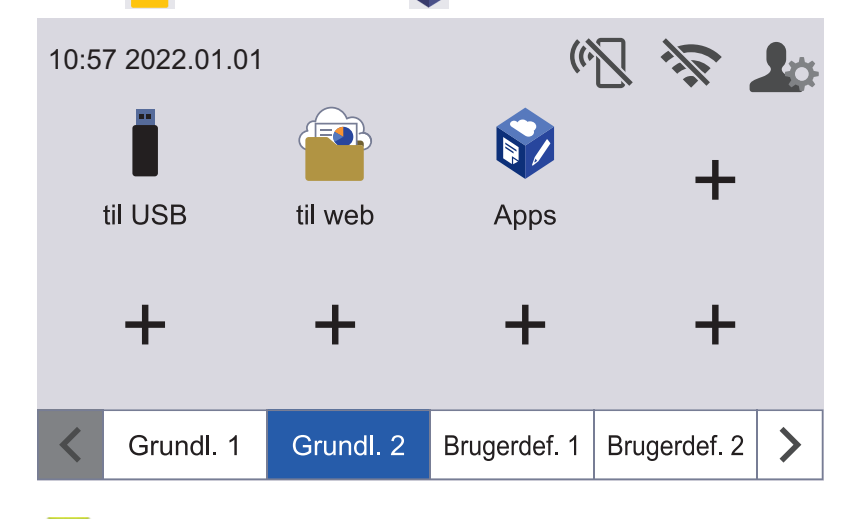

### **Relaterede informationer**

- [Brother Web Connect](#page-209-0)
	- [Konfiguration af proxyserverindstillingerne ved hjælp af Web Based Management](#page-211-0)

<span id="page-211-0"></span> [Hjem](#page-1-0) > [Brother Web Connect](#page-209-0) > [Oversigt over Brother Web Connect](#page-210-0) > Konfiguration af proxyserverindstillingerne ved hjælp af Web Based Management

# **Konfiguration af proxyserverindstillingerne ved hjælp af Web Based Management**

#### **Relaterede modeller**: ADS-4700W/ADS-4900W

Hvis dit netværk anvender en proxyserver, skal følgende proxyserveroplysninger konfigureres ved hjælp af Web Based Management:

- Proxyserveradresse
- **Portnummer**
- User Name (Brugernavn)
- Adgangskode

Vi anbefaler Microsoft Internet Explorer 11.0 eller nyere/Microsoft Edge til Windows, Safari 12.0 eller nyere til Mac, Google Chrome™ til Android (4.x eller nyere) og Google Chrome™/Safari til iOS (10.x eller nyere). Kontroller, at JavaScript og cookies altid er aktiveret, uanset hvilken browser du bruger.

- 1. Start din webbrowser.
- 2. Indtast "https://maskinens IP-adresse" i browserens adresselinje (hvor "maskinens IP-adresse" er IPadressen for maskinen).

F.eks.:

B

https://192.168.1.2

3. Hvis det er påkrævet, skal du skrive adgangskoden i feltet **Login (Logon)** og derefter klikke på **Login (Logon)**.

Standardadgangskoden for administration af denne maskines indstillinger er placeret på maskinens bagside og er mærket "**Pwd**".

4. Gå til navigationsmenuen, og klik derefter på **Network (Netværk)** > **Network (Netværk)** > **Protocol (Protokol)**.

Start fra  $\equiv$ . hvis navigationsmenuen ikke vises i venstre side af skærmbilledet.

- 5. Kontrollér, at afkrydsningsfeltet **Proxy** er markeret, og klik derefter på **Submit (Send)**.
- 6. I feltet **Proxy** skal du klikke på **Advanced Settings (Avancerede indstillinger)**.
- 7. Indtast proxy-serveroplysningerne.
- 8. Klik på **Submit (Send)**.

#### **Relaterede informationer**

• [Oversigt over Brother Web Connect](#page-210-0)

#### **Relaterede emner:**

• [Åbning af Web Based Management](#page-290-0)

<span id="page-212-0"></span> [Hjem](#page-1-0) > [Brother Web Connect](#page-209-0) > Online tjenester, der anvendes sammen med Brother Web Connect

### **Online tjenester, der anvendes sammen med Brother Web Connect**

#### **Relaterede modeller**: ADS-4700W/ADS-4900W

Brug Brother Web Connect til at få adgang til webtjenester fra din Brother-maskine. Nogle af disse webtjenester har versioner til virksomheder.

For at bruge Brother Web Connect skal du have en konto hos den ønskede onlinetjeneste. Hvis du ikke allerede har en konto, kan du gå ind på tjenestens websted fra en computer og oprette en konto.

#### **Google Drive™**

En online lagrings-, redigerings- og delingstjeneste til dokumenter og filsynkronisering. URL: [drive.google.com](http://drive.google.com)

#### **Evernote®**

En online lagrings- og styringstjeneste til filer.

URL: [www.evernote.com](http://www.evernote.com)

#### **Dropbox**

En online lagrings-, delings- og synkroniseringstjeneste til filer. URL: [www.dropbox.com](http://www.dropbox.com)

#### **OneDrive**

En onlinetjeneste til lagring, deling og administration af filer.

URL:<https://onedrive.live.com>

#### **Box**

En online redigerings- og delingstjeneste til dokumenter. URL: [www.box.com](http://www.box.com)

#### **OneNote**

En online redigerings- og delingstjeneste til dokumenter.

URL: [www.onenote.com](http://www.onenote.com)

#### **SharePoint Online**

En online lagrings-, delings- og administrationstjeneste til indhold for virksomheder.

Hvis du vil have flere oplysninger om disse tjenester, kan du gå ind på webstedet for den respektive tjeneste.

Følgende tabel viser, hvilke filtyper du kan bruge med hver Brother Web Connect-funktion:

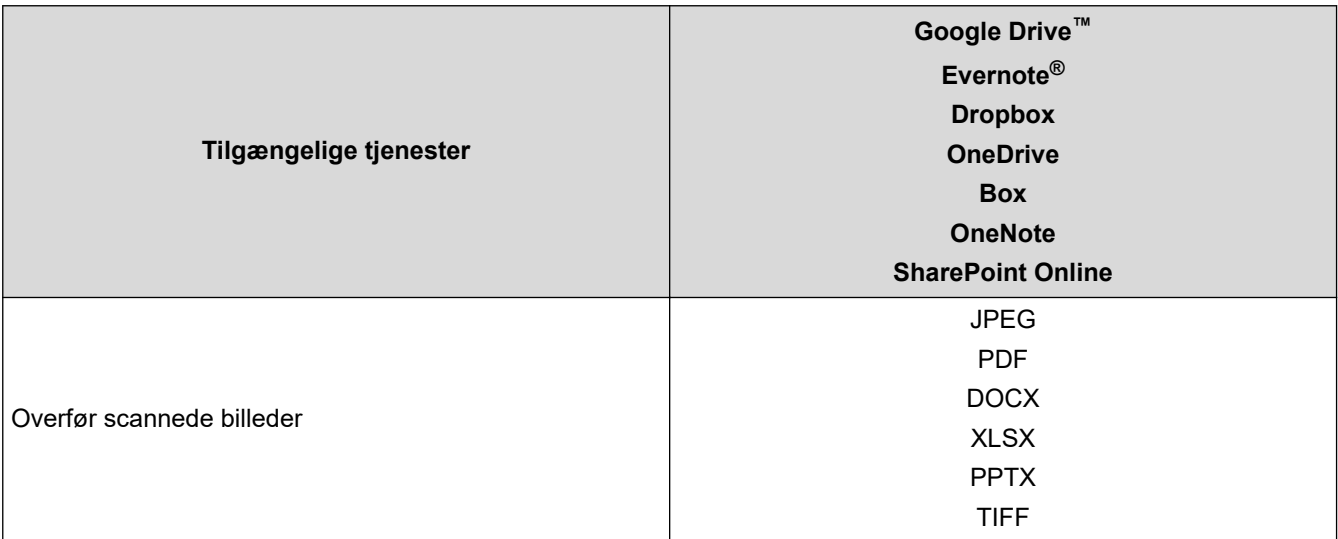

- $\mathscr{Q}$ • Visse tjenester er ikke tilgængelige i alle lande.
	- For Hongkong, Taiwan og Korea:

Brother Web Connect understøtter kun filnavne på engelsk. Filer, der er navngivet på lokalsproget, downloades ikke.

### **Relaterede informationer**

• [Brother Web Connect](#page-209-0)

<span id="page-214-0"></span>▲ [Hjem](#page-1-0) > [Brother Web Connect](#page-209-0) > Konfigurer Brother Web Connect

### **Konfigurer Brother Web Connect**

**Relaterede modeller**: ADS-4700W/ADS-4900W

- [Oversigt over konfigurationen af Brother Web Connect](#page-215-0)
- [Opret en konto for hver onlinetjeneste, før du bruger Brother Web Connect](#page-217-0)
- [Anmod om adgang til Brother Web Connect](#page-218-0)
- [Registrer en konto på Brother-maskinen til Brother Web Connect](#page-220-0)

<span id="page-215-0"></span> [Hjem](#page-1-0) > [Brother Web Connect](#page-209-0) > [Konfigurer Brother Web Connect](#page-214-0) > Oversigt over konfigurationen af Brother Web Connect

# **Oversigt over konfigurationen af Brother Web Connect**

```
Relaterede modeller: ADS-4700W/ADS-4900W
```
Konfigurer indstillingerne for Brother Web Connect ved at bruge følgende fremgangsmåde:

#### **Trin 1: Opret en konto med den tjeneste, du vil bruge.**

Gå ind på tjenestewebstedet fra en computer, og opret en konto. (Hvis du allerede har en konto, behøver du ikke oprette en ny konto.)

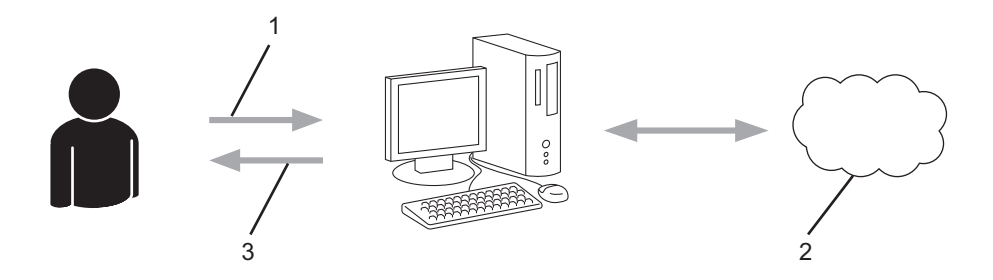

- 1. Brugerregistrering
- 2. Webtieneste
- 3. Opret en konto

### **Trin 2: Anmod om adgang til Brother Web Connect.**

Start Brother Web Connect-adgang fra en computer, og få et midlertidigt id.

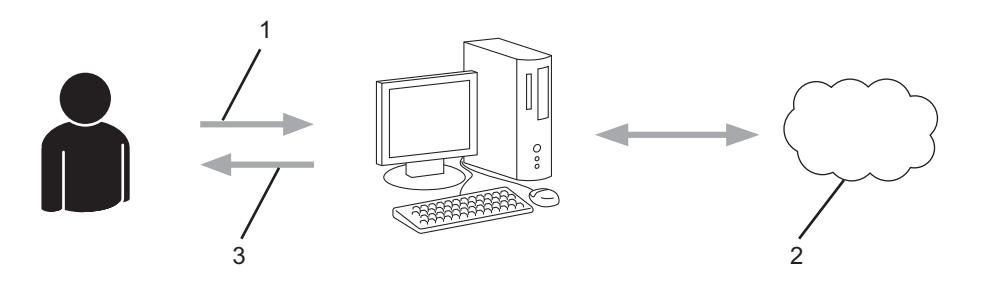

- 1. Indtast kontooplysninger
- 2. Side for Brother Web Connect-programmet
- 3. Få et midlertidigt id

#### **Trin 3: Registrer dine kontooplysninger på din maskine, så du kan få adgang til den tjeneste, du ønsker at bruge.**

Indtast det midlertidige id for at aktivere tjenesten på maskinen. Angiv kontonavnet, sådan som det skal vises på maskinen, og indtast en PIN-kode, hvis du vil bruge en.

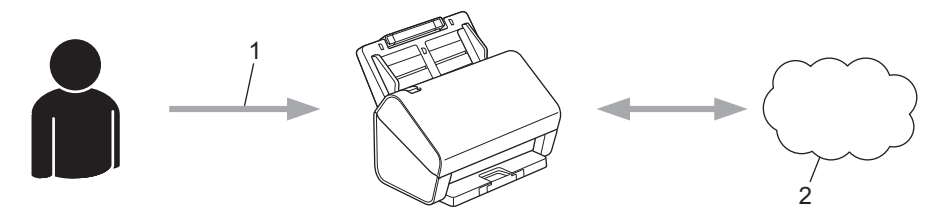

- 1. Indtast midlertidigt id
- 2. Webtjeneste

Din Brother-maskine kan nu bruge tjenesten.
## **Relaterede informationer**

• [Konfigurer Brother Web Connect](#page-214-0)

∣√

 [Hjem](#page-1-0) > [Brother Web Connect](#page-209-0) > [Konfigurer Brother Web Connect](#page-214-0) > Opret en konto for hver onlinetjeneste, før du bruger Brother Web Connect

# **Opret en konto for hver onlinetjeneste, før du bruger Brother Web Connect**

**Relaterede modeller**: ADS-4700W/ADS-4900W

For at kunne bruge Brother Web Connect til at få adgang til en online tjeneste skal du have en konto hos den pågældende online tjeneste. Hvis du ikke allerede har en konto, kan du gå ind på tjenestens websted fra en computer og oprette en konto. Når du har oprettet en konto, skal du logge på og bruge kontoen en enkelt gang med en computer, før du kan bruge Brother Web Connect-funktionen. Ellers kan du muligvis ikke få adgang til tjenesten vha. Brother Web Connect.

Hvis du allerede har en konto, behøver du ikke oprette en ny konto.

Når du er færdig med at oprette den onlinetjenesten, du vil bruge, skal du anmode om adgang til Brother Web Connect.

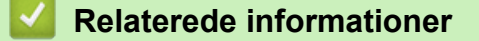

• [Konfigurer Brother Web Connect](#page-214-0)

 [Hjem](#page-1-0) > [Brother Web Connect](#page-209-0) > [Konfigurer Brother Web Connect](#page-214-0) > Anmod om adgang til Brother Web **Connect** 

# **Anmod om adgang til Brother Web Connect**

**Relaterede modeller**: ADS-4700W/ADS-4900W

Hvis du vil bruge Brother Web Connect til at få adgang til onlinetjenester, skal du først anmode om adgang til Brother Web Connect via en computer, som har Brother-software installeret.

1. Gå ind på webstedet for Brother Web Connect-programmet.

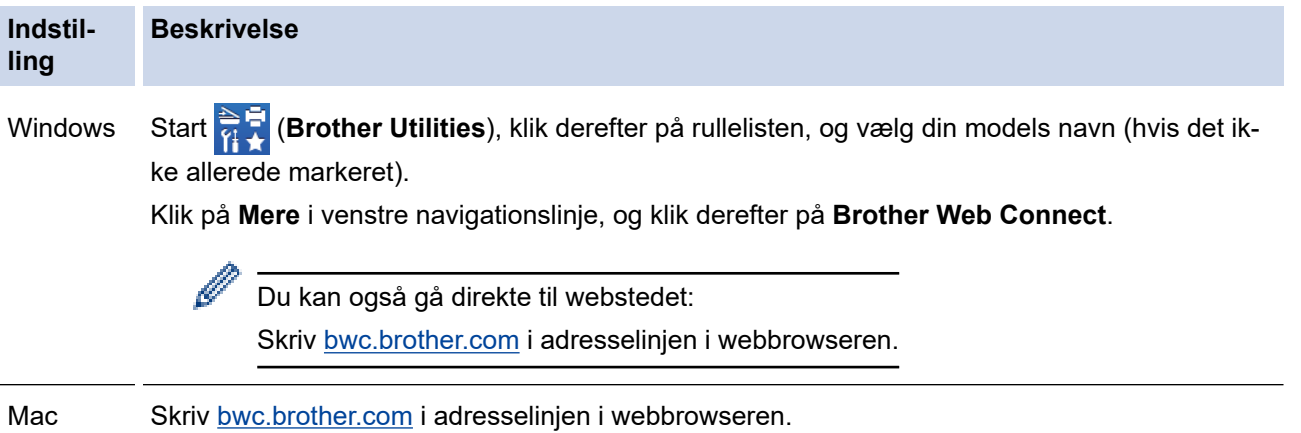

Brother Web Connect-siden åbnes.

- 2. Vælg den tjeneste, du vil bruge.
- 3. Følg vejledningen på skærmen, og anmod om adgang.

## **BEMÆRK**

Ved brug af SharePoint Online skal du følge vejledningen på skærmen for at registrere et dokumentbibliotek.

Efter gennemførslen vises dit midlertidige id.

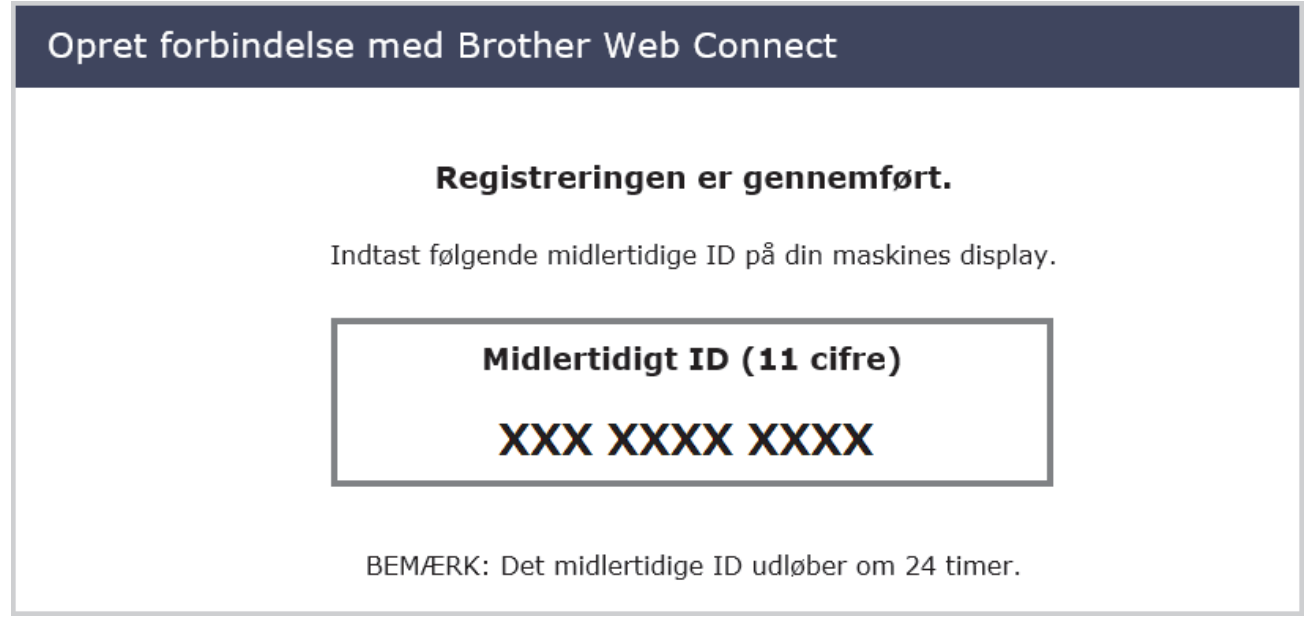

- 4. Skriv dit midlertidige id ned, da du vil få brug for det for at registrere konti på maskinen. Det midlertidige id er gyldigt i 24 timer.
- 5. Luk webbrowseren.

Nu, hvor du har dit adgangs-id til Brother Web Connect, skal du registrere id'et på din maskine og derefter bruge maskinen til at få adgang til den webtjeneste, du vil bruge.

## **Relaterede informationer**

• [Konfigurer Brother Web Connect](#page-214-0)

 [Hjem](#page-1-0) > [Brother Web Connect](#page-209-0) > [Konfigurer Brother Web Connect](#page-214-0) > Registrer en konto på Brother-maskinen til Brother Web Connect

# **Registrer en konto på Brother-maskinen til Brother Web Connect**

**Relaterede modeller**: ADS-4700W/ADS-4900W

Du skal indtaste oplysninger til din Brother Web Connect-konto og konfigurere maskinen, så den kan bruge Brother Web Connect til at oprette adgang til den ønskede tjeneste.

- Du skal anmode om adgang til Brother Web Connect for at registrere en konto på maskinen.
- Før du registrerer en konto, skal du kontrollere, at dato og klokkeslæt er indstillet korrekt på maskinens kontrolpanel.
- 1. Tryk på fanen [Grundl. 2] på startskærmen, og tryk derefter på [til web].
	- Hvis der vises oplysninger om internetforbindelsen på maskinens display, skal du læse oplysningerne og trykke på [OK].
	- Af og til vises der opdateringer eller meddelelser på displayet om Brother Web Connect-funktioner. Læs oplysningerne, og tryk derefter på [OK].
- 2. Tryk på ◀ eller ▶ for at få vist den tjeneste, som du vil registreres med.

Tryk på tjenestens navn.

- 3. Hvis der vises oplysninger om Brother Web Connect, skal du trykke på [OK].
- 4. Tryk på [Registrer/Slet konto] > [Registrer konto].
- 5. Maskinen beder dig om at indtaste det midlertidige id, du modtog, da du anmodede om adgang til Brother Web Connect.

Tryk på [OK].

6. Indtast det midlertidige id ved at bruge displayet, og tryk derefter på [OK].

Der vises en fejlmeddelelse på displayet, hvis de oplysninger, du har indtastet, ikke stemmer overens med det midlertidige id, du modtog, da du anmodede om adgang, eller hvis det midlertidige id er udløbet. Indtast enten det midlertidige id korrekt, eller anmod om adgang igen, og få et nyt, midlertidigt id.

7. Maskinen beder dig om at indtaste et navn til kontoen, som skal vises på displayet.

Tryk på [OK].

- 8. Indtast navnet ved at bruge displayet, og tryk derefter på [OK].
- 9. Gør et af følgende:
	- Tryk på [Ja] for at indstille en PIN-kode til kontoen. (En PIN-kode forhindrer uautoriseret adgang til kontoen). Indtast et firecifret tal, og tryk på [OK].
	- Tryk på [Nej], hvis du ikke vil indstille en PIN-kode.

Når de kontooplysninger, du indtastede, vises, skal du kontrollere, at de er korrekte.

10. Tryk på [Ja] for at registrere de oplysninger, som du indtastede.

11. Tryk på [OK].

Kontoregistrering er udført, og din maskine kan nu få adgang til tjenesten.

12. Tryk på  $\Box$ .

#### **Relaterede informationer**

• [Konfigurer Brother Web Connect](#page-214-0)

 [Hjem](#page-1-0) > [Brother Web Connect](#page-209-0) > Scan og overfør dokumenter med Brother Web Connect

## **Scan og overfør dokumenter med Brother Web Connect**

#### **Relaterede modeller**: ADS-4700W/ADS-4900W

Overfør dine scannede billeder og dokumenter direkte til en webtjeneste uden brug af en computer.

- Ved scanning og overførsel af JPEG-filer eller søgbare PDF-filer er sort-hvid-scanning ikke tilgængelig.
- Ved scanning og overførsel af Microsoft Office-filer er sort-hvid-scanning og gråtonescanning ikke tilgængelig.
- Ved scanning og overførsel af JPEG-filer overføres hver enkelt side som en separat fil.
- Overførte dokumenter gemmes i et album, der hedder **From\_BrotherDevice**.

Oplysninger om begrænsninger, f.eks. størrelsen eller antallet af dokumenter, der kan overføres, findes på webstedet for den pågældende tjeneste.

Hvis du er begrænset bruger af Web Connect pga. funktionen Secure Function Lock (sikker funktionslås) (tilgængelig for visse modeller), kan du ikke overføre de scannede data.

- 1. Indlæs dit dokument.
- 2. Tryk på fanen [Grundl. 2] på startskærmen, og tryk derefter på [til web].
	- Hvis der vises oplysninger om internetforbindelsen på maskinens display, skal du læse oplysningerne og trykke på [OK].
		- Af og til vises der opdateringer eller meddelelser på displayet om Brother Web Connect-funktioner. Læs oplysningerne, og tryk derefter på [OK].
- 3. Tryk på ◀ eller ▶ for at få vist den tjeneste, der er vært for den konto, som du vil overføre til. Tryk på tjenestens navn.
- 4. Tryk på ▲ eller ▼ for at få vist dit kontonavn, og tryk derefter på det.
- 5. Hvis skærmbilledet til indtastning af PIN-kode vises, skal du indtaste den firecifrede PIN-kode og trykke på [OK].
- 6. Følg vejledningen på skærmen for at afslutte denne udskrivning.

## **Relaterede informationer**

• [Brother Web Connect](#page-209-0)

<span id="page-222-0"></span> [Hjem](#page-1-0) > Brother iPrint&Scan til Windows og Mac

# **Brother iPrint&Scan til Windows og Mac**

- [Oversigt over Brother iPrint&Scan](#page-223-0)
- [Konfigurer scanning til arbejdsgangindstillinger ved brug af Brother iPrint&Scan](#page-224-0)

<span id="page-223-0"></span> [Hjem](#page-1-0) > [Brother iPrint&Scan til Windows og Mac](#page-222-0) > Oversigt over Brother iPrint&Scan

## **Oversigt over Brother iPrint&Scan**

Brug Brother iPrint&Scan til Windows og Mac for at scanne fra din computer.

Det følgende skærmbillede viser et eksempel på Brother iPrint&Scan for Windows. Du kan bruge det til at scanne dokumenter og tjekke din maskines status. Det faktiske skærmbillede kan variere afhængigt af versionen af appen.

**Windows** 

Gå til siden **Downloads** for modellen på [support.brother.com](https://support.brother.com/g/b/midlink.aspx) for at downloade det nyeste program.

• Mac

Download og installer Brother iPrint&Scan fra App Store.

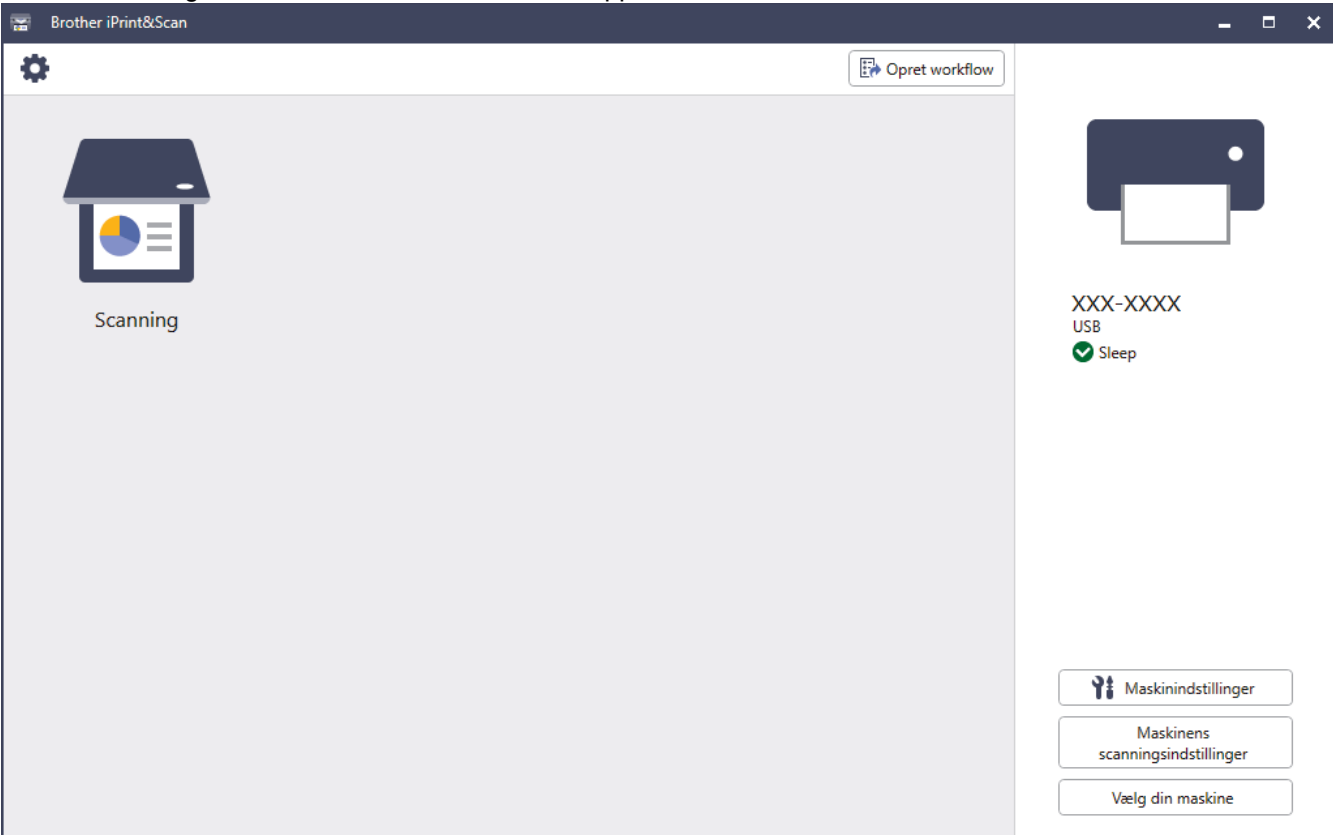

#### **Relaterede informationer**

• [Brother iPrint&Scan til Windows og Mac](#page-222-0)

- [Scan ved brug af Brother iPrint&Scan \(Windows\)](#page-108-0)
- [Scan ved hjælp af Brother iPrint&Scan \(Mac\)](#page-110-0)
- [Ændring af scanningsindstillinger ved hjælp af Brother iPrint&Scan](#page-94-0)

<span id="page-224-0"></span> [Hjem](#page-1-0) > [Brother iPrint&Scan til Windows og Mac](#page-222-0) > Konfigurer scanning til arbejdsgangindstillinger ved brug af Brother iPrint&Scan

# **Konfigurer scanning til arbejdsgangindstillinger ved brug af Brother iPrint&Scan**

Følgende forhold skal være opfyldt for at kunne bruge Scan til arbejdsgang:

- Windows
	- Scannerdriveren er installeret.
		- Download og installer driveren på [support.brother.com](https://support.brother.com/g/b/midlink.aspx).
	- Standardindstillingerne er konfigureret til scanning fra maskinen.

Konfigurer indstillingerne ved at følge vejledningen på skærmen i **Maskinens scanningsindstillinger** skærmbilledet.

- Mac
	- **iPrint&Scan Push Scan Tool er installeret.** Download og installer **iPrint&Scan Push Scan Tool** på [support.brother.com.](https://support.brother.com/g/b/midlink.aspx)
	- Standardindstillingerne er konfigureret til scanning fra maskinen. På startskærmen i Brother iPrint&Scan skal du klikke på **Maskinens scanningsindstillinger** > **Vælg mappe ...** og gemme, hvor det er relevant. Fuldfør processen ved at følge vejledning på skærmen.

>> Opret en arbejdsgang

- >> Konfigurer arbejdsgange
- >> Rediger eller slet arbejdsgangen

## **Opret en arbejdsgang**

- 1. På startskærmen i Brother iPrint&Scan skal du klikke på **Opret workflow**.
- 2. Opret en arbejdsgang ved at følge vejledning på skærmen.

## **Konfigurer arbejdsgange**

- 1. På startskærmen i Brother iPrint&Scan skal du klikke på **Maskinens scanningsindstillinger** > **Workflow**.
- 2. Vælg den arbejdsgang, du vil vise, når arbejdsgangknappen er trykket på maskinen, og klik på **OK**.

## **Rediger eller slet arbejdsgangen**

- 1. På startskærmen i Brother iPrint&Scan skal du klikke på **Programindstilling** > **Administration af workflow**.
- 2. Vælg den arbejdsgang, du vil redigere eller slette, og klik på enten **Rediger** eller **Slet**.

#### **Relaterede informationer**

• [Brother iPrint&Scan til Windows og Mac](#page-222-0)

## <span id="page-225-0"></span>▲ [Hjem](#page-1-0) > Fejlfinding

# **Fejlfinding**

- [Fejlmeddelelser og vedligeholdelsespåmindelser](#page-226-0)
- [Fejl- og Vedligeholdelsesindikationer](#page-231-0)
- [Dokumentstop](#page-233-0)
- [Hvis du har problemer med din maskine](#page-235-0)
- [Aflæsning af serienummeret](#page-249-0)
- [Nulstil Brother-maskinen](#page-251-0)

# <span id="page-226-0"></span>**Fejlmeddelelser og vedligeholdelsespåmindelser**

#### **Relaterede modeller**: ADS-4700W/ADS-4900W

Selv i det mest avancerede kontorprodukt kan der opstå fejl, og det kan være nødvendigt at udskifte forbrugsstoffer på et tidspunkt. Hvis dette sker, identificerer maskinen fejlen eller den krævede rutinemæssige vedligeholdelse og viser den relevante meddelelse. De mest almindelige fejlmeddelelser og vedligeholdelsespåmindelser vises i tabellen nedenfor.

Du kan korrigere de fleste fejl og afhjælpe meddelelser om rutinemæssig vedligeholdelse selv. Hvis du har brug for flere oplysninger, skal du gå ind på siden **Ofte stillede spørgsmål og fejlfinding** for din model på [support.brother.com](https://support.brother.com/g/b/midlink.aspx).

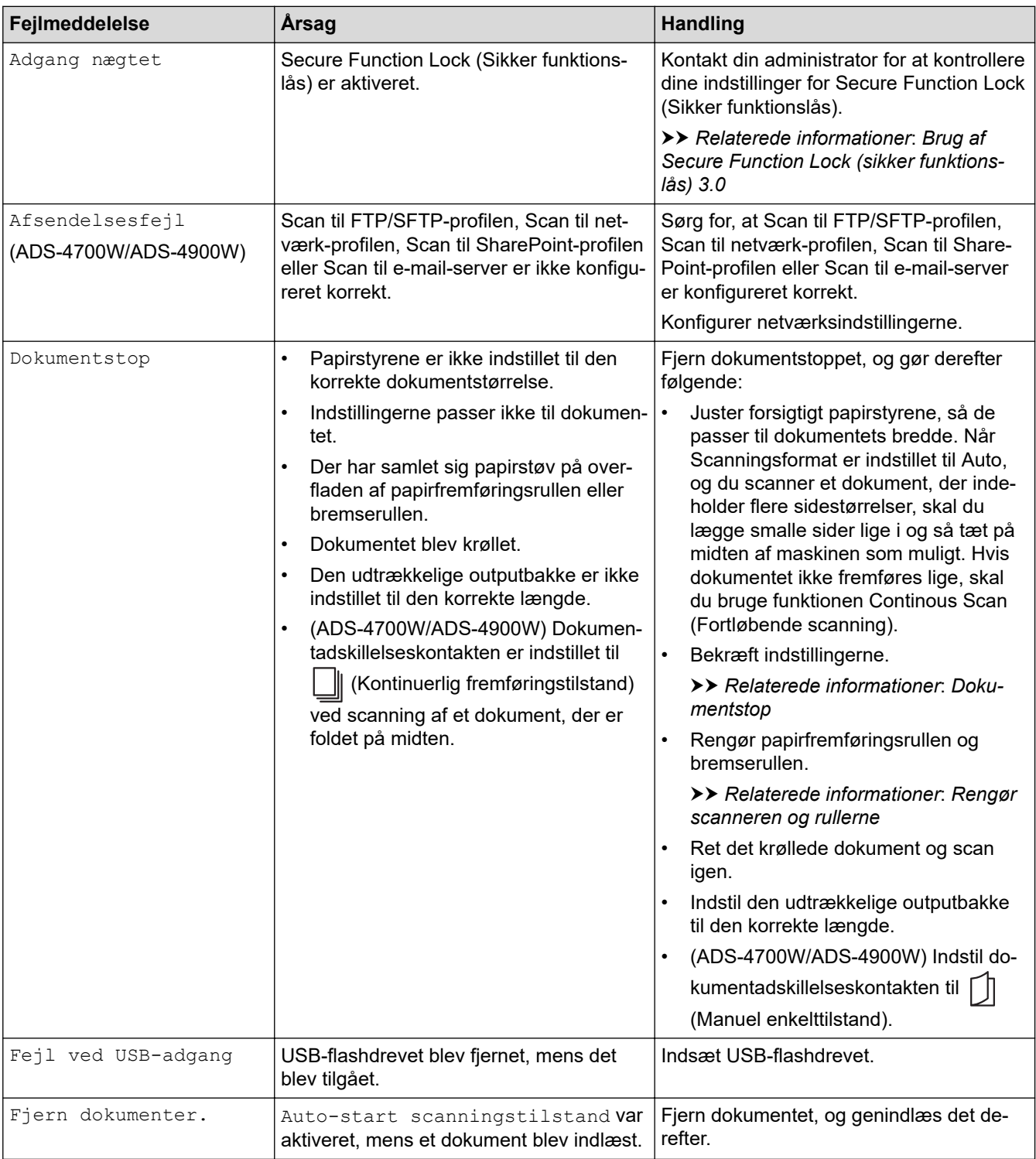

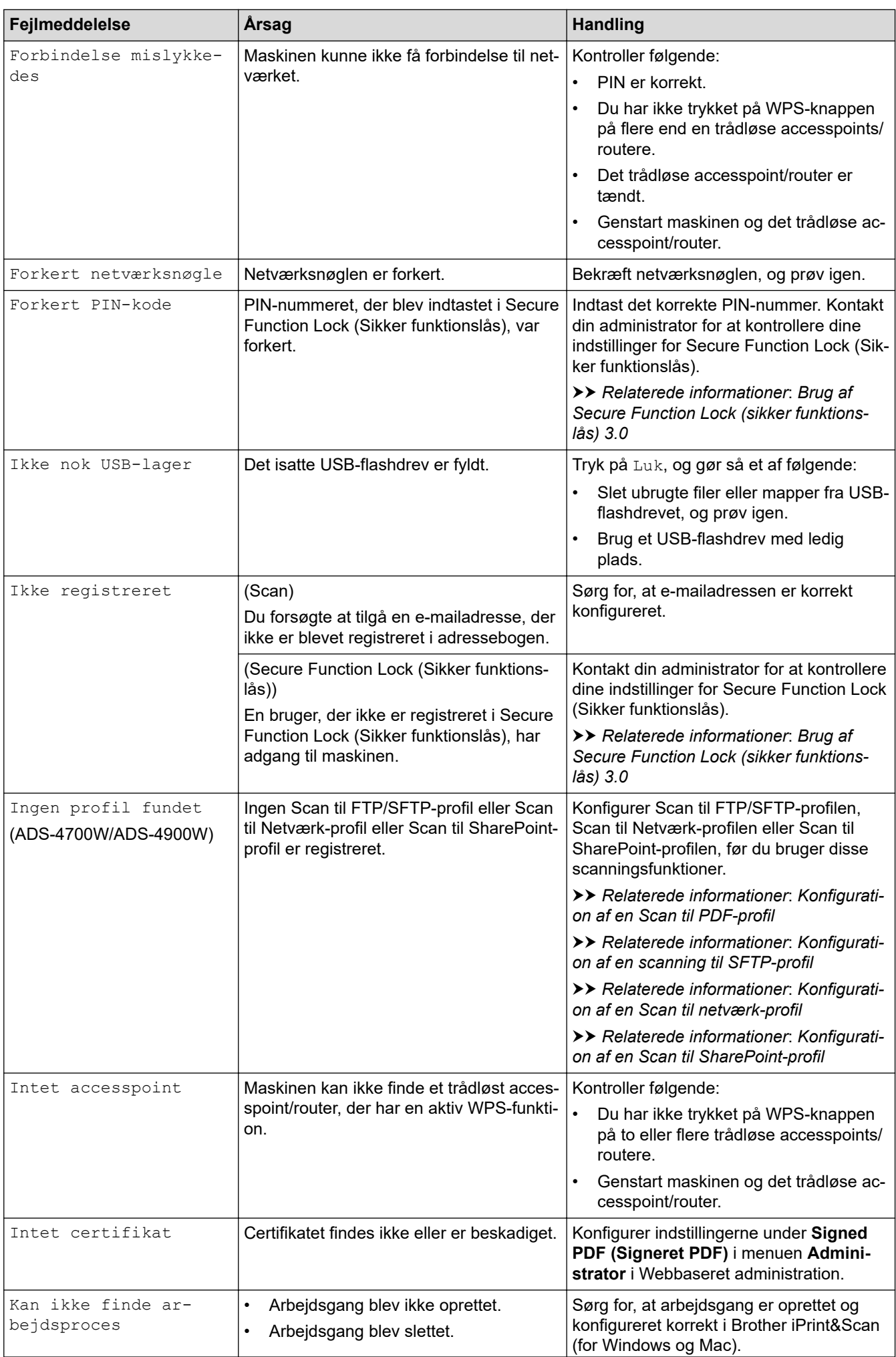

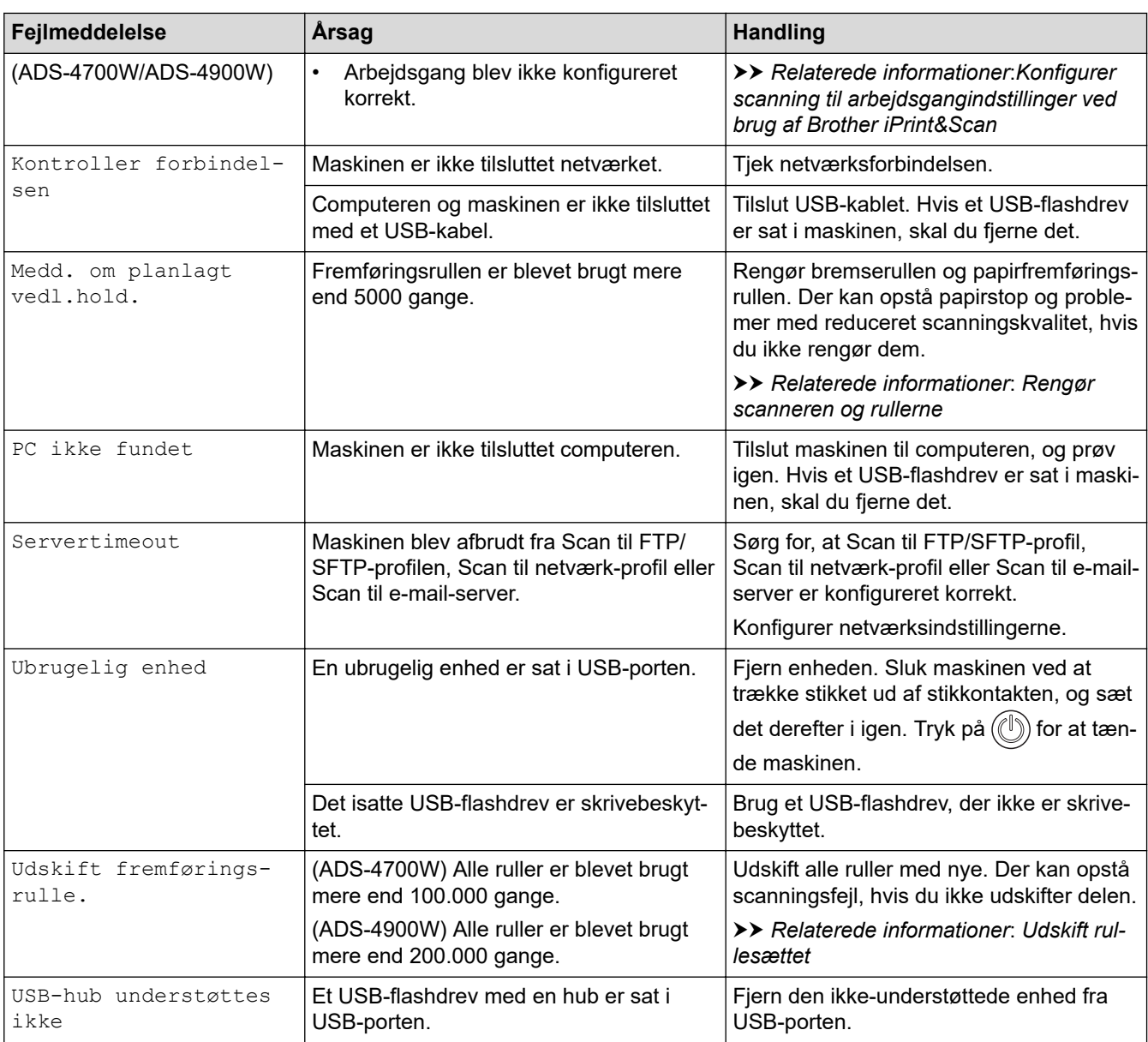

## **Relaterede informationer**

- [Fejlfinding](#page-225-0)
	- [Fejlmeddelelser ved brug af funktionen Brother Web Connect](#page-229-0)

- [Brug af Secure Function Lock \(sikker funktionslås\) 3.0](#page-193-0)
- [Rengør scanneren og rullerne](#page-255-0)
- [Udskift rullesættet \(ADS-4300N/ADS-4700W\)](#page-264-0)
- [Udskift rullesættet \(ADS-4900W\)](#page-269-0)
- [Konfiguration af en Scan til netværk-profil](#page-83-0)
- [Konfiguration af en Scan til PDF-profil](#page-72-0)
- [Konfiguration af en scanning til SFTP-profil](#page-76-0)
- [Konfiguration af en Scan til SharePoint-profil](#page-87-0)
- [Dokumentstop](#page-233-0)
- [Konfigurer scanning til arbejdsgangindstillinger ved brug af Brother iPrint&Scan](#page-224-0)

<span id="page-229-0"></span> [Hjem](#page-1-0) > [Fejlfinding](#page-225-0) > [Fejlmeddelelser og vedligeholdelsespåmindelser](#page-226-0) > Fejlmeddelelser ved brug af funktionen Brother Web Connect

# **Fejlmeddelelser ved brug af funktionen Brother Web Connect**

**Relaterede modeller**: ADS-4700W/ADS-4900W

Din Brother-maskine viser en fejlmeddelelse, hvis der opstår en fejl. De mest almindelige fejlmeddelelser vises i oversigten nedenfor.

De fleste fejl kan du rette selv. Hvis du har brug for flere tips, kan du gå ind på siden **Ofte stillede spørgsmål og fejlfinding** for din model på [support.brother.com](https://support.brother.com/g/b/midlink.aspx).

#### **Forbindelsesfejl**

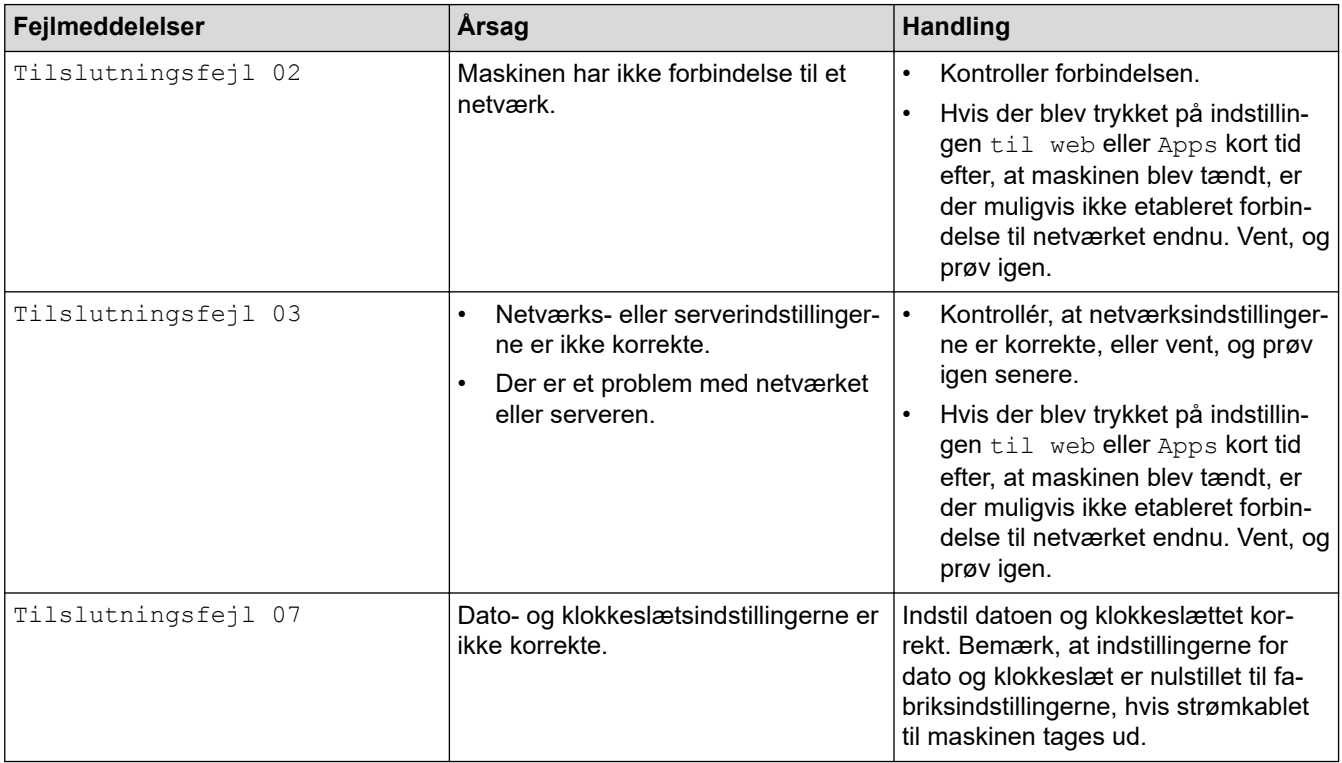

## **Godkendelsesfejl**

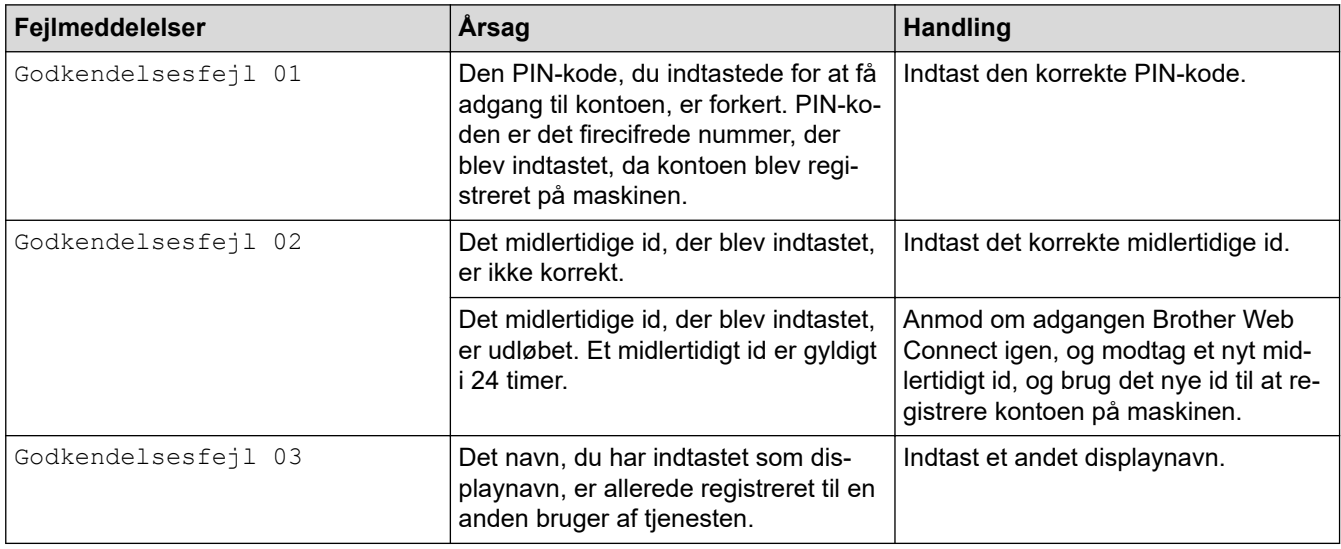

## **Serverfejl**

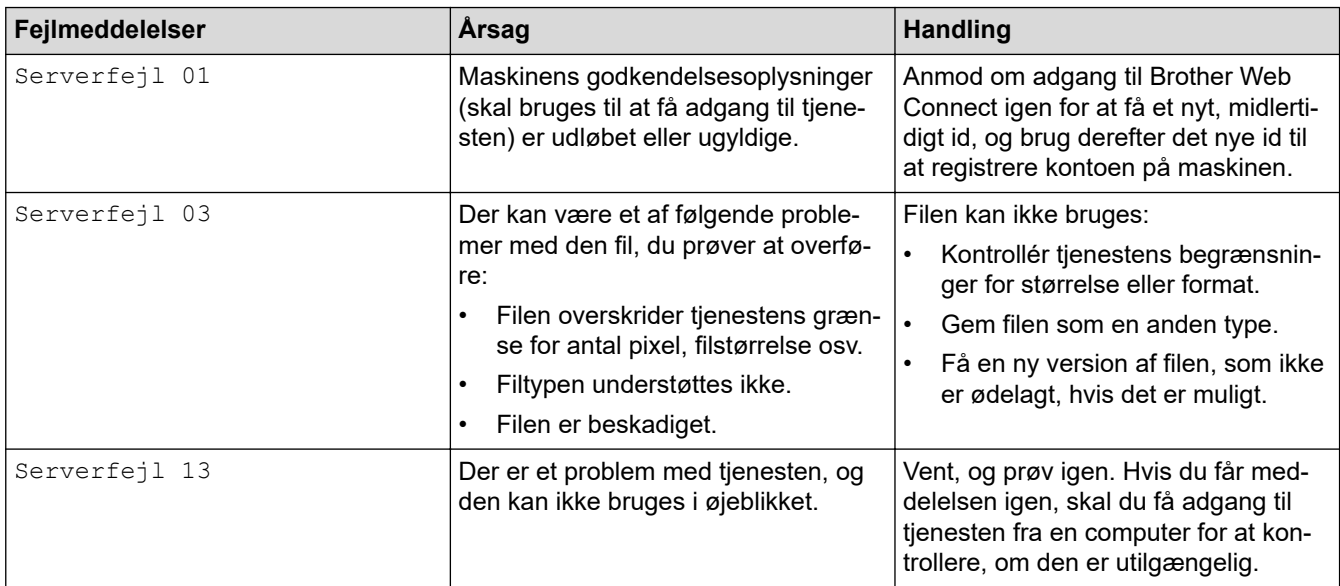

# **Genvejsfejl**

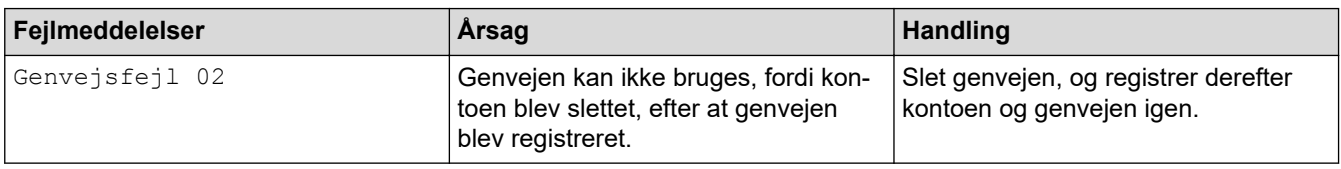

# **Relaterede informationer**

• [Fejlmeddelelser og vedligeholdelsespåmindelser](#page-226-0)

<span id="page-231-0"></span> [Hjem](#page-1-0) > [Fejlfinding](#page-225-0) > Fejl- og Vedligeholdelsesindikationer

# **Fejl- og Vedligeholdelsesindikationer**

#### **Relaterede modeller**: ADS-4300N

LED-indikationerne på kontrolpanelet forklares i denne tabel.

Hvis der er en fejl, du ikke selv kan fjerne, skal du kontakte Brother Support.

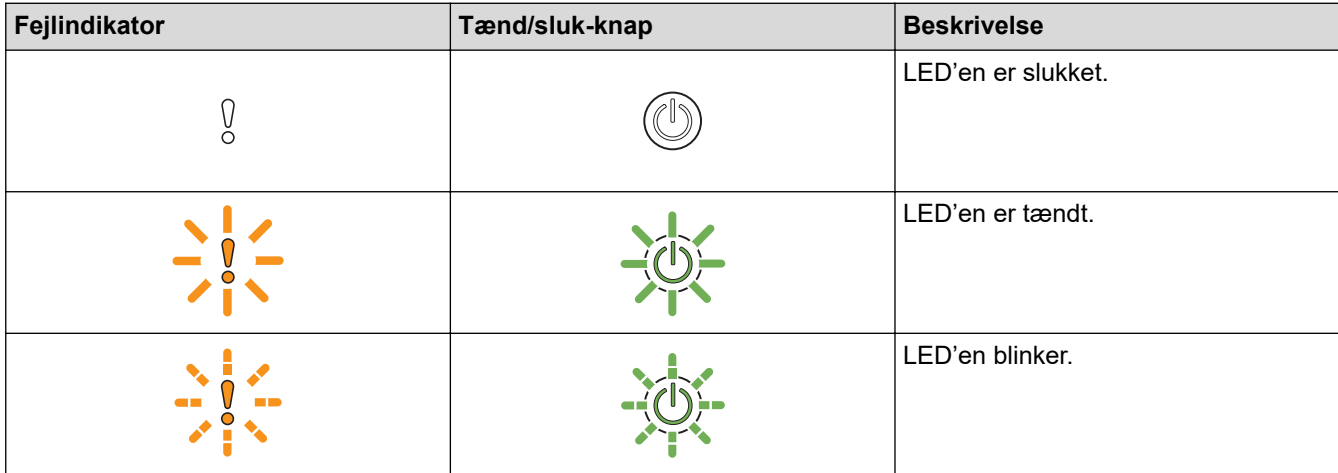

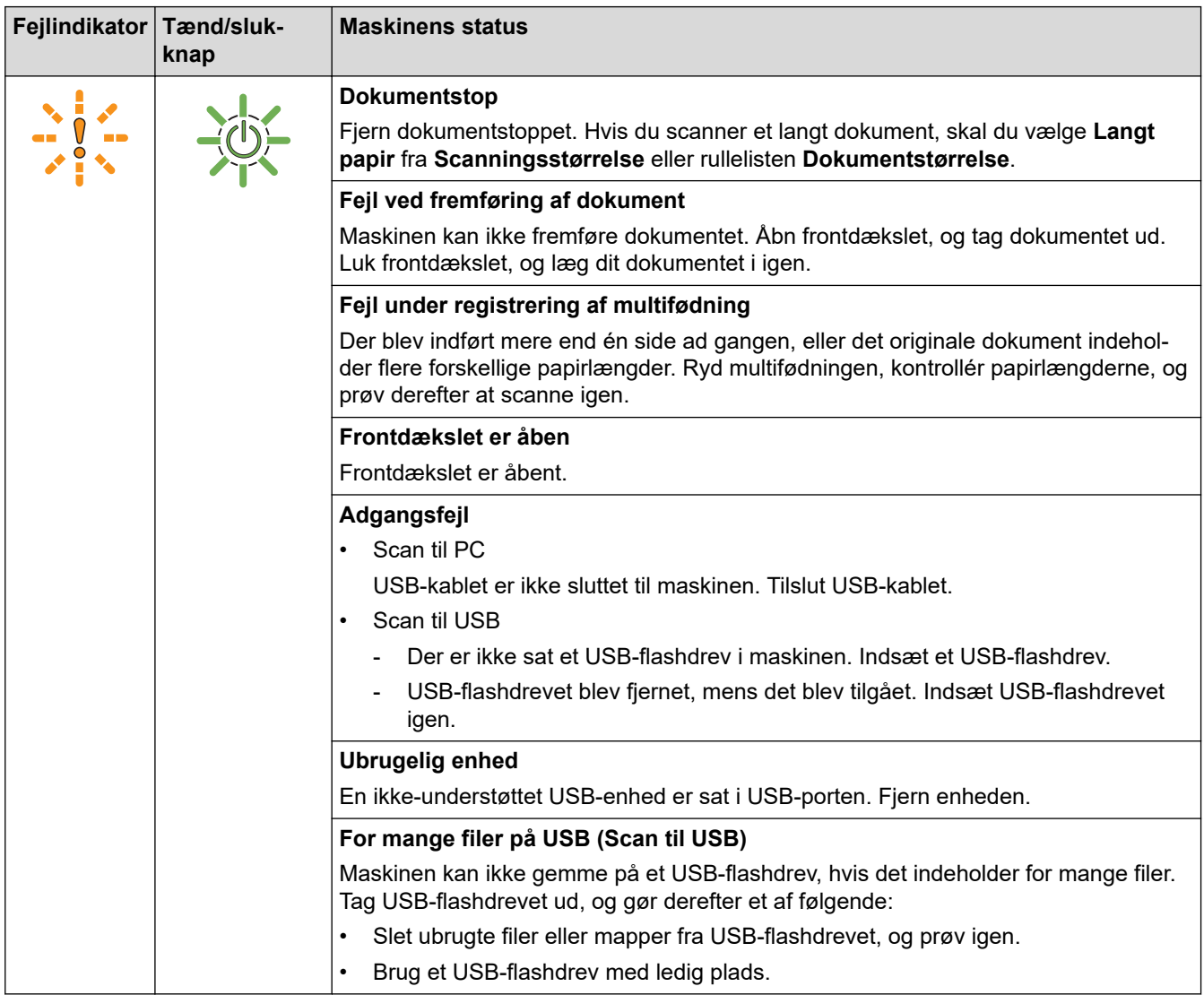

![](_page_232_Picture_111.jpeg)

For flere oplysninger om fejl, kontroller din maskines status i Brother iPrint&Scan (for Windows og Mac).

# **Relaterede informationer**

• [Fejlfinding](#page-225-0)

- [Dokumentstop](#page-233-0)
- [Rengør scanneren og rullerne](#page-255-0)
- [Udskift rullesættet \(ADS-4300N/ADS-4700W\)](#page-264-0)

#### <span id="page-233-0"></span>▲ [Hjem](#page-1-0) > [Fejlfinding](#page-225-0) > Dokumentstop

# **Dokumentstop**

Dokumenter kan sidde fast i ADF'en, hvis de ikke isættes eller fremføres korrekt eller hvis de er for lange, eller hvis flere sider fremføres samtidig (multifødning).

- 1. Tag alt det papir ud af ADF'en, der ikke sidder fast.
- 2. Tryk på udløserklappen (1) for at åbne frontdækslet.

![](_page_233_Picture_5.jpeg)

3. Træk forsigtigt det fastsiddende dokument ud af maskinen.

![](_page_233_Picture_7.jpeg)

Kontrollér, om der er papirstykker inden i maskinen. Fjern eventuelle papirrester inde i maskinen.

Luk frontdækslet.

Når du fjerner en multifødning, skal du bekræfte, at dataene, der blev scannet før multifødningen blev registreret og gemt, og start så scanningen igen fra næste side eller begyndelsen af dokumentet.

## **VIGTIGT**

- TRÆK IKKE dokumentet ud, før du har åbnet frontdækslet. Dette forhindrer, at det fastsiddende dokument beskadiges.
- Tag eventuelt papir ud af ADF'en, før du lukker frontdækslet.
- Gør følgende for at undgå fremtidige dokumentstop:
	- Luk frontdækslet ordentligt ved at skubbe forsigtigt til den i midten.
	- Konfigurer indstillingerne for dokumentet korrekt.
	- Luft papiret for at forhindre papirstop og multiindføring af dokumenter.
	- Rengør bremserullen og papirfremføringsrullen. **>>** Relaterede informationer: *Rengør scanneren og rullerne*
	- Anbring siderne forskudt, og læg derefter dokumentet i.
	- Sørg for, at dokumentet er egnet til maskinen.
- Ilæg dokumentet korrekt.
- Sørg for, at det maksimale antal sider er egnet til dit dokument.
- Når du bruger langt papir, skal du vælge indstillingen **Langt papir** fra menuen **Dokumentstørrelse** for at undgå papirstop.

# **Relaterede informationer**

• [Fejlfinding](#page-225-0)

- [Fejl- og Vedligeholdelsesindikationer](#page-231-0)
- [Rengør scanneren og rullerne](#page-255-0)
- [Egnede dokumenter](#page-30-0)
- [Ilæg dokumenter](#page-41-0)

<span id="page-235-0"></span> [Hjem](#page-1-0) > [Fejlfinding](#page-225-0) > Hvis du har problemer med din maskine

## **Hvis du har problemer med din maskine**

Du kan selv afhjælpe de fleste problemer. Se emnerne nedenfor, hvis du mener, at der er et problem med maskinen. Hvis du har brug for mere hjælp, kan du besøge [support.brother.com](https://support.brother.com/g/b/midlink.aspx) for at finde de nyeste **Ofte stillede spørgsmål og fejlfinding**-tips.

Brug af ikke-originalt Brother-tilbehør kan påvirke scanningskvaliteten, hardwarens ydeevne og maskinens pålidelighed.

- [Scanning og andre problemer](#page-236-0)
- [Problemer med AirPrint-scanning](#page-241-0)
- [Netværksproblemer](#page-242-0)

b

<span id="page-236-0"></span> [Hjem](#page-1-0) > [Fejlfinding](#page-225-0) > [Hvis du har problemer med din maskine](#page-235-0) > Scanning og andre problemer

# **Scanning og andre problemer**

# **Problemer med scanning**

![](_page_236_Picture_270.jpeg)

![](_page_237_Picture_280.jpeg)

![](_page_238_Picture_274.jpeg)

![](_page_239_Picture_259.jpeg)

# **Problemer med software**

![](_page_239_Picture_260.jpeg)

# **Andre vanskeligheder**

![](_page_239_Picture_261.jpeg)

## **Relaterede informationer**

• [Hvis du har problemer med din maskine](#page-235-0)

- [Rengør scanneren og rullerne](#page-255-0)
- [Brug af Secure Function Lock \(sikker funktionslås\) 3.0](#page-193-0)
- [Egnede dokumenter](#page-30-0)
- [Konfigurer scanning til arbejdsgangindstillinger ved brug af Brother iPrint&Scan](#page-224-0)

<span id="page-241-0"></span> [Hjem](#page-1-0) > [Fejlfinding](#page-225-0) > [Hvis du har problemer med din maskine](#page-235-0) > Problemer med AirPrint-scanning

# **Problemer med AirPrint-scanning**

![](_page_241_Picture_70.jpeg)

## **Relaterede informationer**

• [Hvis du har problemer med din maskine](#page-235-0)

<span id="page-242-0"></span> [Hjem](#page-1-0) > [Fejlfinding](#page-225-0) > [Hvis du har problemer med din maskine](#page-235-0) > Netværksproblemer

## **Netværksproblemer**

- [Hvis du ikke kan fuldføre konfigurationen af det trådløse netværk](#page-243-0)
- [Din scanner kan ikke registreres på netværket under installationen](#page-245-0)
- [Brother-maskinen kan ikke scanne via netværket](#page-246-0)
- [Hvis du vil kontrollere, at dine netværksenheder fungerer korrekt](#page-248-0)

<span id="page-243-0"></span> [Hjem](#page-1-0) > [Fejlfinding](#page-225-0) > [Hvis du har problemer med din maskine](#page-235-0) > [Netværksproblemer](#page-242-0) > Hvis du ikke kan fuldføre konfigurationen af det trådløse netværk

# **Hvis du ikke kan fuldføre konfigurationen af det trådløse netværk**

**Relaterede modeller**: ADS-4700W/ADS-4900W

Sluk og tænd for den trådløse router. Hvis det ikke løser problemet, skal du prøve at konfigurere indstillingerne for trådløst netværk igen. Hvis dette stadig ikke løser problemet, skal du benytte handlingerne, der er angivet i denne tabel.

![](_page_243_Picture_252.jpeg)

![](_page_244_Picture_120.jpeg)

## *K* Relaterede informationer

• [Netværksproblemer](#page-242-0)

<span id="page-245-0"></span> [Hjem](#page-1-0) > [Fejlfinding](#page-225-0) > [Hvis du har problemer med din maskine](#page-235-0) > [Netværksproblemer](#page-242-0) > Din scanner kan ikke registreres på netværket under installationen

# **Din scanner kan ikke registreres på netværket under installationen**

![](_page_245_Picture_227.jpeg)

## **Relaterede informationer**

• [Netværksproblemer](#page-242-0)

- [Brother-maskinen kan ikke scanne via netværket](#page-246-0)
- [Hvis du vil kontrollere, at dine netværksenheder fungerer korrekt](#page-248-0)

<span id="page-246-0"></span> [Hjem](#page-1-0) > [Fejlfinding](#page-225-0) > [Hvis du har problemer med din maskine](#page-235-0) > [Netværksproblemer](#page-242-0) > Brother-maskinen kan ikke scanne via netværket

# **Brother-maskinen kan ikke scanne via netværket**

![](_page_246_Picture_235.jpeg)

![](_page_247_Picture_60.jpeg)

Hvis du har kontrolleret og prøvet alle handlingerne, men maskinen stadig ikke kan scanne, skal du afinstallere Brother-softwaren og -driverne og geninstallere dem.

#### **Relaterede informationer**

• [Netværksproblemer](#page-242-0)

- [Din scanner kan ikke registreres på netværket under installationen](#page-245-0)
- [Hvis du vil kontrollere, at dine netværksenheder fungerer korrekt](#page-248-0)

<span id="page-248-0"></span> [Hjem](#page-1-0) > [Fejlfinding](#page-225-0) > [Hvis du har problemer med din maskine](#page-235-0) > [Netværksproblemer](#page-242-0) > Hvis du vil kontrollere, at dine netværksenheder fungerer korrekt

# **Hvis du vil kontrollere, at dine netværksenheder fungerer korrekt**

![](_page_248_Picture_203.jpeg)

Se vejledningen, der fulgte med det trådløse accesspoint/routeren, for at finde oplysninger om SSID og netværksnøglen (adgangskoden) og indstil dem korrekt, hvis du har kontrolleret og prøvet alle handlinger, men du stadig har problemer.

## **Relaterede informationer**

• [Netværksproblemer](#page-242-0)

- [Brother-maskinen kan ikke scanne via netværket](#page-246-0)
- [Din scanner kan ikke registreres på netværket under installationen](#page-245-0)

<span id="page-249-0"></span> [Hjem](#page-1-0) > [Fejlfinding](#page-225-0) > Aflæsning af serienummeret

## **Aflæsning af serienummeret**

```
>> ADS-4300N
>> ADS-4700W/ADS-4900W
```
## **ADS-4300N**

- 1. Gør et af følgende:
	- Windows

Start (**Brother Utilities**), klik derefter på rullelisten, og vælg din models navn (hvis det ikke allerede markeret). Klik på **Værktøjer** i venstre navigationslinje, og klik derefter på **Fjernkonfiguration**.

• Mac

I **Finder**-menubjælken skal du klikke på **Gå** > **Programmer** > **Brother**, vælge navnet på din model og derefter dobbeltklikke på ikonet **Brother Remote Setup**.

Hvis dialogboksen Opdag enheder åbnes, skal du vælge navnet på din model og derefter klikke på **Tilslut**.

Hvis maskinen er tilsluttet via et netværk, anbefaler vi brug af Webbaseret administration til kontrol af oplysningerne.

#### 2. Klik på menuen **Maskin-info** i venstre navigationsrude.

Vinduet viser **Serienummer** (eksemplet nedenfor bruger Windows).

![](_page_249_Picture_111.jpeg)

## **ADS-4700W/ADS-4900W**

Tryk på [Indstillinger] > [Maskin-info.] > [Serienr.].

# **Relaterede informationer**

• [Fejlfinding](#page-225-0)

## **Relaterede emner:**

• [Åbning af Web Based Management](#page-290-0)

<span id="page-251-0"></span>**▲ [Hjem](#page-1-0) > [Fejlfinding](#page-225-0) > Nulstil Brother-maskinen** 

# **Nulstil Brother-maskinen**

Vælg blandt følgende nulstillingsfunktioner:

• Nulstilling af maskinen

Udfør en maskinnulstilling for at nulstille eventuelle maskinindstillinger, som du har ændret.

Netværksindstillinger påvirkes ikke af denne nulstilling.

• Nulstilling af netværk

Brug nulstilling af netværk til at gendanne netværksindstillinger, herunder adgangskode-og IPadresseoplysninger, til fabriksindstillingerne.

• Nulstilling af adressebog (ADS-4700W/ADS-4900W)

Nulstil adressebogen for at slette alle eksisterende kontaktoplysninger.

- >> ADS-4300N
- >> ADS-4700W/ADS-4900W

## **ADS-4300N**

- 1. Gør et af følgende:
	- Windows

Start (**Brother Utilities**), klik derefter på rullelisten, og vælg din models navn (hvis det ikke allerede markeret). Klik på **Værktøjer** i venstre navigationslinje, og klik derefter på **Fjernkonfiguration**.

• Mac

I **Finder**-menubjælken skal du klikke på **Gå** > **Programmer** > **Brother**, vælge navnet på din model og derefter dobbeltklikke på ikonet **Brother Remote Setup**.

Hvis dialogboksen Opdag enheder åbnes, skal du vælge navnet på din model og derefter klikke på **Tilslut**.

- 2. Klik på menuen **Maskin-info** i venstre navigationsrude.
- 3. Klik på knappen **Nulstil** i **Nulstilling af maskine**.
- 4. Klik på **OK** for at lukke vinduet Fjernindstilling.

Du skal bruge webbaseret administration til at nulstille maskinens netværksindstillinger.

## **ADS-4700W/ADS-4900W**

- 1. Tryk på  $\left| \right|$  [Indstillinger] > [Første konfiguration] > [Nulstil].
- 2. Tryk på den ønskede nulstillingsindstilling.
- 3. Tryk på [OK] i to sekunder for at genstarte maskinen.

## **Relaterede informationer**

• [Fejlfinding](#page-225-0)

#### **Relaterede emner:**

• [Nulstilling af netværksindstillingerne til fabriksstandard](#page-148-0)
<span id="page-252-0"></span>Hjem > Rutinemæssig vedligeholdelse

### **Rutinemæssig vedligeholdelse**

- [Rengør din Brother-maskine](#page-253-0)
- [Udskiftning af forbrugsstoffer](#page-260-0)
- [Emballér og send din Brother-maskine](#page-274-0)

<span id="page-253-0"></span> [Hjem](#page-1-0) > [Rutinemæssig vedligeholdelse](#page-252-0) > Rengør din Brother-maskine

### **Rengør din Brother-maskine**

- [Rengør maskinens yderside](#page-254-0)
- [Rengør scanneren og rullerne](#page-255-0)

<span id="page-254-0"></span> [Hjem](#page-1-0) > [Rutinemæssig vedligeholdelse](#page-252-0) > [Rengør din Brother-maskine](#page-253-0) > Rengør maskinens yderside

### **Rengør maskinens yderside**

- 1. Tryk på og hold  $\circled{\mathbb{I}}$  inde for at slukke maskinen.
- 2. Tør kontrolpanelet af med en tør, blød og fnugfri klud for at fjerne støv.

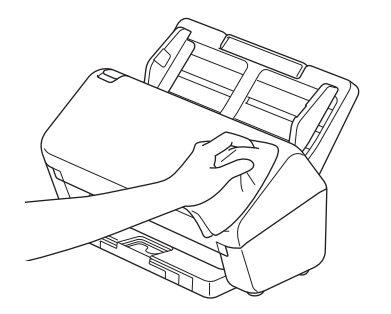

3. Forlæng outputbakken.

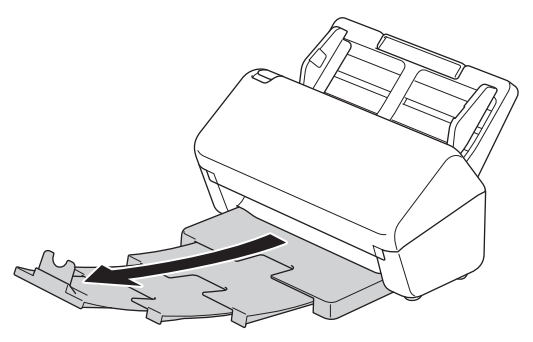

4. Tør indersiden af outputbakken af med en tør, blød og fnugfri klud for at fjerne støv.

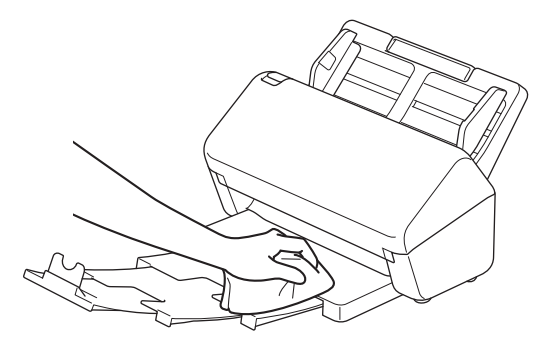

5. Skub outputbakken helt ind i maskinen.

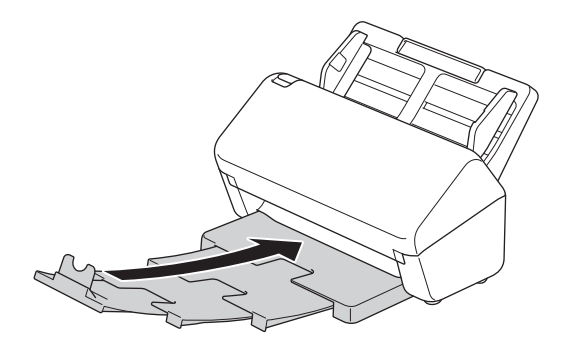

6. Tryk på  $(\mathbb{I})$  for at tænde maskinen.

### **Relaterede informationer**

• [Rengør din Brother-maskine](#page-253-0)

<span id="page-255-0"></span> [Hjem](#page-1-0) > [Rutinemæssig vedligeholdelse](#page-252-0) > [Rengør din Brother-maskine](#page-253-0) > Rengør scanneren og rullerne

### **Rengør scanneren og rullerne**

Snavs eller slettelak på glasstrimlen kan medføre dårlig scanningskvalitet. Rengør scanneren og rullerne, hvis der vises en lodret linje i scannede data, eller hvis der mangler områder i de scannede data.

>> ADS-4300N/ADS-4700W [>> ADS-4900W](#page-257-0)

### **ADS-4300N/ADS-4700W**

- 1. Tryk på og hold  $(\mathbb{I})$  inde for at slukke maskinen.
- 2. Fjern ADF'en.

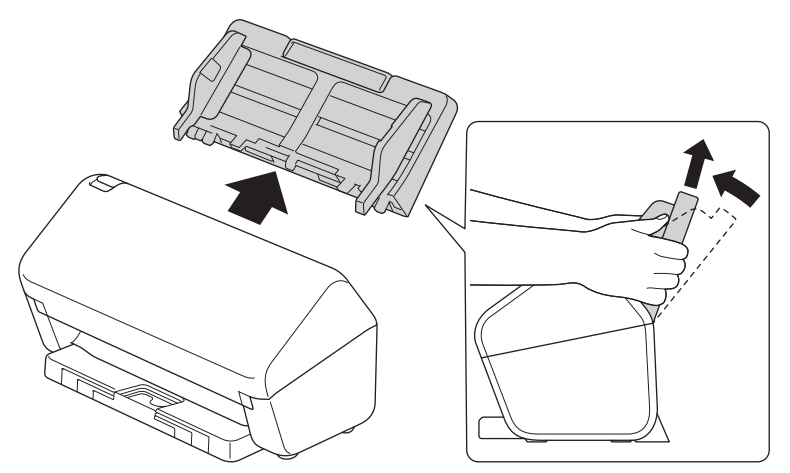

3. Tryk på udløserklappen for at åbne frontdækslet.

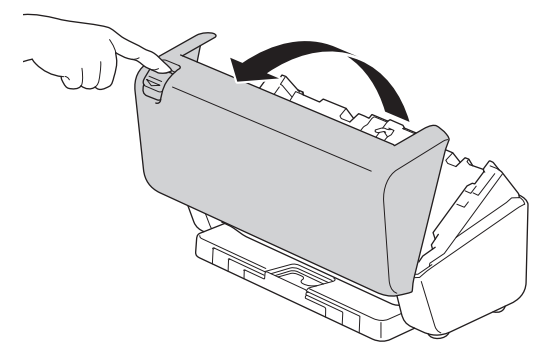

4. Rengør glasstrimlerne (1) i ADF-enheden med en blød, fnugfri klud fra bagsiden af maskinen. Sørg for, at begge glasstrimler er rene.

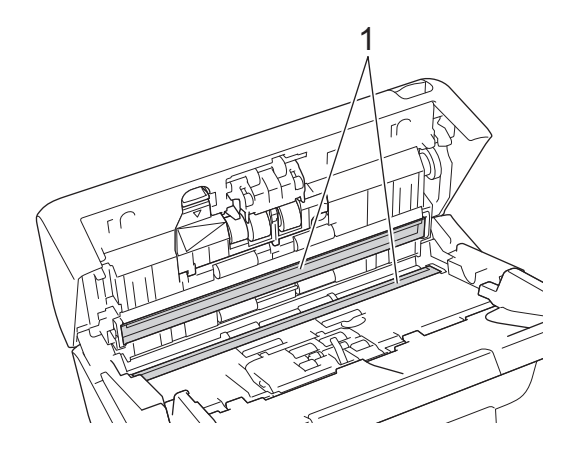

5. Tryk øverste venstre side af bremserulledækslet nedad, og træk det ned.

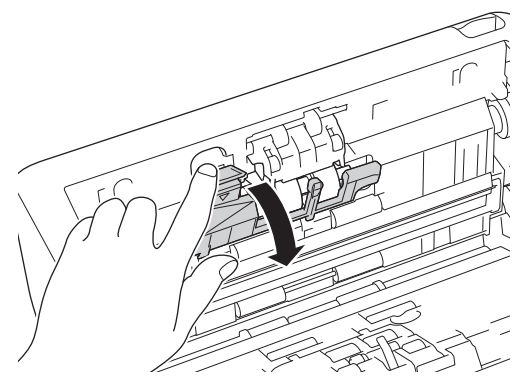

6. Hold i bremserulleakslen, træk den hen mod dig, og fjern derefter bremserullen ved at trække den ud og til højre.

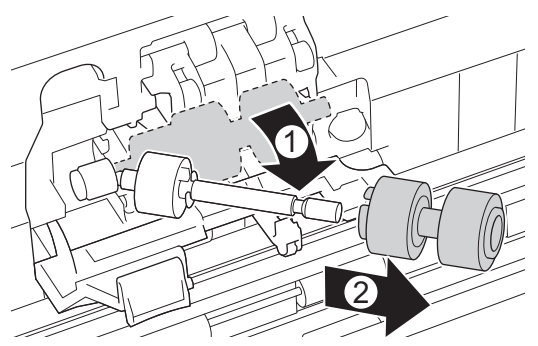

- 7. Rengør bremserullen med en blød, fnugfri klud, der er let fugtet med vand.
- 8. Indsæt bremserullen i akslen, og indsæt derefter bremserullen i maskinen.

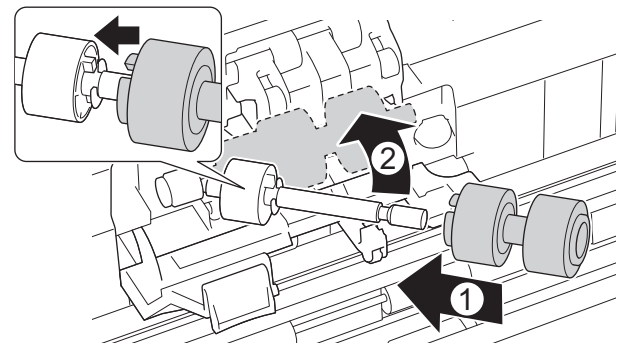

- 9. Luk lågen til bremserullen.
- 10. Rengør papirfremføringsrullerne fra side til side med en blød, fnugfri klud, der er let fugtet med vand.

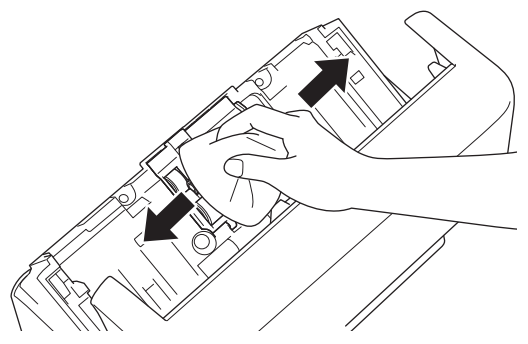

- 11. Luk frontdækslet, og monter ADF'en.
- 12. Tryk på  $(\mathbb{I})$  for at tænde maskinen.

### **BEMÆRK**

**(ADS-4700W)**

<span id="page-257-0"></span>Når [Medd. om planlagt vedl.hold.] vises på maskinens display, skal du straks rengøre maskinen. Hvis du ikke gør det, kan der opstå papirstop og problemer med papirfremføringen.

Først skal du køre fingerspidsen over glasset for at se, hvis du føler noget (snavs eller skidt). Rengør glasstrimlerne med en blød, fnugfri klud. Du kan være nødt til at gentage rengøringsprocessen tre eller fire gange. Testscan et dokument efter hver rengøring.

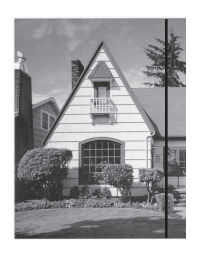

Hvis der sidder lidt snavs eller slettelak på glasstrimlen, ses en lodret linje på den scannede prøve.

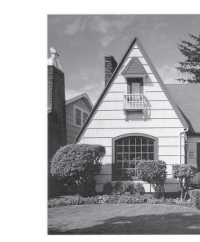

Når glasstrimlen rengøres, er den lodrette linje væk.

### **ADS-4900W**

- 1. Tryk på og hold  $\circled{1}$  inde for at slukke maskinen.
- 2. Fjern ADF'en.

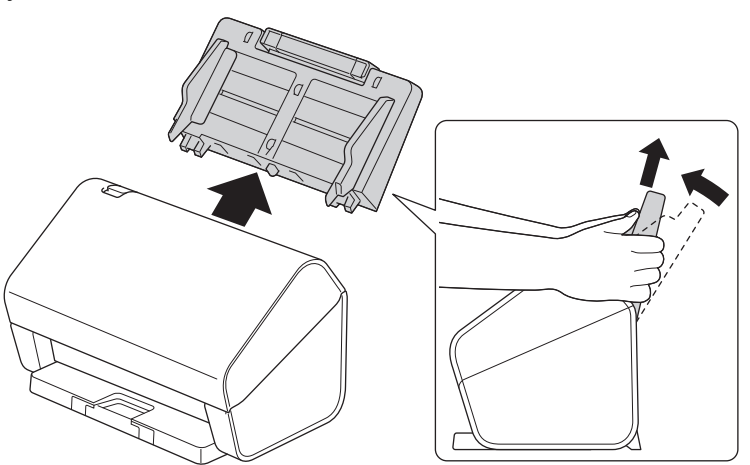

3. Tryk på udløserklappen for at åbne frontdækslet.

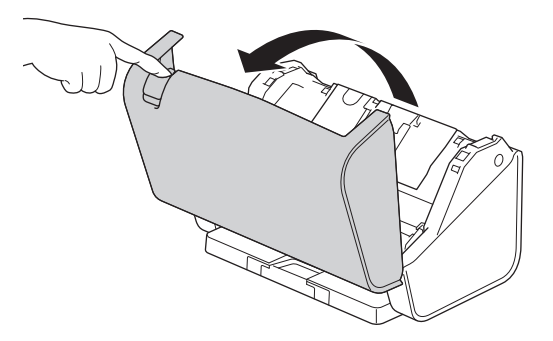

4. Rengør glasstrimlerne (1) i ADF-enheden med en blød, fnugfri klud fra bagsiden af maskinen. Sørg for, at begge glasstrimler er rene.

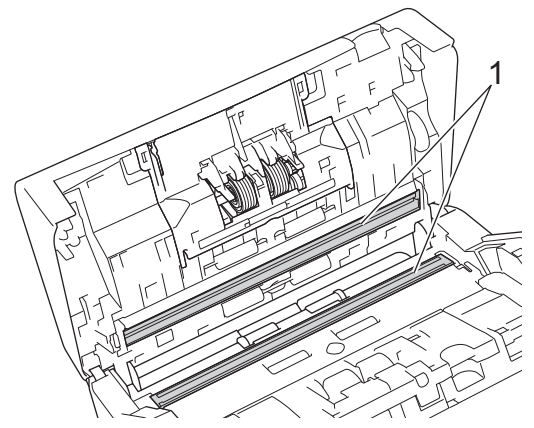

5. Tryk begge sider af bremserulledækslet indad på samme tid, og træk dækslet ned.

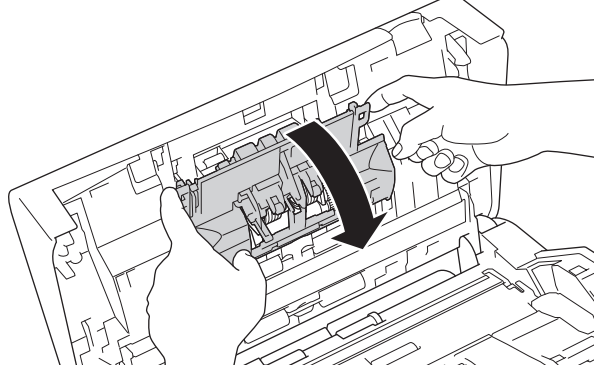

6. Løft bremserullen med fingeren for at fjerne den.

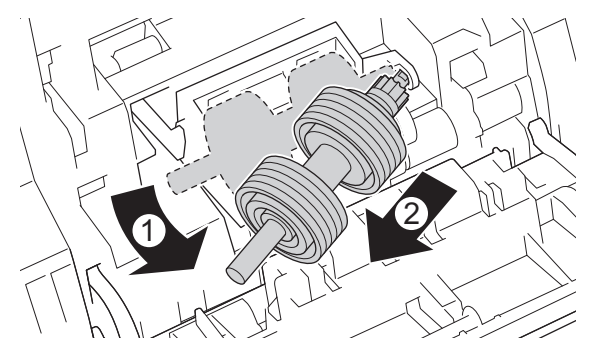

- 7. Rengør bremserullen med en blød, fnugfri klud, der er let fugtet med vand.
- 8. Placer bremserullens aksel i kortlæseren i åbningen, og sæt bremserullen ind i maskinen.

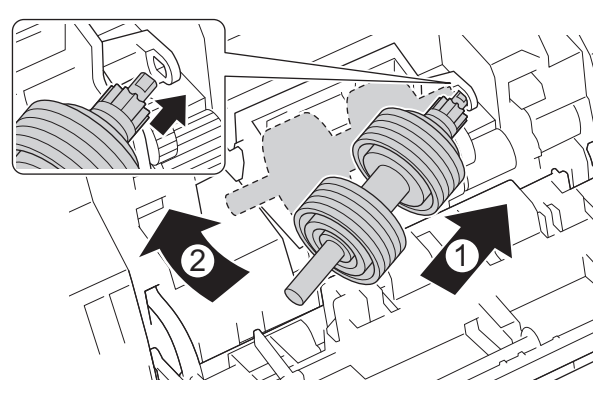

9. Luk lågen til bremserullen.

10. Rengør papirfremføringsrullen fra side til side med en blød, fnugfri klud, der er let fugtet med vand.

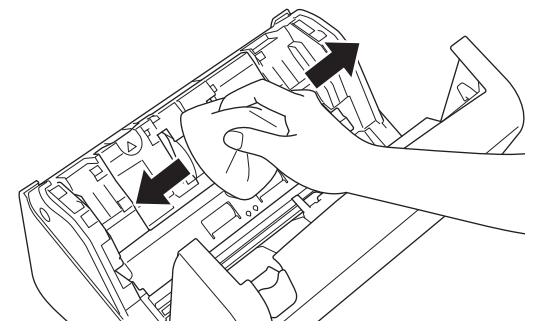

- 11. Luk frontdækslet, og monter ADF'en.
- 12. Tryk på  $(\mathbb{I})$  for at tænde maskinen.

### **BEMÆRK**

Når [Medd. om planlagt vedl.hold.] vises på maskinens display, skal du straks rengøre maskinen. Hvis du ikke gør det, kan der opstå papirstop og problemer med papirfremføringen.

Først skal du køre fingerspidsen over glasset for at se, hvis du føler noget (snavs eller skidt). Rengør glasstrimlerne med en blød, fnugfri klud. Du kan være nødt til at gentage rengøringsprocessen tre eller fire gange. Testscan et dokument efter hver rengøring.

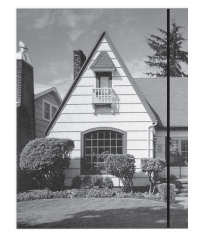

Hvis der sidder lidt snavs eller slettelak på glasstrimlen, ses en lodret linje på den scannede prøve.

Når glasstrimlen rengøres, er den lodrette linje væk.

#### **Relaterede informationer**

• [Rengør din Brother-maskine](#page-253-0)

#### **Relaterede emner:**

- [Fejl- og Vedligeholdelsesindikationer](#page-231-0)
- [Dokumentstop](#page-233-0)
- [Scanning og andre problemer](#page-236-0)

<span id="page-260-0"></span> [Hjem](#page-1-0) > [Rutinemæssig vedligeholdelse](#page-252-0) > Udskiftning af forbrugsstoffer

### **Udskiftning af forbrugsstoffer**

- [Forbrugsstoffer til udskiftning og ekstra tilbehør](#page-261-0)
- [Kontrollér udskiftningscyklusser for dine forbrugsstoffer](#page-262-0)
- [Udskift rullesættet \(ADS-4300N/ADS-4700W\)](#page-264-0)
- [Udskift rullesættet \(ADS-4900W\)](#page-269-0)

<span id="page-261-0"></span> [Hjem](#page-1-0) > [Rutinemæssig vedligeholdelse](#page-252-0) > [Udskiftning af forbrugsstoffer](#page-260-0) > Forbrugsstoffer til udskiftning og ekstra tilbehør

# **Forbrugsstoffer til udskiftning og ekstra tilbehør**

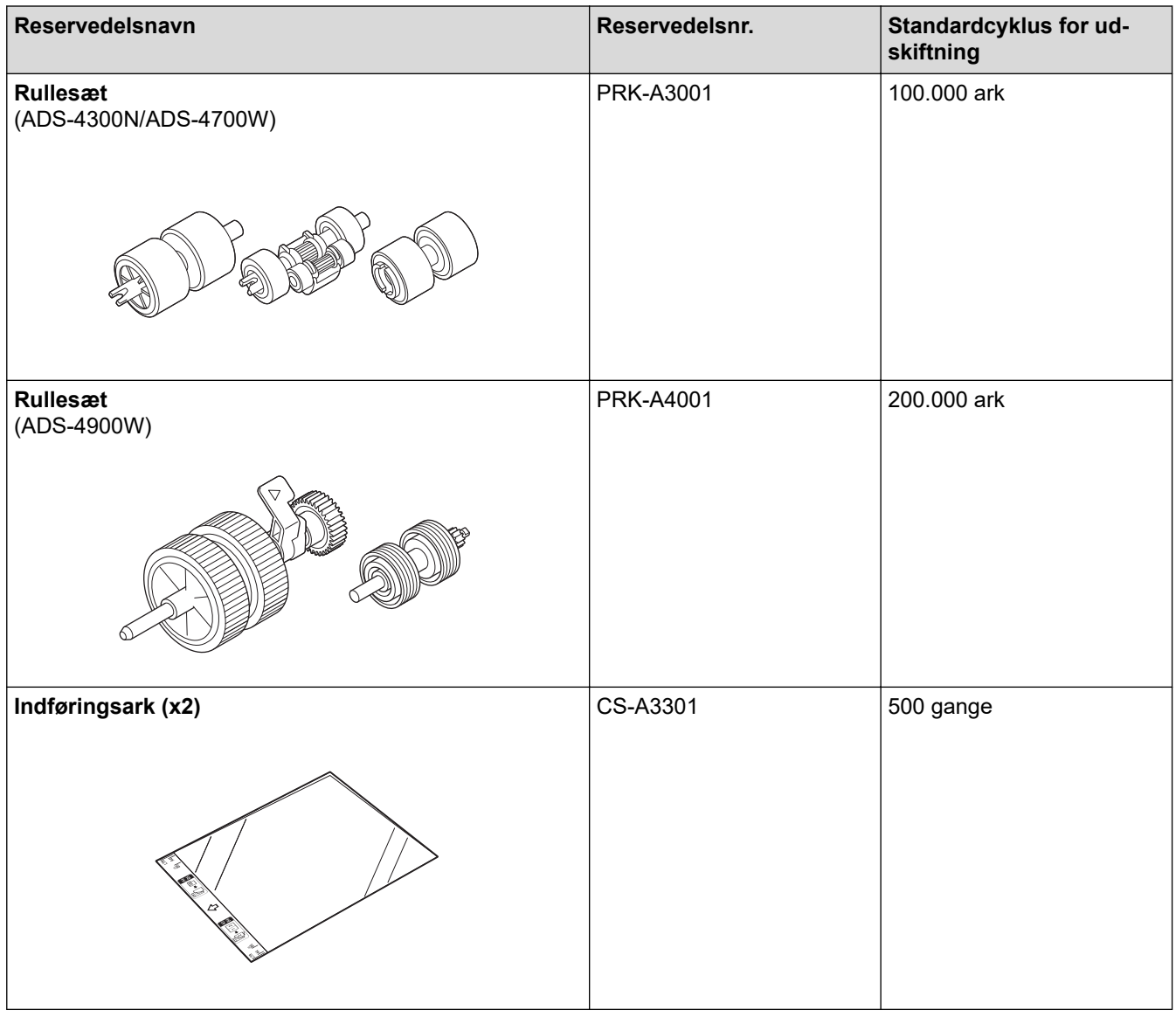

 **Relaterede informationer**

• [Udskiftning af forbrugsstoffer](#page-260-0)

<span id="page-262-0"></span> [Hjem](#page-1-0) > [Rutinemæssig vedligeholdelse](#page-252-0) > [Udskiftning af forbrugsstoffer](#page-260-0) > Kontrollér udskiftningscyklusser for dine forbrugsstoffer

# **Kontrollér udskiftningscyklusser for dine forbrugsstoffer**

Kontrollér maskindele regelmæssigt for at bevare scanningskvaliteten.

>> ADS-4300N

[>> ADS-4700W/ADS-4900W](#page-263-0)

### **ADS-4300N**

- 1. Gør et af følgende:
	- **Windows**

Start (**Brother Utilities**), klik derefter på rullelisten, og vælg din models navn (hvis det ikke allerede markeret). Klik på **Værktøjer** i venstre navigationslinje, og klik derefter på **Fjernkonfiguration**.

• Mac

I **Finder**-menubjælken skal du klikke på **Gå** > **Programmer** > **Brother**, vælge navnet på din model og derefter dobbeltklikke på ikonet **Brother Remote Setup**.

Hvis dialogboksen Opdag enheder åbnes, skal du vælge navnet på din model og derefter klikke på **Tilslut**.

Hvis maskinen er tilsluttet via et netværk, anbefaler vi brug af Webbaseret administration til kontrol af oplysningerne.

2. Klik på **Maskin-info** i den venstre navigationsrude for at kontrollere den resterende levetid for papirfremføringsrullen (i eksemplet herunder anvendes Windows).

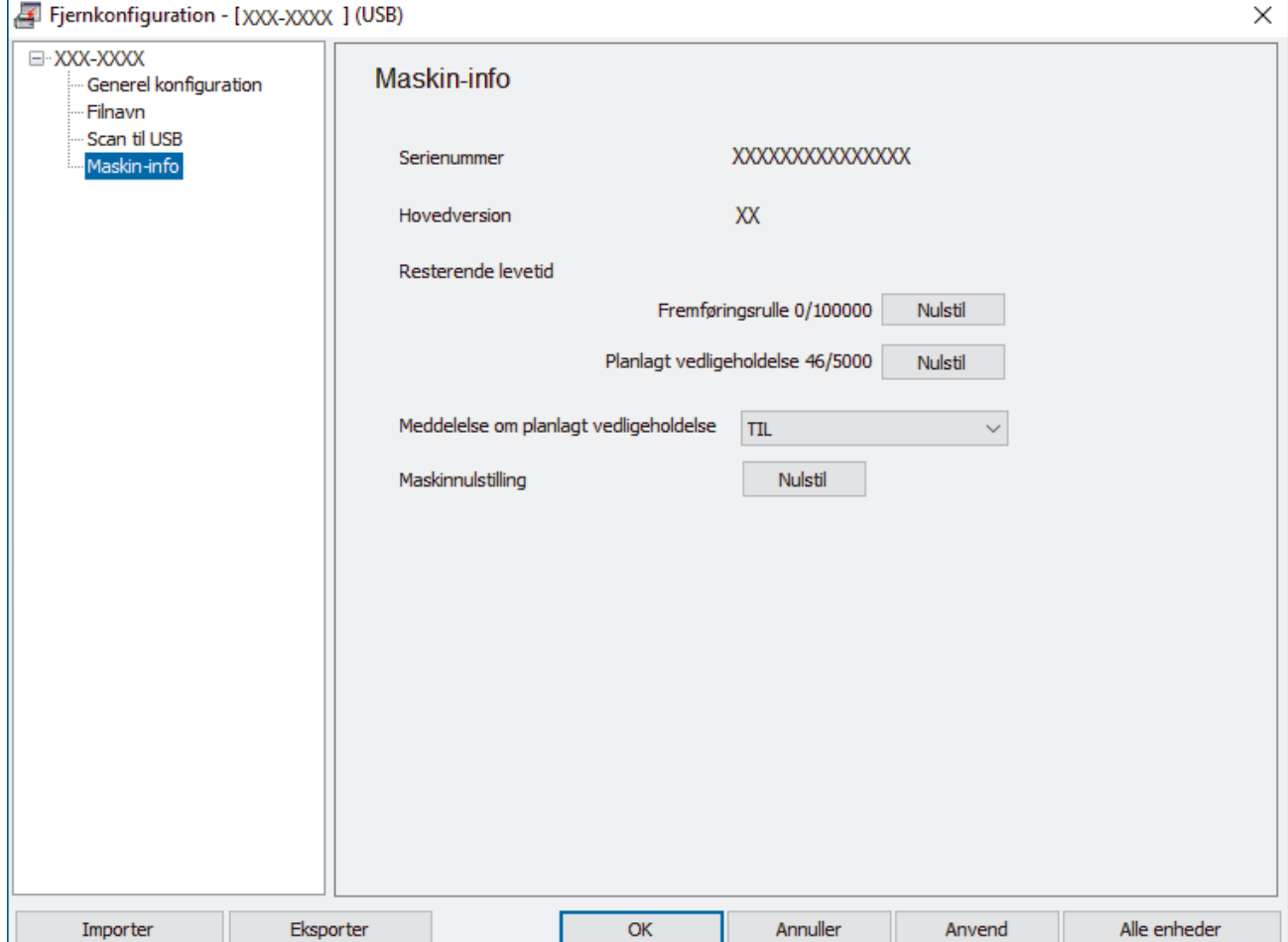

#### <span id="page-263-0"></span>**ADS-4700W/ADS-4900W**

Tryk på [Indstillinger] > [Maskin-info.] > [Brugstællere].

Displayet viser [Tæller for rulle].

Ø Hvis displayet angiver, at det er på tide at udskifte papirfremføingsrullen, anbefaler vi, at du bestiller et nyt rullesæt, så du har det til rådighed.

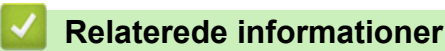

- [Udskiftning af forbrugsstoffer](#page-260-0)
- **Relaterede emner:**
- [Åbning af Web Based Management](#page-290-0)

<span id="page-264-0"></span> [Hjem](#page-1-0) > [Rutinemæssig vedligeholdelse](#page-252-0) > [Udskiftning af forbrugsstoffer](#page-260-0) > Udskift rullesættet (ADS-4300N/ ADS-4700W)

# **Udskift rullesættet (ADS-4300N/ADS-4700W)**

```
Relaterede modeller: ADS-4300N/ADS-4700W
```
Din maskine er udstyret med en scannertæller, som automatisk tæller, hvor mange gange maskinen har scannet. Efter ca. 100.000 scanninger skal du muligvis udskifte rullesættet.

Efter udskiftning af rullerne, skal du nulstille tælleren for forbrugsstoffer, så maskinen begynder at tælle fra 0.

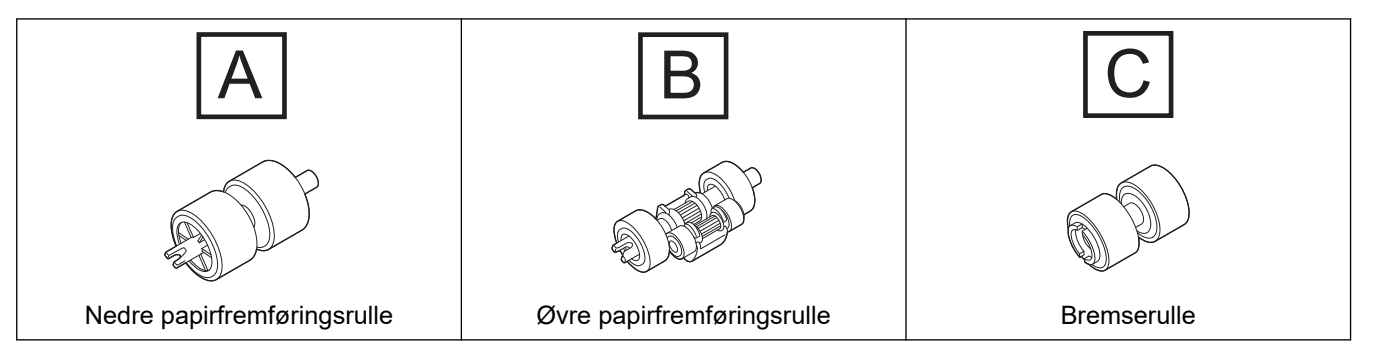

1. Fjern ADF'en.

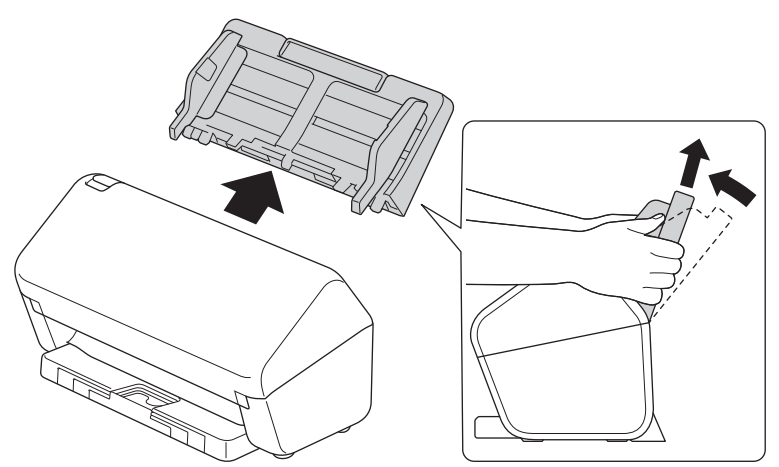

2. Tryk på udløserklappen for at åbne frontdækslet.

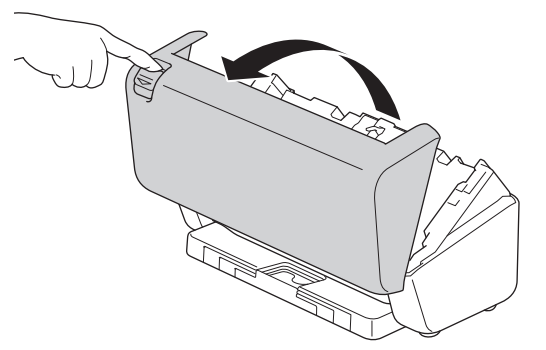

3. Tryk højre side af papirfremføingsrulledækslet mod venstre, og træk den ned.

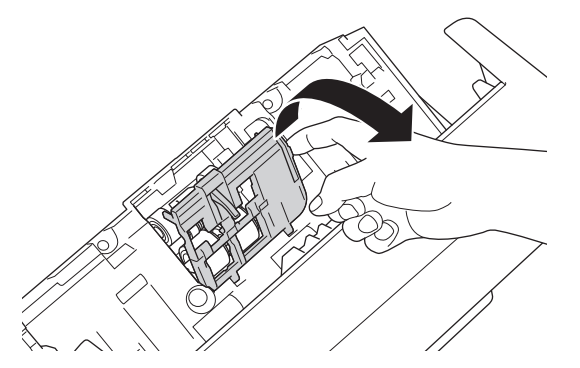

4. Fjern begge papirfremføingsruller.

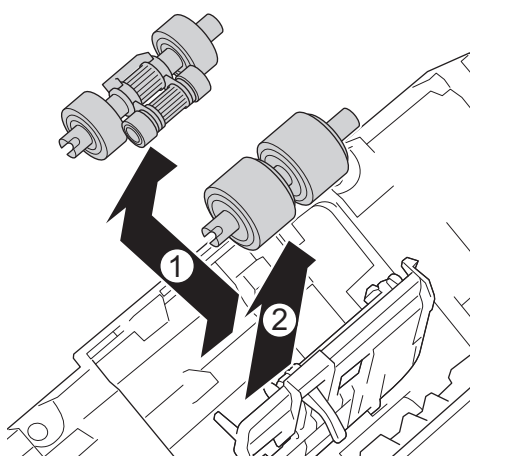

5. Monter den nye nederste papirfremføringsrulle i åbningen, og skub den derefter til venstre på akslen.

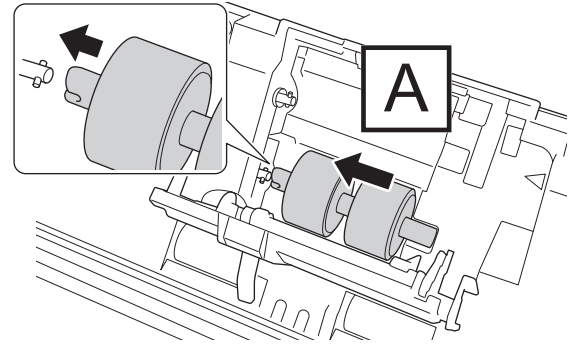

6. Monter den nye øverste papirfremføringsrulle i åbningen, og skub den derefter til venstre på akslen.

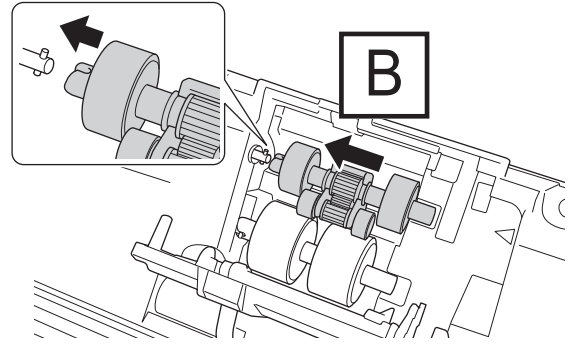

7. Luk lågen til papirfremføringsrullen.

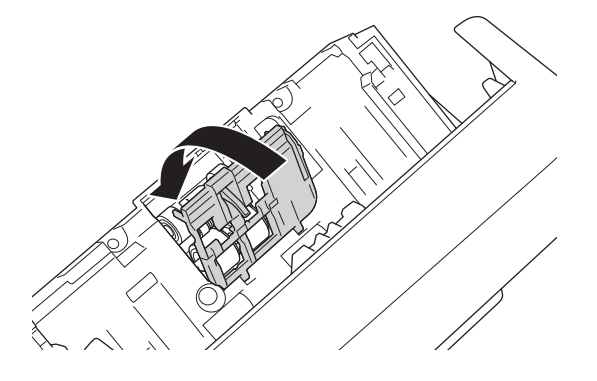

8. Vend maskinen om, som vist.

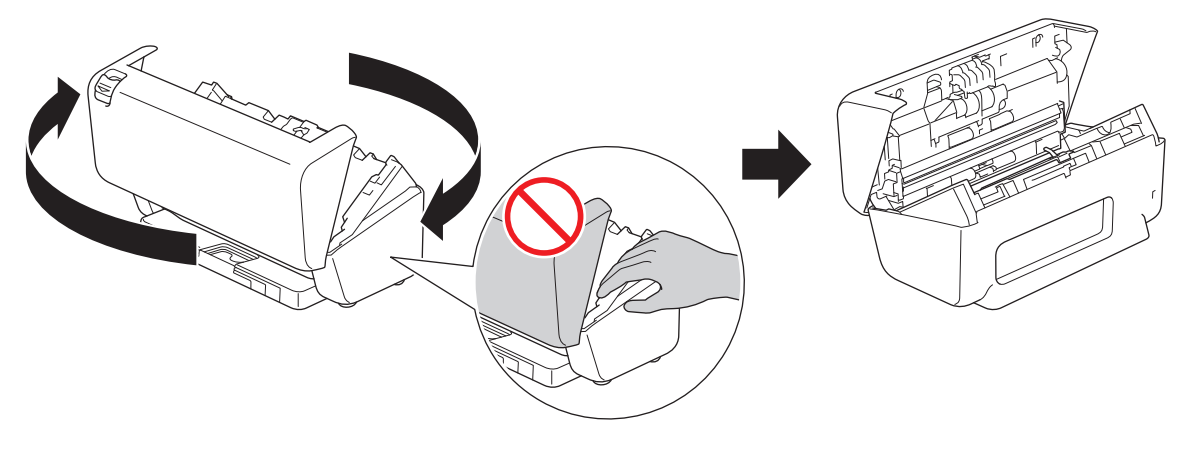

# **FORSIGTIG**

Nogle områder af maskinen kan forårsage personskade, hvis frontdækslet (det skraverede område) lukkes med tvang. Vær forsigtig, når du placerer din hånd i eller tæt på det skraverede område.

9. Tryk øverste venstre side af bremserulledækslet nedad, og træk det ned.

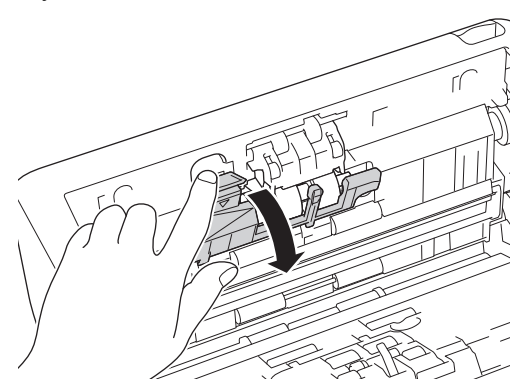

10. Hold i bremserulleakslen, træk den hen mod dig, og fjern derefter bremserullen ved at trække den ud og til højre.

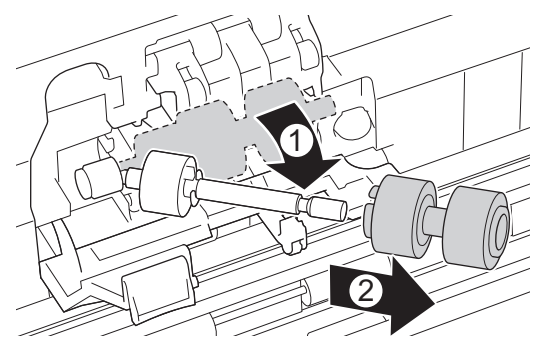

11. Sæt den nye bremserulle på akslen, og indsæt derefter bremserullen i maskinen.

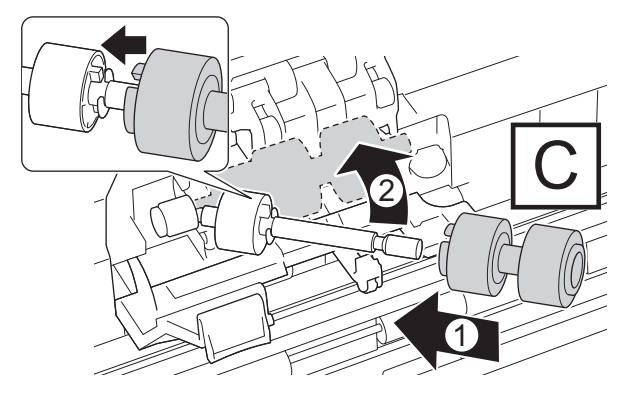

12. Luk lågen til bremserullen.

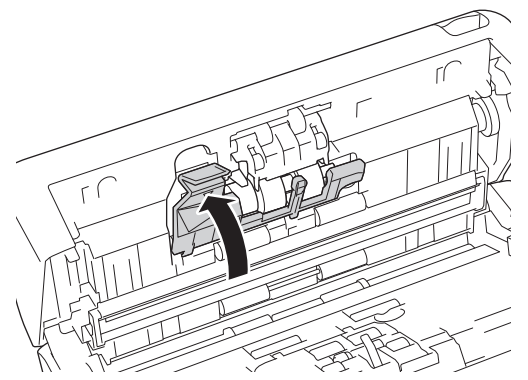

13. Luk frontdækslet, og vend maskinen, så den vender fremad.

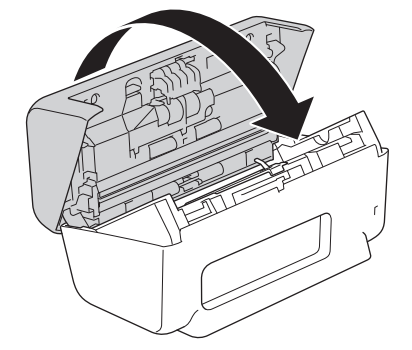

14. Monter ADF'en omhyggeligt, indtil den låser på plads.

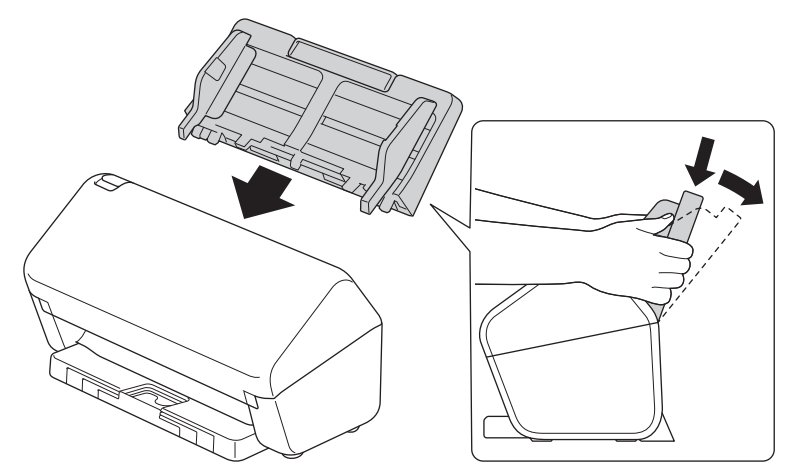

15. Nulstil rulletælleren:

#### • **ADS-4300N**

- a. Gør et af følgende:
	- Windows

Start (**Brother Utilities**), klik derefter på rullelisten, og vælg din models navn (hvis det ikke allerede markeret). Klik på **Værktøjer** i venstre navigationslinje, og klik derefter på **Fjernkonfiguration**.

Mac

I **Finder**-menubjælken skal du klikke på **Gå** > **Programmer** > **Brother**, vælge navnet på din model og derefter dobbeltklikke på ikonet **Brother Remote Setup**.

Hvis dialogboksen Opdag enheder åbnes, skal du vælge navnet på din model og derefter klikke på **Tilslut**.

- b. Klik på **Maskin-info** i venstre navigationsrude.
- c. Gå til afsnittet **Resterende levetid**, klik på knappen **Nulstil** for at nulstille papirfremføingsrulletælleren.
- d. Klik på **OK** for at lukke vinduet Fjernindstilling.
- **ADS-4700W**
- a. Tryk på  $\prod_{i=1}^{n}$  [Indstillinger] > [Maskin-info.] > [Brugstællere].
- b. Tryk på [Tæller for rulle].
- c. Når displayet viser en bekræftelsesmeddelelse, skal du trykke på [Ja].
- d. Tryk på  $\begin{bmatrix} \cdot \cdot \cdot \cdot \end{bmatrix}$ .

### **Relaterede informationer**

• [Udskiftning af forbrugsstoffer](#page-260-0)

#### **Relaterede emner:**

• [Fejl- og Vedligeholdelsesindikationer](#page-231-0)

<span id="page-269-0"></span> [Hjem](#page-1-0) > [Rutinemæssig vedligeholdelse](#page-252-0) > [Udskiftning af forbrugsstoffer](#page-260-0) > Udskift rullesættet (ADS-4900W)

# **Udskift rullesættet (ADS-4900W)**

#### **Relaterede modeller**: ADS-4900W

Din maskine er udstyret med en scannertæller, som automatisk tæller, hvor mange gange maskinen har scannet. Efter ca. 200.000 scanninger skal du muligvis udskifte rullesættet.

Efter udskiftning af rullerne, skal du nulstille tælleren for forbrugsstoffer, så maskinen begynder at tælle fra 0.

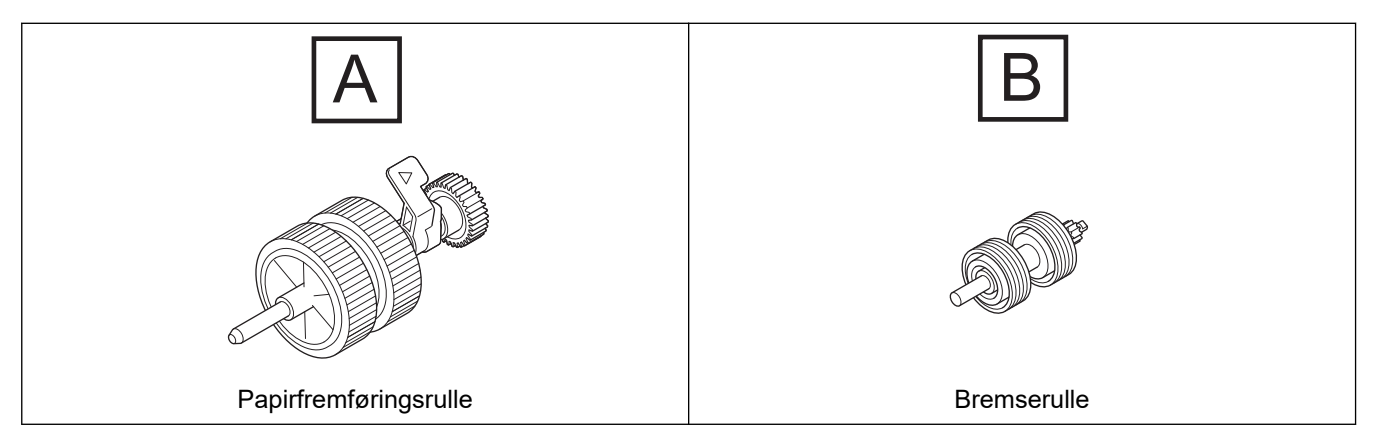

1. Fjern ADF'en.

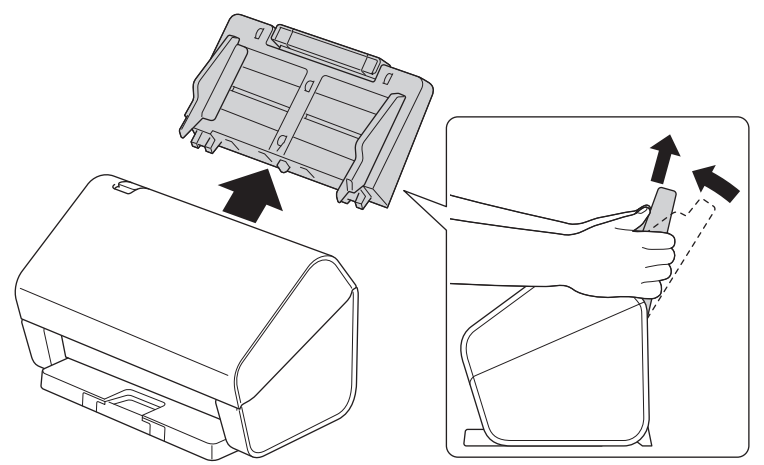

2. Tryk på udløserklappen for at åbne frontdækslet.

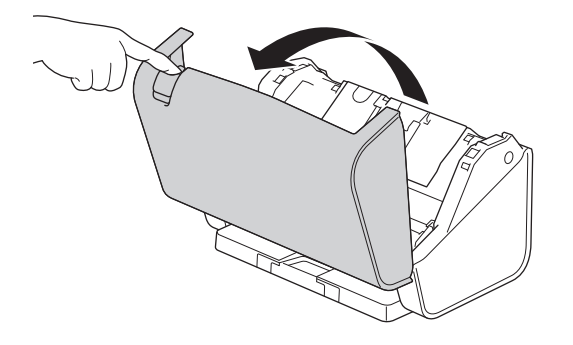

3. Tryk øverste venstre side af papirfremføingsrulledækslet nedad, og træk dækslet ned.

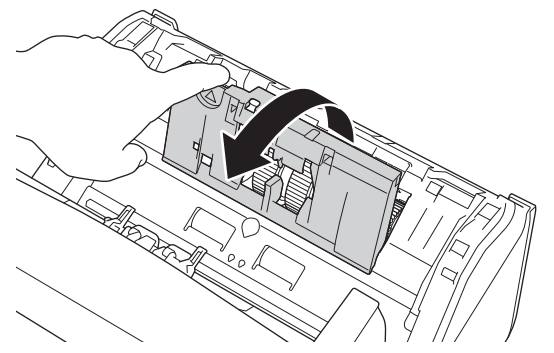

4. Træk ned i papirfremføingsrullehåndtaget.

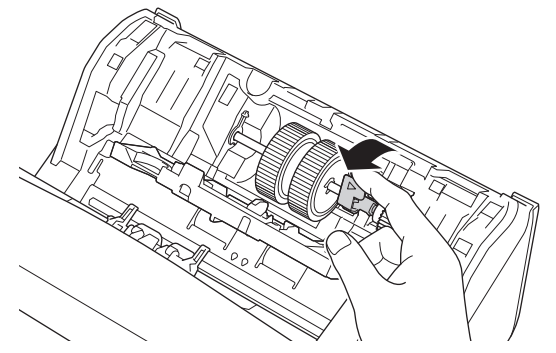

5. Fjern papirfremføingsrullen.

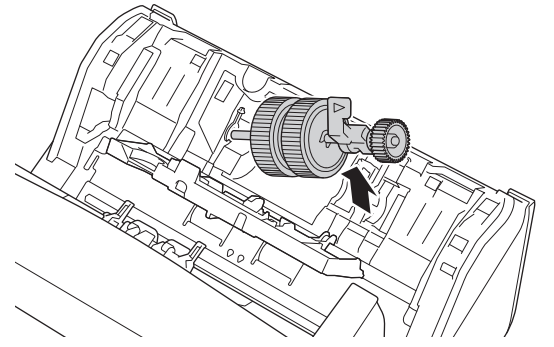

6. Indsæt den nye papirfremføringsrulle i maskinen.

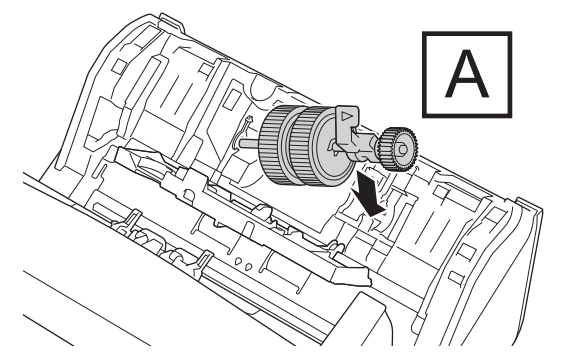

7. Drej håndtaget, indtil papirfremføingsrullen låser på plads.

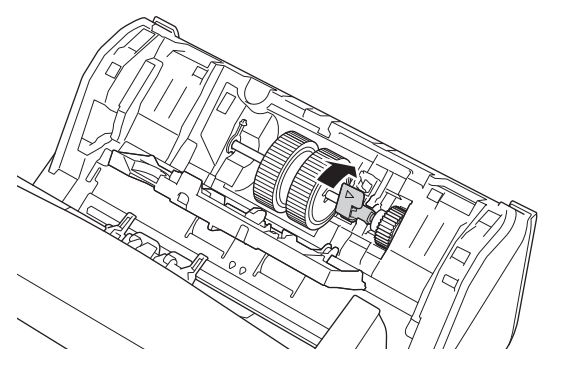

8. Luk lågen til papirfremføringsrullen.

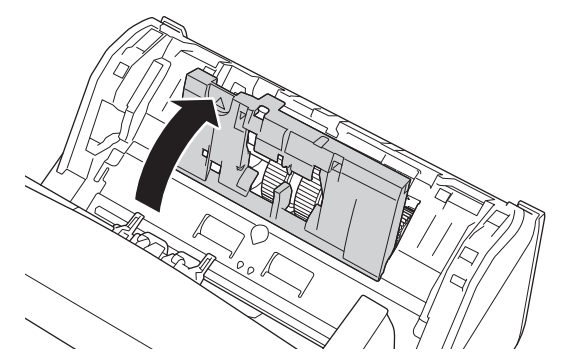

9. Vend maskinen om, som vist.

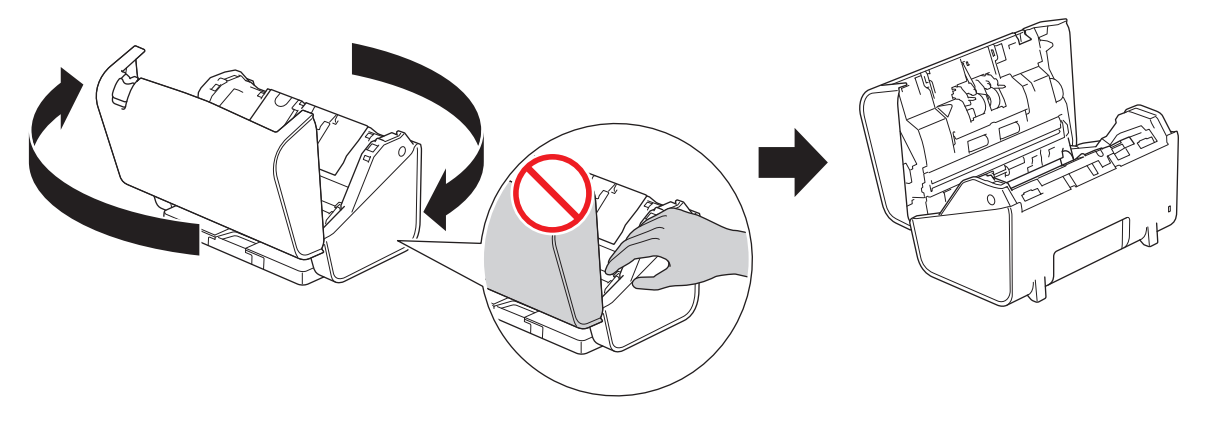

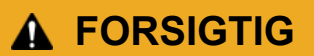

Nogle områder af maskinen kan forårsage personskade, hvis frontdækslet (det skraverede område) lukkes med tvang. Vær forsigtig, når du placerer din hånd i eller tæt på det skraverede område.

10. Tryk begge sider af bremserulledækslet indad på samme tid, og træk dækslet ned.

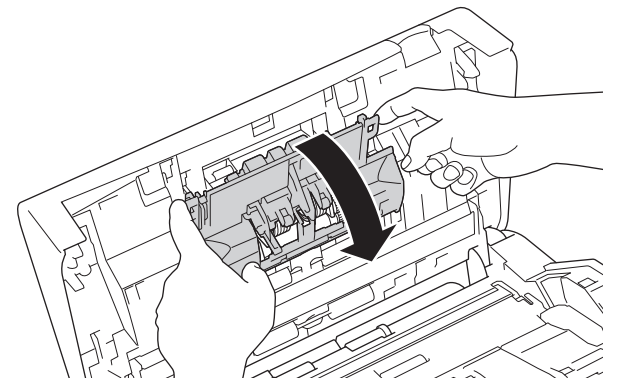

11. Løft bremserullen med fingeren for at fjerne den.

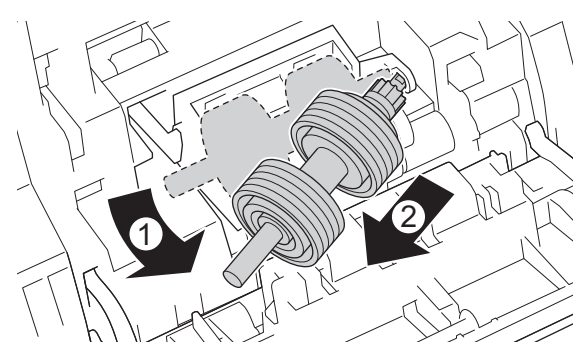

12. Placer den nye bremserulles aksel i åbningen, som vist, og indsæt bremserullen i maskinen.

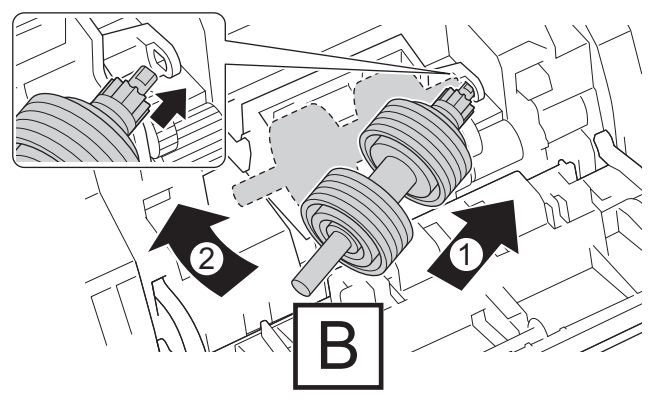

13. Luk lågen til bremserullen.

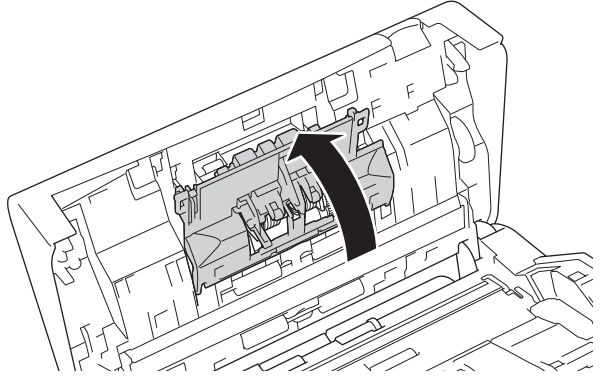

14. Luk frontdækslet, og vend maskinen, så den vender fremad.

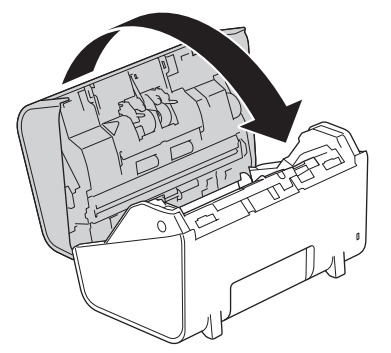

15. Monter ADF'en omhyggeligt, indtil den låser på plads.

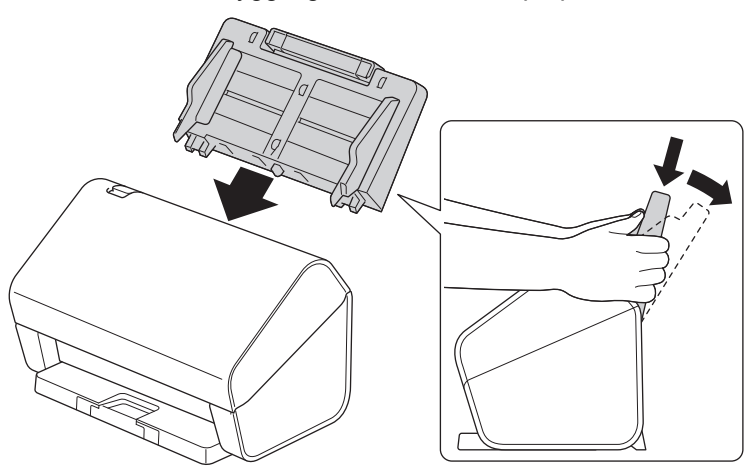

- 16. Tryk på  $\prod_{i=1}^{n}$  [Indstillinger] > [Maskin-info.] > [Brugstællere].
- 17. For at nulstille tælleren skal du trykke på [Tæller for rulle].
- 18. Når displayet viser en bekræftelsesmeddelelse, skal du trykke på [Ja].
- 19. Tryk på **.**.

### **Relaterede informationer**

• [Udskiftning af forbrugsstoffer](#page-260-0)

∣√

<span id="page-274-0"></span> [Hjem](#page-1-0) > [Rutinemæssig vedligeholdelse](#page-252-0) > Emballér og send din Brother-maskine

### **Emballér og send din Brother-maskine**

Når du transporterer maskinen, skal du bruge den originale emballage, der fulgte med maskinen. Hvis du ikke pakker maskinen korrekt, er eventuelle skader, der opstår under transport, muligvis ikke omfattet af reklamationsretten.

Maskinen skal forsikres tilstrækkeligt hos fragtføreren.

- 1. Afbryd alle kabler, og tag netledningen ud af stikkontakten.
- 2. Luk den udtrækkelige ADF.
- 3. Fjern ADF'en (1).

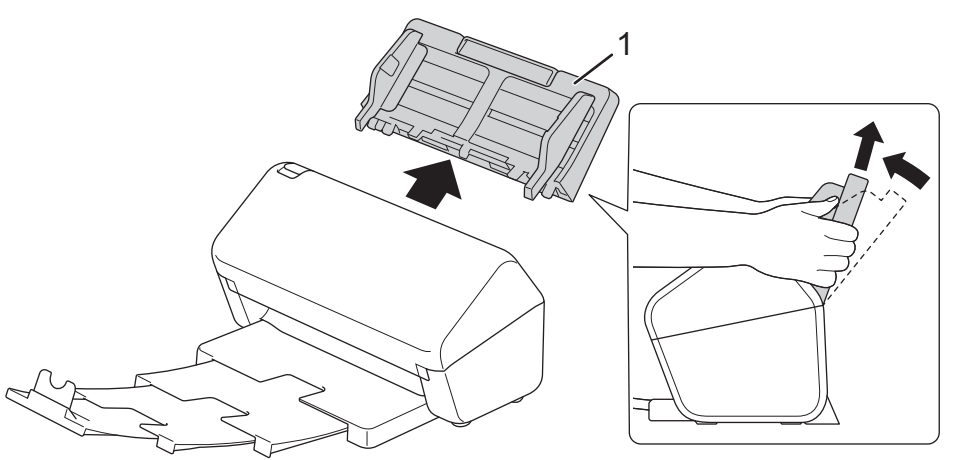

4. Skub outputbakken helt ind i maskinen.

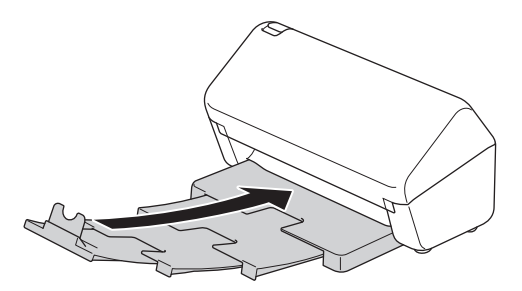

5. Pak maskinen ind i den originale pose.

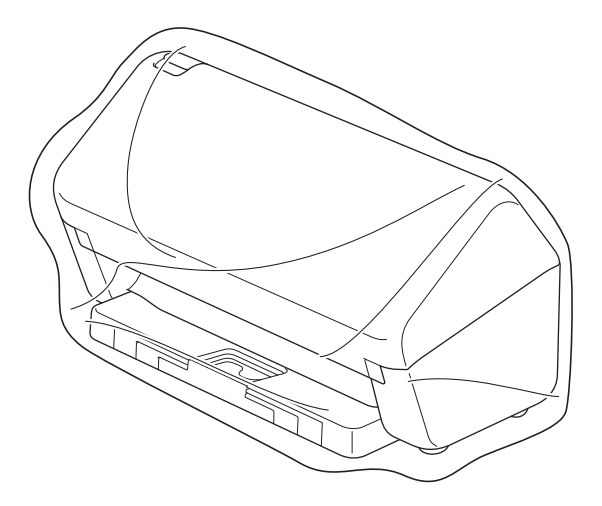

6. Pak maskinen og brugsanvisningerne i originalemballagen med det originale pakningsmateriale som vist. (Det originale pakningsmateriale kan variere afhængigt af land).

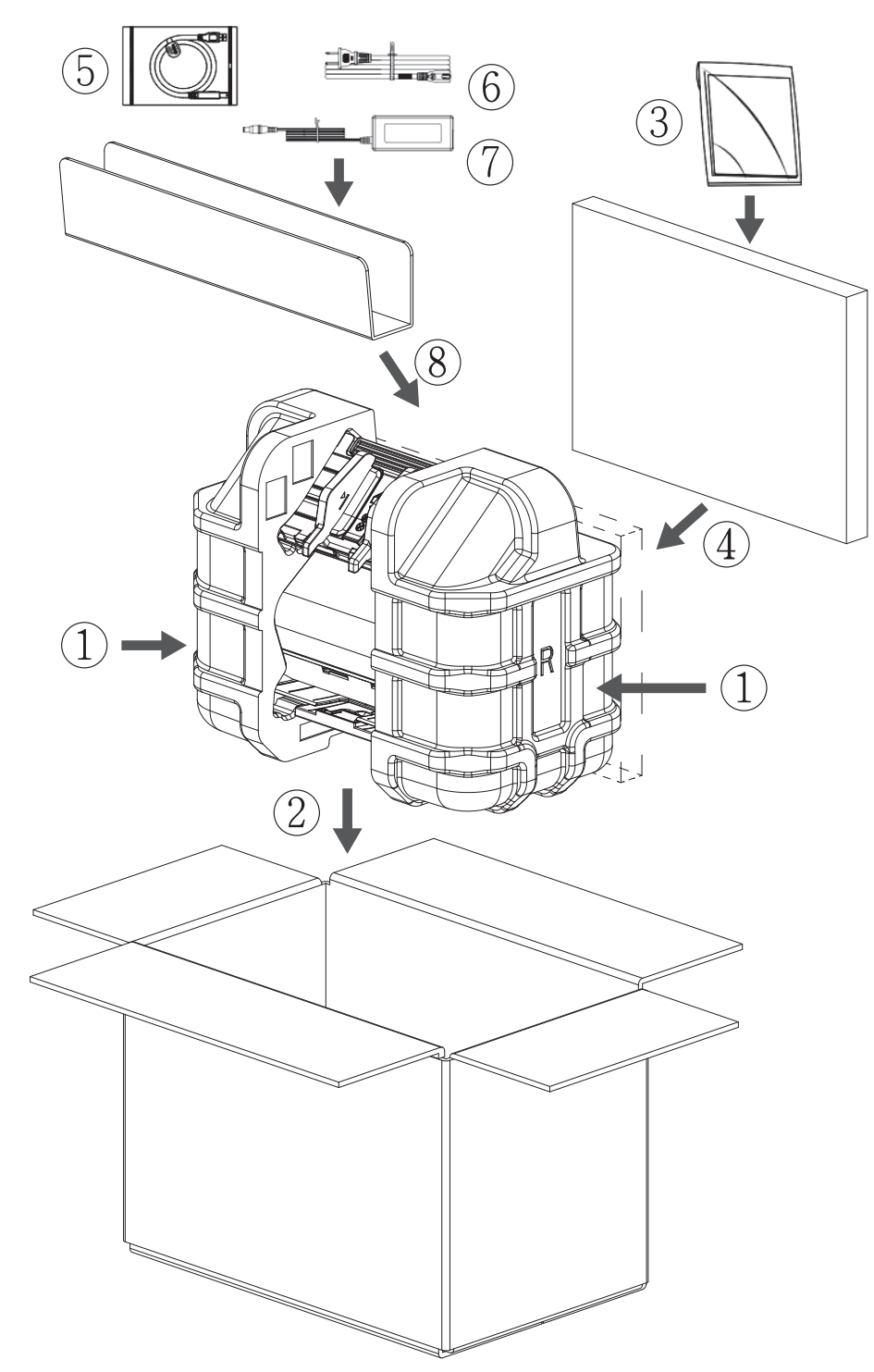

7. Luk kassen med tape.

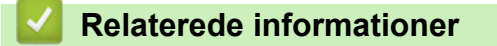

• [Rutinemæssig vedligeholdelse](#page-252-0)

<span id="page-276-0"></span>▲ [Hjem](#page-1-0) > Maskinindstillinger

# **Maskinindstillinger**

- [Ændring af maskinindstillinger fra betjeningspanelet](#page-277-0)
- [Ændring af maskinindstillinger fra computeren](#page-287-0)

<span id="page-277-0"></span> [Hjem](#page-1-0) > [Maskinindstillinger](#page-276-0) > Ændring af maskinindstillinger fra betjeningspanelet

### **Ændring af maskinindstillinger fra betjeningspanelet**

**Relaterede modeller**: ADS-4700W/ADS-4900W

- [I tilfælde af strømsvigt \(hukommelseslagring\)](#page-278-0)
- [Ændring af de generelle indstillinger fra kontrolpanelet](#page-279-0)
- [Gemme dine foretrukne indstillinger som en genvej](#page-281-0)

<span id="page-278-0"></span> [Hjem](#page-1-0) > [Maskinindstillinger](#page-276-0) > [Ændring af maskinindstillinger fra betjeningspanelet](#page-277-0) > I tilfælde af strømsvigt (hukommelseslagring)

# **I tilfælde af strømsvigt (hukommelseslagring)**

**Relaterede modeller**: ADS-4700W/ADS-4900W

- Dine menuindstillinger lagres permanent og går ikke tabt i tilfælde af strømsvigt.
- Midlertidige indstillinger går tabt.
- Under en strømafbrydelse bevares dato og klokkeslæt i maskinen i omtrent 24 timer.

### **Relaterede informationer**

• [Ændring af maskinindstillinger fra betjeningspanelet](#page-277-0)

<span id="page-279-0"></span> [Hjem](#page-1-0) > [Maskinindstillinger](#page-276-0) > [Ændring af maskinindstillinger fra betjeningspanelet](#page-277-0) > Ændring af de generelle indstillinger fra kontrolpanelet

# **Ændring af de generelle indstillinger fra kontrolpanelet**

#### **Relaterede modeller**: ADS-4700W/ADS-4900W

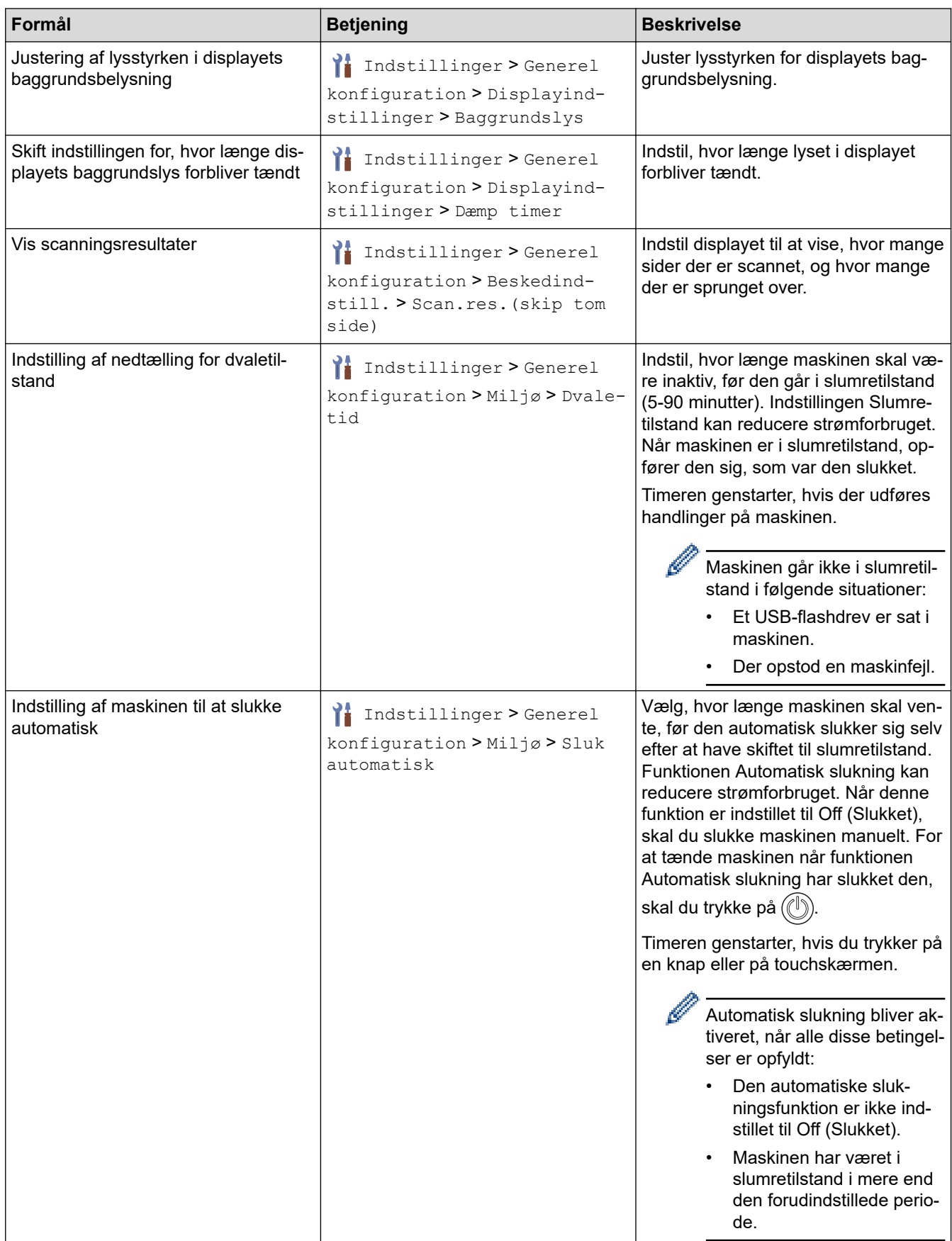

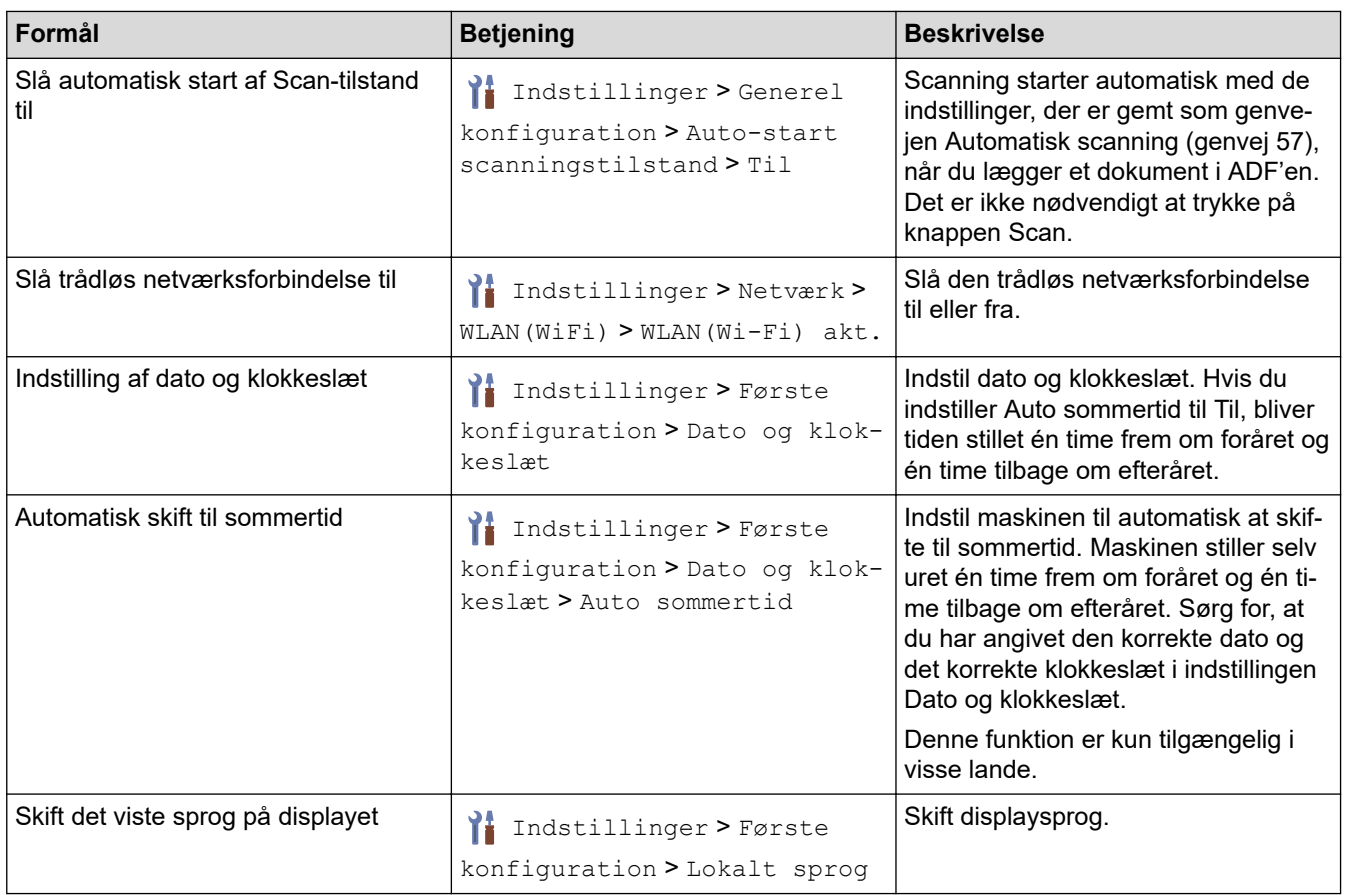

# **Relaterede informationer**

• [Ændring af maskinindstillinger fra betjeningspanelet](#page-277-0)

<span id="page-281-0"></span> [Hjem](#page-1-0) > [Maskinindstillinger](#page-276-0) > [Ændring af maskinindstillinger fra betjeningspanelet](#page-277-0) > Gemme dine foretrukne indstillinger som en genvej

# **Gemme dine foretrukne indstillinger som en genvej**

**Relaterede modeller**: ADS-4700W/ADS-4900W

- [Tilføj genveje](#page-282-0)
- [Skift eller slet genveje](#page-283-0)
- [Tildeling af en genvej til et IC-kort](#page-284-0)

<span id="page-282-0"></span> [Hjem](#page-1-0) > [Maskinindstillinger](#page-276-0) > [Ændring af maskinindstillinger fra betjeningspanelet](#page-277-0) > [Gemme dine foretrukne](#page-281-0) [indstillinger som en genvej](#page-281-0) > Tilføj genveje

# **Tilføj genveje**

**Relaterede modeller**: ADS-4700W/ADS-4900W

Brug genvejsfunktionen til at oprette genveje til de mest anvendte handlinger, f.eks. Scan til USB, Scan til Emailserver, Scan til netværk og Scan til FTP/SFTP.

Disse instruktioner beskriver, hvordan du tilføjer en genvej til Scan til USB. Trinnene for tilføjelse af andre "Scan til"-genveje er de samme.

Inden du tilføjer en genvej for Scan til FTP/SFTP, Scan til netværk eller Scan til SharePoint, skal du sørge for, at netværksadministratoren tilføjer dit profilnavn og tilladelser i webbaseret administration.

- 1. Tryk på fanen [Grundl. 2], [Brugerdef. 1], [Brugerdef. 2], [Brugerdef. 3], [Brugerdef.
	- 4] eller [Brugerdef. 5] på startskærmen, og tryk derefter på  $\bigoplus$ .
- 2. Tryk på ▲ eller ▼ for at vise [til USB].
- 3. Tryk på [til USB].
- 4. Tryk på [Indstillinger].
- 5. Tryk på ▲ eller ▼ for at få vist de tilgængelige valgmuligheder, og tryk derefter på den ønskede valgmulighed. Gentag om nødvendigt disse trin for at tilføje flere indstillinger.
- 6. Tryk på [Gem som genvej].
- 7. Tryk på [OK].
- 8. Indtast et navn til genvejen. Tryk på [OK].

Hvis du vil gøre den til en genvej med ét tryk, skal du følge vejledningen på displayet.

9. Tryk på [OK].

#### **Relaterede informationer**

• [Gemme dine foretrukne indstillinger som en genvej](#page-281-0)

<span id="page-283-0"></span> [Hjem](#page-1-0) > [Maskinindstillinger](#page-276-0) > [Ændring af maskinindstillinger fra betjeningspanelet](#page-277-0) > [Gemme dine foretrukne](#page-281-0) [indstillinger som en genvej](#page-281-0) > Skift eller slet genveje

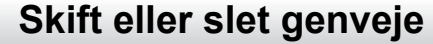

**Relaterede modeller**: ADS-4700W/ADS-4900W

- 1. Tryk på  $\prod_{i=1}^{n}$  [Indstillinger] > [Genvejsindstillinger], og vælg den genvej, du vil ændre.
- 2. Tryk på [Rediger].

Ø

b.

• Du kan slette genvejen ved at trykke på [Slet] og følge vejledningen på displayet.

- Tryk på [Omdøb], og følg displayet for at redigere navnet på genvejen.
- 3. Tryk på [Indstillinger].
- 4. Vælg de indstillinger, du vil ændre for genvejen.
- 5. Tryk på [Gem som genvej].
- 6. Tryk på [OK] for at bekræfte.

Du bliver spurgt, om du vil gøre dette til en genvej med ét tryk. Følg vejledningen på displayet.

7. Tryk på [OK].

#### **Relaterede informationer**

• [Gemme dine foretrukne indstillinger som en genvej](#page-281-0)

<span id="page-284-0"></span> [Hjem](#page-1-0) > [Maskinindstillinger](#page-276-0) > [Ændring af maskinindstillinger fra betjeningspanelet](#page-277-0) > [Gemme dine foretrukne](#page-281-0) [indstillinger som en genvej](#page-281-0) > Tildeling af en genvej til et IC-kort

### **Tildeling af en genvej til et IC-kort**

**Relaterede modeller**: ADS-4700W/ADS-4900W

• [Tildel en genvej til et IC-kort med IC-kortlæseren](#page-285-0)

<span id="page-285-0"></span> [Hjem](#page-1-0) > [Maskinindstillinger](#page-276-0) > [Ændring af maskinindstillinger fra betjeningspanelet](#page-277-0) > [Gemme dine foretrukne](#page-281-0) [indstillinger som en genvej](#page-281-0) > [Tildeling af en genvej til et IC-kort](#page-284-0) > Tildel en genvej til et IC-kort med ICkortlæseren

# **Tildel en genvej til et IC-kort med IC-kortlæseren**

**Relaterede modeller**: ADS-4700W/ADS-4900W

Du kan tildele én genvej til dit IC-kort. Når du holder dit IC-kort mod den IC-kortlæser, der er tilsluttet til maskinen, vises din personlige genvej automatisk på touchskærmen.

- Du kan ikke bruge det samme IC-kort til forskellige genveje.
- Hvis du vil bruge IC-kortet til en anden genvej, skal du først afregistrere kortet og derefter registrere det for den nye genvej.

Før en genvej tildeles til et IC-kort, skal der registreres en ekstern IC-kortlæser. Brug Web Based Management til registrering af kortlæseren. Maskinen understøtter eksterne IC-kortlæsere, der understøtter HIDklassedrivere.

- 1. Start din webbrowser.
- 2. Indtast "https://maskinens IP-adresse" i browserens adresselinje (hvor "maskinens IP-adresse" er IPadressen for maskinen).

F.eks.:

O

https://192.168.1.2

3. Hvis det er påkrævet, skal du skrive adgangskoden i feltet **Login (Logon)** og derefter klikke på **Login (Logon)**.

Standardadgangskoden for administration af denne maskines indstillinger er placeret på maskinens bagside og er mærket "**Pwd**".

4. Gå til navigationsmenuen, og klik derefter på **Administrator** > **External Card Reader (Ekstern kortlæser)**.

Start fra  $\equiv$ , hvis navigationsmenuen ikke vises i venstre side af skærmbilledet.

- 5. Indtast de nødvendige oplysninger, og klik derefter på **Submit (Send)**.
- 6. Tilslut kortlæseren til maskinen.

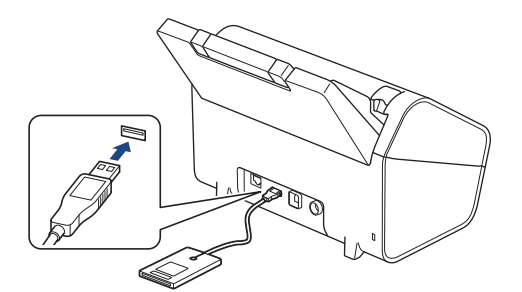

- 7. Hvis startskærmen vises, skal du trykke på den fane, der indeholder den genvej, du vil tildele dit IC-kort.
- 8. Tryk på og hold genvejen nede, indtil indstillingerne vises.
- 9. Tryk på  $\blacktriangle$  eller  $\nabla$  for at få vist indstillingen [Registrér kort/NFC], og tryk derefter på den.
- 10. Hold IC-kortet mod den IC-kortlæser, der er sluttet til maskinen.
- 11. Tryk på [Registrer].

Genvejen tildeles til IC-kortet.

### **Relaterede informationer**

• [Tildeling af en genvej til et IC-kort](#page-284-0)

#### **Relaterede emner:**

∣✔

• [Åbning af Web Based Management](#page-290-0)

<span id="page-287-0"></span> [Hjem](#page-1-0) > [Maskinindstillinger](#page-276-0) > Ændring af maskinindstillinger fra computeren

### **Ændring af maskinindstillinger fra computeren**

- [Ændring af maskinindstillinger ved hjælp af Web Based Management](#page-288-0)
- [Ændring af maskinindstillingerne ved hjælp af fjernkonfiguration](#page-293-0)
<span id="page-288-0"></span> [Hjem](#page-1-0) > [Maskinindstillinger](#page-276-0) > [Ændring af maskinindstillinger fra computeren](#page-287-0) > Ændring af maskinindstillinger ved hjælp af Web Based Management

# **Ændring af maskinindstillinger ved hjælp af Web Based Management**

- [Hvad er Web Based Management?](#page-289-0)
- [Åbning af Web Based Management](#page-290-0)
- [Indstilling eller ændring af en logonadgangskode til Web Based Management](#page-292-0)

<span id="page-289-0"></span> [Hjem](#page-1-0) > [Maskinindstillinger](#page-276-0) > [Ændring af maskinindstillinger fra computeren](#page-287-0) > [Ændring af maskinindstillinger](#page-288-0) [ved hjælp af Web Based Management](#page-288-0) > Hvad er Web Based Management?

## **Hvad er Web Based Management?**

Web Based Management er et hjælpeprogram, der anvender en standardwebbrowser til administration af din maskine vha. HTTP (Hyper Text Transfer Protocol) eller HTTPS (Hyper Text Transfer Protocol over Secure Socket Layer).

- Ø • Vi anbefaler Microsoft Internet Explorer 11.0 eller nyere/Microsoft Edge til Windows, Safari 12.0 eller nyere til Mac, Google Chrome™ til Android (4.x eller nyere) og Google Chrome™/Safari til iOS (10.x eller nyere). Kontroller, at JavaScript og cookies altid er aktiveret, uanset hvilken browser du bruger.
	- Sørg for, at din maskine er tændt og tilsluttet til det samme netværk som din computer, og at dit netværk understøtter TCP-IP-protokollen.

brother

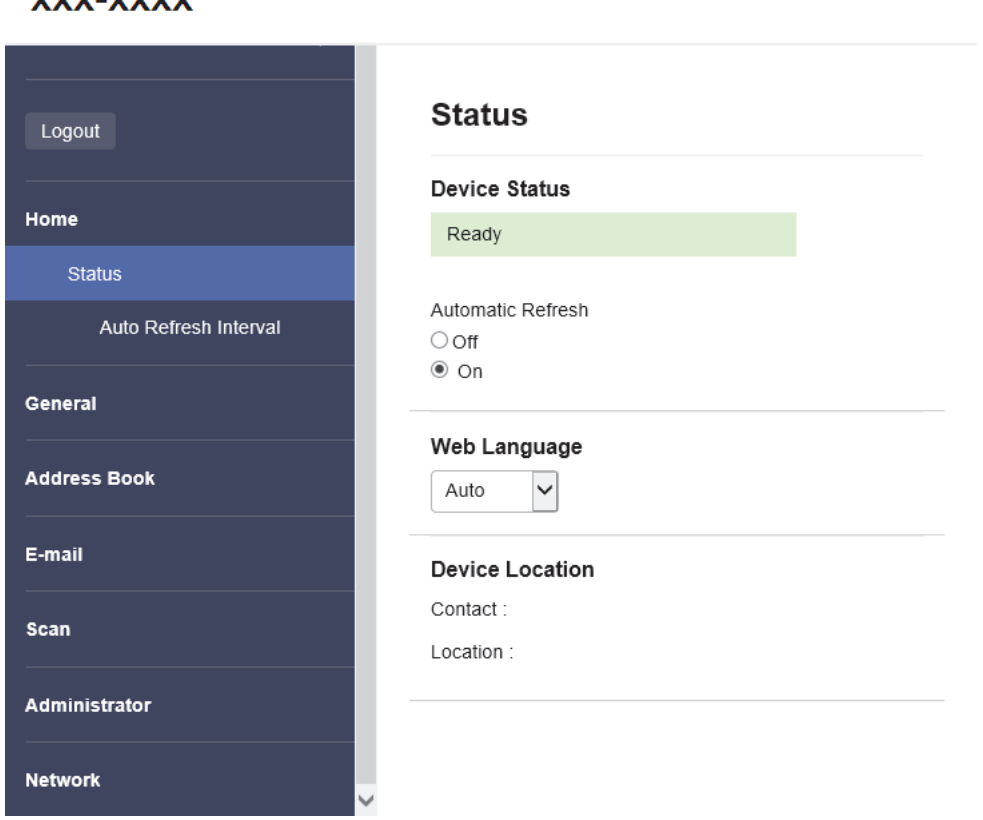

Det faktiske skærmbillede kan afvige fra det skærmbillede, der er vist ovenfor.

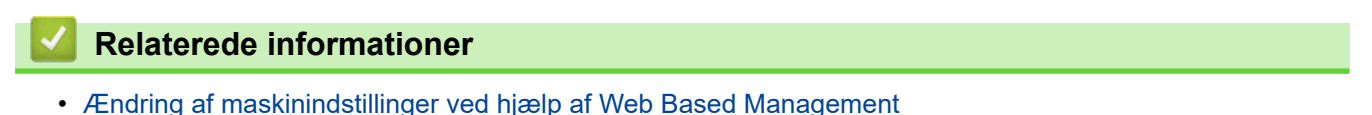

# **VWV VWW**

<span id="page-290-0"></span> [Hjem](#page-1-0) > [Maskinindstillinger](#page-276-0) > [Ændring af maskinindstillinger fra computeren](#page-287-0) > [Ændring af maskinindstillinger](#page-288-0) [ved hjælp af Web Based Management](#page-288-0) > Åbning af Web Based Management

# **Åbning af Web Based Management**

- Vi anbefaler Microsoft Internet Explorer 11.0 eller nyere/Microsoft Edge til Windows, Safari 12.0 eller nyere til Mac, Google Chrome™ til Android (4.x eller nyere) og Google Chrome™/Safari til iOS (10.x eller nyere). Kontroller, at JavaScript og cookies altid er aktiveret, uanset hvilken browser du bruger.
- Standardadgangskoden for administration af denne maskines indstillinger er placeret på maskinens bagside og er mærket "**Pwd**". Vi anbefaler, at du med det samme ændrer standardadgangskoden for at beskytte maskinen mod uautoriseret adgang.
- Hvis adgangskoden indtastes forkert flere gange, kan du ikke logge ind i et stykke tid. Spærreindstillingerne kan ændres i webbaseret administration.
- Vi anbefaler, at du bruger sikkerhedsprotokollen HTTPS, når du konfigurerer indstillinger ved hjælp af webbaseret administration. Hvis du bruger HTTP, når du konfigurerer indstillinger ved hjælp af webbaseret administration, skal du følge anvisningerne på skærmbilledet for at skifte til en sikker HTTPS-forbindelse.
- Når du bruger HTTPS til Webbaseret administration-konfiguration, vises der en advarselsdialogboks i browseren. For at undgå at få vist advarselsdialogboksen kan du installere et selvsigneret certifikat, så du kan brug SSL/TLS-kommunikation. >> Relaterede informationer

>> Start fra din webbrowser

>> Start fra Brother iPrint&Scan (Windows/Mac)

[>> Start fra Brother Utilities \(Windows\)](#page-291-0)

### **Start fra din webbrowser**

- 1. Start din webbrowser.
- 2. Indtast "https://maskinens IP-adresse" i browserens adresselinje (hvor "maskinens IP-adresse" er IPadressen for maskinen).

F.eks.:

https://192.168.1.2

- 3. Hvis det er påkrævet, skal du skrive adgangskoden i feltet **Login (Logon)** og derefter klikke på **Login (Logon)**.
- 4. Hvis du vil fastgøre navigationsmenuen i venstre side af skærmbilledet, skal du klikke på  $\equiv$  og derefter klikke på **x**

Du kan nu ændre maskinindstillingerne.

Hvis du ændrer protokolindstillingerne, skal du klikke på **Submit (Send)** og genstarte maskinen, for at ændringerne træder i kraft.

Klik på **Logout (Log af)** efter konfiguration af indstillingerne.

### **Start fra Brother iPrint&Scan (Windows/Mac)**

- 1. Start Brother iPrint&Scan.
	- **Windows**

Start (**Brother iPrint&Scan**).

• Mac

Gå til menubjælken **Finder**, klik på **Gå** > **Programmer**, og dobbeltklik derefter på iPrint&Scan-ikonet. Brother iPrint&Scan-skærmbilledet vises.

- 2. Hvis Brother-maskinen ikke er valgt, skal du klikke på knappen **Vælg din maskine** og derefter vælge din models navn i listen. Klik på **OK**.
- 3. Klik på (**Maskinindstillinger**).

Webbaseret administration vises.

- <span id="page-291-0"></span>4. Hvis det er påkrævet, skal du skrive adgangskoden i feltet **Login (Logon)** og derefter klikke på **Login (Logon)**.
- 5. Hvis du vil fastgøre navigationsmenuen i venstre side af skærmbilledet, skal du klikke på  $\equiv$  og derefter klikke på **x**

Du kan nu ændre maskinindstillingerne.

Hvis du ændrer protokolindstillingerne, skal du klikke på **Submit (Send)** og genstarte maskinen, for at ændringerne træder i kraft.

Klik på **Logout (Log af)** efter konfiguration af indstillingerne.

### **Start fra Brother Utilities (Windows)**

- 1. Start (**Brother Utilities**), klik derefter på rullelisten, og vælg din models navn (hvis det ikke allerede markeret).
- 2. Klik på **Værktøjer** i venstre navigationslinje, og klik derefter på **Maskinindstillinger**. Webbaseret administration vises.
- 3. Hvis det er påkrævet, skal du skrive adgangskoden i feltet **Login (Logon)** og derefter klikke på **Login (Logon)**.
- 4. Hvis du vil fastgøre navigationsmenuen i venstre side af skærmbilledet, skal du klikke på  $\equiv$  og derefter klikke på **x**

Du kan nu ændre maskinindstillingerne.

Hvis du ændrer protokolindstillingerne, skal du klikke på **Submit (Send)** og genstarte maskinen, for at ændringerne træder i kraft.

Klik på **Logout (Log af)** efter konfiguration af indstillingerne.

#### **Relaterede informationer**

• [Ændring af maskinindstillinger ved hjælp af Web Based Management](#page-288-0)

#### **Relaterede emner:**

- [Oprettelse af selvsigneret certifikat](#page-155-0)
- [Installation af det selvsignerede certifikat for Windows-brugere med administratorrettigheder](#page-174-0)

<span id="page-292-0"></span> [Hjem](#page-1-0) > [Maskinindstillinger](#page-276-0) > [Ændring af maskinindstillinger fra computeren](#page-287-0) > [Ændring af maskinindstillinger](#page-288-0) [ved hjælp af Web Based Management](#page-288-0) > Indstilling eller ændring af en logonadgangskode til Web Based Management

# **Indstilling eller ændring af en logonadgangskode til Web Based Management**

Standardadgangskoden for administration af denne maskines indstillinger er placeret på maskinens bagside og er mærket "**Pwd**". Vi anbefaler, at du med det samme ændrer standardadgangskoden for at beskytte maskinen mod uautoriseret adgang.

- 1. Start din webbrowser.
- 2. Indtast "https://maskinens IP-adresse" i browserens adresselinje (hvor "maskinens IP-adresse" er IPadressen for maskinen).

F.eks.:

Ø

https://192.168.1.2

- 3. Gør et af følgende:
	- Hvis du tidligere har indstillet din egen adgangskode, skal du indtaste den og derefter klikke på **Login (Logon)**.
	- Hvis du ikke tidligere har indstillet en adgangskode, skal du indtaste standardadgangskoden til logon og derefter klikke på **Login (Logon)**.
- 4. Gå til navigationsmenuen, og klik derefter på **Administrator** > **Login Password (Loginadgangskode)**.

Start fra  $\equiv$ , hvis navigationsmenuen ikke vises i venstre side af skærmbilledet.

- 5. Følg retningslinjerne for **Login Password (Loginadgangskode)** på skærmbilledet, og skriv din adgangskode i feltet **Enter New Password (Indtast ny adgangskode)**.
- 6. Skriv adgangskoden igen i feltet **Confirm New Password (Bekræft ny adgangskode)**.
- 7. Klik på **Submit (Send)**.

Du kan også ændre spærreindstillingerne i menuen **Login Password (Loginadgangskode)**.

### **Relaterede informationer**

• [Ændring af maskinindstillinger ved hjælp af Web Based Management](#page-288-0)

#### **Relaterede emner:**

• [Åbning af Web Based Management](#page-290-0)

<span id="page-293-0"></span> [Hjem](#page-1-0) > [Maskinindstillinger](#page-276-0) > [Ændring af maskinindstillinger fra computeren](#page-287-0) > Ændring af maskinindstillingerne ved hjælp af fjernkonfiguration

# **Ændring af maskinindstillingerne ved hjælp af fjernkonfiguration**

Fjernkonfigurationsprogrammet giver dig mulighed for at konfigurere mange af Brother-maskinens indstillinger fra din computer. Når du starter fjernkonfigurationen, overføres indstillingerne på din Brother-maskine til din computer, hvor de vises på skærmen. Hvis du ændrer indstillingerne på computeren, kan du overføre dem direkte til maskinen.

- [Fjernkonfiguration \(Windows\)](#page-294-0)
- [Fjernkonfiguration \(Mac\)](#page-298-0)

<span id="page-294-0"></span> [Hjem](#page-1-0) > [Maskinindstillinger](#page-276-0) > [Ændring af maskinindstillinger fra computeren](#page-287-0) > [Ændring af](#page-293-0) [maskinindstillingerne ved hjælp af fjernkonfiguration](#page-293-0) > Fjernkonfiguration (Windows)

# **Fjernkonfiguration (Windows)**

- [Opsætning af Brother-maskinen med Fjernindstilling \(Windows\)](#page-295-0)
- [Ændring af de generelle indstillinger ved hjælp af Fjernindstilling](#page-297-0)

<span id="page-295-0"></span> [Hjem](#page-1-0) > [Maskinindstillinger](#page-276-0) > [Ændring af maskinindstillinger fra computeren](#page-287-0) > [Ændring af](#page-293-0) [maskinindstillingerne ved hjælp af fjernkonfiguration](#page-293-0) > [Fjernkonfiguration \(Windows\)](#page-294-0) > Opsætning af Brothermaskinen med Fjernindstilling (Windows)

# **Opsætning af Brother-maskinen med Fjernindstilling (Windows)**

1. Start (**Brother Utilities**), klik derefter på rullelisten, og vælg din models navn (hvis det ikke allerede markeret). Klik på **Værktøjer** i venstre navigationslinje, og klik derefter på **Fjernkonfiguration**.

Hvis maskinen er tilsluttet via et netværk, anbefaler vi brug af Webbaseret administration til konfiguration af maskinindstillingerne.

2. Konfigurer indstillingerne efter behov.

k

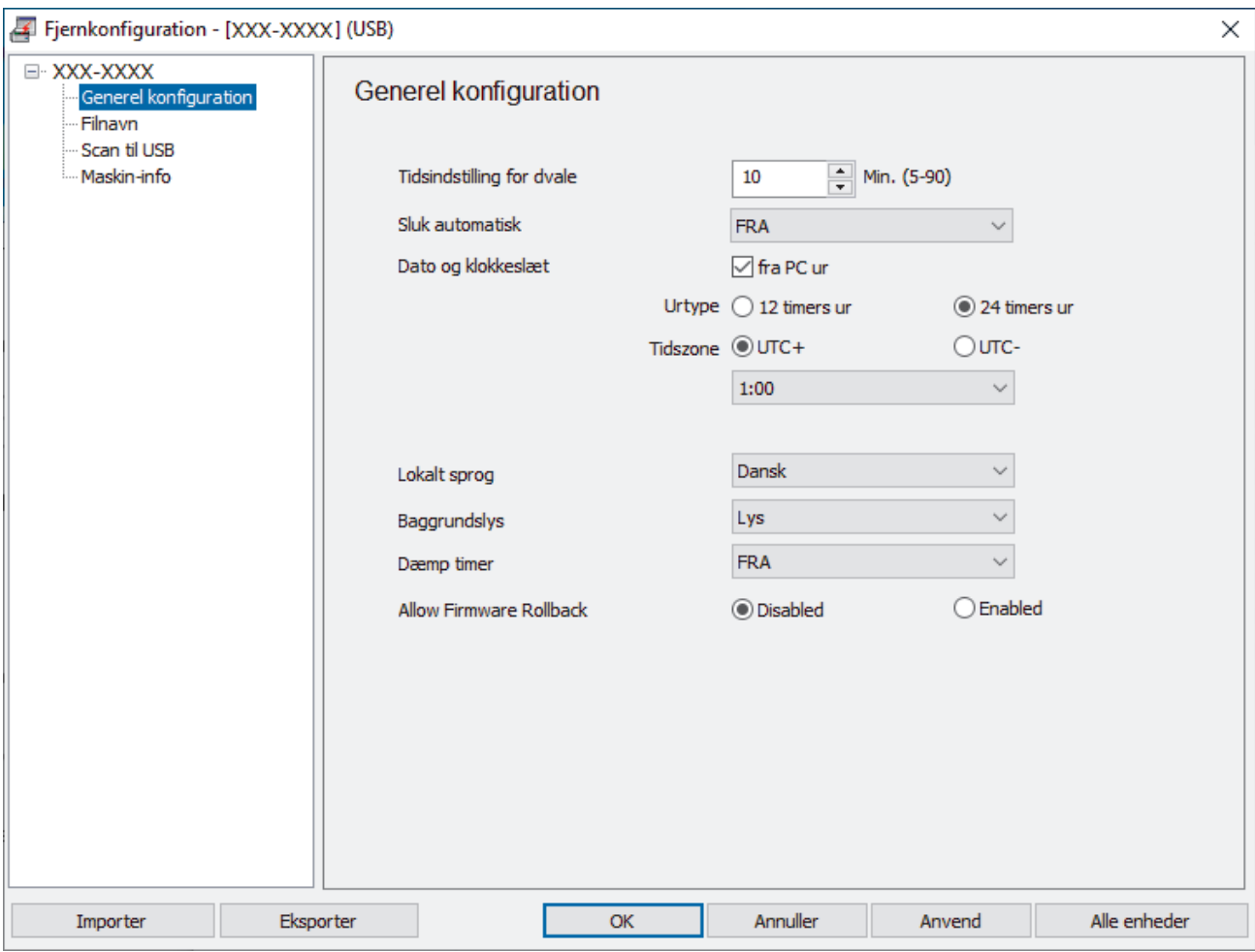

Dit skærmbillede kan afvige fra det viste skærmbillede.

#### **Eksporter**

Klik for at gemme de aktuelle konfigurationsindstillinger i en fil.

#### **Importer**

Klik for at læse indstillingerne fra en fil.

#### **OK**

Klik for at starte overførsel af data til maskinen og derefter afslutte fjernkonfigurationsprogrammet. Hvis der dukker en fejlmeddelelse op, bekræft, at dine data er korrekte, og klik derefter på **OK**.

#### **Annuller**

Klik for at forlade fjernkonfigurationsprogrammet uden at uploade data til maskinen.

#### **Anvend**

Klik for at overføre data til maskinen uden at forlade fjernkonfigurationsprogrammet.

#### **Alle enheder**

Klik for at vende tilbage til skærmen til valg af enhed.

3. Klik på **OK**.

### **Relaterede informationer**

• [Fjernkonfiguration \(Windows\)](#page-294-0)

### **Relaterede emner:**

• [Åbning af Web Based Management](#page-290-0)

<span id="page-297-0"></span> [Hjem](#page-1-0) > [Maskinindstillinger](#page-276-0) > [Ændring af maskinindstillinger fra computeren](#page-287-0) > [Ændring af](#page-293-0) [maskinindstillingerne ved hjælp af fjernkonfiguration](#page-293-0) > [Fjernkonfiguration \(Windows\)](#page-294-0) > Ændring af de generelle indstillinger ved hjælp af Fjernindstilling

# **Ændring af de generelle indstillinger ved hjælp af Fjernindstilling**

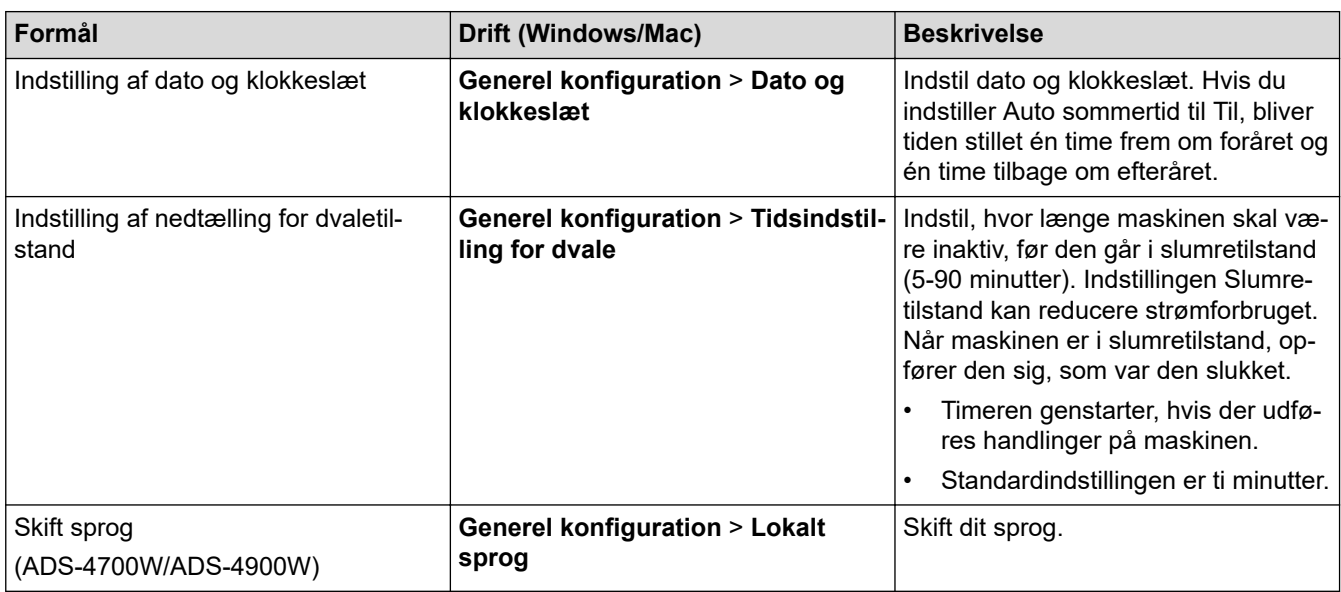

### **Relaterede informationer**

- [Fjernkonfiguration \(Windows\)](#page-294-0)
- [Fjernkonfiguration \(Mac\)](#page-298-0)

<span id="page-298-0"></span> [Hjem](#page-1-0) > [Maskinindstillinger](#page-276-0) > [Ændring af maskinindstillinger fra computeren](#page-287-0) > [Ændring af](#page-293-0) [maskinindstillingerne ved hjælp af fjernkonfiguration](#page-293-0) > Fjernkonfiguration (Mac)

# **Fjernkonfiguration (Mac)**

- [Opsætning af Brother-maskinen med Fjernindstilling \(Mac\)](#page-299-0)
- [Ændring af de generelle indstillinger ved hjælp af Fjernindstilling](#page-297-0)

<span id="page-299-0"></span> [Hjem](#page-1-0) > [Maskinindstillinger](#page-276-0) > [Ændring af maskinindstillinger fra computeren](#page-287-0) > [Ændring af](#page-293-0) [maskinindstillingerne ved hjælp af fjernkonfiguration](#page-293-0) > [Fjernkonfiguration \(Mac\)](#page-298-0) > Opsætning af Brothermaskinen med Fjernindstilling (Mac)

# **Opsætning af Brother-maskinen med Fjernindstilling (Mac)**

Download og installer fjernindstilling på [support.brother.com.](https://support.brother.com/g/b/midlink.aspx)

1. I **Finder**-menubjælken skal du klikke på **Gå** > **Programmer** > **Brother**, vælge navnet på din model og derefter dobbeltklikke på ikonet **Brother Remote Setup**.

Hvis dialogboksen Opdag enheder åbnes, skal du vælge navnet på din model og derefter klikke på **Tilslut**.

Hvis maskinen er tilsluttet via et netværk, anbefaler vi brug af Webbaseret administration til konfiguration af maskinindstillingerne.

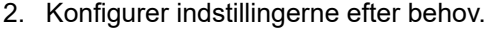

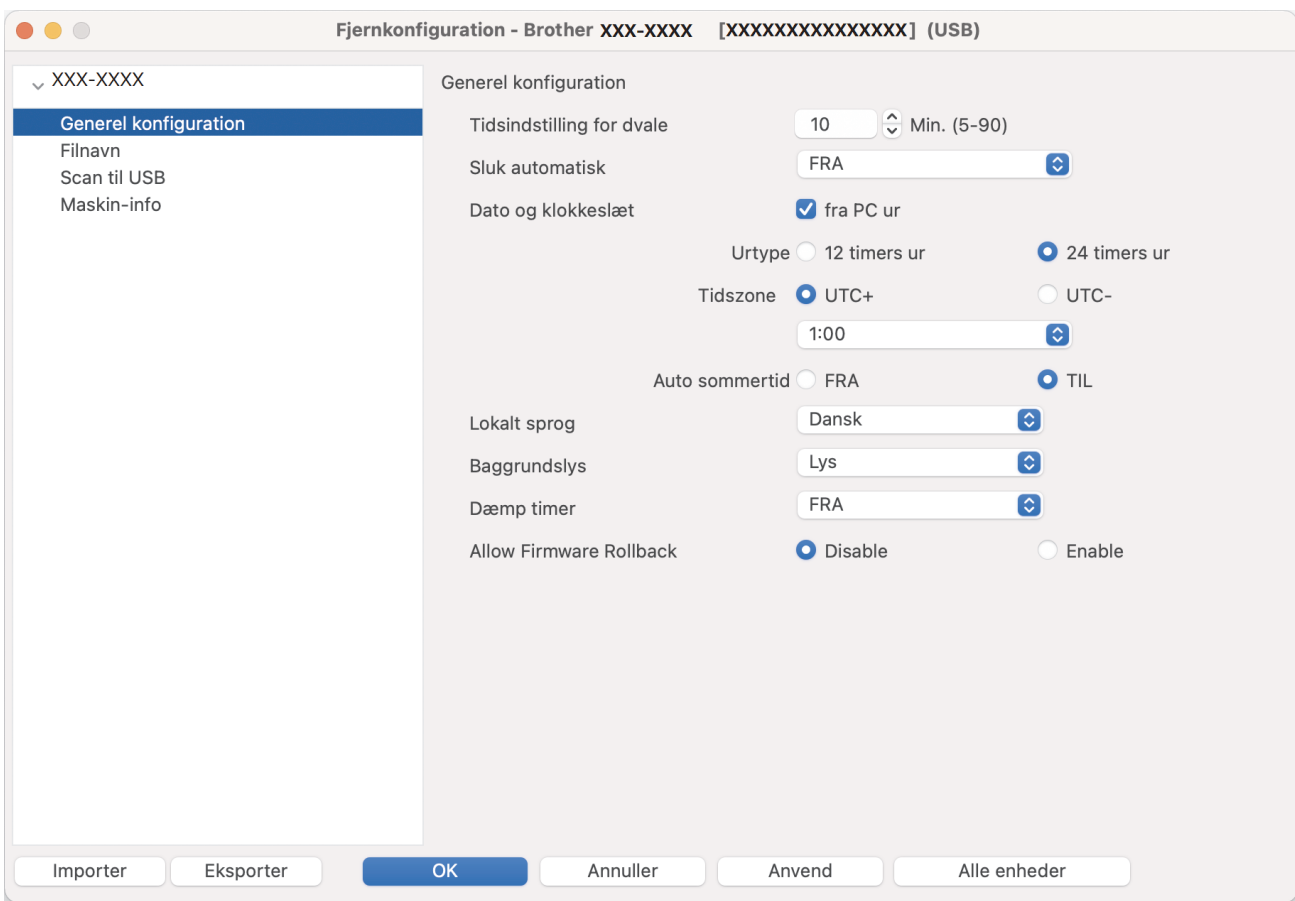

Dit skærmbillede kan afvige fra det viste skærmbillede.

#### **Eksporter**

Klik for at gemme de aktuelle konfigurationsindstillinger i en fil.

#### **Importer**

Klik for at importere en fil og læse dens indstillinger.

#### **OK**

Klik for at starte overførsel af data til maskinen og derefter afslutte fjernkonfigurationsprogrammet. Hvis der vises en fejlmeddelelse, skal du indtaste de korrekte data igen og klikke på **OK**.

#### **Annuller**

Klik for at forlade fjernkonfigurationsprogrammet uden at uploade data til maskinen.

#### **Anvend**

Klik for at uploade data til maskinen uden at forlade fjernkonfigurationsprogrammet.

#### **Alle enheder**

Klik for at vende tilbage til skærmen til valg af enhed.

3. Klik på **OK**, når du er færdig.

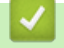

# **Relaterede informationer**

• [Fjernkonfiguration \(Mac\)](#page-298-0)

### **Relaterede emner:**

• [Åbning af Web Based Management](#page-290-0)

 [Hjem](#page-1-0) > [Maskinindstillinger](#page-276-0) > [Ændring af maskinindstillinger fra computeren](#page-287-0) > [Ændring af](#page-293-0) [maskinindstillingerne ved hjælp af fjernkonfiguration](#page-293-0) > [Fjernkonfiguration \(Mac\)](#page-298-0) > Ændring af de generelle indstillinger ved hjælp af Fjernindstilling

# **Ændring af de generelle indstillinger ved hjælp af Fjernindstilling**

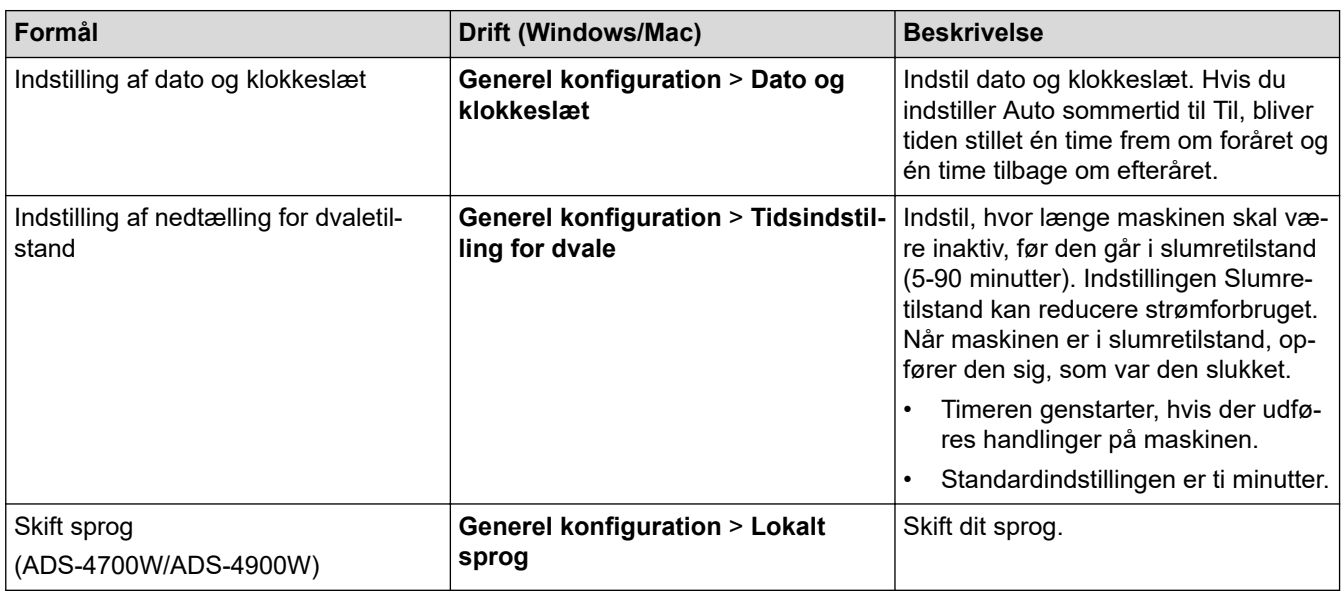

### **Relaterede informationer**

- [Fjernkonfiguration \(Windows\)](#page-294-0)
- [Fjernkonfiguration \(Mac\)](#page-298-0)

<span id="page-302-0"></span>Hjem > Appendiks

# **Appendiks**

- [Specifikationer](#page-303-0)
- [Kemiske stoffer \(EU REACH\)](#page-307-0)
- [Brother Hjælp og kundesupport](#page-308-0)

## <span id="page-303-0"></span>**Specifikationer**

- >> Generelle specifikationer
- [>> Dokumentspecifikationer](#page-304-0)
- [>> Scannerspecifikationer](#page-304-0)
- [>> Specifikationer for Direkte scanningsfunktion \(Scan til USB\)](#page-304-0)
- [>> Specifikationer for interface](#page-305-0)
- [>> Specifikationer for netværk \(ADS-4300N/ADS-4700W/ADS-4900W\)](#page-305-0)
- [>> Understøttede protokoller og sikkerhedsfunktioner \(ADS-4300N/ADS-4700W/ADS-4900W\)](#page-305-0)
- [>> Specifikationer til computerkrav](#page-306-0)

### **Generelle specifikationer**

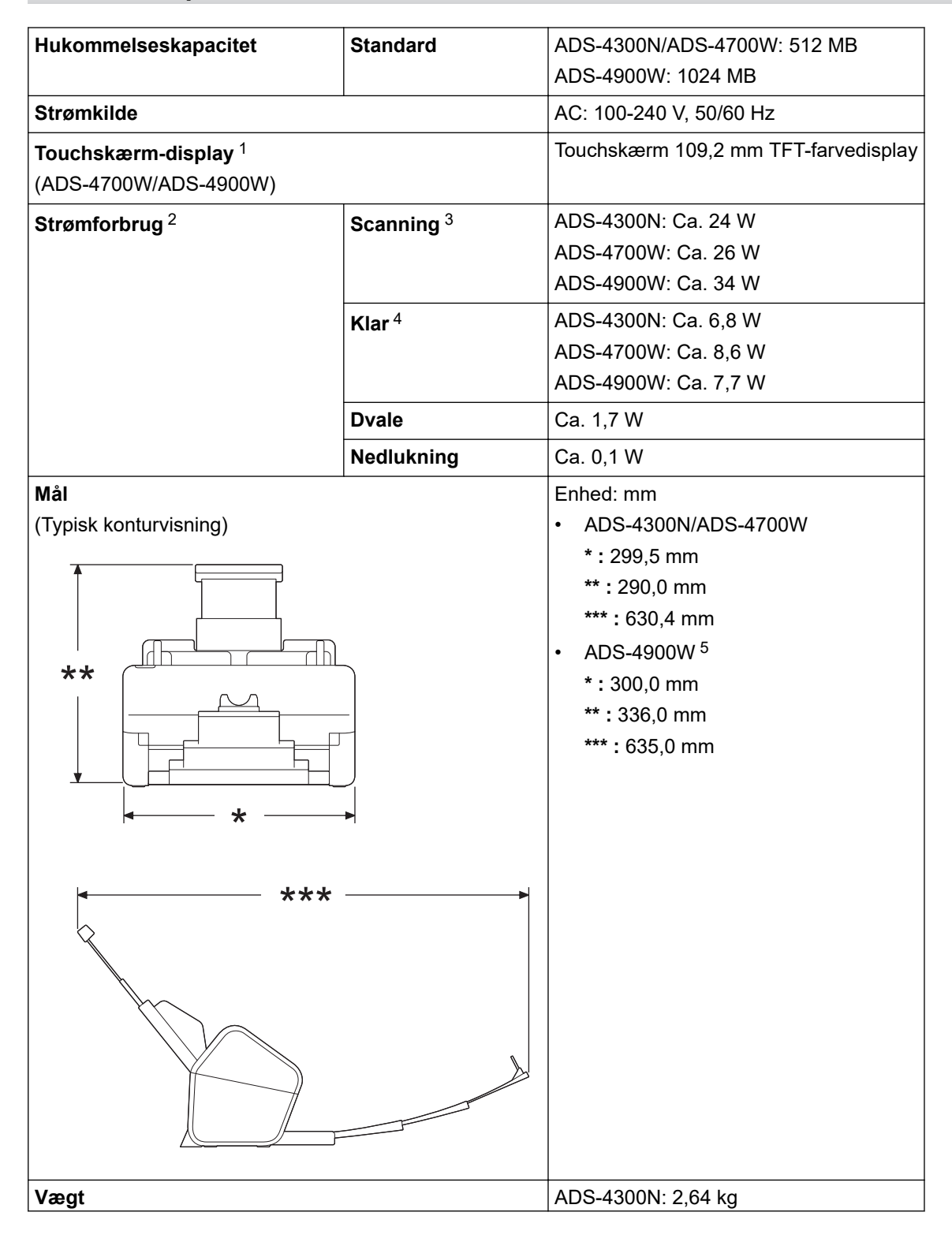

<span id="page-304-0"></span>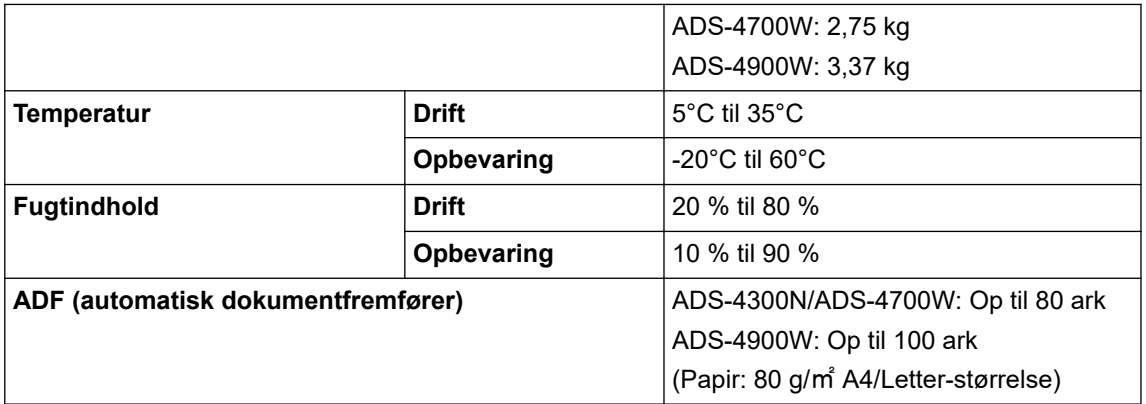

1 Målt diagonalt.

2 Målt, når maskinen er tilsluttet din computer.

3 Når der bruges 2-sidet (dupleks) scanning.

4 Når USB-porten er tilsluttet.

5 Målt, når outputbakken er trukket ud til et dokument i størrelsen Legal.

### **Dokumentspecifikationer**

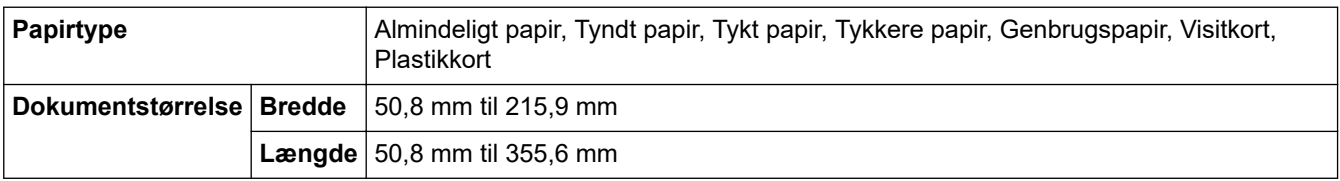

### **Scannerspecifikationer**

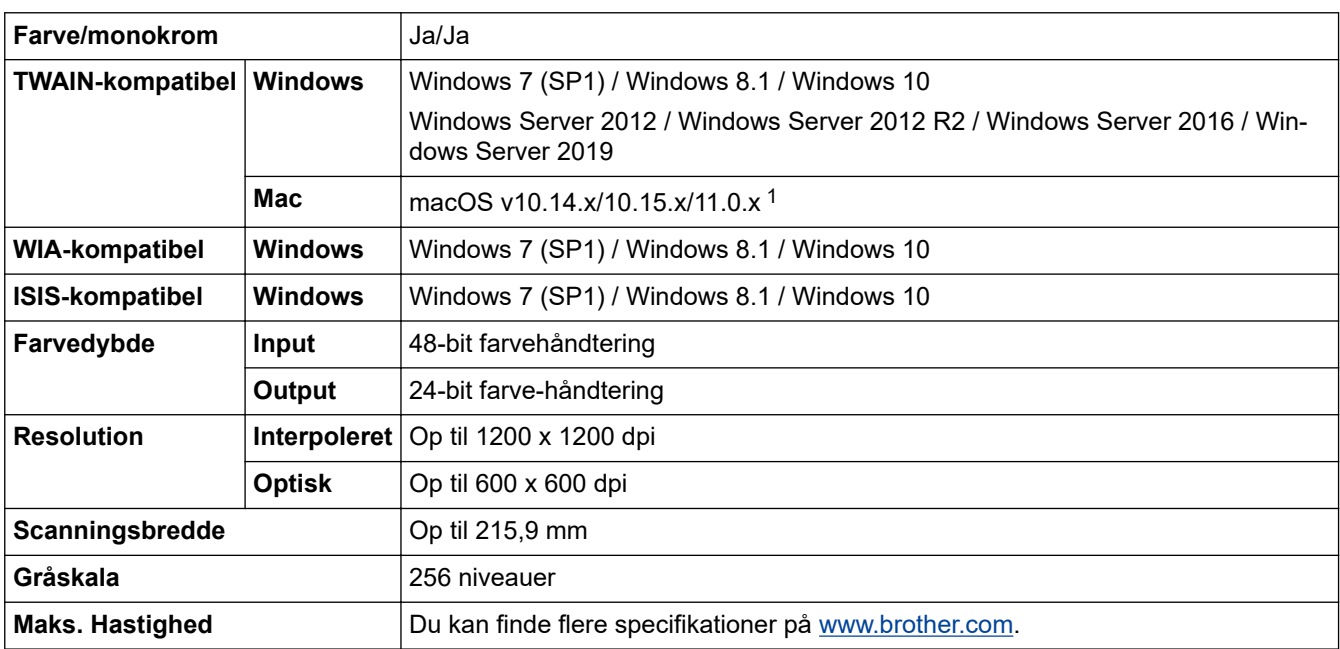

1 De nyeste driveropdateringer til den version af macOS, du bruger, finder du på [support.brother.com](https://support.brother.com/g/b/midlink.aspx).

### **Specifikationer for Direkte scanningsfunktion (Scan til USB)**

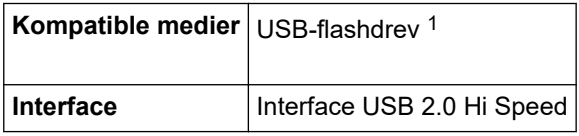

1 USB-masselagerstandard op til 128 GB Understøttede formater: FAT12/FAT16/FAT32/exFAT

### <span id="page-305-0"></span>**Specifikationer for interface**

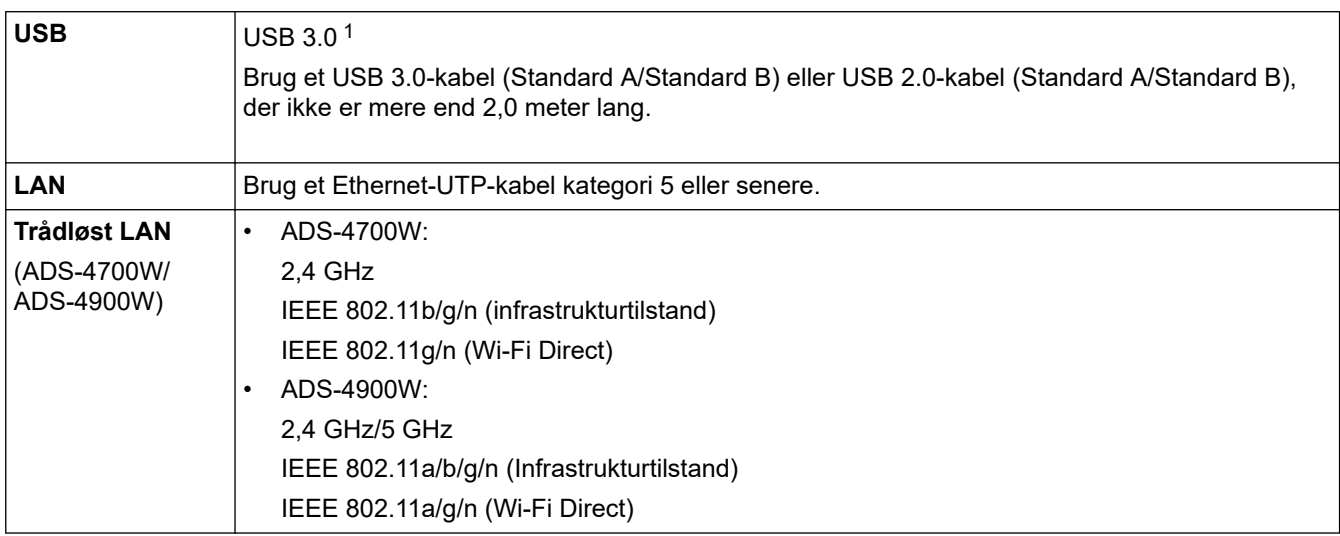

1 Din maskine har et USB 3.0-stik. Maskinen kan også tilsluttes en computer, der har et USB 1.0/1.1/2.0-stik. USB-porte fra tredjepart understøttes ikke.

### **Specifikationer for netværk (ADS-4300N/ADS-4700W/ADS-4900W)**

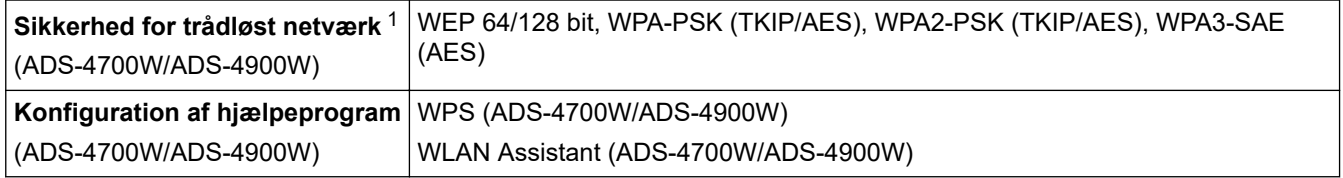

1 Wi-Fi Direct understøtter kun WPA2-PSK (AES).

### **Understøttede protokoller og sikkerhedsfunktioner (ADS-4300N/ADS-4700W/ ADS-4900W)**

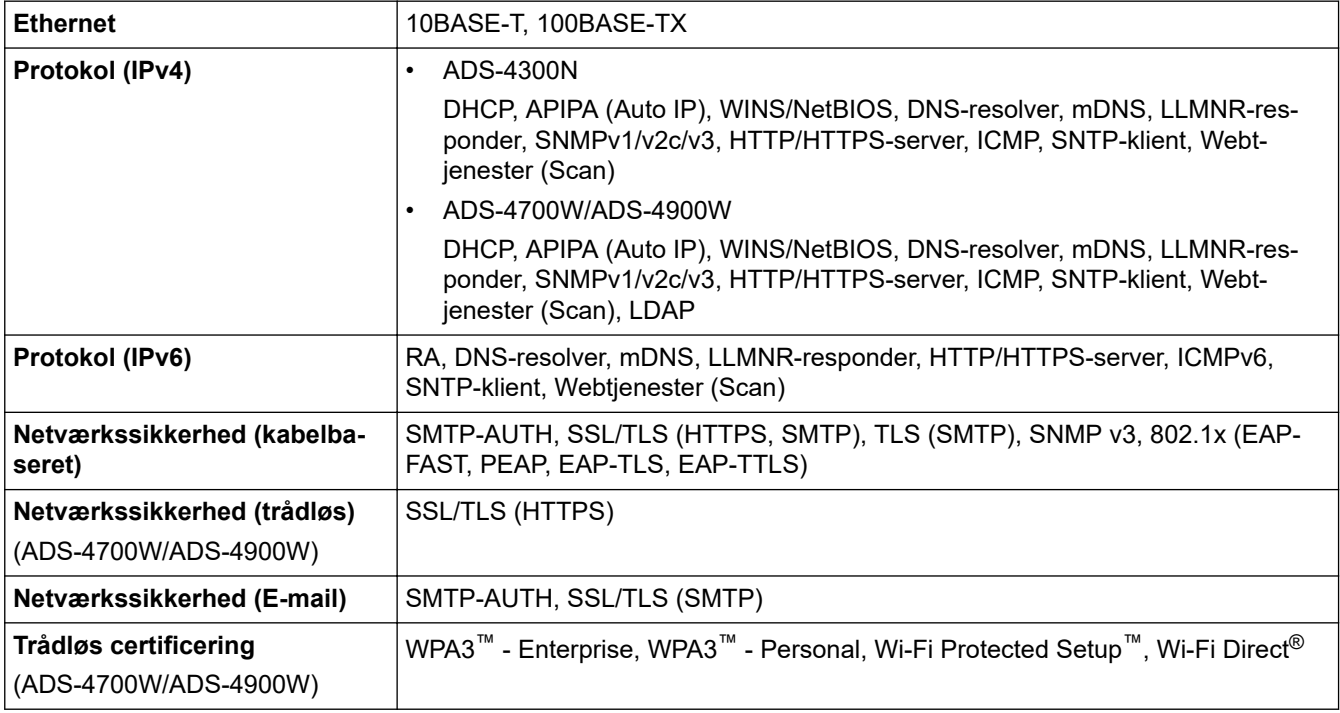

### <span id="page-306-0"></span>**Specifikationer til computerkrav**

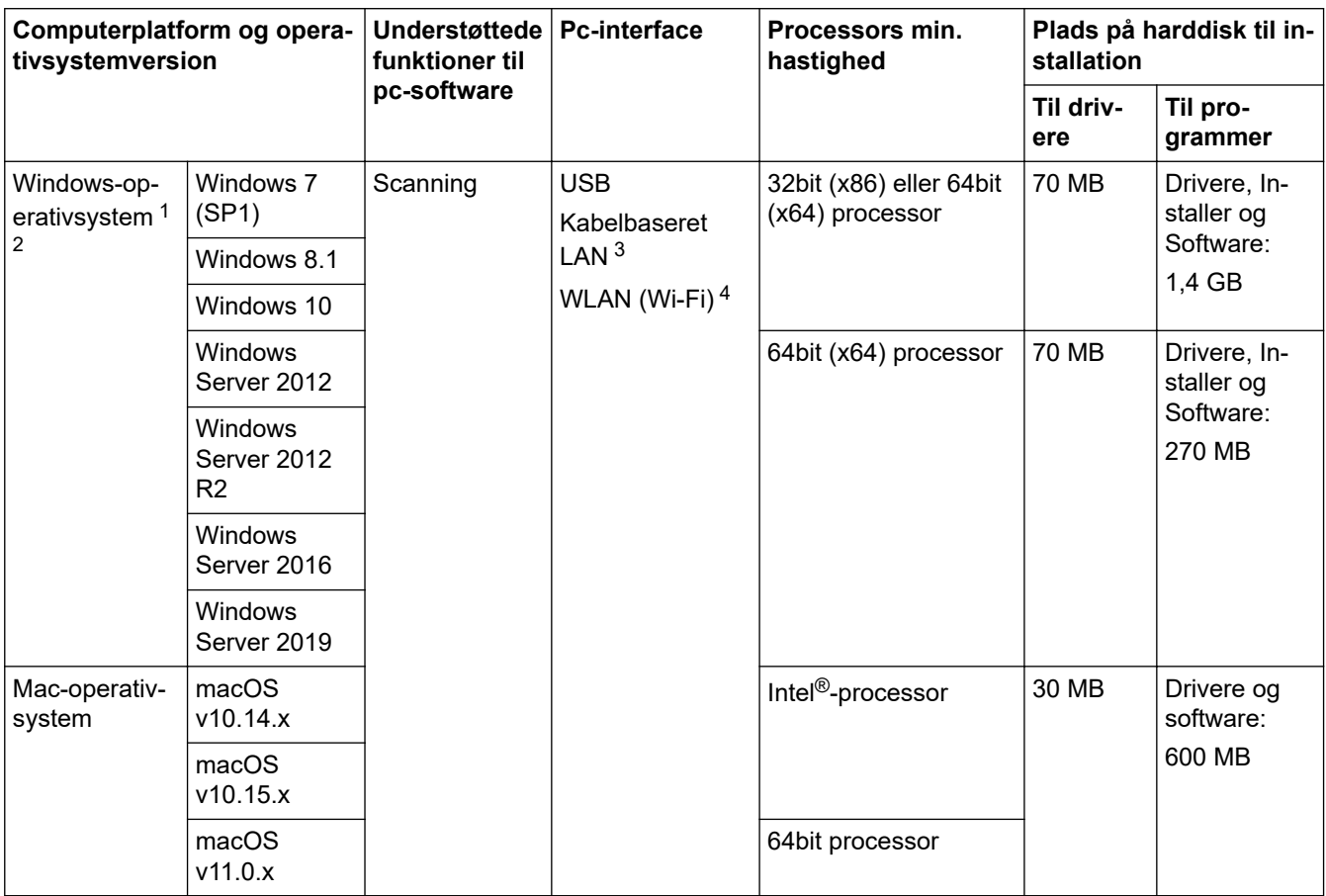

<sup>1</sup> Nuance™ PaperPort™ 14SE understøtter Windows 7 SP1, Windows 8.1 og Windows 10.

<sup>2</sup> Kofax Power PDF™ understøtter Windows 7 SP1, Windows 8.1 og Windows 10.

Gå ind på [support.brother.com](https://support.brother.com/g/b/midlink.aspx). Alle varemærker, mærke- og produktnavne tilhører de respektive virksomheder.

3 ADS-4300N/ADS-4700W/ADS-4900W kun

4 ADS-4700W/ADS-4900W kun

### **Relaterede informationer**

• [Appendiks](#page-302-0)

<span id="page-307-0"></span> [Hjem](#page-1-0) > [Appendiks](#page-302-0) > Kemiske stoffer (EU REACH)

# **Kemiske stoffer (EU REACH)**

Oplysninger om kemiske stoffer i vores produkter som krævet af REACH-bestemmelserne kan findes på [https://](https://www.brother.eu/reach/) [www.brother.eu/reach](https://www.brother.eu/reach/).

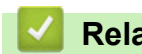

### **Relaterede informationer**

• [Appendiks](#page-302-0)

<span id="page-308-0"></span> [Hjem](#page-1-0) > [Appendiks](#page-302-0) > Brother Hjælp og kundesupport

# **Brother Hjælp og kundesupport**

Hvis du har brug for hjælp til dit Brother-produkt, kan du besøge [support.brother.com](https://support.brother.com/g/b/midlink.aspx) for at finde hyppigt stillede spørgsmål og tips til fejlfinding. Du kan også downloade den nyeste software, drivere og firmware for at forbedre maskinens ydeevne samt brugerdokumentation for at lære, hvordan du får mest muligt ud af dit Brother-produkt.

Yderligere produkt- og supportoplysninger kan findes på din lokale Brother-webside. Besøg [www.brother.com](https://global.brother/en/gateway) for at finde kontaktoplysninger for dit lokale Brother-kontor og for at registrere dit nye produkt.

### **Relaterede informationer**

• [Appendiks](#page-302-0)

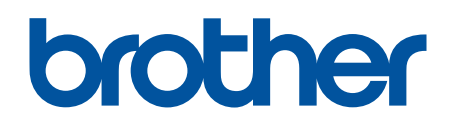

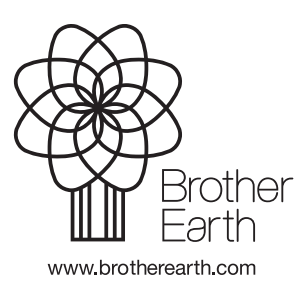

DAN Version A